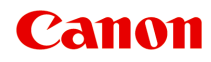

# **MX720 series Podręcznik online**

Drukowanie Kopiowanie

polski (Polish)

# **Drukowanie**

- [Drukowanie z komputera](#page-2-0)
	- [Drukowanie za pomocą używanej aplikacji \(sterownik drukarki\)](#page-7-0)
- [Drukowanie przy użyciu panelu operacyjnego urządzenia](#page-3-0)
	- [Drukowanie danych fotograficznych](#page-100-0)
	- [Drukowanie formularzy szablonów, takich jak papier w linie i papier milimetrowy](#page-107-0)
	- [Drukowanie dokumentów \(plików PDF\) zapisanych na napędzie flash USB](#page-110-0)
- [Korzystanie z drukowania usługi WWW](#page-4-0)
	- [Informacje o drukowaniu usługi WWW](#page-114-0)
	- [Drukowanie zdjęć z albumu fotografii online](#page-115-0)
	- [Pobieranie i drukowanie formularzy szablonów](#page-118-0)
	- [Ustawienia usługi WWW](#page-119-0)
- [Drukowanie z usługi Google Cloud Print](#page-122-0)
	- **[Przygotowanie do drukowania z usługi Google Cloud Print](#page-123-0)**
	- [Drukowanie z komputera lub smartfonu przez usługę Google Cloud Print](#page-126-0)
- [Drukowanie z aparatu cyfrowego](#page-128-0)
	- [Drukowanie fotografii bezpośrednio z urządzenia zgodnego ze standardem PictBridge](#page-129-0)
	- [Informacje o Ustawienia drukow. Pictbridge](#page-131-0)
- [Drukowanie z urządzenia zgodnego ze standardem Bluetooth](#page-133-0)
	- [Drukowanie z telefonu komórkowego przy użyciu połączenia Bluetooth](#page-134-0)
- **[Komunikacja Bluetooth Informacje](#page-5-0)** 
	- [Środki ostrożności podczas transportu](#page-137-0)
	- **[Przygotowanie do zastosowania modułu Bluetooth](#page-139-0)**
	- [Drukowanie danych przy użyciu połączenia Bluetooth](#page-143-0)
	- [Podstawowa procedura drukowania przy użyciu połączenia Bluetooth](#page-156-0)
	- [Ustawienia Bluetooth](#page-161-0)
	- **[Specyfikacje](#page-166-0)**

# <span id="page-2-0"></span>**Drukowanie z komputera**

[Drukowanie za pomocą używanej aplikacji \(sterownik drukarki\)](#page-7-0)

# <span id="page-3-0"></span>**Drukowanie przy użyciu panelu operacyjnego urządzenia**

- [Drukowanie danych fotograficznych](#page-100-0)
- [Drukowanie formularzy szablonów, takich jak papier w linie i papier milimetrowy](#page-107-0)
- [Drukowanie dokumentów \(plików PDF\) zapisanych na napędzie flash USB](#page-110-0)

# <span id="page-4-0"></span>**Korzystanie z drukowania usługi WWW**

- [Informacje o drukowaniu usługi WWW](#page-114-0)
- [Drukowanie zdjęć z albumu fotografii online](#page-115-0)
- [Pobieranie i drukowanie formularzy szablonów](#page-118-0)
- [Ustawienia usługi WWW](#page-119-0)

# <span id="page-5-0"></span>**Komunikacja Bluetooth — Informacje**

- [Środki ostrożności podczas transportu](#page-137-0)
- [Przygotowanie do zastosowania modułu Bluetooth](#page-139-0)
- [Drukowanie danych przy użyciu połączenia Bluetooth](#page-143-0)
- [Podstawowa procedura drukowania przy użyciu połączenia Bluetooth](#page-156-0)
- [Ustawienia Bluetooth](#page-161-0)
- **[Specyfikacje](#page-166-0)**

# **Kopiowanie**

- [Tworzenie kopii](#page-168-0) **Podstawy**
- [Wyświetlanie ekranu podglądu](#page-170-0)
- [Ustawianie opcji](#page-171-0)
- [Zmniejszanie lub powiększanie kopii](#page-174-0)
- [Kopiowanie dwustronne](#page-176-0)
- [Inne funkcje faksowania Informacje](#page-180-0)
- [Kopiowanie dwóch stron z dopasowaniem do jednej strony](#page-181-0)
- [Kopiowanie czterech stron z dopasowaniem do jednej strony](#page-183-0)
- [Kopiowanie grubych oryginałów, np. książek](#page-186-0)
- [Kopiowanie bez obramowań](#page-187-0)
- [Kopiowanie z sortowaniem](#page-188-0)
- [Kopiowanie zdjęć](#page-189-0)

# <span id="page-7-0"></span>**Drukowanie za pomocą używanej aplikacji (sterownik drukarki)**

- [Drukowanie przy użyciu opcji Łatwa konfiguracja](#page-8-0) **Podstawy**
- [Różne metody drukowania](#page-13-0)
- [Zmiana jakości wydruku oraz korekta danych obrazu](#page-55-0)
- [Sterownik drukarki przegląd](#page-84-0)
- [Aktualizacja sterowników MP Drivers](#page-94-0)

# <span id="page-8-0"></span>**Drukowanie przy użyciu opcji Łatwa konfiguracja**

W tej części opisano prostą procedurę wprowadzania ustawień na karcie **Szybki start (Quick Setup)**, które umożliwiają drukowanie w sposób dopasowany do urządzenia. Szczegółowe informacje na temat karty Szybki start (Quick Setup) można znaleźć w części ["Karta Szybki](#page-11-0) [start](#page-11-0)".

- **1.** Upewnij się, że urządzenie jest włączone.
	- Sprawdzanie, czy jest włączone zasilanie
- **2.** Włóż papier do urządzenia.
	- Ładowanie papieru
- **3.** Otwórz okno ustawień sterownika drukarki.
	- [Jak otworzyć okno ustawień sterownika drukarki](#page-86-0)
- **4.** Wybierz często używany profil.

Z listy **Najczęściej używane ustawienia (Commonly Used Settings)** na karcie **Szybki start (Quick Setup)** wybierz profil drukowania odpowiedni do danego celu.

Po wybraniu profilu drukowania ustawienia **Funkcje dodatkowe (Additional Features)**, **Typ nośnika (Media Type)** i **Rozmiar papieru drukarki (Printer Paper Size)** zostaną automatycznie przełączone na wartości wstępnie ustawione.

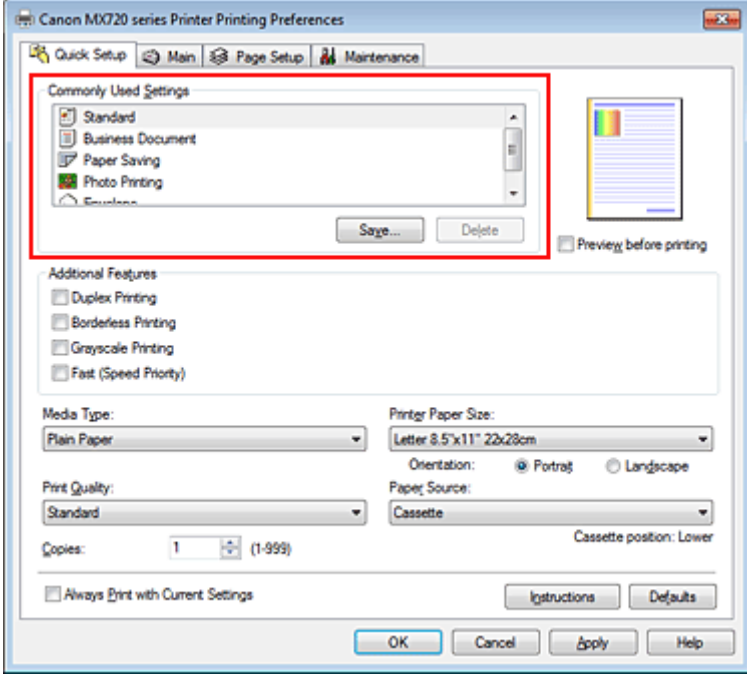

**5.** Wybierz jakość wydruku.

Dla opcji **Jakość wydruku (Print Quality)** wybierz ustawienie **Wysoka (High)**, **Standardowa (Standard)** lub **Szybka (Fast)**, zależnie od tego, które najlepiej odpowiada danemu celowi.

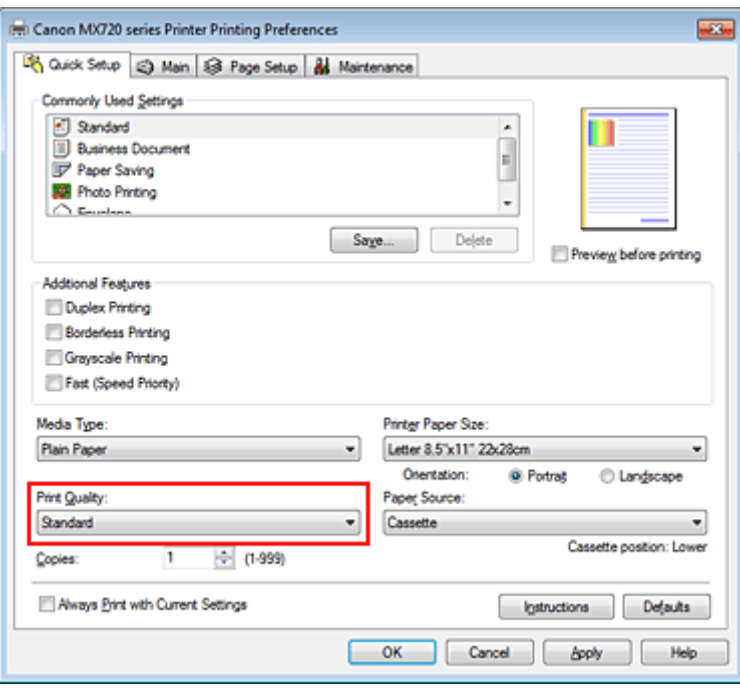

# **Ważne**

Dostępne ustawienia jakości wydruku mogą różnić się w zależności od profilu drukowania.

# **6.** Sprawdź źródło papieru

Sprawdź, czy dla opcji **Źródło papieru (Paper Source)** wybrane jest ustawienie **Kaseta (Cassette)**.

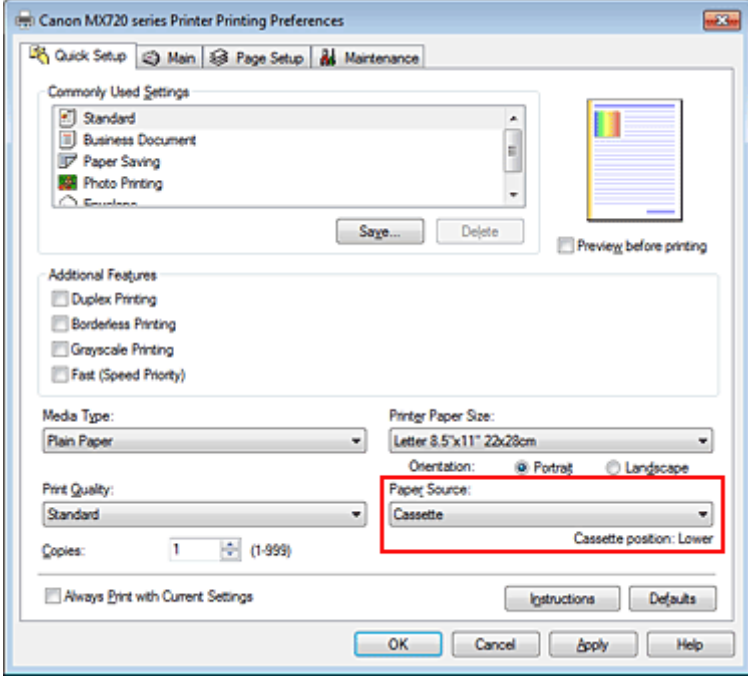

# **Ważne**

 Od formatu papieru zależy, czy używana jest kaseta górna, czy dolna. Kaseta, z której należy skorzystać, jest podana poniżej opcji **Źródło papieru (Paper Source)**.

### **7.** Zakończ konfigurację.

```
Kliknij przycisk OK.
```
Dokument jest drukowany przy użyciu ustawień odpowiednich do danego celu.

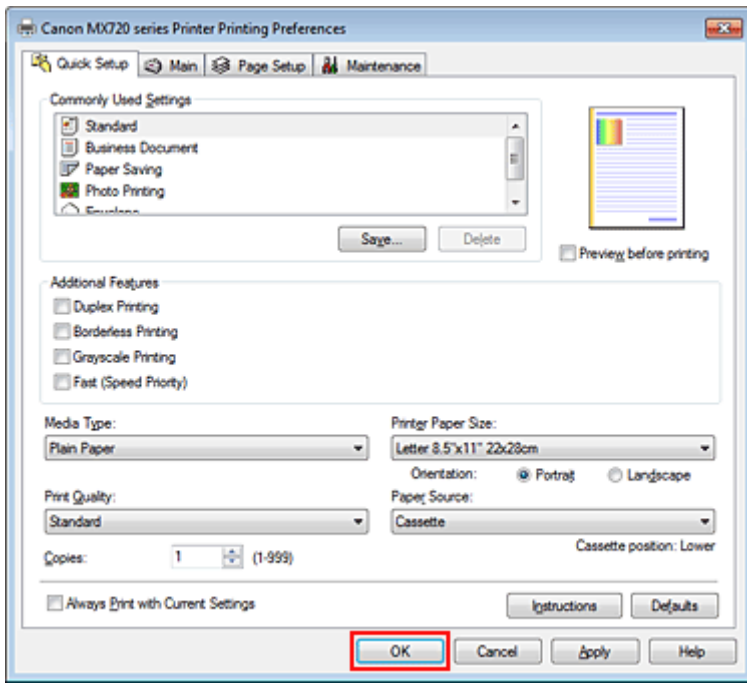

# **Ważne**

 Po zaznaczeniu pola wyboru **Zawsze drukuj z użyciem bieżących ustawień (Always Print with Current Settings)** wszystkie ustawienia na kartach **Szybki start (Quick Setup)**, **Główny (Main)** i **Ustawienia strony (Page Setup)** są zapisywane, a przy następnym drukowaniu można korzystać z tych samych ustawień.

 Aby zarejestrować określone ustawienia, kliknij w oknie **Najczęściej używane ustawienia (Commonly Used Settings)** przycisk **Zapisz... (Save...)**.

Rejestrowanie często używanego profilu drukowania.

# <span id="page-11-0"></span>**Karta Szybki start**

Karta **Szybki start (Quick Setup)** służy do rejestrowania najczęściej używanych ustawień drukowania. Po wybraniu zarejestrowanego ustawienia urządzenie automatycznie wprowadza wybrane uprzednio parametry.

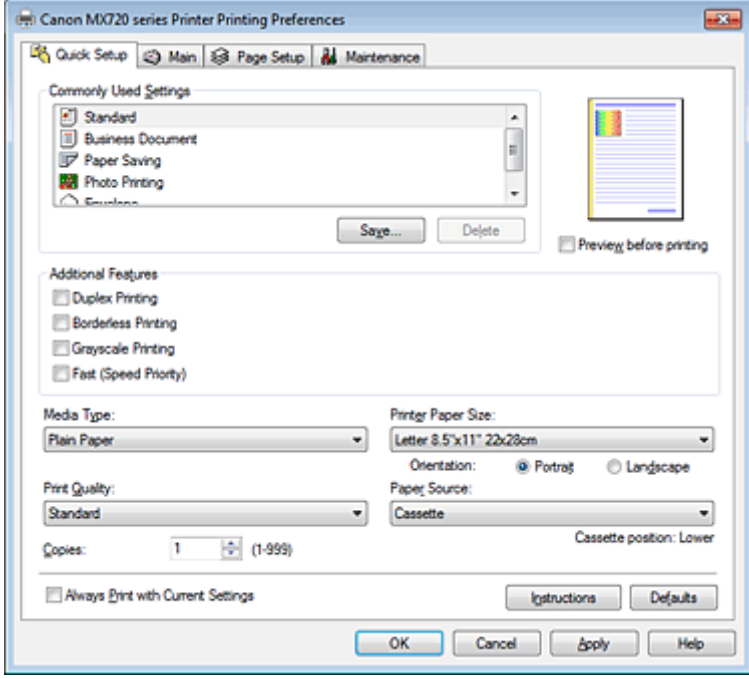

### **Tematy pokrewne**

- [Drukowanie przy użyciu opcji Łatwa konfiguracja](#page-8-0)
- [Ustawianie Rozmiar strony i Orientacja](#page-14-0)
- [Ustawianie liczby kopii i kolejności drukowania](#page-15-0)
- [Wykonanie drukowania bez obramowania](#page-19-0)
- [Drukowanie dwustronne](#page-33-0)
- [Konfigurowanie drukowania kopert](#page-45-0)
- [Drukowanie na pocztówkach](#page-47-0)
- [Wyświetlanie wyniku drukowania przed wydrukowaniem](#page-49-0)
- [Ustawianie wymiarów papieru \(rozmiar niestandardowy\)](#page-50-0)
- [Drukowanie kolorowego obrazu w trybie monochromatycznym](#page-59-0)
- [Wybieranie ustawienia korekcji kolorów](#page-60-0)
- [Dopasowywanie balansu kolorów](#page-68-0)
- [Dopasowywanie balansu kolorów przy użyciu wzorów przykładowych \(sterownik drukarki\)](#page-70-0)
- [Dopasowywanie jasności](#page-74-0)
- [Dopasowywanie intensywności koloru](#page-76-0)
- [Dopasowywanie kontrastu](#page-78-0)
- [Dopasowywanie intensywności/kontrastu przy użyciu wzorów przykładowych \(sterownik drukarki\)](#page-80-0)
- Rejestrowanie często używanego profilu drukowania

# **Ustawianie typu nośnika za pomocą sterownika drukarki**

W trakcie używania tego urządzenia wybranie typu nośnika zgodnego z przeznaczeniem wydruku pomaga uzyskać najlepsze wyniki wydruku.

Z tym urządzeniem można używać następujących typów nośników.

### **Papiery dostępne w handlu**

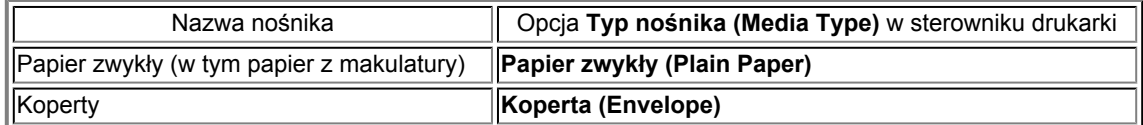

# **Oryginalne papiery firmy Canon (drukowanie fotografii)**

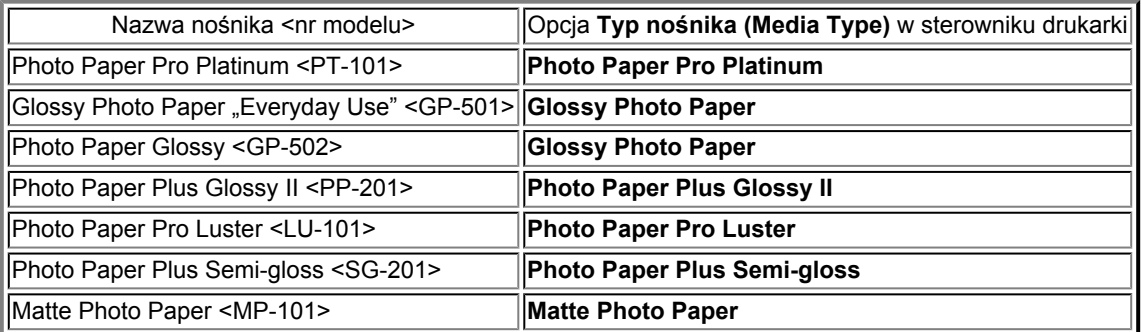

## **Oryginalne papiery firmy Canon (drukowanie korespondencji biznesowej)**

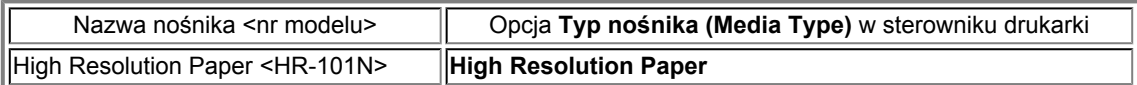

# **Oryginalne papiery firmy Canon (oryginalne produkty)**

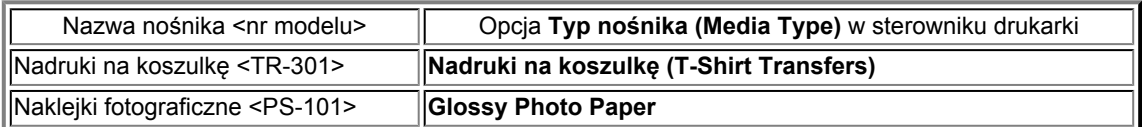

# <span id="page-13-0"></span>**Różne metody drukowania**

- [Ustawianie Rozmiar strony i Orientacja](#page-14-0)
- [Ustawianie liczby kopii i kolejności drukowania](#page-15-0)
- [Ustawianie marginesu na zszycie](#page-17-0)
- [Wykonanie drukowania bez obramowania](#page-19-0)
- [Drukowanie z dopasowaniem do strony](#page-22-0)
- [Drukowanie skalowane](#page-24-0)
- [Drukowanie układu strony](#page-26-0)
- [Drukowanie sąsiadująco/plakatu](#page-28-0)
- **[Drukowanie broszury](#page-31-0)**
- [Drukowanie dwustronne](#page-33-0)
- [Drukowanie stempla/tła](#page-36-0)
- [Rejestrowanie stempla](#page-39-0)
- [Rejestracja obrazu jako tła](#page-42-0)
- [Konfigurowanie drukowania kopert](#page-45-0)
- [Drukowanie na pocztówkach](#page-47-0)
- [Wyświetlanie wyniku drukowania przed wydrukowaniem](#page-49-0)
- [Ustawianie wymiarów papieru \(rozmiar niestandardowy\)](#page-50-0)
- [Edytowanie drukowanego dokumentu lub ponowne wydrukowanie z historii drukowania](#page-52-0)

# <span id="page-14-0"></span>**Ustawianie Rozmiar strony i Orientacja**

Z reguły rozmiar papieru i orientację strony określa się w użytkowanej aplikacji. Jeśli rozmiar papieru i orientacja strony, ustawione w polu **Rozmiar strony (Page Size)** i **Orientacja (Orientation)** na karcie **Ustawienia strony (Page Setup)**, są takie jak ustawienia w aplikacji, nie trzeba wybierać ich na karcie **Ustawienia strony (Page Setup)**.

Jeśli nie można ich określić w aplikacji, procedura wyboru orientacji i rozmiaru strony jest następująca: Ustawienia rozmiaru strony i orientacji można również wprowadzić na karcie **Szybki start (Quick Setup)**.

- **1.** Otwórz [okno ustawień sterownika drukarki.](#page-86-0)
- **2.** Wybierz rozmiar papieru.

Wybierz stronę z listy **Rozmiar strony (Page Size)** na karcie **Ustawienia strony (Page Setup)**.

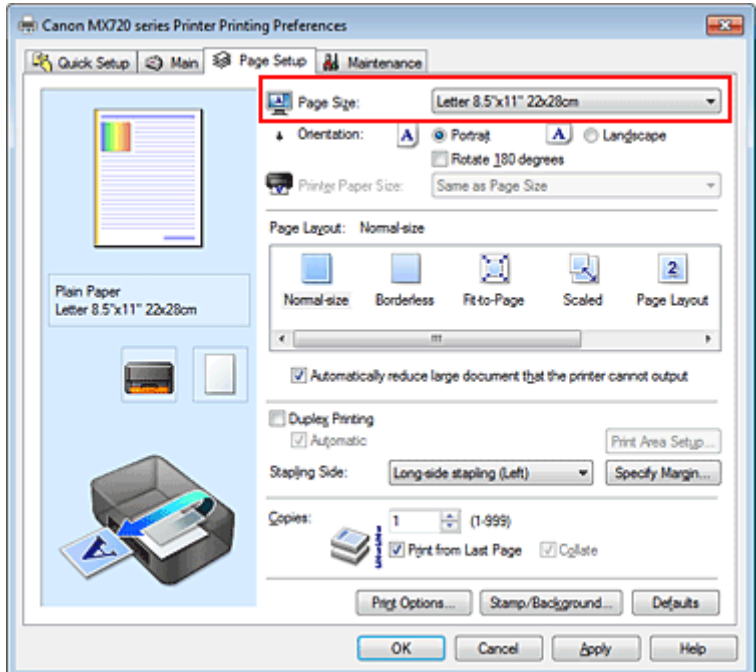

## **3.** Wprowadź ustawienie opcji **Orientacja (Orientation)**.

Wybierz opcję **Pionowa (Portrait)** lub **Pozioma (Landscape)** dla ustawienia **Orientacja (Orientation)**. Jeśli oryginał ma być obrócony na wydruku o 180 stopni, zaznacz pole wyboru **Obróć o 180 stopni (Rotate 180 degrees)**.

### **4.** Zakończ konfigurację.

Kliknij przycisk **OK**.

Po rozpoczęciu drukowania dokument zostanie wydrukowany zgodnie z wybranym rozmiarem strony i orientacia.

### **Uwaga**

 Po wybraniu dla opcji **Układ strony (Page Layout)** ustawienia **Rozmiar normalny (Normal-size)** pojawia się pole wyboru **Autom. zmniejszaj duże dokumenty, których drukarka nie może wydrukować (Automatically reduce large document that the printer cannot output)**. Zwykle pole wyboru **Autom. zmniejszaj duże dokumenty, których drukarka nie może wydrukować (Automatically reduce large document that the printer cannot output)** można pozostawić zaznaczone. Jeśli podczas drukowania nie chcesz zmniejszać dużych dokumentów, których drukarka nie może wydrukować, usuń zaznaczenie tego pola wyboru.

# <span id="page-15-0"></span>**Ustawianie liczby kopii i kolejności drukowania**

Procedura wyboru liczby kopii i kolejności drukowania jest następująca: Liczbę kopii można również ustawić na karcie **Szybki start (Quick Setup)**.

- **1.** Otwórz [okno ustawień sterownika drukarki.](#page-86-0)
- **2.** Określ liczbę kopii do wydrukowania.

W polu **Kopie (Copies)** na karcie **Ustawienia strony (Page Setup)** określ liczbę kopii do wydrukowania.

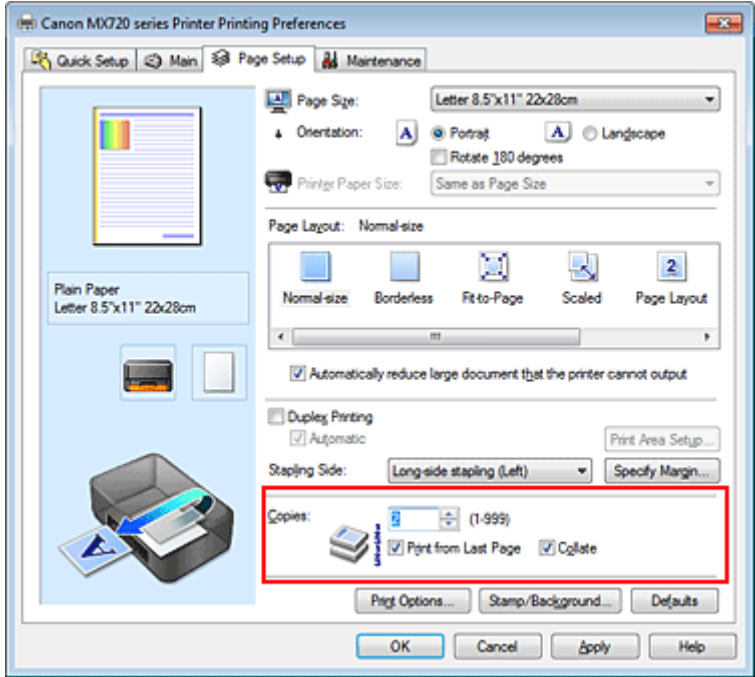

**3.** Określ kolejność drukowania.

Zaznacz pole wyboru **Drukuj od ostatniej strony (Print from Last Page)**, jeśli drukowanie ma następować kolejno od ostatniej strony, a usuń jego zaznaczenie, gdy drukowanie ma się odbywać kolejno od pierwszej strony.

Zaznacz pole wyboru **Sortuj (Collate)**, jeśli w przypadku drukowania wielu kopii tego samego dokumentu wszystkie strony każdej kopii mają być drukowane za jednym razem. Usuń zaznaczenie tego pola wyboru, aby wydrukować za jednym razem wszystkie strony z tym samym numerem strony.

• **Drukuj od ostatniej strony (Print from Last Page): <b>7** Sortuj (Collate): 7

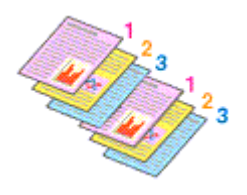

**•** Drukuj od ostatniej strony (Print from Last Page):  $\Box$  Sortuj (Collate):  $\Box$ 

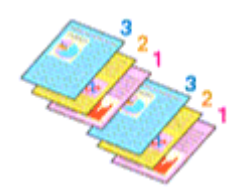

• **Drukuj od ostatniej strony (Print from Last Page):**  $\blacksquare$ **/Sortuj (Collate):**  $\blacksquare$ 

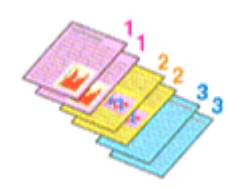

• **Drukuj od ostatniej strony (Print from Last Page): VSortuj (Collate):**  $\blacksquare$ 

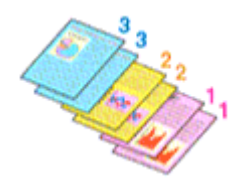

### **4.** Zakończ konfigurację.

Kliknij przycisk **OK**.

Po rozpoczęciu drukowania zostanie wydrukowana określona liczba kopii w wybranej kolejności.

# **Ważne**

 Jeśli w aplikacji użytej do tworzenia dokumentu jest dostępna ta sama funkcja, wprowadź ustawienia w sterowniku drukarki. Jeśli jednak wyniki są niewłaściwe, określ ustawienia funkcji w aplikacji. Jeśli liczba kopii i kolejność drukowania zostały określone jednocześnie w aplikacji i w sterowniku, to liczba wydrukowanych kopii może odpowiadać sumie tych ustawień, a funkcja drukowania w odpowiedniej kolejności może działać nieprawidłowo.

 Opcja **Drukuj od ostatniej strony (Print from Last Page)** jest wyszarzona i niedostępna w przypadku wybrania dla opcji **Układ strony (Page Layout)** ustawienia **Sąsiadująco/plakat (Tiling/ Poster)**.

 Jeśli dla opcji **Układ strony (Page Layout)** wybrano ustawienie **Broszura (Booklet)**, ustawienia **Drukuj od ostatniej strony (Print from Last Page)** i **Sortuj (Collate)** są wyszarzone i niedostępne. Jeśli wybrano ustawienie **Drukowanie dwustronne (Duplex Printing)**, opcja **Drukuj od ostatniej strony (Print from Last Page)** jest wyszarzona i niedostępna.

# **Uwaga**

 Po ustawieniu opcji **Drukuj od ostatniej strony (Print from Last Page)** i **Sortuj (Collate)** można drukować w taki sposób, aby arkusze papieru były sortowane kolejno, poczynając od ostatniej strony. Tych ustawień można użyć w połączeniu z opcjami **Rozmiar normalny (Normal-size)**, **Bez obramowania (Borderless)**, **Z dopasowaniem do strony (Fit-to-Page)**, **Ze skalowaniem (Scaled)**, **Układ strony (Page Layout)** i **Drukowanie dwustronne (Duplex Printing)**.

# <span id="page-17-0"></span>**Ustawianie marginesu na zszycie**

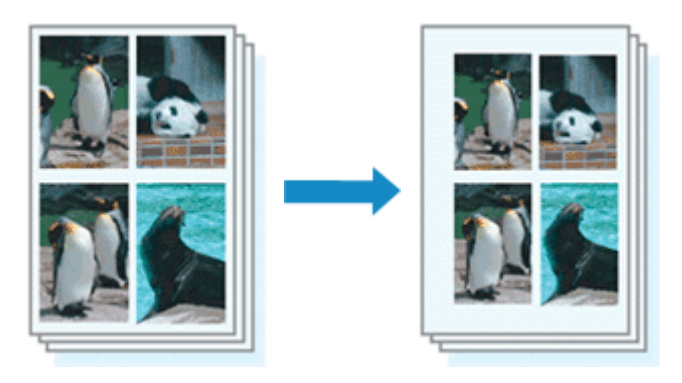

Procedura ustawiania zszywanego boku i określania szerokości marginesu jest następująca:

- **1.** Otwórz [okno ustawień sterownika drukarki.](#page-86-0)
- **2.** Określ stronę, która ma być zszyta.

Sprawdź położenie marginesu na zszycie w ustawieniu **Zszywany bok (Stapling Side)** na karcie **Ustawienia strony (Page Setup)**.

Drukarka analizuje ustawienia **Orientacja (Orientation)** oraz **Układ strony (Page Layout)** i automatycznie wybiera najlepsze miejsce zszycia. Aby zmienić to ustawienie, wybierz z listy inną wartość.

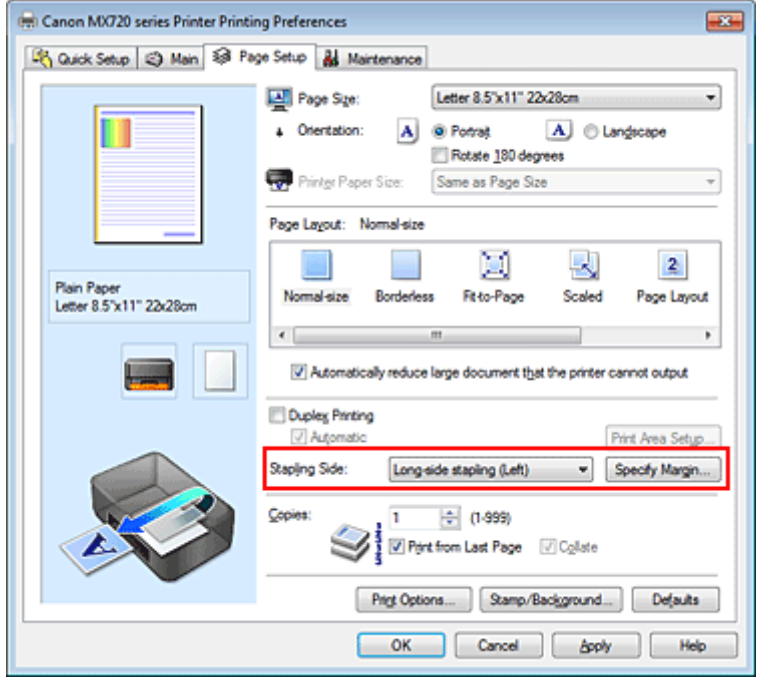

**3.** Ustaw szerokość marginesu.

W razie potrzeby kliknij przycisk **Określ margines... (Specify Margin...)** i ustaw szerokość marginesu, a następnie kliknij przycisk **OK**.

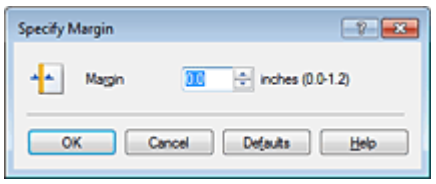

# **Uwaga**

 Drukarka automatycznie zmniejsza obszar wydruku w zależności od marginesu na miejsce zszycia.

### **4.** Zakończ konfigurację.

Na karcie **Ustawienia strony (Page Setup)** kliknij przycisk **OK**.

Gdy wybierzesz polecenie drukowania, tekst zostanie wydrukowany z określonym marginesem i miejscem zszycia.

# **Ważne**

 Ustawienie **Zszywany bok (Stapling Side)** i przycisk **Określ margines... (Specify Margin...)** są wyszarzone i niedostępne, jeśli:

 dla opcji **Układ strony (Page Layout)** wybrano ustawienie **Bez obramowania (Borderless)**, **Sąsiadująco/plakat (Tiling/Poster)** lub **Broszura (Booklet)**,

 dla opcji **Układ strony (Page Layout)** wybrano ustawienie **Ze skalowaniem (Scaled)** (gdy wybrano też ustawienie **Drukowanie dwustronne (Duplex Printing)**, można wybrać tylko ustawienie **Zszywany bok (Stapling Side)**).

# <span id="page-19-0"></span>**Wykonanie drukowania bez obramowania**

Funkcja ta umożliwia drukowanie danych bez marginesów w wyniku takiego powiększenia obrazu, że drukowane dane wystają nieco poza obszar papieru. Podczas drukowania standardowego wokół obszaru dokumentu są tworzone marginesy. Natomiast w trybie drukowania bez obramowania marginesy nie są tworzone. Aby wydrukować dane bez marginesów, np. fotografię, należy wybrać funkcję drukowania bez obramowania.

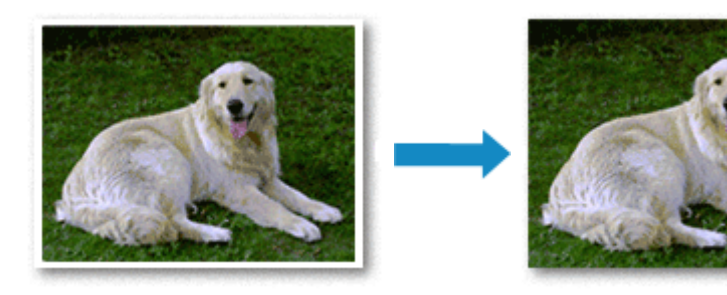

Procedura drukowania bez obramowania jest następująca:

Drukowanie bez obramowania można również ustawić w obszarze **Funkcje dodatkowe (Additional Features)** na karcie **Szybki start (Quick Setup)**.

### **Ustawianie funkcji Drukowanie bez obramowania**

- **1.** Otwórz [okno ustawień sterownika drukarki.](#page-86-0)
- **2.** Ustaw drukowanie bez obramowania.

Wybierz opcję **Bez obramowania (Borderless)** z listy **Układ strony (Page Layout)** na karcie **Ustawienia strony (Page Setup)**.

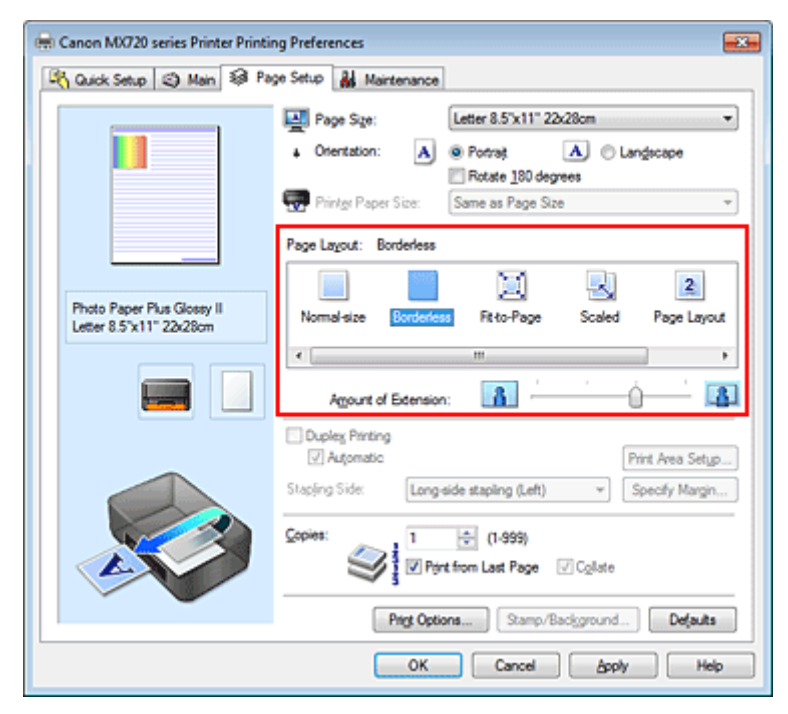

Po wyświetleniu komunikatu potwierdzenia kliknij przycisk **OK**. Po wyświetleniu komunikatu monitującego o zmianę typu nośnika wybierz typ nośnika z listy, a następnie kliknij przycisk **OK**.

**3.** Sprawdź rozmiar papieru.

Sprawdź ustawienie wybrane z listy **Rozmiar strony (Page Size)**. Aby zmienić to ustawienie, wybierz z listy inny rozmiar strony. Na liście są wyświetlane tylko te rozmiary, których można użyć do drukowania bez obramowania.

**4.** Dostosuj szerokość rozszerzenia dla papieru.

W razie potrzeby dostosuj rozszerzenie za pomocą suwaka **Szerokość rozszerzenia (Amount of Extension)**.

Przesunięcie suwaka w prawo powoduje zwiększenie szerokości rozszerzenia papieru, a w lewo – jej zmniejszenie.

W większości przypadków zaleca się ustawienie suwaka na drugiej pozycji z prawej strony.

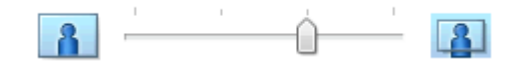

#### **Ważne**

 Ustawienie suwaka **Szerokość rozszerzenia (Amount of Extension)** w skrajnej prawej pozycji może spowodować zabrudzenie spodniej strony papieru.

#### **5.** Zakończ konfigurację.

#### Kliknij przycisk **OK**.

Gdy wybierzesz polecenie wydruku, tekst zostanie wydrukowany na papierze bez żadnych marginesów.

# **Ważne**

 Jeśli wybrano rozmiar strony, którego nie można użyć podczas drukowania bez obramowania, rozmiar jest automatycznie zmieniany na obsługiwane rozmiary strony dla funkcji drukowania bez obramowania.

 W przypadku wybrania opcji **Bez obramowania (Borderless)** ustawienia **Rozmiar papieru drukarki (Printer Paper Size)**, **Drukowanie dwustronne (Duplex Printing)** i **Zszywany bok (Stapling Side)** oraz przycisk **Stempel/Tło... (Stamp/Background...)** (**Stempel... (Stamp...)**) na karcie **Ustawienia strony (Page Setup)** są wyszarzone i niedostępne.

 W przypadku wybrania opcji **Koperta (Envelope)**, **High Resolution Paper** lub **Nadruki na koszulkę (T-Shirt Transfers)** z listy **Typ nośnika (Media Type)** na karcie **Główny (Main)** nie można wykonać drukowania bez obramowania.

 W zależności od typu nośnika zastosowanego przy drukowaniu bez obramowania jakość druku może ulec pogorszeniu w górnej bądź dolnej części arkusza lub może on zostać poplamiony.

 Jeśli stosunek wysokości do szerokości różni się dla danych obrazu, fragment obrazu może nie zostać wydrukowany w zależności od typu zastosowanego nośnika.

Należy wówczas przyciąć obraz za pomocą aplikacji, stosownie do rozmiaru papieru.

### **Uwaga**

 Jeśli na karcie **Główny (Main)** wybrano dla opcji **Typ nośnika (Media Type)** ustawienie **Papier zwykły (Plain Paper)**, drukowanie bez obramowania nie jest zalecane. Dlatego pojawia się komunikat dotyczący wyboru nośnika.

W przypadku używania zwykłego papieru do wydruków testowych wybierz opcję **Papier zwykły (Plain Paper)** i kliknij przycisk **OK**.

#### **Powiększanie zakresu wydruku**

Ustawienie dużej szerokości rozszerzenia pozwala na bezproblemowe drukowanie bez obramowania. Jednak część dokumentu wykraczająca poza krawędzie papieru nie zostanie wydrukowana. Z tego powodu obiekty znajdujące się na obrzeżach fotografii również mogą nie zostać wydrukowane.

Z tego względu zalecane jest wykonanie próbnego wydruku bez obramowania. Jeśli wynik drukowania bez obramowania jest niezadowalający, można zmniejszyć rozszerzenie. Szerokość rozszerzenia zmniejsza się w miarę przesuwania suwaka **Szerokość rozszerzenia (Amount of Extension)** w lewo.

### **Ważne**

 W przypadku zmniejszenia szerokości rozszerzenia na wydruku może się pojawić nieoczekiwany margines, zależny od rozmiaru papieru.

### **Uwaga**

 W przypadku ustawienia suwaka **Szerokość rozszerzenia (Amount of Extension)** w skrajnym lewym położeniu obraz jest drukowany w pełnym rozmiarze. Po wybraniu takiego ustawienia przy drukowaniu strony adresowej pocztówki kod pocztowy nadawcy jest drukowany we właściwym miejscu.

# <span id="page-22-0"></span>**Drukowanie z dopasowaniem do strony**

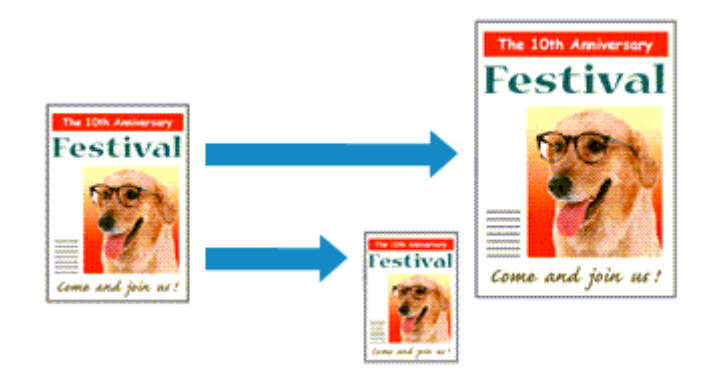

Procedura drukowania dokumentu, który został automatycznie powiększony lub pomniejszony w celu dopasowania do wybranego rozmiaru strony, jest następująca:

- **1.** Otwórz [okno ustawień sterownika drukarki.](#page-86-0)
- **2.** Ustaw drukowanie z dopasowaniem do strony.

Wybierz opcję **Z dopasowaniem do strony (Fit-to-Page)** z listy **Układ strony (Page Layout)** na karcie **Ustawienia strony (Page Setup)**.

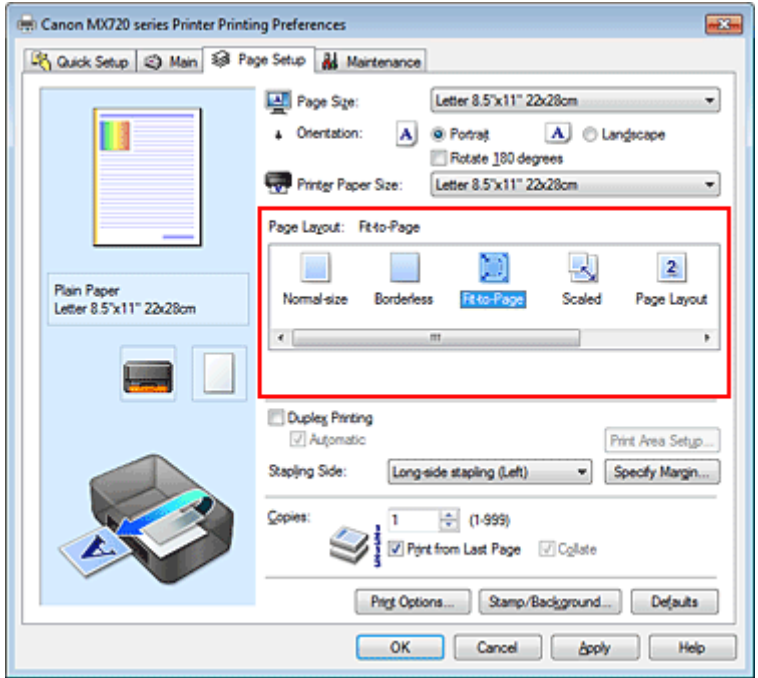

**3.** Wybieranie rozmiaru papieru dokumentu.

Korzystając z funkcji **Rozmiar strony (Page Size)**, wybierz rozmiar strony ustawiony w aplikacji.

**4.** Wybierz rozmiar papieru.

Z listy **Rozmiar papieru drukarki (Printer Paper Size)** wybierz rozmiar papieru włożonego do urządzenia.

Jeśli rozmiar wybrany dla opcji **Rozmiar papieru drukarki (Printer Paper Size)** jest mniejszy niż określony w polu **Rozmiar strony (Page Size)**, obraz strony zostanie pomniejszony. Jeśli rozmiar wybrany dla opcji **Rozmiar papieru drukarki (Printer Paper Size)** jest większy niż określony w polu **Rozmiar strony (Page Size)**, obraz strony zostanie powiększony.

Bieżące ustawienia wyświetlane są w oknie podglądu ustawień po lewej stronie sterownika drukarki.

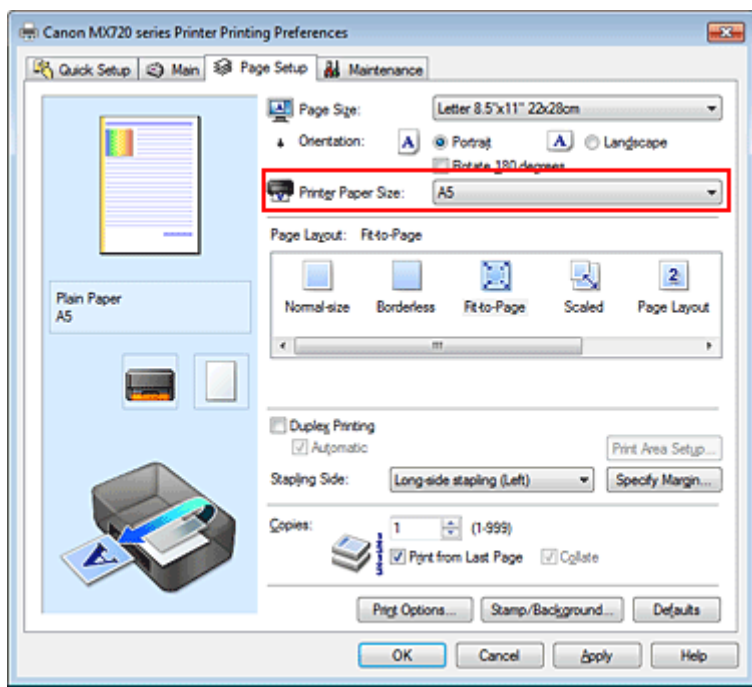

**5.** Zakończ konfigurację.

Kliknij przycisk **OK**.

Po uruchomieniu drukowania dokument zostanie powiększony lub pomniejszony zgodnie z rozmiarem strony.

# <span id="page-24-0"></span>**Drukowanie skalowane**

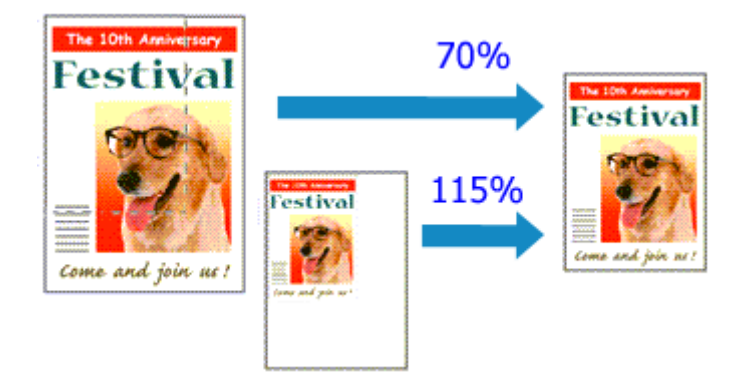

Procedura drukowania dokumentu z powiększonymi lub zmniejszonymi stronami jest następująca:

- **1.** Otwórz [okno ustawień sterownika drukarki.](#page-86-0)
- **2.** Wybierz drukowanie skalowane.

Wybierz opcję **Ze skalowaniem (Scaled)** na liście **Układ strony (Page Layout)** na karcie **Ustawienia strony (Page Setup)**.

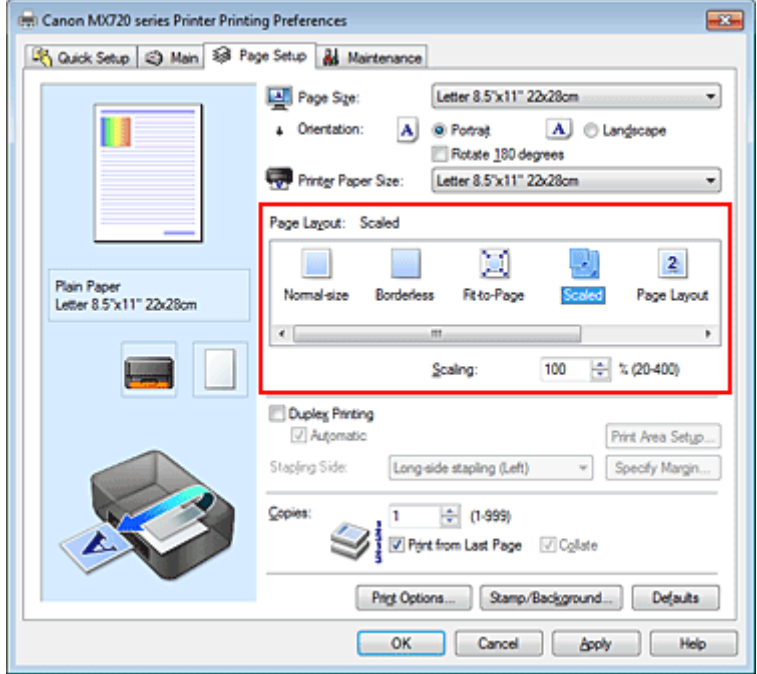

**3.** Wybieranie rozmiaru papieru dokumentu.

Korzystając z funkcji **Rozmiar strony (Page Size)**, wybierz rozmiar strony ustawiony w aplikacji.

- **4.** Ustaw poziom skalowania, używając jednej z poniższych metod.
	- **• Wybierz opcję Rozmiar papieru drukarki (Printer Paper Size).**

Jeśli rozmiar papieru w drukarce jest mniejszy niż określony w polu **Rozmiar strony (Page Size)**, obraz strony zostanie pomniejszony. Jeśli rozmiar papieru drukarki jest większy niż określony w polu **Rozmiar strony (Page Size)**, obraz strony zostanie powiększony.

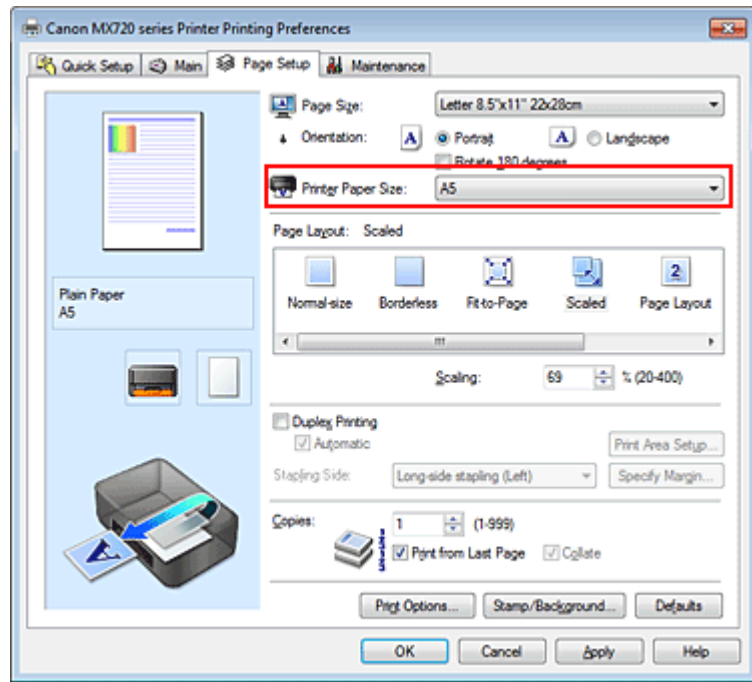

#### **• Określ czynnik skalowania.**

Wpisz wartość bezpośrednio w polu **Skalowanie (Scaling)**.

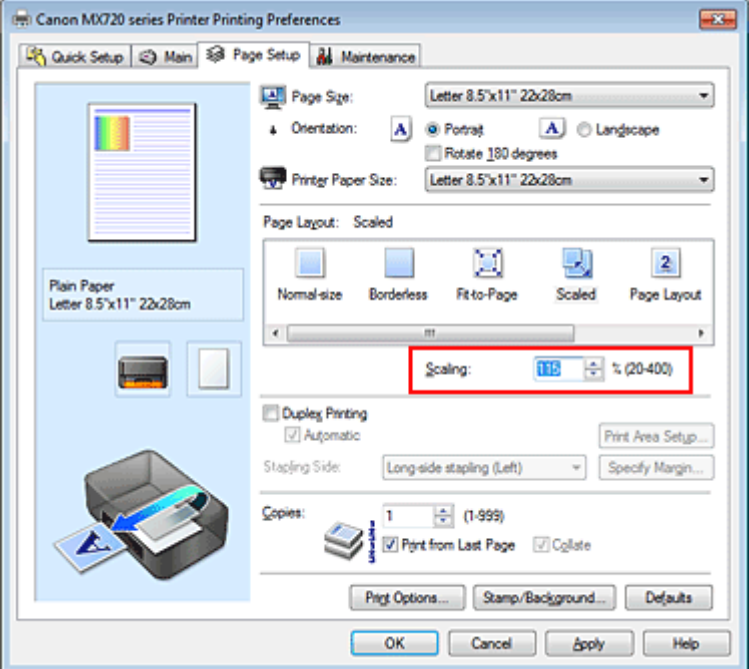

Bieżące ustawienia wyświetlane są w oknie podglądu ustawień po lewej stronie sterownika drukarki.

## **5.** Zakończ konfigurację.

Kliknij przycisk **OK**.

Podczas drukowania dokument zostanie wydrukowany w ostatnio określonej skali.

#### **Ważne**

 Jeśli aplikacja, za której pomocą utworzono oryginał, udostępnia funkcję drukowania skalowanego, należy skonfigurować te ustawienia w aplikacji. Nie jest wymagane konfigurowanie tego samego ustawienia w sterowniku drukarki.

### **Uwaga**

Wybranie opcji **Ze skalowaniem (Scaled)** powoduje zmianę obszaru wydruku dokumentu.

# <span id="page-26-0"></span>**Drukowanie układu strony**

Funkcja ta umożliwia wydruk więcej niż jednego obrazu strony na pojedynczym arkuszu papieru.

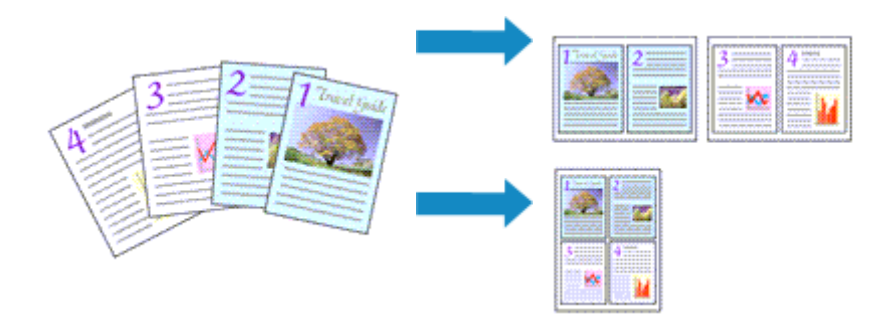

Procedura drukowania układu strony jest następująca:

- **1.** Otwórz [okno ustawień sterownika drukarki.](#page-86-0)
- **2.** Ustaw drukowanie układu strony.

Wybierz opcję **Układ strony (Page Layout)** z listy **Układ strony (Page Layout)** na karcie **Ustawienia strony (Page Setup)**.

Bieżące ustawienia wyświetlane są w oknie podglądu ustawień po lewej stronie sterownika drukarki.

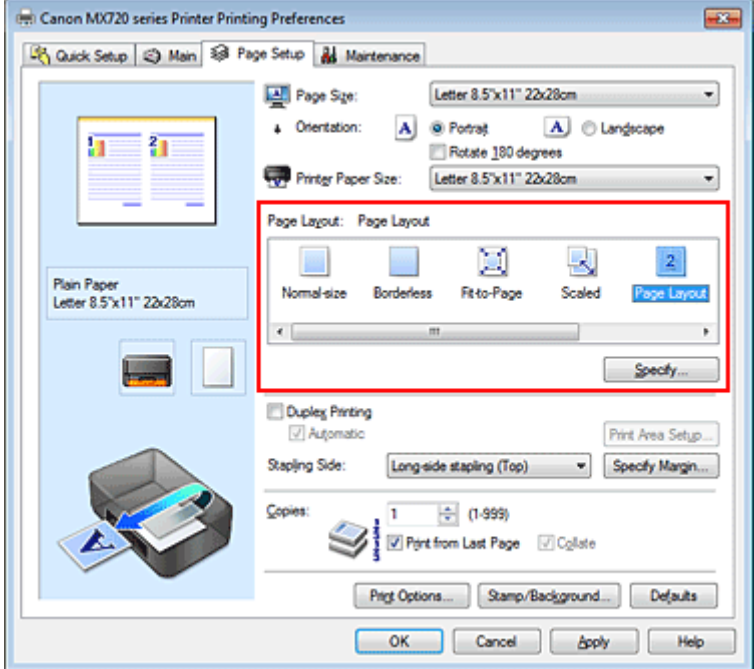

**3.** Wybierz rozmiar papieru.

Z listy **Rozmiar papieru drukarki (Printer Paper Size)** wybierz rozmiar papieru włożonego do urządzenia.

Zostało zakończone określanie układu dwóch stron dokumentu od lewej do prawej.

**4.** Ustaw liczbę stron drukowanych na jednym arkuszu i kolejność stron.

W razie potrzeby kliknij przycisk **Określ... (Specify...)** i w oknie dialogowym **Drukowanie układu strony (Page Layout Printing)** określ następujące ustawienia, a następnie kliknij przycisk **OK**.

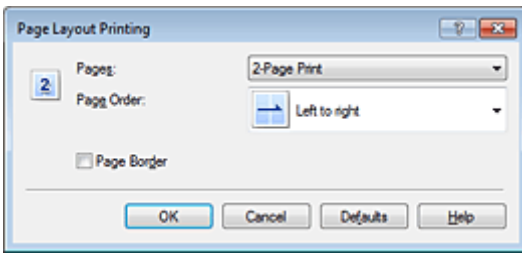

#### **Strony (Pages)**

Aby zmienić liczbę stron drukowanych na jednym arkuszu papieru, wybierz z listy odpowiednią liczbę stron.

#### **Kolejność stron (Page Order)**

Aby zmienić kolejność rozmieszczenia stron, wybierz na liście metodę ich układania.

#### **Obramowanie strony (Page Border)**

Aby wydrukować obramowanie strony wokół każdej strony dokumentu, zaznacz to pole wyboru.

## **5.** Zakończ konfigurację.

### Na karcie **Ustawienia strony (Page Setup)** kliknij przycisk **OK**.

Podczas drukowania określona liczba stron zostanie na każdym arkuszu rozmieszczona zgodnie z określoną kolejnością.

# <span id="page-28-0"></span>**Drukowanie sąsiadująco/plakatu**

Funkcja ta umożliwia powiększenie obrazu, podzielenie go na kilka stron i wydrukowanie tych stron na oddzielnych arkuszach papieru. Można też skleić te strony ze sobą w celu uzyskania jednego dużego wydruku, np. plakatu.

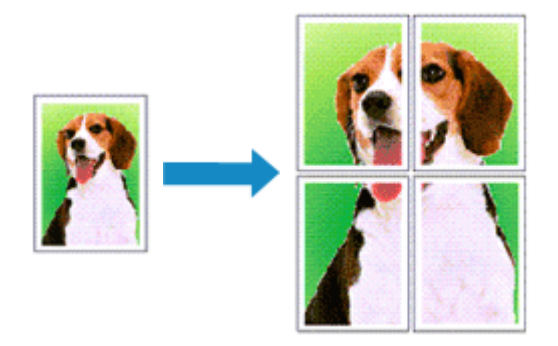

Procedura mozaikowania/drukowania plakatu jest następująca:

# **Ustawianie opcji Drukowanie sąsiadująco/plakatu**

- **1.** Otwórz [okno ustawień sterownika drukarki.](#page-86-0)
- **2.** Ustaw opcję mozaikowania/drukowania plakatu.

Wybierz opcję **Sąsiadująco/plakat (Tiling/Poster)** z listy **Układ strony (Page Layout)** na karcie **Ustawienia strony (Page Setup)**.

Bieżące ustawienia wyświetlane są w oknie podglądu ustawień po lewej stronie sterownika drukarki.

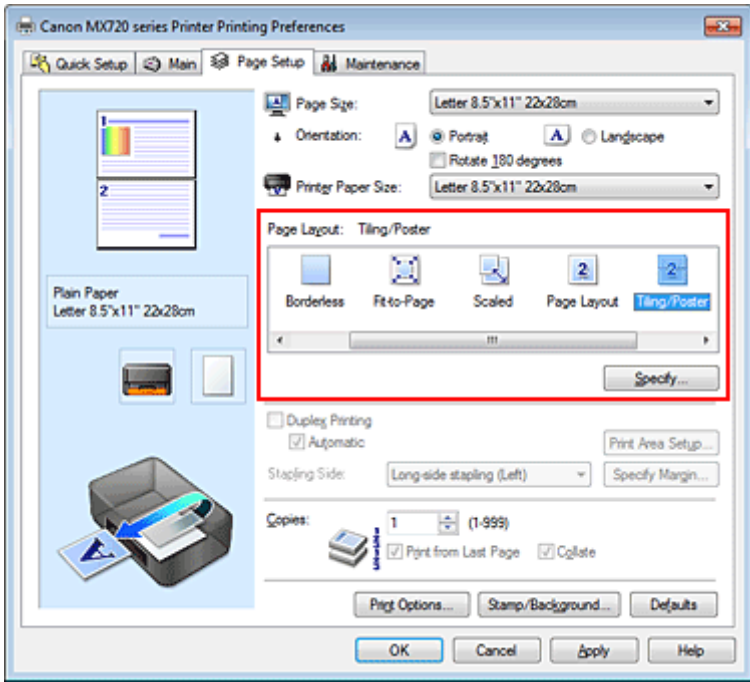

**3.** Wybierz rozmiar papieru.

Z listy **Rozmiar papieru drukarki (Printer Paper Size)** wybierz rozmiar papieru włożonego do urządzenia.

W ten sposób kończy się konfigurowanie podziału dokumentu na dwa dokumenty w celu mozaikowania/drukowania plakatu.

**4.** Podaj liczbę fragmentów obrazu i stron do wydrukowania.

W razie potrzeby kliknij przycisk **Określ... (Specify...)**, określ poniższe ustawienia w oknie dialogowym **Drukowanie sąsiadująco/plakatu (Tiling/Poster Printing)** i kliknij przycisk **OK**.

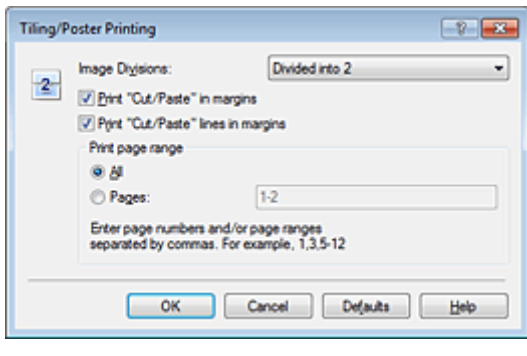

#### **Fragmenty obrazu (Image Divisions)**

Wybierz liczbę fragmentów (pionowo x poziomo). Wraz ze wzrostem liczby podziałów dokumentu rośnie liczba arkuszy do zadrukowania. W przypadku łączenia stron w celu otrzymania plakatu zwiększanie liczby podziałów dokumentu umożliwia utworzenie większego plakatu.

#### **Drukuj na marginesie "Wytnij/Wklej" (Print "Cut/Paste" in margins)**

Aby usunąć słowa "Wytnij" i "Wklej", odznacz to pole.

# **Uwaga**

 Funkcja ta może być niedostępna w przypadku korzystania z niektórych sterowników drukarki lub systemów operacyjnych.

Drukuj na marginesie wiersz "Wytnij/Wklej" (Print "Cut/Paste" lines in margins) Aby usunąć linie, odznacz to pole.

#### **Zakres stron wydruku (Print page range)**

Umożliwia określenie zakresu drukowania. W normalnych warunkach należy wybrać ustawienie **Wszystkie (All)**.

Aby ponownie wydrukować tylko wybraną stronę, wybierz pozycję **Strony (Pages)** i wprowadź numery stron, które chcesz wydrukować. Aby wybrać wiele różnych stron, wprowadź ich numery, oddzielając je przecinkami lub umieszczając między nimi myślniki.

# **Uwaga**

Możesz także określić zakres drukowania, klikając strony w podglądzie ustawień.

### **5.** Zakończ konfigurację.

Na karcie **Ustawienia strony (Page Setup)** kliknij przycisk **OK**. Drukowany dokument zostanie podzielony na kilka stron.

# **Drukowanie konkretnych stron**

Jeśli atrament jest słabo widoczny lub skończył się podczas drukowania, można ponownie wydrukować tylko potrzebne strony, postępując zgodnie z następującą procedurą:

### **1.** Określ zakres druku.

W podglądzie ustawień po lewej stronie karty **Ustawienia strony (Page Setup)** kliknij strony, których nie należy drukować.

Kliknięcie powoduje usunięcie danej strony. W oknie podglądu pozostaną tylko strony przeznaczone do wydruku.

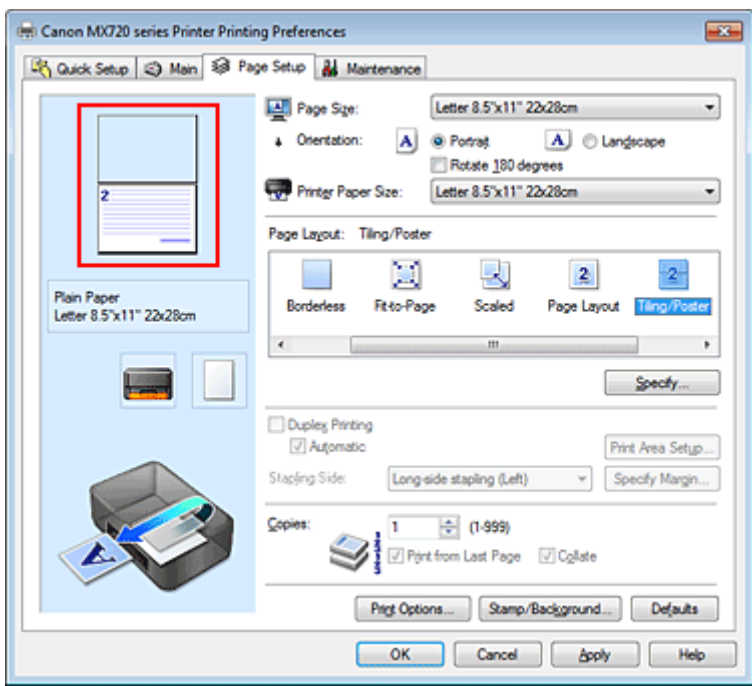

## **Uwaga**

- Aby ponownie wyświetlić usunięte strony, należy je kliknąć.
- Kliknij prawym przyciskiem myszy podgląd ustawień, aby wybrać polecenie **Drukuj wszystkie strony (Print all pages)** lub **Usuń wszystkie strony (Delete all pages)**.

## **2.** Zakończ konfigurację.

Po wybraniu stron kliknij przycisk **OK**.

Gdy wybierzesz polecenie wydruku, wydrukowane zostaną tylko określone strony.

### **Ważne**

 Z uwagi na to, że funkcja mozaikowania/drukowania plakatu powoduje powiększenie dokumentu, wydruk może być ziarnisty.

# <span id="page-31-0"></span>**Drukowanie broszury**

Funkcja ta umożliwia drukowanie danych w postaci broszury. Dane są drukowane na obu stronach arkusza papieru. Ten rodzaj wydruku zapewnia, że wydrukowane strony zachowują właściwą kolejność po złożeniu i zszyciu pośrodku.

Procedura drukowania broszury jest następująca:

- **1.** Otwórz [okno ustawień sterownika drukarki.](#page-86-0)
- **2.** Ustaw drukowanie broszury.

Wybierz opcję **Broszura (Booklet)** z listy **Układ strony (Page Layout)** na karcie **Ustawienia strony (Page Setup)**.

Bieżące ustawienia wyświetlanie są w oknie podglądu ustawień po lewej stronie okna.

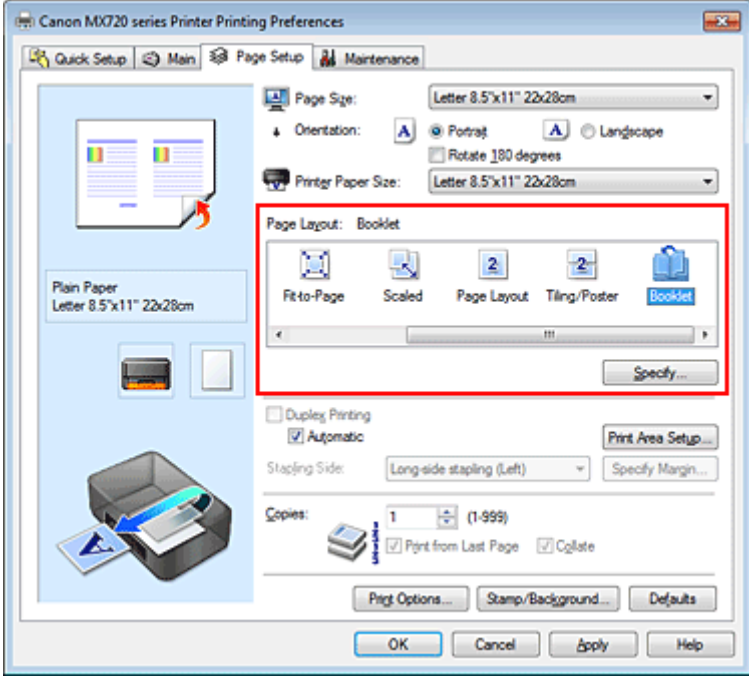

**3.** Wybierz rozmiar papieru.

Z listy **Rozmiar papieru drukarki (Printer Paper Size)** wybierz rozmiar papieru włożonego do urządzenia.

**4.** Ustaw margines na zszycie i szerokość marginesu.

Kliknij przycisk **Określ... (Specify...)**, w oknie dialogowym **Drukowanie broszury (Booklet Printing)** określ poniższe ustawienia, a następnie kliknij przycisk **OK**.

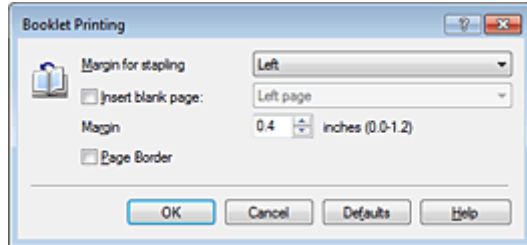

#### **Margines na zszycie (Margin for stapling)**

Wybierz, z której strony ma się znajdować margines na zszycie podczas składania broszury.

#### **Wstaw pustą stronę (Insert blank page)**

Zaznacz to pole wyboru, aby pozostawić jedną stronę arkusza pustą, a następnie wybierz stronę, która ma pozostać pusta.

#### **Margines (Margin)**

Wprowadź szerokość marginesu. Określona w tym miejscu odległość od środka arkusza papieru stanowi szerokość marginesu jednej strony.

#### **Obramowanie strony (Page Border)**

Zaznacz to pole wyboru, aby wydrukować obramowanie strony wokół każdej strony dokumentu.

#### **5.** Zakończ konfigurację.

#### Na karcie **Ustawienia strony (Page Setup)** kliknij przycisk **OK**.

Strony dokumentu są automatycznie drukowane po jednej stronie arkusza papieru, a następnie po drugiej.

Po zakończeniu drukowania zegnij arkusze papieru wzdłuż środka marginesu i utwórz broszurę.

### **Ważne**

 Opcji **Broszura (Booklet)** nie można wybrać, jeśli dla opcji **Typ nośnika (Media Type)** na karcie **Główny (Main)** wybrano inne ustawienie niż **Papier zwykły (Plain Paper)**, **Hagaki A** lub **Hagaki**.

### **Uwaga**

 Stempla i tła nie można drukować na pustych arkuszach za pomocą funkcji drukowania broszury **Wstaw pustą stronę (Insert blank page)**.

# <span id="page-33-0"></span>**Drukowanie dwustronne**

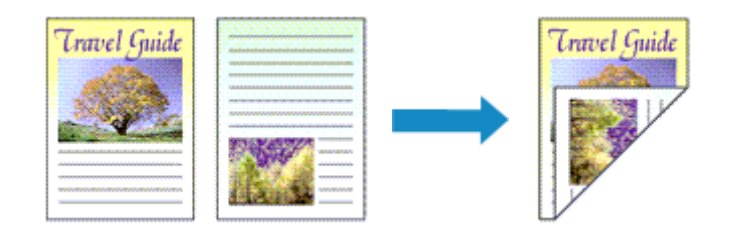

Procedura drukowania na dwóch stronach arkusza papieru jest następująca: Drukowanie dwustronne można również ustawić w obszarze **Funkcje dodatkowe (Additional Features)** na karcie **Szybki start (Quick Setup)**.

## **Automatyczne drukowanie dwustronne**

Funkcja ta umożliwia drukowanie dwustronne bez konieczności odwracania arkusza papieru.

- **1.** Otwórz [okno ustawień sterownika drukarki.](#page-86-0)
- **2.** Ustaw automatyczne drukowanie dwustronne.

Zaznacz pole wyboru **Drukowanie dwustronne (Duplex Printing)** na karcie **Ustawienia strony (Page Setup)** i upewnij się, że zaznaczono pole wyboru **Automatyczne (Automatic)**.

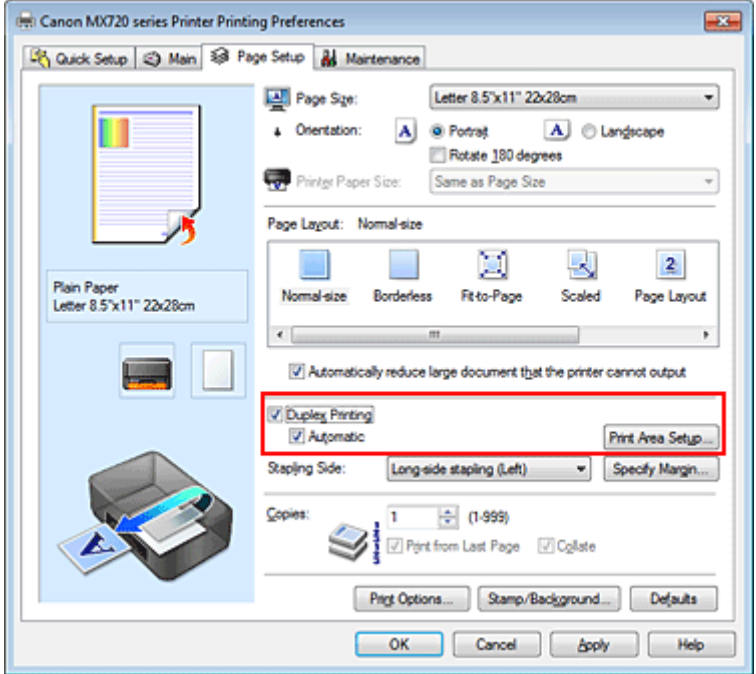

**3.** Wybierz układ.

Z listy **Układ strony (Page Layout)** wybierz opcję **Rozmiar normalny (Normal-size)**, **Z dopasowaniem do strony (Fit-to-Page)**, **Ze skalowaniem (Scaled)** lub **Układ strony (Page Layout)**.

**4.** Określ obszar wydruku.

Przy drukowaniu dwustronnym obszar wydruku nieco się zwęża, w wyniku czego dokument może nie mieścić się na jednej stronie. Kliknij opcję **Konfigurowanie obszaru wydruku... (Print Area Setup...)**, wybierz jedną z następujących metod przetwarzania i kliknij przycisk **OK**.

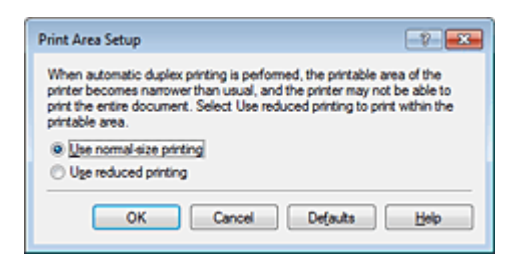

**Drukuj w rozmiarze normalnym (Use normal-size printing)** Drukowanie bez zmniejszania strony.

**Drukuj w rozmiarze zmniejszonym (Use reduced printing)** Nieznaczne zmniejszenie strony podczas drukowania.

**5.** Określ stronę, która ma być zszyta.

Najlepsze ustawienie opcji **Zszywany bok (Stapling Side)** jest wybierane automatycznie z uwzględnieniem ustawień opcji **Orientacja (Orientation)** i **Układ strony (Page Layout)**. Aby zmienić to ustawienie, wybierz z listy inny zszywany bok.

**6.** Ustaw szerokość marginesu.

W razie potrzeby kliknij przycisk **Określ margines... (Specify Margin...)** i ustaw szerokość marginesu, a następnie kliknij przycisk **OK**.

**7.** Zakończ konfigurację.

Na karcie **Ustawienia strony (Page Setup)** kliknij przycisk **OK**. Po włączeniu drukowania rozpocznie się drukowanie dwustronne.

#### **Ręczne drukowanie dwustronne**

Istnieje możliwość ręcznego drukowania dwustronnego.

- **1.** Otwórz [okno ustawień sterownika drukarki.](#page-86-0)
- **2.** Ustaw drukowanie dwustronne.

Zaznacz pole wyboru **Drukowanie dwustronne (Duplex Printing)** i usuń zaznaczenie pola wyboru **Automatyczne (Automatic)** na karcie **Ustawienia strony (Page Setup)**.

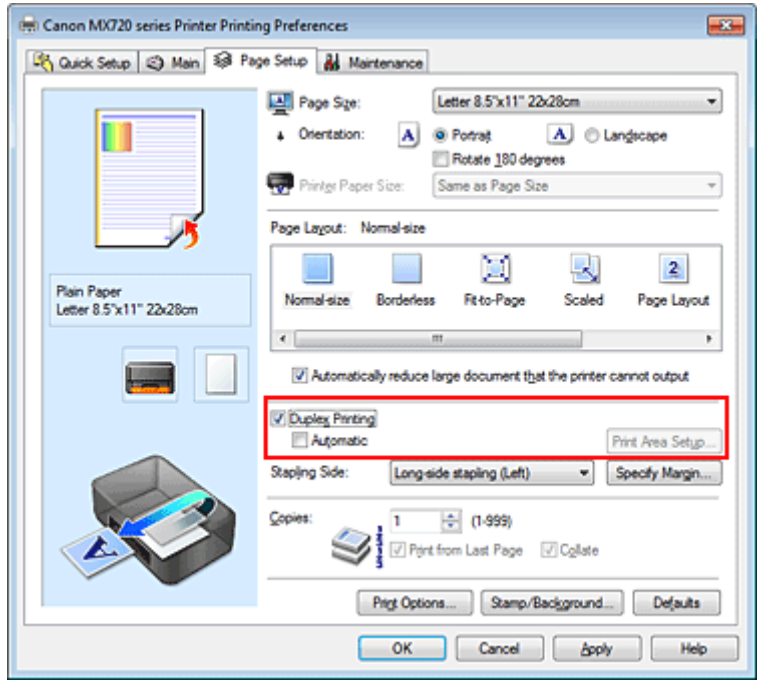

**3.** Wybierz układ.

Z listy **Układ strony (Page Layout)** wybierz opcję **Rozmiar normalny (Normal-size)**, **Z dopasowaniem do strony (Fit-to-Page)**, **Ze skalowaniem (Scaled)** lub **Układ strony (Page Layout)**.

**4.** Określ stronę, która ma być zszyta.

Najlepsze ustawienie opcji **Zszywany bok (Stapling Side)** jest wybierane automatycznie z uwzględnieniem ustawień opcji **Orientacja (Orientation)** i **Układ strony (Page Layout)**. Aby zmienić to ustawienie, wybierz z listy inny zszywany bok.

**5.** Ustaw szerokość marginesu.

W razie potrzeby kliknij przycisk **Określ margines... (Specify Margin...)** i ustaw szerokość marginesu, a następnie kliknij przycisk **OK**.

**6.** Zakończ konfigurację.

Na karcie **Ustawienia strony (Page Setup)** kliknij przycisk **OK**.

Po rozpoczęciu drukowania strony dokumentu będą drukowane najpierw po jednej stronie arkusza papieru. Po zadrukowaniu jednej strony załaduj ponownie papier w sposób podany w wyświetlonym komunikacie.

Następnie kliknij przycisk **Rozpocznij drukowanie (Start Printing)**, aby drukować po drugiej stronie.

**Ważne**

- Jeśli na karcie **Główny (Main)** wybrano z listy **Typ nośnika (Media Type)** inne ustawienie niż **Papier zwykły (Plain Paper)**, **Hagaki A** lub **Hagaki**, opcja **Drukowanie dwustronne (Duplex Printing)** będzie wyszarzona i niedostępna.
- W przypadku wybrania z listy **Układ strony (Page Layout)** opcji **Bez obramowania (Borderless)**, **Sąsiadująco/plakat (Tiling/Poster)** lub **Broszura (Booklet)**, opcje **Drukowanie dwustronne (Duplex Printing)** i **Zszywany bok (Stapling Side)** są wyszarzone i niedostępne.
- Funkcję **Drukowanie dwustronne (Duplex Printing)** można uruchomić tylko wtedy, gdy z listy **Rozmiar strony (Page Size)** na karcie **Ustawienia strony (Page Setup)** wybrano jeden z następujących rozmiarów papieru.
	- **Letter 22x28cm 8.5"x11" (Letter 8.5"x11" 22x28cm)**, **A5**, **A4**, **B5**, **Hagaki 100x148mm**

 Po wydrukowaniu przedniej strony i przed rozpoczęciem drukowania tylnej następuje chwila przerwy przeznaczonej na wyschnięcie atramentu (drukarka chwilowo przerywa działanie). Nie należy wtedy dotykać papieru. Czas oczekiwania na wyschnięcie atramentu można określić w sekcji **Ustawienia niestandardowe (Custom Settings)** na karcie **Obsługa (Maintenance)**.

 W przypadku automatycznego drukowania po obu stronach pocztówki należy najpierw drukować po stronie adresowej, a następnie po stronie wiadomości.

# **Uwaga**

 Jeśli na tylnej stronie papieru pojawią się smugi podczas drukowania dwustronnego, użyj funkcji **Czyszczenie przy użyciu płyty dolnej (Bottom Plate Cleaning)** na karcie **Obsługa (Maintenance)**.

# **Tematy pokrewne**

- **Czyszczenie wnętrza urządzenia**
- Zmiana trybu pracy urządzenia
# **Drukowanie stempla/tła**

Funkcja **Stempel (Stamp)** lub **Tło (Background)** może być niedostępna w przypadku użycia niektórych sterowników drukarki lub systemów operacyjnych.

Funkcja **Stempel (Stamp)** pozwala na drukowanie tekstu w postaci stempla lub mapy bitowej na danych dokumentu lub w ich tle. Ponadto umożliwia wydrukowanie daty, godziny i nazwy użytkownika. Funkcja **Tło (Background)** pozwala na drukowanie jasnych ilustracji jako tła dokumentu.

Procedura drukowania stempla/tła jest następująca:

## **Drukowanie stempla**

"POUFNE", "WAŻNE" i inne stemple często używane w korespondencji służbowej są udostępnione jako przykład.

- **1.** Otwórz [okno ustawień sterownika drukarki.](#page-86-0)
- **2.** Kliknij przycisk **Stempel/Tło... (Stamp/Background...)** (**Stempel... (Stamp...)**) na karcie **Ustawienia strony (Page Setup)**.

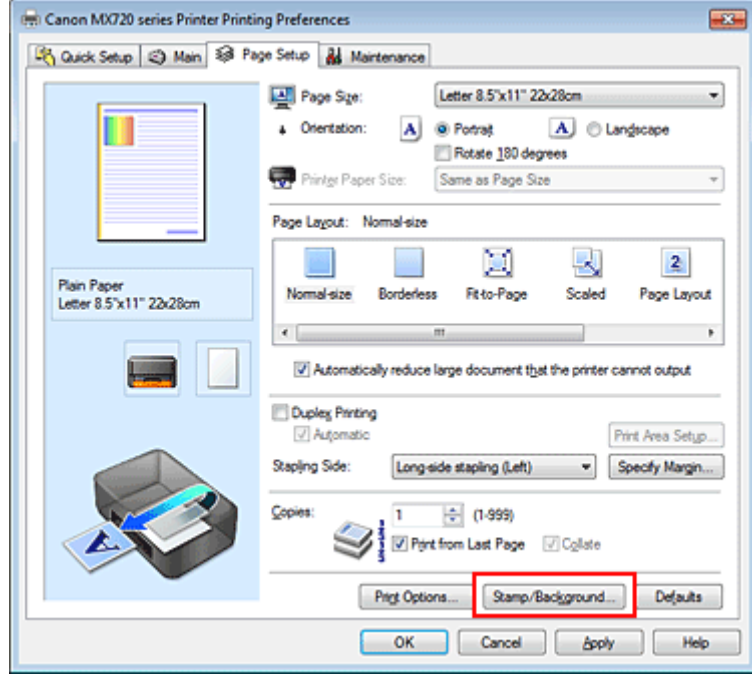

Zostanie otwarte okno dialogowe **Stempel/Tło (Stamp/Background)** (**Stempel (Stamp)**).

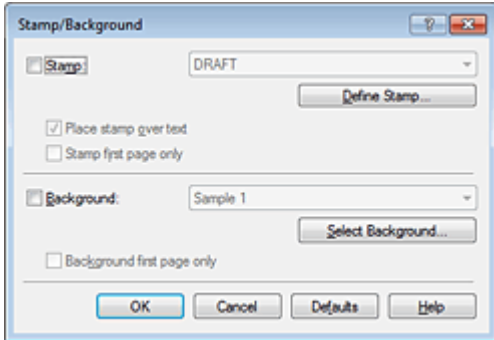

# **Uwaga**

■ Po zastosowaniu sterownika drukarki XPS przycisk **Stempel/Tło... (Stamp/Background...)** zmienia nazwę na **Stempel... (Stamp...)** i można korzystać tylko z funkcji stempla.

**3.** Wybierz stempel.

Zaznacz pole wyboru **Stempel (Stamp)** i wybierz z listy stempel, którego chcesz użyć. Bieżące ustawienia są wyświetlane w podglądzie ustawień po lewej stronie karty **Ustawienia strony (Page Setup)**.

**4.** Określ szczegóły stempla.

W razie potrzeby określ poniższe ustawienia i kliknij przycisk **OK**.

#### **Przycisk Definiuj stempel... (Define Stamp...)**

Aby zmienić napis lub bitmapę na stemplu albo zmodyfikować ich położenie, kliknij tutaj (zobacz część "[Rejestrowanie stempla"](#page-39-0)).

### **Umieść stempel na tekście (Place stamp over text)**

Aby wydrukować stempel z przodu tekstu, zaznacz to pole wyboru.

## **Uwaga**

 Stempel ma priorytet, tzn. jest drukowany na danych dokumentu w miejscach, gdzie stempel i dane dokumentu zachodzą na siebie. Jeśli to pole wyboru nie jest zaznaczone, stempel jest drukowany z tyłu, jako tło dokumentu, i może być częściowo zasłonięty w miejscach, gdzie obrazy zachodzą na siebie, w zależności od użytkowanej aplikacji.

 Po zastosowaniu sterownika drukarki XPS nie można korzystać z funkcji **Umieść stempel na tekście (Place stamp over text)**.

Po zastosowaniu sterownika drukarki XPS stempel jest zwykle drukowany na pierwszym planie dokumentu.

#### **Drukuj znak wodny (Print semitransparent stamp)**

Zaznacz to pole wyboru, aby wydrukować na dokumencie znak wodny. Funkcja ta jest dostępna tylko po zastosowaniu sterownika drukarki XPS.

**Stempel jedynie na pierwszej stronie (Stamp first page only)** Aby wydrukować stempel tylko na pierwszej stronie, zaznacz to pole wyboru.

**5.** Zakończ konfigurację.

Na karcie **Ustawienia strony (Page Setup)** kliknij przycisk **OK**. Gdy wybierzesz polecenie drukowania, tekst zostanie wydrukowany z określonym stemplem.

### **Drukowanie tła**

Dwie mapy bitowe udostępniane są jako przykład.

- **1.** Otwórz [okno ustawień sterownika drukarki.](#page-86-0)
- **2.** Kliknij przycisk **Stempel/Tło... (Stamp/Background...)** na karcie **Ustawienia strony (Page Setup)**.

Zostanie otwarte okno dialogowe **Stempel/Tło (Stamp/Background)**.

**3.** Wybierz tło.

Zaznacz pole wyboru **Tło (Background)** i wybierz z listy tło, którego chcesz użyć. Bieżące ustawienia są wyświetlane w podglądzie ustawień po lewej stronie karty **Ustawienia strony (Page Setup)**.

**4.** Określ szczegóły tła.

W razie potrzeby określ poniższe ustawienia i kliknij przycisk **OK**.

#### **Przycisk Wybierz tło... (Select Background...)**

Aby użyć innego tła lub zmienić układ bądź gęstość tła, kliknij tutaj (zobacz część "Rejestracia obrazu [jako tła](#page-42-0)").

#### **Tło jedynie na pierwszej stronie (Background first page only)**

Aby wydrukować tło tylko na pierwszej stronie, zaznacz to pole wyboru.

**5.** Zakończ konfigurację.

Na karcie **Ustawienia strony (Page Setup)** kliknij przycisk **OK**. Podczas drukowania dane są drukowane z określonym tłem.

# **Ważne**

 W przypadku wybrania opcji **Bez obramowania (Borderless)** przycisk **Stempel/Tło... (Stamp/ Background...)** (**Stempel... (Stamp...)**) jest wyszarzony i niedostępny.

# **Uwaga**

 Stempla i tła nie można drukować na pustych arkuszach za pomocą funkcji drukowania broszury **Wstaw pustą stronę (Insert blank page)**.

# **Tematy pokrewne**

- [Rejestrowanie stempla](#page-39-0)
- [Rejestracja obrazu jako tła](#page-42-0)

# <span id="page-39-0"></span>**Rejestrowanie stempla**

Funkcja ta może być niedostępna w przypadku korzystania z niektórych sterowników drukarki lub systemów operacyjnych.

Istnieje możliwość utworzenia i zarejestrowania nowego stempla. Można również zmienić i ponownie zapisać niektóre ustawienia istniejących stempli. Niepotrzebne stemple można usunąć w dowolnym momencie.

Procedura rejestrowania nowego stempla jest następująca:

# **Rejestrowanie nowego stempla**

- **1.** Otwórz [okno ustawień sterownika drukarki.](#page-86-0)
- **2.** Kliknij przycisk **Stempel/Tło... (Stamp/Background...)** (**Stempel... (Stamp...)**) na karcie **Ustawienia strony (Page Setup)**.

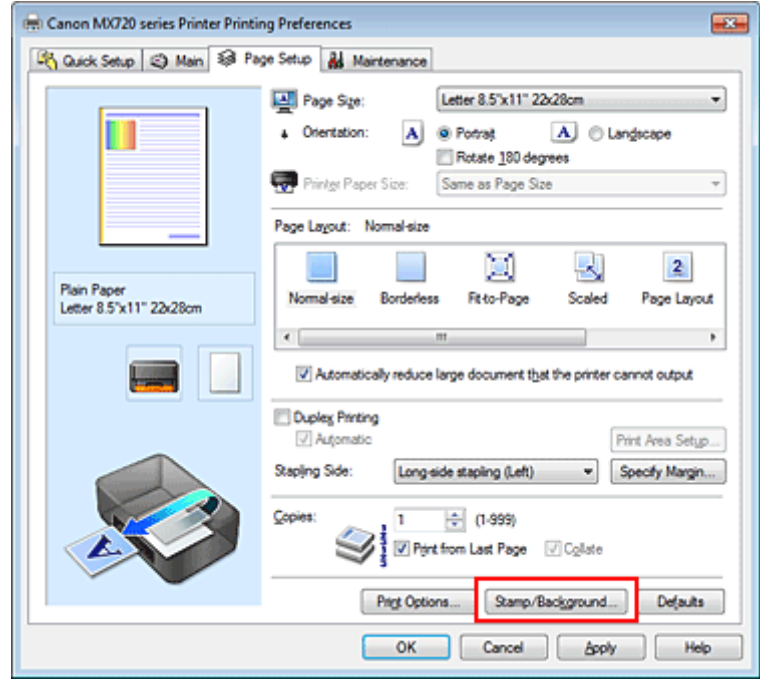

Zostanie otwarte okno dialogowe **Stempel/Tło (Stamp/Background)** (**Stempel (Stamp)**).

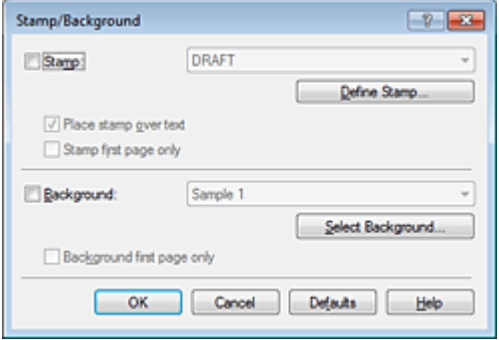

# **Uwaga**

 Po zastosowaniu sterownika drukarki XPS przycisk **Stempel/Tło... (Stamp/Background...)** zmienia nazwę na **Stempel... (Stamp...)** i można korzystać tylko z funkcji stempla.

**3.** Kliknij przycisk **Definiuj stempel... (Define Stamp...)**.

Zostanie otwarte okno dialogowe **Ustawienia stempla (Stamp Settings)**.

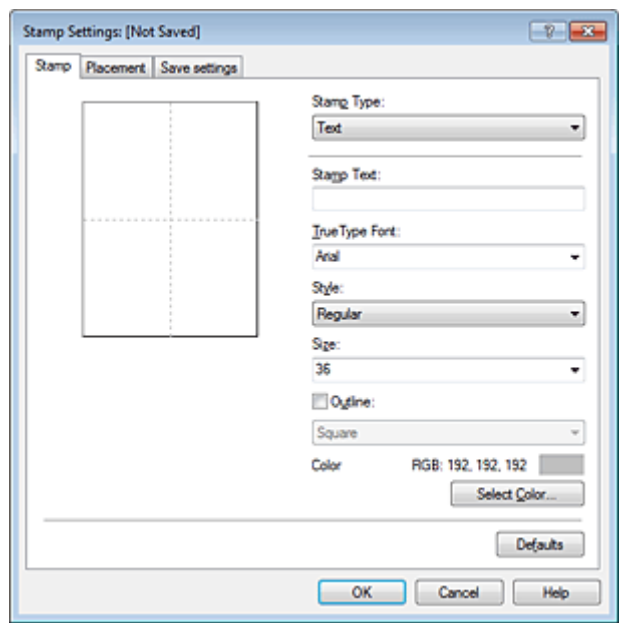

**4.** Skonfiguruj stempel przy użyciu okna podglądu.

#### **• Karta Stempel (Stamp)**

Wybierz dla opcji **Typ stempla (Stamp Type)** ustawienie **Tekst (Text)**, **Mapa bitowa (Bitmap)** lub **Data/godzina/nazwa użytkownika (Date/Time/User Name)** zależnie od danego celu.

- **•** W przypadku rejestrowania opcji **Tekst (Text)** żądana treść musi być wpisana w polu **Tekst stempla (Stamp Text)**. W razie potrzeby zmień ustawienia **Czcionka TrueType (TrueType Font)**, **Styl (Style)**, **Rozmiar (Size)** i **Ramka (Outline)**. Możesz wybrać kolor stempla, klikając przycisk **Wybierz kolor... (Select Color...)**.
- **•** W przypadku wybrania opcji **Mapa bitowa (Bitmap)**, kliknij przycisk **Wybierz plik... (Select File...)** i wybierz plik mapy bitowej (.bmp), którego chcesz użyć. W razie potrzeby zmień ustawienia w polu **Rozmiar (Size)** i **Przezroczysty biały obszar (Transparent white area)**.
- **•** W przypadku wybrania opcji **Data/godzina/nazwa użytkownika (Date/Time/User Name)** data, godzina i nazwa użytkownika drukowanego obiektu są wyświetlane w polu **Tekst stempla (Stamp Text)**. W razie potrzeby zmień ustawienia **Czcionka TrueType (TrueType Font)**, **Styl (Style)**, **Rozmiar (Size)** i **Ramka (Outline)**. Możesz wybrać kolor stempla, klikając przycisk **Wybierz kolor... (Select Color...)**.

### **Ważne**

- Po wybraniu opcji **Data/godzina/nazwa użytkownika (Date/Time/User Name)** opcja **Tekst stempla (Stamp Text)** jest wyszarzona i niedostępna.
- **• Karta Położenie (Placement)**

Wybierz położenie stempla z listy **Położenie (Position)**. Możesz też wybrać opcję **Niestandardowe (Custom)** z listy **Położenie (Position)** i określić współrzędne **Współrzędna X (X-Position)** oraz **Współrzędna Y (Y-Position)**.

Możesz także zmienić pozycję stempla, przeciągając stempel w oknie podglądu. Aby zmienić kąt, pod jakim położony jest stempel, wpisz odpowiednią wartość w polu **Orientacja (Orientation)**.

## **Ważne**

 Nie można zmienić ustawienia opcji **Orientacja (Orientation)**, jeśli na karcie **Stempel (Stamp)** wybrano dla opcji **Typ stempla (Stamp Type)** ustawienie **Mapa bitowa (Bitmap)**.

## **5.** Zapisz stempel.

Kliknij kartę **Zapisz ustawienia (Save settings)** i wpisz nazwę w polu **Nazwa (Title)**, a następnie kliknij przycisk **Zapisz (Save)**.

Po wyświetleniu komunikatu potwierdzenia kliknij przycisk **OK**.

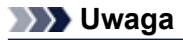

 Na początku i końcu tytułu nie można wprowadzać znaków spacji, tabulacji ani przejścia do nowego wiersza.

**6.** Zakończ konfigurację.

Kliknij przycisk **OK**. Ponownie zostanie otwarte okno dialogowe **Stempel/Tło (Stamp/Background)** (**Stempel (Stamp)**).

Zarejestrowana nazwa pojawi się na liście **Stempel (Stamp)**.

# **Zmiana i rejestracja niektórych ustawień stempla**

**1.** Wybierz stempel, dla którego mają być zmienione ustawienia.

Zaznacz pole wyboru **Stempel (Stamp)** w oknie dialogowym **Stempel/Tło (Stamp/Background)** (**Stempel (Stamp)**). Następnie wybierz z listy tytuł stempla do zmiany.

- **2.** Kliknij przycisk **Definiuj stempel... (Define Stamp...)**. Zostanie otwarte okno dialogowe **Ustawienia stempla (Stamp Settings)**.
- **3.** Skonfiguruj stempel przy użyciu okna podglądu.
- **4.** Zastąp stempel.

Kliknij przycisk **Zastąp podczas zapisywania (Save overwrite)** na karcie **Zapisz ustawienia (Save settings)**. Aby zapisać ustawienia stempla pod inną nazwą, wpisz nową nazwę w polu **Nazwa (Title)** i kliknij przycisk **Zapisz (Save)**. Po wyświetleniu komunikatu potwierdzenia kliknij przycisk **OK**.

**5.** Zakończ konfigurację.

Kliknij przycisk **OK**. Ponownie zostanie otwarte okno dialogowe **Stempel/Tło (Stamp/Background)** (**Stempel (Stamp)**). Zarejestrowana nazwa pojawi się na liście **Stempel (Stamp)**.

# **Usuwanie niepotrzebnego stempla**

**1.** Kliknij przycisk **Definiuj stempel... (Define Stamp...)** w oknie dialogowym **Stempel/Tło (Stamp/Background)** (**Stempel (Stamp)**).

Zostanie otwarte okno dialogowe **Ustawienia stempla (Stamp Settings)**.

**2.** Wybierz stempel, który chcesz usunąć.

Wybierz z listy **Stemple (Stamps)** na karcie **Zapisz ustawienia (Save settings)** nazwę stempla, który chcesz usunąć. Następnie kliknij przycisk **Usuń (Delete)**. Po wyświetleniu komunikatu potwierdzenia kliknij przycisk **OK**.

# **3.** Zakończ konfigurację.

Kliknij przycisk **OK**. Ponownie zostanie otwarte okno dialogowe **Stempel/Tło (Stamp/Background)** (**Stempel (Stamp)**).

# <span id="page-42-0"></span>**Rejestracja obrazu jako tła**

Funkcja ta może być niedostępna w przypadku korzystania z niektórych sterowników drukarki lub systemów operacyjnych.

Umożliwia ona wybranie pliku mapy bitowej (.bmp) i zarejestrowanie go jako nowego tła. Można również zmienić i zapisać niektóre ustawienia istniejących rodzajów tła. Niepotrzebne tło można usunąć.

Procedura rejestracji obrazu jako tła jest następująca:

## **Rejestrowanie nowego tła**

- **1.** Otwórz [okno ustawień sterownika drukarki.](#page-86-0)
- **2.** Kliknij przycisk **Stempel/Tło... (Stamp/Background...)** na karcie **Ustawienia strony (Page Setup)**.

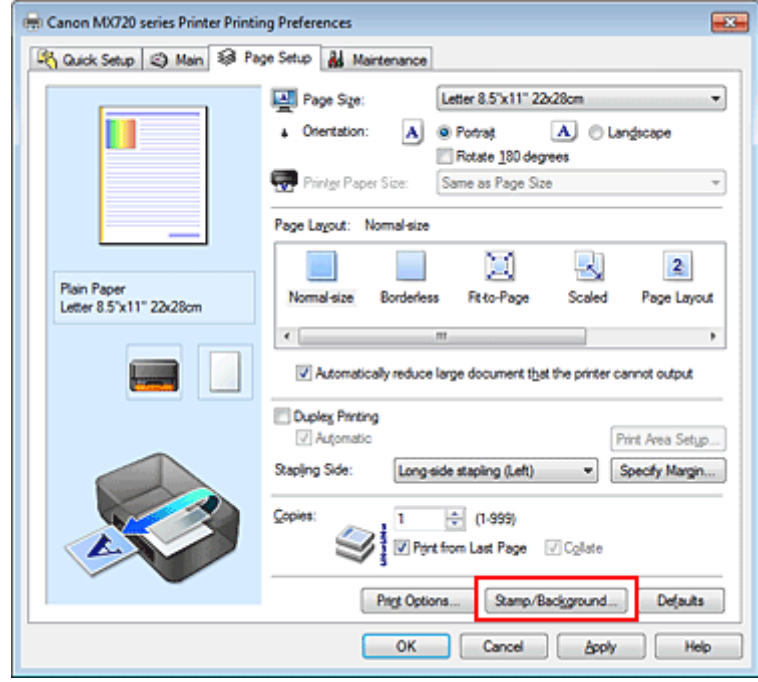

Zostanie otwarte okno dialogowe **Stempel/Tło (Stamp/Background)**.

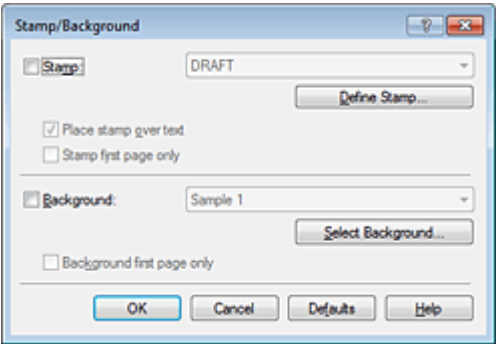

## **Uwaga**

 Po zastosowaniu sterownika drukarki XPS przycisk **Stempel/Tło... (Stamp/Background...)** zmienia nazwę na **Stempel... (Stamp...)** i nie można korzystać z funkcji **Tło (Background)**.

**3.** Kliknij przycisk **Wybierz tło... (Select Background...)**.

Ponownie zostanie otwarte okno dialogowe **Ustawienia tła (Background Settings)**.

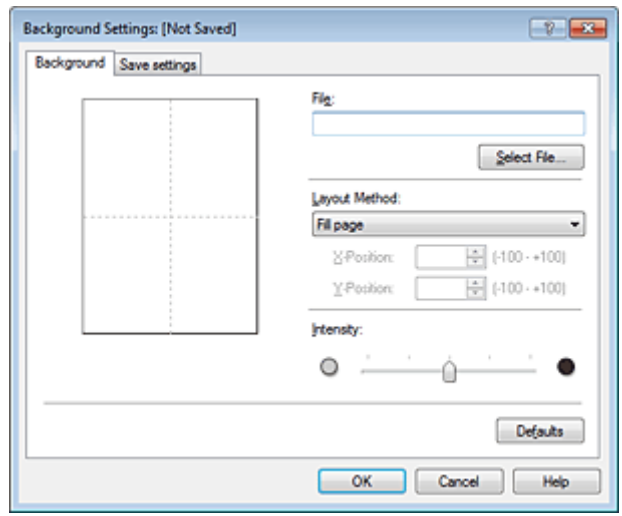

**4.** Wybierz obraz do zarejestrowania jako tło.

Kliknij przycisk **Wybierz plik... (Select File...)**. Wybierz docelowy plik mapy bitowej (.bmp) i kliknij przycisk **Otwórz (Open)**.

**5.** Podczas korzystania z okna podglądu określ następujące ustawienia:

#### **Metoda rozkładu (Layout Method)**

Określ sposób umieszczenia obrazu. W przypadku wybrania opcji **Niestandardowe (Custom)** można określić współrzędne **Współrzędna X (X-Position)** i **Współrzędna Y (Y-Position)**. Położenie tła można również zmienić, przeciągając obraz w oknie podglądu.

#### **Intensywność (Intensity)**

Ustaw intensywność obrazu tła za pomocą suwaka **Intensywność (Intensity)**. Przesunięcie suwaka w prawo przyciemnia obraz, a w lewo — rozjaśnia. Aby wydrukować tło z oryginalną intensywnością pliku mapy bitowej, przesuń suwak skrajnie w prawo.

#### **6.** Zapisz tło.

Kliknij kartę **Zapisz ustawienia (Save settings)** i wpisz nazwę w polu **Nazwa (Title)**, a następnie kliknij przycisk **Zapisz (Save)**.

Po wyświetleniu komunikatu potwierdzenia kliknij przycisk **OK**.

### **Uwaga**

 Na początku i końcu tytułu nie można wprowadzać znaków spacji, tabulacji ani przejścia do nowego wiersza.

**7.** Zakończ konfigurację.

Kliknij przycisk **OK** — nastąpi powrót do okna dialogowego **Stempel/Tło (Stamp/Background)**. Zarejestrowany tytuł zostanie wyświetlony na liście **Tło (Background)**.

# **Zmiana i rejestracja niektórych ustawień tła**

**1.** Wybierz tło, dla którego mają być zmienione ustawienia.

Zaznacz pole wyboru **Tło (Background)** w oknie dialogowym **Stempel/Tło (Stamp/Background)**. Następnie wybierz z listy tytuł tła do zmiany.

- **2.** Kliknij przycisk **Wybierz tło... (Select Background...)**. Ponownie zostanie otwarte okno dialogowe **Ustawienia tła (Background Settings)**.
- **3.** Podczas wyświetlania okna podglądu wprowadź ustawienia każdej opcji na karcie **Tło (Background)**.

**4.** Zapisz tło.

Kliknij przycisk **Zastąp podczas zapisywania (Save overwrite)** na karcie **Zapisz ustawienia (Save settings)**. Aby zapisać ustawienia tła pod inną nazwą, wpisz nową nazwę w polu **Nazwa (Title)** i kliknij przycisk **Zapisz (Save)**. Po wyświetleniu komunikatu potwierdzenia kliknij przycisk **OK**.

**5.** Zakończ konfigurację.

Kliknij przycisk **OK** — nastąpi powrót do okna dialogowego **Stempel/Tło (Stamp/Background)**. Zarejestrowany tytuł zostanie wyświetlony na liście **Tło (Background)**.

# **Usuwanie niepotrzebnego tła**

**1.** Kliknij przycisk **Wybierz tło... (Select Background...)** w oknie dialogowym **Stempel/Tło (Stamp/Background)**.

Ponownie zostanie otwarte okno dialogowe **Ustawienia tła (Background Settings)**.

**2.** Wybierz tło do usunięcia.

Wybierz tytuł tła do usunięcia z listy **Tła (Backgrounds)** na karcie **Zapisz ustawienia (Save settings)**, a następnie kliknij przycisk **Usuń (Delete)**. Po wyświetleniu komunikatu potwierdzenia kliknij przycisk **OK**.

**3.** Zakończ konfigurację.

Kliknij przycisk **OK** — nastąpi powrót do okna dialogowego **Stempel/Tło (Stamp/Background)**.

# **Konfigurowanie drukowania kopert**

W przypadku stosowania sterownika drukarki XPS należy podczas czytania niniejszych informacji zamienić nazwę "Monitor stanu Canon IJ" na "Monitor stanu Canon IJ XPS".

Szczegółowe informacje na temat sposobu wkładania kopert do urządzenia można znaleźć w części "Ładowanie papieru".

Procedura drukowania koperty jest następująca:

- **1.** Otwórz [okno ustawień sterownika drukarki.](#page-86-0)
- **2.** Wybierz typ nośnika.

Wybierz opcję **Koperta (Envelope)** z listy **Najczęściej używane ustawienia (Commonly Used Settings)** na karcie **Szybki start (Quick Setup)**.

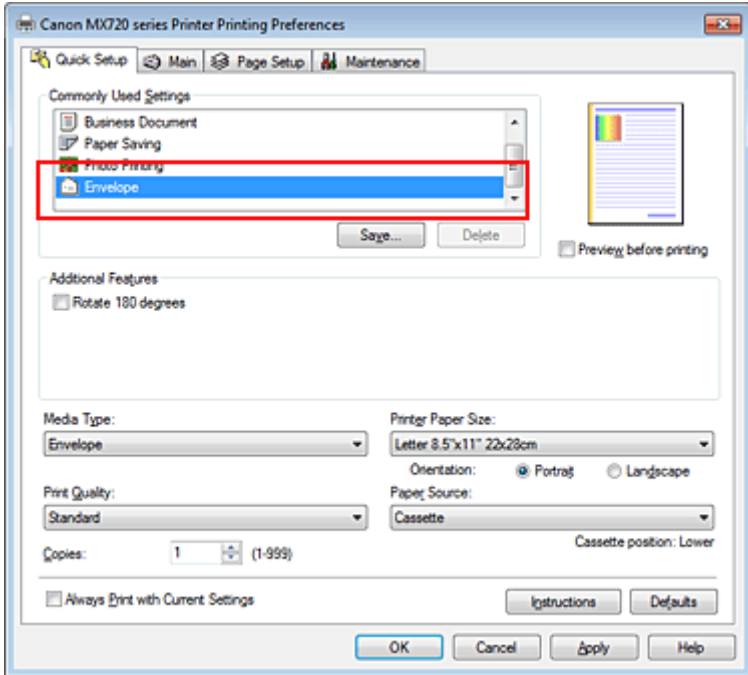

**3.** Wybierz rozmiar papieru.

Gdy zostanie wyświetlone okno dialogowe **Ustawienie rozmiaru koperty (Envelope Size Setting)**, wybierz opcję **Koperta Commercial #10 (Comm. Env. #10)**, **Koperta DL (DL Env.)**, **Youkei 4 105x235mm** lub **Youkei 6 98x190mm** i kliknij przycisk **OK**.

**4.** Ustaw orientację

Aby wydrukować poziomo dane adresata, wybierz wartość **Pozioma (Landscape)** dla ustawienia **Orientacja (Orientation)**.

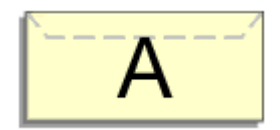

**5.** Wybierz jakość wydruku.

Wybierz dla opcji **Jakość wydruku (Print Quality)** ustawienie **Wysoka (High)** lub **Standardowa (Standard)**, zależnie od tego, które najlepiej odpowiada danemu celowi.

**6.** Zakończ konfigurację.

Kliknij przycisk **OK**. Po rozpoczęciu procesu drukowania informacje są drukowane na kopercie.

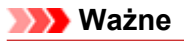

Po rozpoczęciu drukowania kopert wyświetlane są komunikaty przewodnika.

Aby ukryć komunikaty przewodnika, zaznacz pole wyboru **Nie pokazuj więcej tego komunikatu (Do not show this message again)**.

Aby ponownie wyświetlić przewodnik, kliknij przycisk **Wyświetl stan drukarki... (View Printer Status...)** na karcie **Obsługa (Maintenance)** i uruchom Monitor stanu Canon IJ.

Aby następnie włączyć to ustawienie, kliknij pozycję **Drukowanie kopert (Envelope Printing)** w podmenu **Wyświetl komunikat przewodnika (Display Guide Message)** menu **Opcje (Option)**.

# **Drukowanie na pocztówkach**

Szczegółowe informacje na temat sposobu ładowania pocztówek do urządzenia można znaleźć w części "Ładowanie papieru".

W tej części opisano procedurę drukowania pocztówek.

- **1.** Otwórz [okno ustawień sterownika drukarki.](#page-86-0)
- **2.** Wybierz najczęściej używane ustawienia

Wyświetl kartę **Szybki start (Quick Setup)** i dla opcji **Najczęściej używane ustawienia (Commonly Used Settings)** wybierz ustawienie **Standardowa (Standard)**.

**3.** Wybierz typ nośnika.

Wybierz dla opcji **Typ nośnika (Media Type)** ustawienie **Hagaki A**, **Ink Jet Hagaki**, **Hagaki K** lub **Hagaki**.

# **Ważne**

- Urządzenie nie może drukować na pocztówkach z przytwierdzonymi zdjęciami lub naklejkami.
- W przypadku automatycznego drukowania po obu stronach pocztówki należy najpierw drukować po stronie adresowej, a następnie po stronie wiadomości.

W przypadku drukowania po obu stronach pocztówki z osobna czystszy wydruk można otrzymać, drukując najpierw po stronie wiadomości, a następnie po stronie adresowej.

### **4.** Wybierz rozmiar papieru.

Wybierz dla opcji **Rozmiar papieru drukarki (Printer Paper Size)** ustawienie **Hagaki 100x148mm** lub **Hagaki 2 200x148mm**.

# **Ważne**

- Pocztówki zwrotne można stosować tylko w przypadku drukowania z komputera.
- W przypadku drukowania pocztówki zwrotnej należy zawsze w aplikacji lub w sterowniku drukarki wybierać dla rozmiaru papieru ustawienie **Hagaki 2 200x148mm**.
- Pocztówki zwrotnej nie należy składać. Jeśli powstanie zagięcie, urządzenie nie będzie mogło prawidłowo pobrać pocztówki, co może w konsekwencji doprowadzić do wykrzywiania się linii na wydruku lub do zacięcia papieru.

 W przypadku pocztówek zwrotnych nie można korzystać z automatycznego drukowania dwustronnego ani drukować bez obramowania.

### **5.** Ustaw orientację wydruku

Aby wydrukować adres w poziomie, wybierz dla opcji **Orientacja (Orientation)** ustawienie **Pozioma (Landscape)**.

**6.** Wybierz jakość wydruku.

Wybierz dla opcji **Jakość wydruku (Print Quality)** ustawienie **Wysoka (High)** lub **Standardowa (Standard)** zależnie od tego, które lepiej sprawdzi się w danym zastosowaniu.

**7.** Zakończ konfigurację.

Kliknij przycisk **OK**. Podczas drukowania dane zostaną wydrukowane na pocztówce.

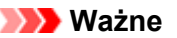

 Po rozpoczęciu drukowania pocztówek wyświetlany jest komunikat przewodnika. Gdy jest wyświetlany komunikat przewodnika, możesz wybrać opcję **Nie pokazuj więcej tego komunikatu (Do not show this message again)**, jeśli nie chcesz, aby pojawiały się jakiekolwiek komunikaty przewodnika.

Aby włączyć ponowne wyświetlanie komunikatów przewodnika, otwórz kartę **Obsługa (Maintenance)** i kliknij przycisk **Wyświetl stan drukarki... (View Printer Status...)** w celu uruchomienia monitora stanu Canon IJ.

W menu **Opcje (Option)** wybierz polecenie **Wyświetl komunikat przewodnika (Display Guide Message)** i kliknij opcję **Drukowanie kart Hagaki (Hagaki Printing)**, aby ją włączyć.

 W przypadku drukowania na innym nośniku niż pocztówki załaduj nośnik zgodnie ze sposobem jego eksploatacji i kliknij przycisk **Rozpocznij drukowanie (Start Printing)**.

# <span id="page-49-0"></span>**Wyświetlanie wyniku drukowania przed wydrukowaniem**

W przypadku stosowania sterownika drukarki XPS należy podczas czytania niniejszych informacji zamienić nazwę "Podgląd Canon IJ" na "Podgląd Canon IJ XPS".

Można wyświetlić i sprawdzić wynik drukowania przed wydrukowaniem.

Procedura wyświetlania wyniku drukowania przed wydrukowaniem jest następująca: Wyświetlanie wyników drukowania można również ustawić na karcie **Szybki start (Quick Setup)**.

**1.** Otwórz [okno ustawień sterownika drukarki.](#page-86-0)

## **2.** Ustaw podgląd.

Zaznacz pole wyboru **Wyświetl podgląd przed rozpoczęciem drukowania (Preview before printing)** na karcie **Główny (Main)**.

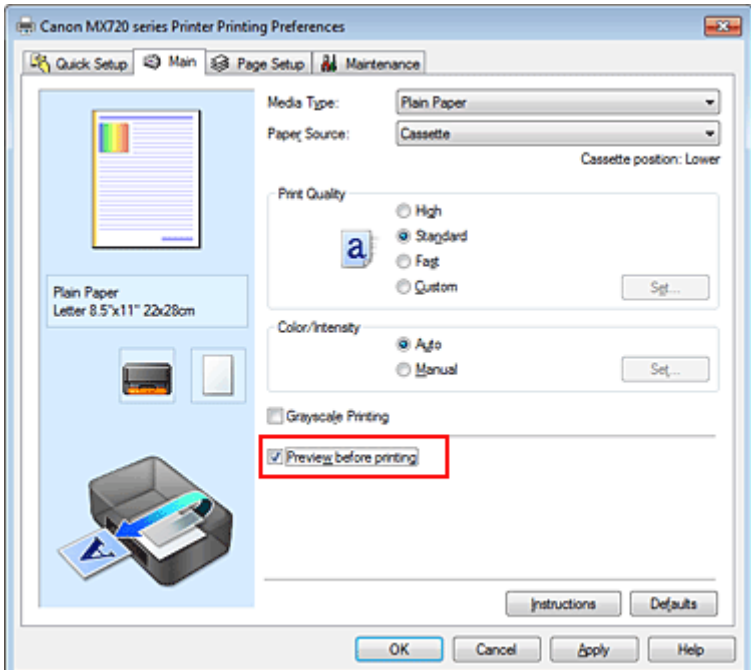

**3.** Zakończ konfigurację.

Kliknij przycisk **OK**.

Po rozpoczęciu drukowania pojawi się okno funkcji Podgląd Canon IJ z widokiem wyników drukowania.

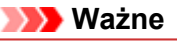

 Karta **Dopasowywanie kolorów (Color Adjustment)** w oknie dialogowym **Ręczne dopasowywanie kolorów (Manual Color Adjustment)** zawiera pole wyboru **Drukuj wzór dopasowywania kolorów (Print a pattern for color adjustment)**. Jeśli to pole jest zaznaczone, opcja **Wyświetl podgląd przed rozpoczęciem drukowania (Preview before printing)** jest wyszarzona i niedostępna.

### **Tematy pokrewne**

[Podgląd Canon IJ](#page-90-0)

# **Ustawianie wymiarów papieru (rozmiar niestandardowy)**

Można określić wysokość i szerokość papieru, jeśli ten rozmiar nie może być wybrany w polu **Rozmiar** strony (Page Size). Taki rozmiar papieru nazywany jest "niestandardowym".

Procedura definiowania niestandardowego rozmiaru papieru jest następująca:

Rozmiar niestandardowy można również ustawić w polu **Rozmiar papieru drukarki (Printer Paper Size)** na karcie **Szybki start (Quick Setup)**.

**1.** Ustaw rozmiar niestandardowy w swojej aplikacji.

Zdefiniuj niestandardowy rozmiar papieru w użytkowanej aplikacji.

**Ważne**

 Jeśli aplikacja, za której pomocą utworzono dokument, ma funkcję określania wysokości i szerokości papieru, użyj jej, aby wprowadzić te wartości. Jeśli aplikacja nie ma takiej funkcji albo dokument jest drukowany nieprawidłowo, użyj sterownika drukarki, aby wprowadzić te wartości.

- **2.** Otwórz [okno ustawień sterownika drukarki.](#page-86-0)
- **3.** Wybierz rozmiar papieru.

Wybierz opcję **Niestandardowy... (Custom...)** dla ustawienia **Rozmiar strony (Page Size)** na karcie **Ustawienia strony (Page Setup)**.

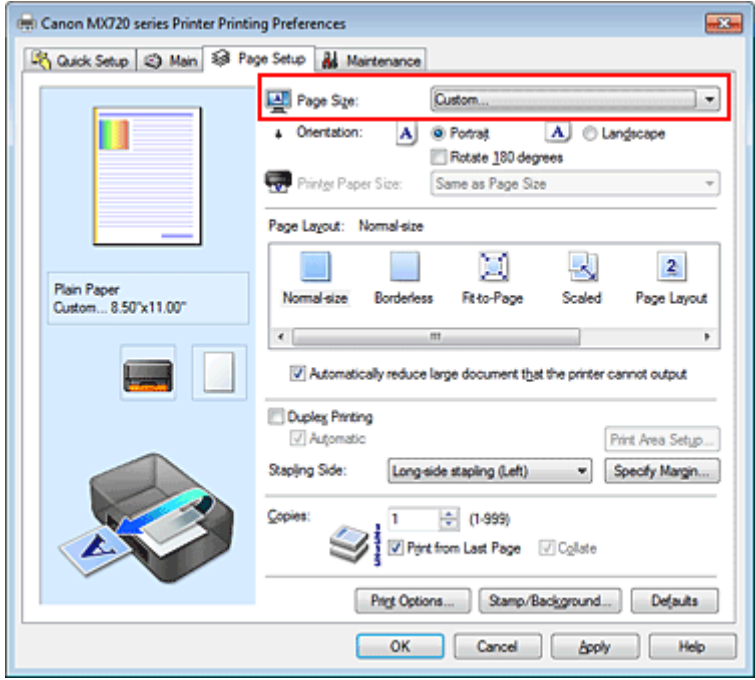

Zostanie otwarte okno dialogowe **Niestandardowy rozmiar papieru (Custom Paper Size)**.

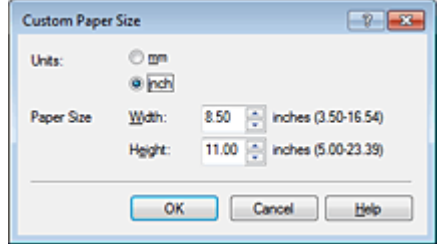

**4.** Ustaw niestandardowy rozmiar papieru.

Określ wartość **Jednostki (Units)** oraz wprowadź wartości **Szerokość (Width)** i **Wysokość (Height)** dla używanego papieru. Następnie kliknij przycisk **OK**.

# **5.** Zakończ konfigurację.

Na karcie **Ustawienia strony (Page Setup)** kliknij przycisk **OK**. Gdy wybierzesz polecenie wydruku, tekst zostanie wydrukowany na papierze określonego rozmiaru.

# **Ważne**

 Drukowanie może zostać wyłączone w zależności od formatu danego nośnika zdefiniowanego przez użytkownika.

Informacje o rozmiarze obszaru wydruku dla nośników zdefiniowanych przez użytkownika można znaleźć w części "Zgodne typy nośników".

# **Edytowanie drukowanego dokumentu lub ponowne wydrukowanie z historii drukowania**

Funkcja ta jest niedostępna po zastosowaniu standardowego sterownika drukarki IJ.

W oknie Canon IJ XPS Preview można edytować drukowany dokument lub pobierać historię drukowania dokumentów w celu wydrukowania dokumentu.

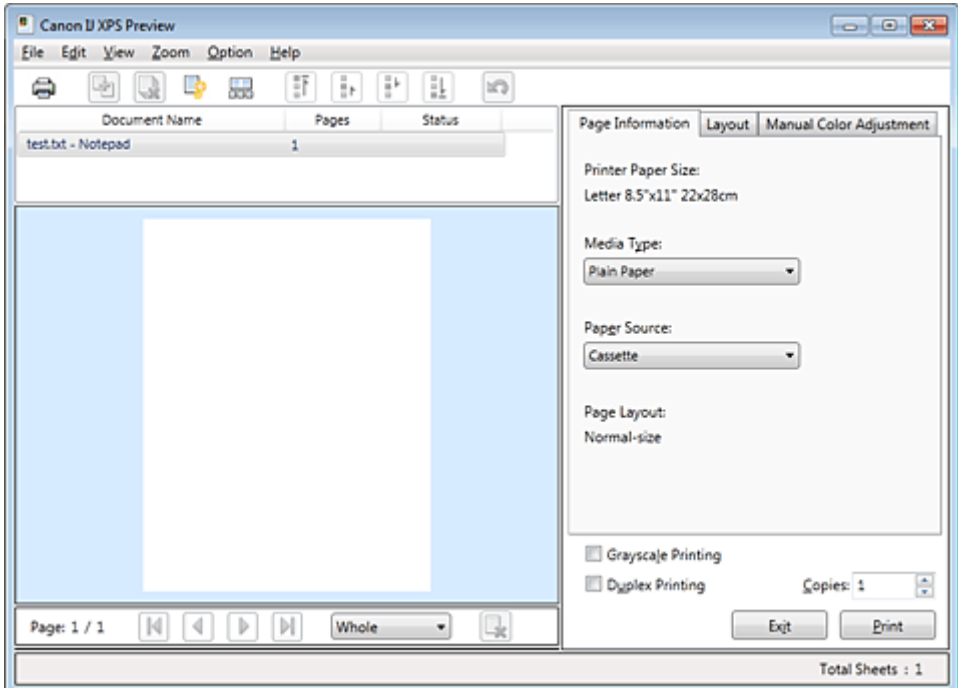

Procedura korzystania z funkcji Canon IJ XPS Preview jest następująca:

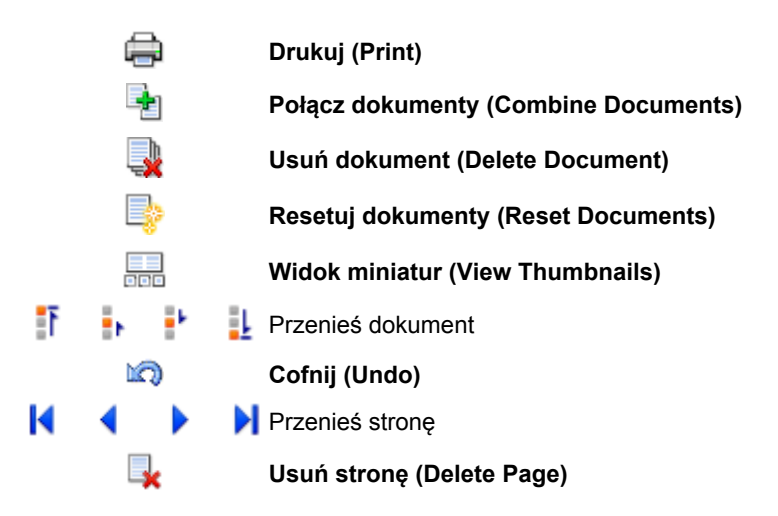

# **Uwaga**

- Kliknij przycisk **Widok miniatur (View Thumbnails)**, aby wyświetlić wszystkie strony drukowanego dokumentu wybranego z listy **Nazwa dokumentu (Document Name)**.
- Aby ukryć drukowane strony, kliknij ponownie przycisk **BRB** Widok miniatur (View Thumbnails). Kliknięcie przycisku **Cofnij (Undo)** powoduje cofnięcie ostatniej wprowadzonej zmiany.

# **Edytowanie drukowanego dokumentu i drukowanie**

W przypadku drukowania wielu dokumentów lub stron można połączyć dokumenty, zmienić kolejność drukowania dokumentów lub stron albo usuwać dokumenty lub strony.

**1.** Otwórz [okno ustawień sterownika drukarki.](#page-86-0)

# **2.** Ustaw podgląd.

Zaznacz pole wyboru **Wyświetl podgląd przed rozpoczęciem drukowania (Preview before printing)** na karcie **Główny (Main)**.

**3.** Zakończ konfigurację.

Kliknij przycisk **OK**.

Zostanie uruchomiony program Canon IJ XPS Preview, a przed wydrukowaniem dokumentu pojawi się podgląd wydruku.

## **4.** Edytowanie drukowanych stron i dokumentów.

### **• Łączenie drukowanych dokumentów**

Możesz połączyć wiele drukowanych dokumentów w celu utworzenia pojedynczego dokumentu. Aby wybrać wiele drukowanych dokumentów, naciśnij i przytrzymaj klawisz Ctrl, a następnie klikaj dokumenty do połączenia lub naciśnij i przytrzymaj klawisz Shift i naciskaj klawisz strzałki w górę lub w dół.

Można też kliknąć puste miejsce na liście dokumentów i przeciągnąć kursor, aby wybrać wiele dokumentów.

Dzięki połączeniu drukowanych dokumentów można zapobiec wstawianiu pustych stron przy drukowaniu dwustronnym lub drukowaniu układu strony.

Na liście **Nazwa dokumentu (Document Name)** zaznacz dokumenty do połączenia. W menu **Edytuj (Edit)** wybierz w części **Dokumenty (Documents)** opcję **Połącz dokumenty (Combine Documents)**, aby połączyć dokumenty w wyświetlonej kolejności. Podczas łączenia dokumenty wybrane przed jego rozpoczęciem są usuwane z listy, a połączony dokument jest dodawany do listy.

#### **• Zmiana kolejności drukowanych stron lub dokumentów**

- **•** Aby zmienić kolejność drukowanych dokumentów, przejdź do listy **Nazwa dokumentu (Document Name)** i wybierz drukowany dokument do przeniesienia. Następnie w menu **Edytuj (Edit)**, w części **Dokumenty (Documents)** wybierz opcję **Przenieś dokument (Move Document)**, a następnie wybierz odpowiednią pozycję. Można też kliknąć i przeciągnąć drukowany dokument, aby zmienić kolejność drukowania.
- **•** Aby zmienić kolejność drukowanych stron, kliknij w menu **Opcje (Option)** pozycję **Widok miniatur (View Thumbnails)** i wybierz drukowaną stronę do przeniesienia. Następnie w menu **Edytuj (Edit)** wybierz w części **Strony (Pages)** opcję **Przenieś stronę (Move Page)**, a następnie wybierz odpowiednią pozycję. Można też kliknąć i przeciągnąć drukowaną stronę, aby zmienić kolejność drukowania.

### **• Usuwanie drukowanych stron i dokumentów**

- **•** Aby usunąć drukowany dokument, wybierz docelowy dokument z listy **Nazwa dokumentu (Document Name)** i w menu **Edytuj (Edit)** wybierz opcję **Dokumenty (Documents)**, a następnie **Usuń dokument (Delete Document)**.
- **•** Aby usunąć drukowaną stronę, kliknij w menu **Opcje (Option)** pozycję **Widok miniatur (View Thumbnails)** i wybierz drukowaną stronę do usunięcia. Następnie w menu **Edytuj (Edit)** wybierz w części **Strony (Pages)** opcję **Usuń stronę (Delete Page)**.

### **• Odzyskiwanie drukowanych stron**

Można odzyskać strony, które zostały usunięte za pomocą opcji **Usuń stronę (Delete Page)**. Aby odzyskać strony, zaznacz w menu **Opcje (Option)** pole wyboru **Pokaż usunięte strony (View Deleted Pages)**, a następnie spośród miniatur wybierz strony do odzyskania. Następnie w menu **Edytuj (Edit)** wybierz kolejno opcje **Strony (Pages)** i **Przywróć stronę (Restore Page)**.

Po zakończeniu edycji drukowanych stron lub dokumentów możesz w razie konieczności zmienić ustawienia drukowania na kartach **Informacje o stronie (Page Information)**, **Układ (Layout)** i **Ręczne dopasowywanie kolorów (Manual Color Adjustment)**.

# **Ważne**

- Aby wyświetlić wiele dokumentów na liście, otwórz okno podglądu i wykonaj ponownie drukowanie.
- Aby przywrócić drukowane dokumenty do ich pierwotnego stanu sprzed poddania edycji w oknie podglądu, wybierz w menu **Edytuj (Edit)** w części **Dokumenty (Documents)** opcję **Resetuj dokumenty (Reset Documents)**.
- Jeśli dokumenty do połączenia mają różne ustawienia drukowania, może pojawić się stosowny komunikat.
- Przed połączeniem dokumentów zapoznaj się z treścią wyświetlonego komunikatu.
- Jeśli dokumenty do połączenia mają różne rozmiary papieru wyjściowego oraz przypisane drukowanie dwustronne lub drukowanie układu strony, drukarka może w przypadku określonych stron nie zapewnić oczekiwanych wyników drukowania.

Sprawdź podgląd przed rozpoczęciem drukowania.

 W zależności od ustawień drukowania danego dokumentu niektóre funkcje mogą być niedostępne w oknie Canon IJ XPS Preview.

# **Uwaga**

Nazwę w polu **Nazwa dokumentu (Document Name)** można dowolnie zmieniać.

## **5.** Rozpoczynanie drukowania.

Kliknij przycisk **Drukuj (Print)**. Drukowanie danych odbywa się przy użyciu określonych ustawień drukarki.

# **Ponowne drukowanie historii drukowania**

Po kliknięciu w menu **Plik (File)** pozycji **Zapisz historię drukowania (Save Print History)** w celu włączenia tego ustawienia zostaje zapisany dokument drukowany za pośrednictwem okna podglądu oraz można ponownie wydrukować ten dokument z tymi samymi ustawieniami.

**1.** Wyświetlanie historii drukowania.

Wybierz kolejno: menu **Start** -> **Wszystkie programy (All Programs)** -> "Nazwa użytkowanego modelu" -> **Wyświetl historię drukowania XPS (View Print History XPS)**. Zapisany drukowany dokument zostanie wyświetlony w oknie podglądu.

## **Ważne**

 Aby ograniczyć liczbę wpisów w historii drukowania, kliknij w menu **Plik (File)** opcję **Limit wpisów historii (History Entry Limit)**.

 Po osiągnięciu wartości granicznej liczby wpisów rozpoczyna się usuwanie wpisów z historii drukowania, począwszy od najstarszego.

**2.** Wybieranie drukowanego dokumentu.

Na liście **Nazwa dokumentu (Document Name)** wybierz dokument do wydrukowania.

**3.** Rozpoczynanie drukowania.

Kliknij przycisk **Drukuj (Print)**.

# **Tematy pokrewne**

[Wyświetlanie wyniku drukowania przed wydrukowaniem](#page-49-0)

# **Zmiana jakości wydruku oraz korekta danych obrazu**

- [Karta Główny](#page-56-0)
- [Ustawianie poziomu Jakość wydruku \(Niestandardowe\)](#page-57-0)
- [Drukowanie kolorowego obrazu w trybie monochromatycznym](#page-59-0)
- [Wybieranie ustawienia korekcji kolorów](#page-60-0)
- [Optymalne drukowanie danych obrazu](#page-62-0)
- [Dopasowywanie kolorów za pomocą sterownika drukarki](#page-63-0)
- [Drukowanie przy użyciu profili ICC](#page-64-0)
- [Interpretacja profilu ICC](#page-67-0)
- [Dopasowywanie balansu kolorów](#page-68-0)
- [Dopasowywanie balansu kolorów przy użyciu wzorów przykładowych \(sterownik drukarki\)](#page-70-0)
- [Dopasowywanie jasności](#page-74-0)
- [Dopasowywanie intensywności koloru](#page-76-0)
- [Dopasowywanie kontrastu](#page-78-0)
- [Dopasowywanie intensywności/kontrastu przy użyciu wzorów przykładowych \(sterownik drukarki\)](#page-80-0)

# <span id="page-56-0"></span>**Karta Główny**

Na karcie **Główny (Main)** można wprowadzać podstawowe ustawienia drukowania, np. poziom jakości wydruku i dopasowanie kolorów.

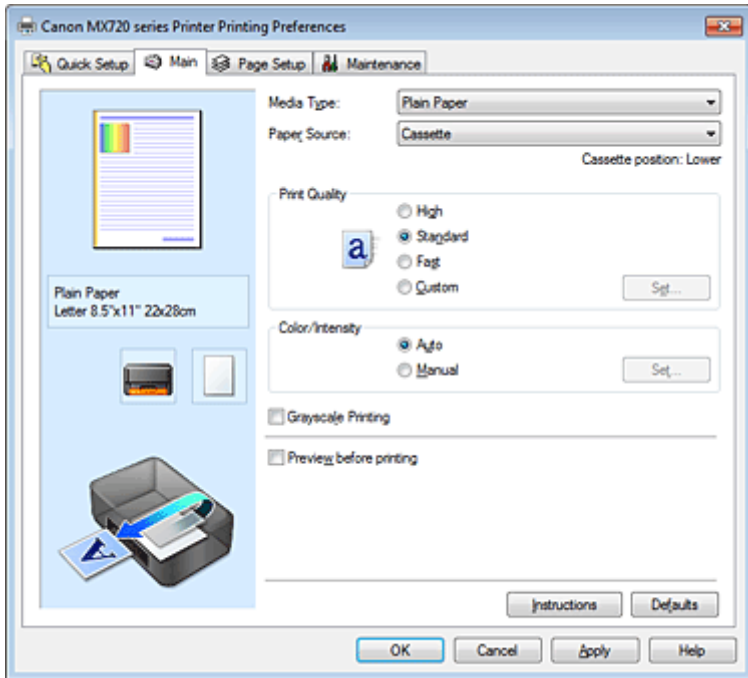

# **Funkcje**

- [Ustawianie poziomu Jakość wydruku \(Niestandardowe\)](#page-57-0)
- [Dopasowywanie balansu kolorów](#page-68-0)
- [Dopasowywanie jasności](#page-74-0)
- [Dopasowywanie intensywności koloru](#page-76-0)
- [Dopasowywanie kontrastu](#page-78-0)
- [Dopasowywanie balansu kolorów przy użyciu wzorów przykładowych \(sterownik drukarki\)](#page-70-0)
- [Dopasowywanie intensywności/kontrastu przy użyciu wzorów przykładowych \(sterownik drukarki\)](#page-80-0)
- [Wybieranie ustawienia korekcji kolorów](#page-60-0)
- [Dopasowywanie kolorów za pomocą sterownika drukarki](#page-63-0)
- [Drukowanie przy użyciu profili ICC](#page-64-0)
- [Drukowanie kolorowego obrazu w trybie monochromatycznym](#page-59-0)
- [Wyświetlanie wyniku drukowania przed wydrukowaniem](#page-49-0)

# <span id="page-57-0"></span>**Ustawianie poziomu Jakość wydruku (Niestandardowe)**

Poziom jakości wydruku można ustawić po wybraniu opcji **Niestandardowe (Custom)**.

Procedura ustawiania poziomu jakości wydruku została przedstawiona poniżej:

- **1.** Otwórz [okno ustawień sterownika drukarki.](#page-86-0)
- **2.** Wybierz jakość wydruku.

Na karcie **Główny (Main)** wybierz dla opcji **Jakość wydruku (Print Quality)** ustawienie **Niestandardowe (Custom)** i kliknij przycisk **Ustaw... (Set...)**.

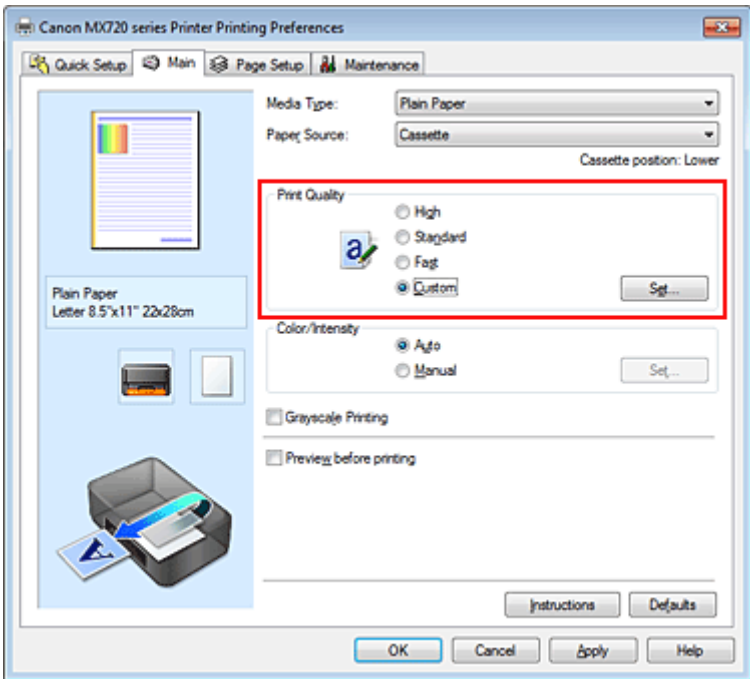

Zostanie otwarte okno dialogowe **Niestandardowe (Custom)**.

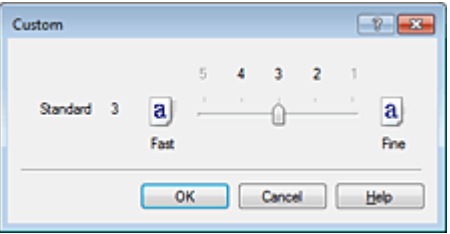

# **3.** Ustawianie poziomu jakości wydruku

Przesuń suwak, aby wybrać poziom jakości wydruku, a następnie kliknij przycisk **OK**.

# **4.** Zakończ konfigurację.

Kliknij przycisk **OK** na karcie **Główny (Main)**. Podczas drukowania dane obrazu są drukowane z zastosowaniem wybranego poziomu jakości wydruku.

# **Ważne**

 Niektóre poziomy jakości wydruku mogą zostać użyte lub nie w zależności od ustawień opcji **Typ nośnika (Media Type)**.

## **Tematy pokrewne**

- [Wybieranie ustawienia korekcji kolorów](#page-60-0)
- [Dopasowywanie balansu kolorów](#page-68-0)
- [Dopasowywanie jasności](#page-74-0)
- [Dopasowywanie intensywności koloru](#page-76-0)
- [Dopasowywanie kontrastu](#page-78-0)

# <span id="page-59-0"></span>**Drukowanie kolorowego obrazu w trybie monochromatycznym**

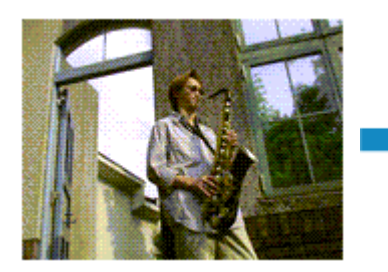

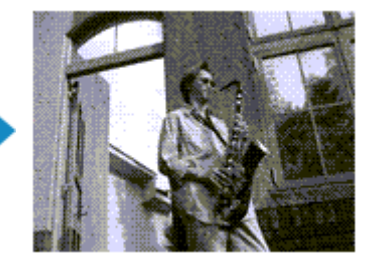

Procedura drukowania kolorowego dokumentu w trybie monochromatycznym jest następująca: Drukowanie w odcieniach szarości można również ustawić w obszarze **Funkcje dodatkowe (Additional Features)** na karcie **Szybki start (Quick Setup)**.

- **1.** Otwórz [okno ustawień sterownika drukarki.](#page-86-0)
- **2.** Ustaw wydruk w odcieniach szarości.

Zaznacz pole wyboru **Wydruk w odcieniach szarości (Grayscale Printing)** na karcie **Główny (Main)**.

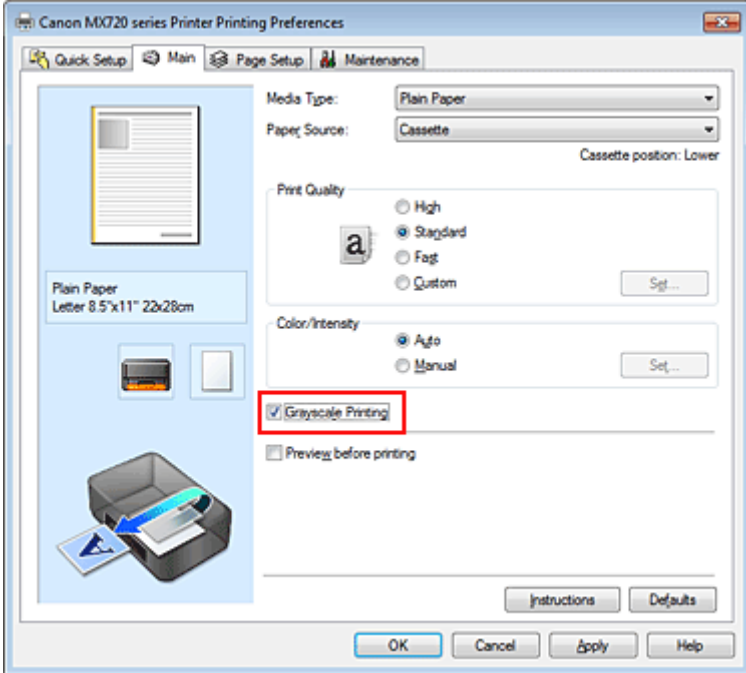

**3.** Zakończ konfigurację.

Kliknij przycisk **OK**.

Podczas drukowania dokument jest konwertowany na dane skali szarości. Umożliwia to drukowanie dokumentów kolorowych w trybie monochromatycznym.

# **Ważne**

 W przypadku zaznaczenia pola wyboru **Wydruk w odcieniach szarości (Grayscale Printing)** sterownik drukarki przetwarza dane obrazu jako dane sRGB. W takim przypadku kolory na wydruku mogą różnić się od tych z oryginalnego obrazu.

W przypadku korzystania funkcji wydruku w odcieniach szarości do drukowania danych Adobe RGB należy skonwertować dane do formatu sRGB przy użyciu odpowiedniej aplikacji.

# **Uwaga**

 Podczas korzystania z funkcji **Wydruk w odcieniach szarości (Grayscale Printing)** można używać zarówno atramentu czarnego, jak i kolorowego.

# <span id="page-60-0"></span>**Wybieranie ustawienia korekcji kolorów**

Można określić metodę korekcji kolorów odpowiednią do typu drukowanego dokumentu. Zazwyczaj sterownik drukarki dopasowuje kolor za pomocą technologii Canon Digital Photo Color, w związku z czym dane są drukowane z użyciem odcieni kolorów preferowanych przez większość osób. Ta metoda jest przydatna do drukowania danych sRGB.

Aby drukować z efektywnym wykorzystaniem przestrzeni kolorów (Adobe RGB lub sRGB) przypisanej do obrazu, należy wybrać ustawienie **ICM** (**Dopasowanie do profilu ICC (ICC Profile Matching)**). Jeśli aplikacja ma określić profil drukowania ICC, należy wybrać opcję **Brak (None)**.

Procedura określania korekcji kolorów jest następująca:

Korekcję kolorów można również ustawić na karcie **Szybki start (Quick Setup)**, wybierając opcję **Drukowanie fotografii (Photo Printing)** w obszarze **Najczęściej używane ustawienia (Commonly Used Settings)**, a następnie wybierając opcję **Ręczne dostosowanie koloru/intensywności (Color/Intensity Manual Adjustment)** w obszarze **Funkcje dodatkowe (Additional Features)**.

- **1.** Otwórz [okno ustawień sterownika drukarki.](#page-86-0)
- **2.** Wybierz Ręczne dopasowywanie kolorów.

Na karcie **Główny (Main)** wybierz opcję **Ręczne (Manual)** dla ustawienia **Kolor/Intensywność (Color/Intensity)** i kliknij przycisk **Ustaw... (Set...)**.

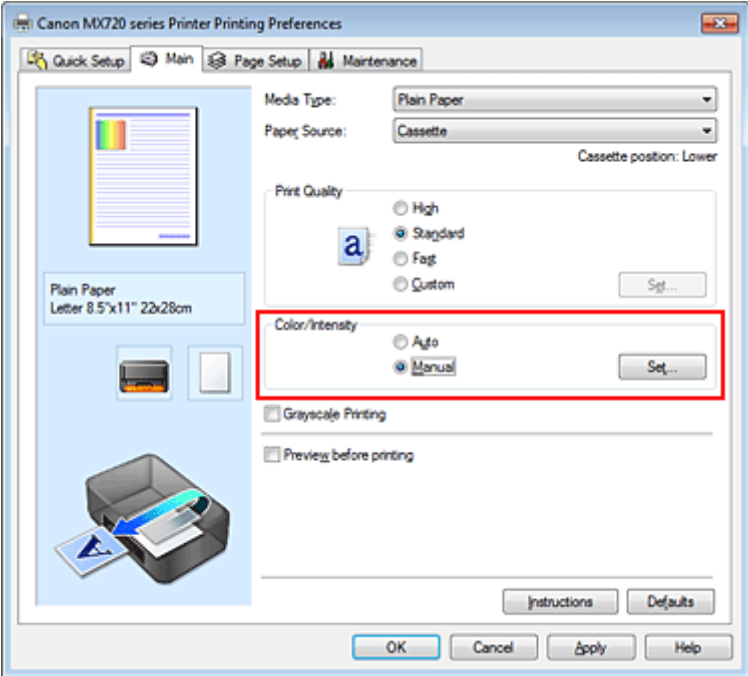

Zostanie otwarte okno dialogowe **Ręczne dopasowywanie kolorów (Manual Color Adjustment)**.

**3.** Wybierz korekcję kolorów.

Kliknij kartę **Dopasowanie (Matching)**, wybierz ustawienie **Korekcja kolorów (Color Correction)** odpowiednie do danego celu, a następnie kliknij przycisk **OK**.

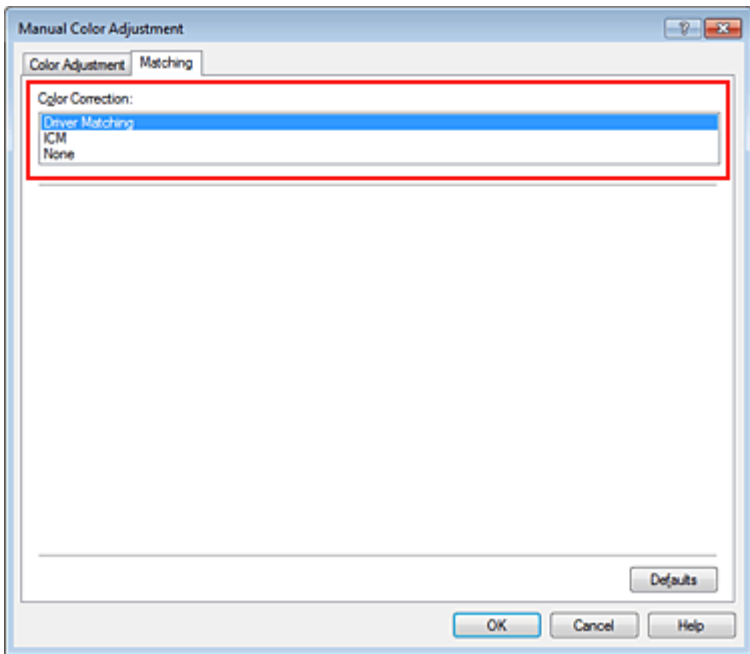

#### **Dopasowanie przez sterownik (Driver Matching)**

Przy użyciu technologii Canon Digital Photo Color można drukować dane sRGB w odcieniach kolorów preferowanych przez większość osób.

#### **ICM (Dopasowanie do profilu ICC (ICC Profile Matching))**

Dostosowywanie kolorów przez użycie profilu ICC podczas drukowania. Należy wskazać profil wejściowy lub metodę konwersji kolorów, które mają zostać użyte.

#### **Brak (None)**

Drukarka nie wykonuje korekty kolorów. Tę wartość należy wybrać w przypadku drukowania danych z zastosowaniem profilu drukowania ICC utworzonego indywidualnie w aplikacji lub profilu drukowania ICC dla specjalnego papieru firmy Canon.

# **4.** Zakończ konfigurację.

Kliknij przycisk **OK** na karcie **Główny (Main)**. Podczas drukowania dokumentu dane są drukowane z użyciem określonej metody korekcji kolorów.

# **Ważne**

 Jeśli funkcja ICM jest wyłączona w aplikacji, wartość **ICM** dla ustawienia **Korekcja kolorów (Color Correction)** jest niedostępna i drukarka może drukować obraz nieprawidłowo.

 W przypadku zaznaczenia pola wyboru **Wydruk w odcieniach szarości (Grayscale Printing)** na karcie **Główny (Main)** ustawienie **Korekcja kolorów (Color Correction)** jest wyszarzone i niedostępne.

### **Tematy pokrewne**

- [Optymalne drukowanie danych obrazu](#page-62-0)
- [Dopasowywanie kolorów za pomocą sterownika drukarki](#page-63-0)
- [Drukowanie przy użyciu profili ICC](#page-64-0)
- [Interpretacja profilu ICC](#page-67-0)

# <span id="page-62-0"></span>**Optymalne drukowanie danych obrazu**

Drukując zdjęcia wykonane cyfrowym aparatem fotograficznym, czasami można dostrzec różnicę między odcieniami kolorów na wydruku i na zdjęciu bądź na monitorze.

Aby wyniki drukowania były jak najbliższe żądanym odcieniom kolorów, należy wybrać metodę drukowania najlepiej dostosowaną do używanej aplikacji lub celu.

## **Zarządzanie kolorami**

Urządzenia, np. cyfrowe aparaty fotograficzne, skanery, monitory i drukarki, przetwarzają kolory w różny sposób. Zarządzanie kolorami (dopasowywanie kolorów) to metoda określania "kolorów" zależnych od urządzenia w ramach wspólnej przestrzeni kolorów.

W systemie Windows system zarządzania kolorem o nazwie "ICM" jest wbudowany w system operacyjny. Jako wspólne przestrzenie kolorów powszechnie używane są standardy Adobe RGB i sRGB. Standard Adobe RGB zapewnia szerszą przestrzeń kolorów niż sRGB.

Profile ICC przekształcają "kolory" zależne od urządzenia na kolory wspólnej przestrzeni kolorów. Korzystając z profilu ICC i zarządzania kolorami, można nakreślić przestrzeń kolorów obrazu w ramach obszaru odtwarzania kolorów dostępnego dla drukarki.

# **Wybór metody drukowania odpowiedniej dla obrazu**

Zalecana metoda drukowania zależy od przestrzeni kolorów (Adobe RGB lub sRGB) obrazu oraz zastosowanego oprogramowania.

Istnieją dwie typowe metody drukowania.

Sprawdź przestrzeń kolorów (Adobe RGB lub sRGB) obrazu i używane oprogramowanie, a następnie wybierz metodę drukowania odpowiednią dla własnych potrzeb.

#### **[Dopasowywanie kolorów za pomocą sterownika drukarki](#page-63-0)**

Opisuje procedurę drukowania danych sRGB przy użyciu funkcji korekcji kolorów sterownika drukarki.

#### • **Aby drukować za pomocą technologii Canon Digital Photo Color**

Drukarka drukuje dane w odcieniach kolorów preferowanych przez większość osób, reprodukując kolory oryginalnych danych obrazu oraz wytwarzając efekty trójwymiarowości obrazu i wysoki, ostry kontrast.

#### • **Aby drukować z bezpośrednim zastosowaniem wyników edycji i retuszu dostępnych w aplikacji**

Podczas drukowania danych drukarka uwydatnia subtelne różnice kolorów między ciemnymi i jasnymi obszarami, nie zmieniając obszarów najciemniejszych i najjaśniejszych. Podczas drukowania danych drukarka stosuje wyniki precyzyjnego dopasowania, na przykład dopasowania jasności dokonanego za pomocą aplikacji.

#### **[Drukowanie przy użyciu profili ICC](#page-64-0)**

Opisuje procedurę drukowania z efektywnym wykorzystaniem przestrzeni kolorów Adobe RGB lub sRGB. Ustawiając ten sam profil wejściowy ICC danych obrazu w aplikacji i sterowniku drukarki, można drukować we wspólnej przestrzeni kolorów.

Metoda konfiguracji sterownika drukarki różni się w zależności od używanego oprogramowania.

# **Tematy pokrewne**

[Interpretacja profilu ICC](#page-67-0)

# <span id="page-63-0"></span>**Dopasowywanie kolorów za pomocą sterownika drukarki**

Można tak skonfigurować funkcję korekcji kolorów sterownika drukarki, aby drukować dane sRGB w odcieniach preferowanych przez większość osób (przy użyciu technologii Canon Digital Photo Color). W przypadku drukowania z aplikacji, która umożliwia identyfikowanie i określanie profilów ICC, należy użyć profilu ICC drukowania w aplikacji oraz wybrać ustawienia zarządzania kolorami.

Procedura dopasowywania kolorów za pomocą sterownika drukarki jest następująca:

- **1.** Otwórz [okno ustawień sterownika drukarki.](#page-86-0)
- **2.** Wybierz Ręczne dopasowywanie kolorów.

Na karcie **Główny (Main)** wybierz opcję **Ręczne (Manual)** dla ustawienia **Kolor/Intensywność (Color/Intensity)** i kliknij przycisk **Ustaw... (Set...)**. Zostanie otwarte okno dialogowe **Ręczne dopasowywanie kolorów (Manual Color Adjustment)**.

**3.** Wybierz korekcję kolorów.

Kliknij kartę **Dopasowanie (Matching)** i wybierz wartość **Dopasowanie przez sterownik (Driver Matching)** dla ustawienia **Korekcja kolorów (Color Correction)**.

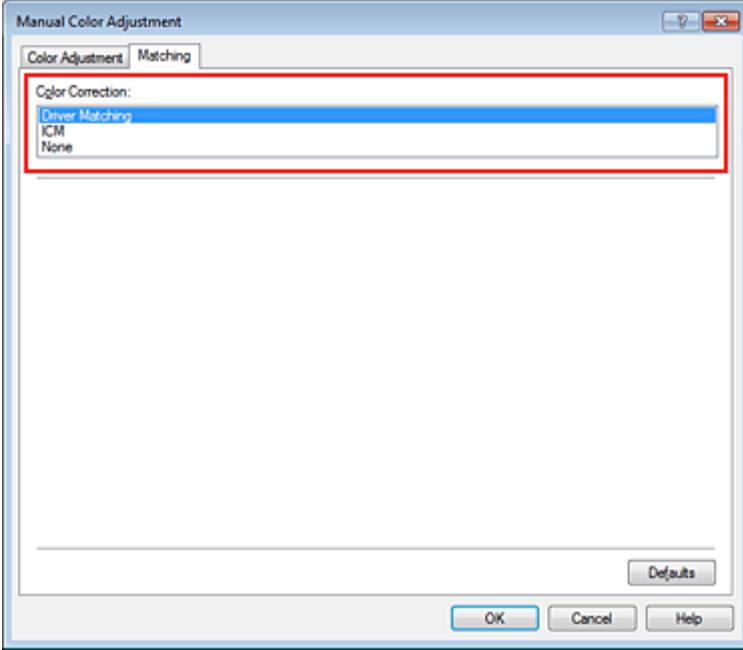

**4.** Ustaw pozostałe elementy.

W razie potrzeby kliknij kartę **Dopasowywanie kolorów (Color Adjustment)** i zmień balans następujących kolorów: **Błękitny (Cyan)**, **Amarantowy (Magenta)**, **Żółty (Yellow)** oraz wyreguluj ustawienia **Jasność (Brightness)**, **Intensywność (Intensity)** i **Kontrast (Contrast)**, a następnie kliknij przycisk **OK**.

**5.** Zakończ konfigurację.

Kliknij przycisk **OK** na karcie **Główny (Main)**. Podczas drukowania sterownik drukarki dopasowuje kolory do drukowanych danych.

# **Tematy pokrewne**

- [Ustawianie poziomu Jakość wydruku \(Niestandardowe\)](#page-57-0)
- [Wybieranie ustawienia korekcji kolorów](#page-60-0)
- [Dopasowywanie balansu kolorów](#page-68-0)
- [Dopasowywanie jasności](#page-74-0)
- [Dopasowywanie intensywności koloru](#page-76-0)
- [Dopasowywanie kontrastu](#page-78-0)

# <span id="page-64-0"></span>**Drukowanie przy użyciu profili ICC**

Jeśli dane obrazu mają określony profil wejściowy ICC, można drukować z użyciem przestrzeni kolorów (Adobe RGB lub sRGB) przypisanej do danych.

Procedura konfiguracji sterownika drukarki różni się w zależności od oprogramowania używanego do drukowania.

## **Określanie profilu ICC za pomocą oprogramowania i drukowanie danych**

Podczas drukowania wyników edycji i retuszu programuAdobe Photoshop Canon Digital Photo Professional lub dowolnej aplikacji, która umożliwia określenie profilu wejściowego ICC i profilu drukowania ICC, drukarka efektywnie wykorzystuje przestrzeń kolorów profilu wejściowego ICC określonego w danych obrazu.

Aby skorzystać z tej metody drukowania, należy za pomocą oprogramowania wybrać opcje zarządzania kolorem oraz określić profil wejściowy ICC i profil drukowania ICC w danych obrazu. Nawet w przypadku drukowania z użyciem samodzielnie utworzonego profilu drukowania ICC lub dostępnego w aplikacji profilu utworzonego na potrzeby specjalnego papieru firmy Canon należy wybrać opcje zarządzania kolorem w aplikacji.

Instrukcje można znaleźć w podręczniku używanej aplikacji.

- **1.** Otwórz [okno ustawień sterownika drukarki.](#page-86-0)
- **2.** Wybierz Ręczne dopasowywanie kolorów.

Na karcie **Główny (Main)** wybierz opcję **Ręczne (Manual)** dla ustawienia **Kolor/Intensywność (Color/Intensity)** i kliknij przycisk **Ustaw... (Set...)**. Zostanie otwarte okno dialogowe **Ręczne dopasowywanie kolorów (Manual Color Adjustment)**.

**3.** Wybierz korekcję kolorów.

Kliknij kartę **Dopasowanie (Matching)** i wybierz wartość **Brak (None)** dla ustawienia **Korekcja kolorów (Color Correction)**.

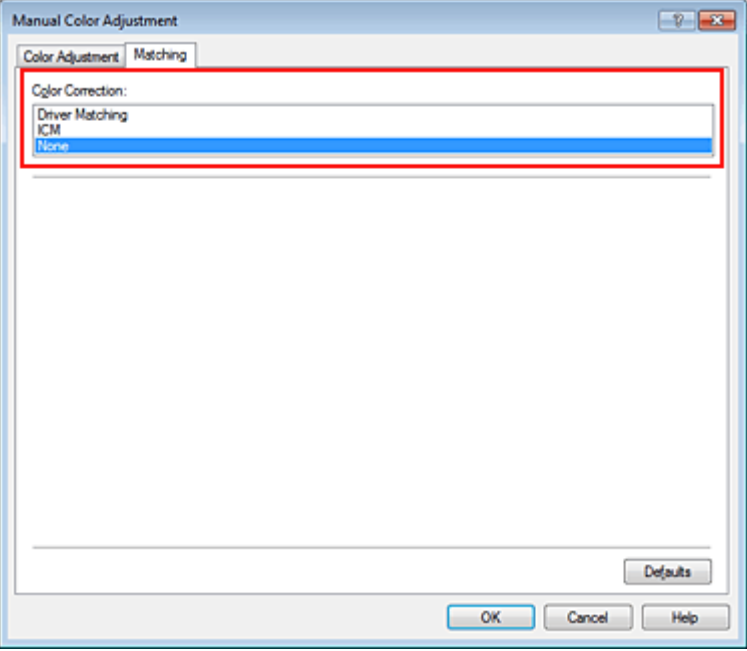

**4.** Ustaw pozostałe elementy.

W razie potrzeby kliknij kartę **Dopasowywanie kolorów (Color Adjustment)** i zmień balans następujących kolorów: **Błękitny (Cyan)**, **Amarantowy (Magenta)**, **Żółty (Yellow)** oraz wyreguluj ustawienia **Jasność (Brightness)**, **Intensywność (Intensity)** i **Kontrast (Contrast)**, a następnie kliknij przycisk **OK**.

**5.** Zakończ konfigurację.

Kliknij przycisk **OK** na karcie **Główny (Main)**. Podczas drukowania urządzenie używa przestrzeni kolorów właściwej dla danych obrazu.

## **Określanie profilu ICC za pomocą sterownika drukarki i drukowanie**

Drukowanie z aplikacji, która nie pozwala na identyfikowanie i określanie profilów wejściowych ICC z użyciem przestrzeni kolorów wejściowego profilu ICC (sRGB) znajdującego się w danych. W przypadku drukowania danych Adobe RGB można wydrukować dane przy użyciu przestrzeni kolorów Adobe RGB, nawet jeśli aplikacja nie obsługuje standardu Adobe RGB.

- **1.** Otwórz [okno ustawień sterownika drukarki.](#page-86-0)
- **2.** Wybierz Ręczne dopasowywanie kolorów.

Na karcie **Główny (Main)** wybierz opcję **Ręczne (Manual)** dla ustawienia **Kolor/Intensywność (Color/Intensity)** i kliknij przycisk **Ustaw... (Set...)**. Zostanie otwarte okno dialogowe **Ręczne dopasowywanie kolorów (Manual Color Adjustment)**.

**3.** Wybierz korekcję kolorów.

Kliknij kartę **Dopasowanie (Matching)** i wybierz ustawienie **ICM** (**Dopasowanie do profilu ICC (ICC Profile Matching)**) dla opcji **Korekcja kolorów (Color Correction)**.

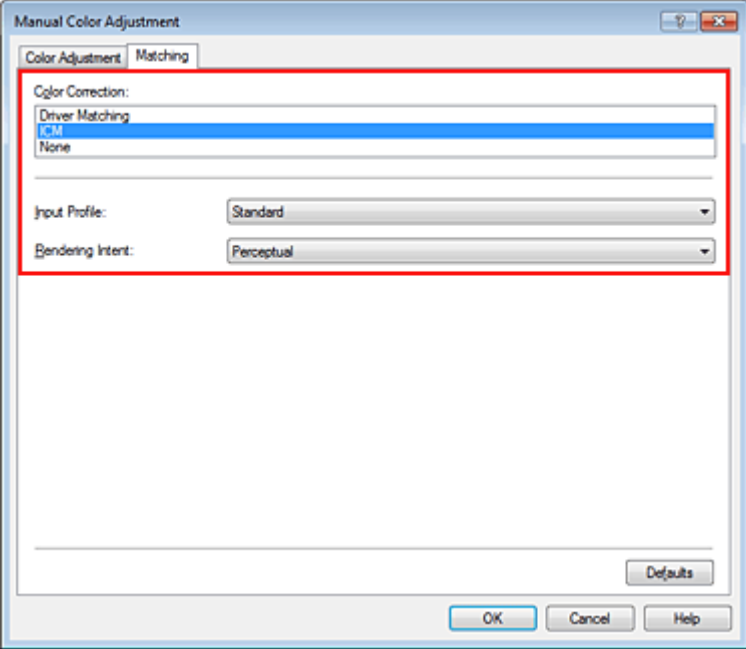

**4.** Wybierz profil wejściowy.

Wybierz ustawienie **Profil wejściowy (Input Profile)** odpowiadające przestrzeni kolorów obrazu.

**• Dla danych sRGB lub bez profilu wejściowego ICC:**

Wybierz opcję **Standardowy (Standard)**.

**• Dla danych Adobe RGB:**

Wybierz opcję **Adobe RGB (1998)**.

### **Ważne**

 Jeśli profil wejściowy jest określany przez aplikację, profil wejściowy sterownika drukarki nie ma znaczenia.

 Jeśli na komputerze nie ma zainstalowanych żadnych profili wejściowych ICC, nie pojawi się opcja **Adobe RGB (1998)**.

**5.** Wybierz metody konwersji kolorów.

W polu **Metody konwersji kolorów (Rendering Intent)** wybierz metodę dopasowywania kolorów.

#### **• Nasycenie (Saturation)**

Ta metoda umożliwia reprodukcję obrazów żywszych niż metoda **Percepcyjna (Perceptual)**.

#### **• Percepcyjna (Perceptual)**

Ta metoda umożliwia reprodukcję obrazów zawierających odcienie kolorów preferowane przez większość osób. Wybierz tę metodę, aby drukować fotografie.

#### **• Relatywna kolorymetryczna (Relative Colorimetric)**

Podczas przekształcania danych obrazu na przestrzeń kolorów drukarki ta metoda konwertuje dane obrazów tak, aby odwzorowane kolory były zbliżone do współużytkowanych obszarów kolorów. Wybierz tę metodę, aby drukować dane obrazu z użyciem kolorów zbliżonych do oryginalnych.

#### **• Absolutna kolorymetryczna (Absolute Colorimetric)**

Po wybraniu opcji **Relatywna kolorymetryczna (Relative Colorimetric)** białe punkty są odtwarzane jako białe punkty papieru (kolor tła). Natomiast po wybraniu opcji **Absolutna kolorymetryczna (Absolute Colorimetric)** sposób odwzorowania białych punktów zależy od danych obrazu.

### **Ważne**

■ Ta funkcja jest niedostępna, gdy używany jest system Windows XP SP2 lub Windows XP SP3.

### **6.** Ustaw pozostałe elementy.

W razie potrzeby kliknij kartę **Dopasowywanie kolorów (Color Adjustment)** i zmień balans następujących kolorów: **Błękitny (Cyan)**, **Amarantowy (Magenta)**, **Żółty (Yellow)** oraz wyreguluj ustawienia **Jasność (Brightness)**, **Intensywność (Intensity)** i **Kontrast (Contrast)**, a następnie kliknij przycisk **OK**.

### **7.** Zakończ konfigurację.

Kliknij przycisk **OK** na karcie **Główny (Main)**. Podczas drukowania urządzenie używa przestrzeni kolorów właściwej dla danych obrazu.

# **Tematy pokrewne**

- [Ustawianie poziomu Jakość wydruku \(Niestandardowe\)](#page-57-0)
- [Wybieranie ustawienia korekcji kolorów](#page-60-0)
- [Dopasowywanie balansu kolorów](#page-68-0)
- [Dopasowywanie jasności](#page-74-0)
- [Dopasowywanie intensywności koloru](#page-76-0)
- [Dopasowywanie kontrastu](#page-78-0)

# <span id="page-67-0"></span>**Interpretacja profilu ICC**

Jeśli konieczne jest określenie profilu urządzenia, należy wybrać profil ICC zgodny z papierem, który ma być użyty do drukowania.

Zainstalowane w urządzeniu profile ICC są wyświetlane w następujący sposób:

$$
\begin{array}{c}\n\text{Canon} & \underline{XXXX} & \underline{PR} & 1 \\
\hline\n\vdots & \ddots & \ddots & \ddots \\
\hline\n\vdots & \ddots & \ddots & \ddots \\
\end{array}
$$

- (1) oznacza nazwę modelu drukarki.
- (2) oznacza typ nośnika. Taki zapis odpowiada następującym typom nośnika:
	- GL: Photo Paper Plus Glossy II
	- PT: Photo Paper Pro Platinum

SG/LU: Photo Paper Plus Semi-gloss / Photo Paper Pro Luster

MP: Matte Photo Paper

• (3) oznacza jakość wydruku.

Możliwych jest 5 poziomów jakości wydruku w zakresie od dużej szybkości do wysokiej jakości. Im mniejsza liczba, tym wyższa jest jakość wydruku. Wartość ta odpowiada wielkości wybranej na suwaku w oknie dialogowym **Niestandardowe (Custom)** sterownika drukarki.

# <span id="page-68-0"></span>**Dopasowywanie balansu kolorów**

Podczas drukowania można ustawiać odcienie kolorów.

Funkcja ta dopasowuje balans kolorów wydruku przez zmianę stosunku atramentów każdego koloru, więc zmienia ona całkowity balans kolorów dokumentu. Aby w znacznym stopniu zmienić balans kolorów, należy użyć ustawień aplikacji. Aby w niewielkim stopniu zmienić balans kolorów, należy użyć sterownika drukarki.

Poniższy przykład ilustruje sytuację, gdy balans kolorów służy do intensyfikacji koloru błękitnego i stłumienia koloru żółtego, aby ogólne kolory były bardziej jednolite.

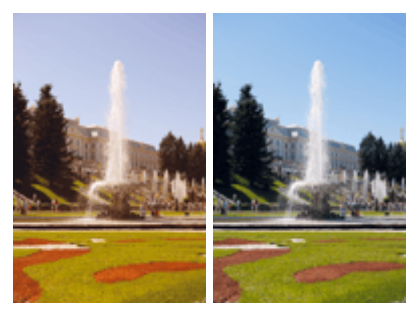

Bez dopasowania Z dopasowaniem

Procedura dopasowywania ustawienia balansu kolorów jest następująca:

Balans kolorów można również ustawić na karcie **Szybki start (Quick Setup)**, wybierając opcję **Drukowanie fotografii (Photo Printing)** w obszarze **Najczęściej używane ustawienia (Commonly Used Settings)**, a następnie wybierając opcję **Ręczne dostosowanie koloru/intensywności (Color/Intensity Manual Adjustment)** w obszarze **Funkcje dodatkowe (Additional Features)**.

**1.** Otwórz [okno ustawień sterownika drukarki.](#page-86-0)

### **2.** Wybierz Ręczne dopasowywanie kolorów.

Na karcie **Główny (Main)** wybierz opcję **Ręczne (Manual)** dla ustawienia **Kolor/Intensywność (Color/Intensity)** i kliknij przycisk **Ustaw... (Set...)**.

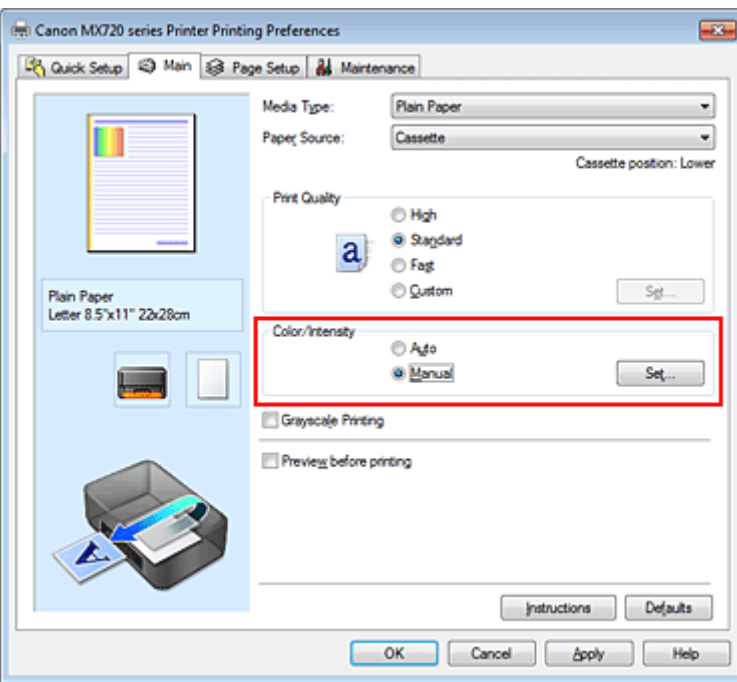

Zostanie otwarte okno dialogowe **Ręczne dopasowywanie kolorów (Manual Color Adjustment)**.

### **3.** Z dopasowaniem

Dla kolorów **Błękitny (Cyan)**, **Amarantowy (Magenta)** i **Żółty (Yellow)** są dostępne oddzielne suwaki. Każdy kolor jest wzmacniany w miarę przesuwania odpowiedniego suwaka w prawo i osłabiany w miarę przesuwania odpowiedniego suwaka w lewo. Jeśli na przykład zostanie osłabiony kolor błękitny, wzmocni się kolor czerwony.

Można także bezpośrednio wprowadzić wartość dla suwaka. Wprowadź wartość z zakresu od -50 do 50. Bieżące ustawienia wyświetlane są w oknie podglądu ustawień po lewej stronie sterownika drukarki.

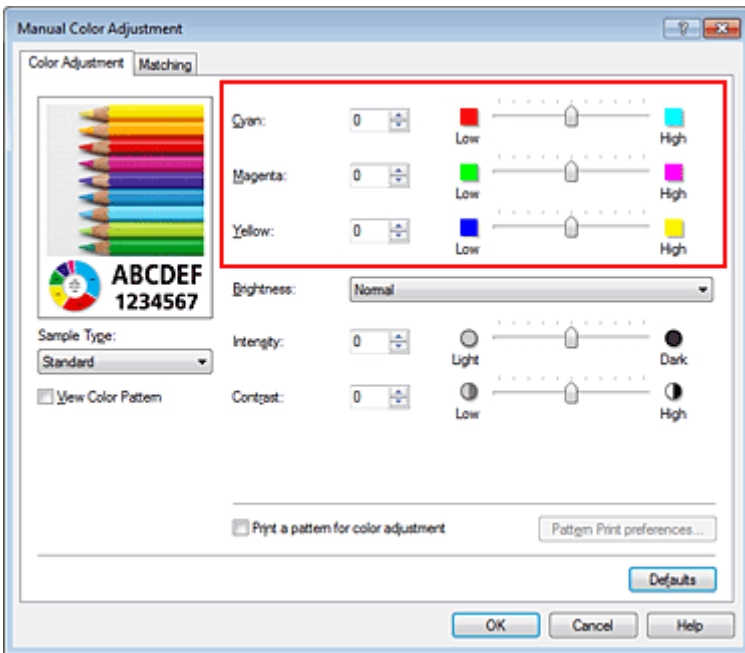

Po dopasowaniu każdego koloru kliknij przycisk **OK**.

# **Ważne**

Ustawienia suwaka należy zmieniać stopniowo.

**4.** Zakończ konfigurację.

Kliknij przycisk **OK** na karcie **Główny (Main)**. Podczas drukowania dokument jest drukowany z dopasowanym balansem kolorów.

# **Ważne**

 W przypadku zaznaczenia pola wyboru **Wydruk w odcieniach szarości (Grayscale Printing)** na karcie **Główny (Main)** opcje **Błękitny (Cyan)**, **Amarantowy (Magenta)** i **Żółty (Yellow)** są wyszarzone i niedostępne.

## **Tematy pokrewne**

- [Ustawianie poziomu Jakość wydruku \(Niestandardowe\)](#page-57-0)
- [Wybieranie ustawienia korekcji kolorów](#page-60-0)
- [Dopasowywanie balansu kolorów przy użyciu wzorów przykładowych \(sterownik drukarki\)](#page-70-0)
- [Dopasowywanie jasności](#page-74-0)
- [Dopasowywanie intensywności koloru](#page-76-0)
- [Dopasowywanie kontrastu](#page-78-0)
- [Dopasowywanie intensywności/kontrastu przy użyciu wzorów przykładowych \(sterownik drukarki\)](#page-80-0)

# <span id="page-70-0"></span>**Dopasowywanie balansu kolorów przy użyciu wzorów przykładowych (sterownik drukarki)**

Po ocenieniu wyników wydruku wzoru można dostosować balans kolorów. W przypadku zmiany balansu kolorów lub intensywności/kontrastu dokumentu funkcja drukowania wzoru wydrukuje wyniki dopasowania na liście, razem z wartościami dopasowania.

Poniżej opisano procedurę dostosowywania balansu kolorów w trakcie oceny wzoru.

- **1.** Otwórz [okno ustawień sterownika drukarki.](#page-86-0)
- **2.** Wybierz Ręczne dopasowywanie kolorów.

Na karcie **Główny (Main)** wybierz opcję **Ręczne (Manual)** dla ustawienia **Kolor/Intensywność (Color/Intensity)** i kliknij przycisk **Ustaw... (Set...)**.

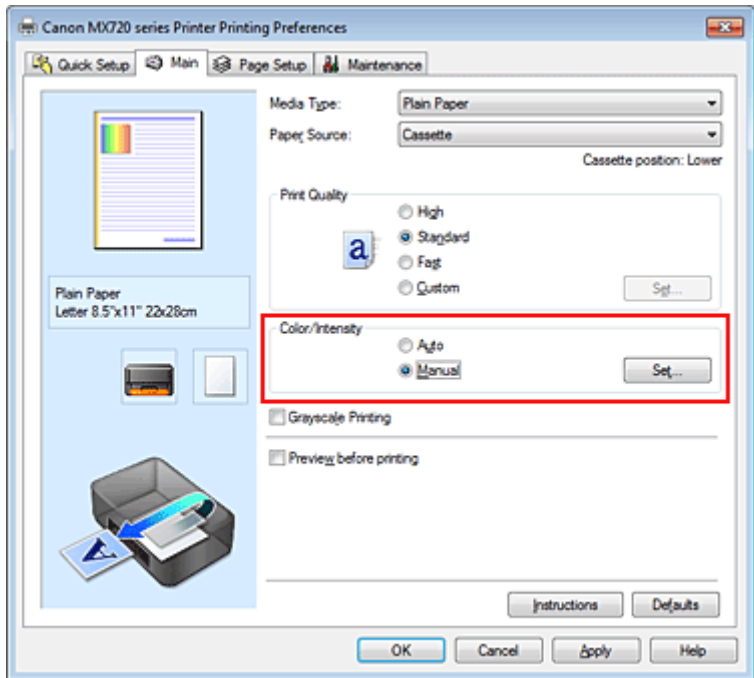

Zostanie otwarte okno dialogowe **Ręczne dopasowywanie kolorów (Manual Color Adjustment)**.

**3.** Wybór drukowania wzoru.

Na karcie **Dopasowywanie kolorów (Color Adjustment)** zaznacz pole wyboru **Drukuj wzór dopasowywania kolorów (Print a pattern for color adjustment)** i kliknij przycisk **Preferencje drukowania wzoru... (Pattern Print preferences...)**

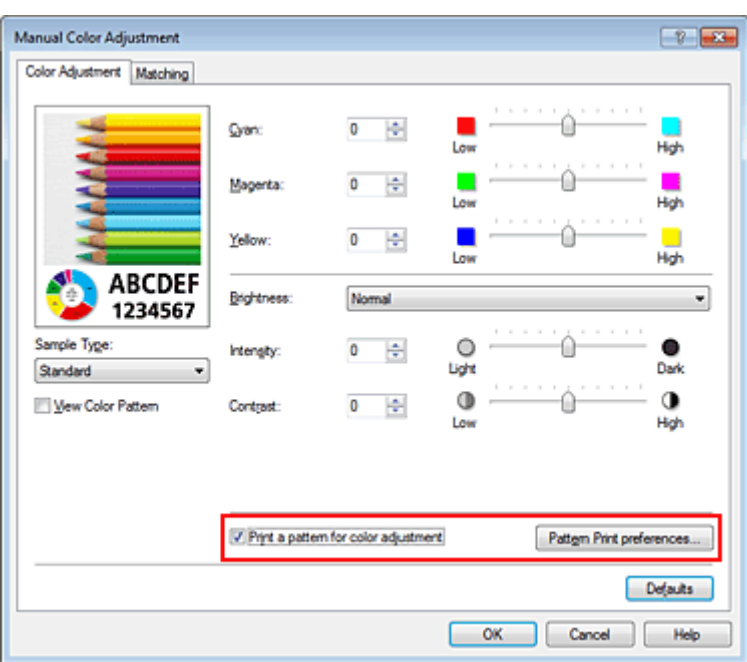

**4.** Ustawianie drukowania wzoru.

Po otwarciu okna dialogowego **Drukowanie wzoru (Pattern Print)** wprowadź poniższe ustawienia i kliknij przycisk **OK**.

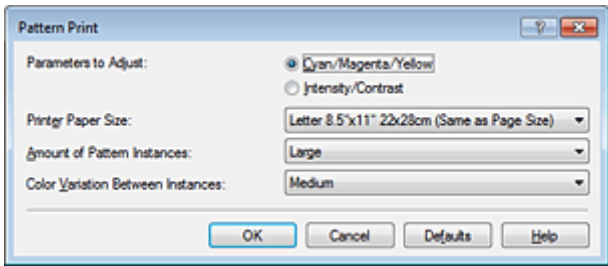

**Parametry do dopasowywania (Parameters to Adjust)** Wybierz ustawienie **Błękitny/Amarantowy/Żółty (Cyan/Magenta/Yellow)**.

# **Ważne**

 Gdy na karcie **Główny (Main)** zaznaczono opcję **Wydruk w odcieniach szarości (Grayscale Printing)**, opcje **Błękitny/Amarantowy/Żółty (Cyan/Magenta/Yellow)** są wyszarzone i niedostępne.

#### **Rozmiar papieru drukarki (Printer Paper Size)**

Wybierz rozmiar papieru używanego do drukowania wzoru.

### **Uwaga**

 W zależności od rozmiaru papieru wybranego na karcie **Ustawienia strony (Page Setup)**, niektóre rozmiary mogą być niedostępne.

### **Liczba instancji wzoru (Amount of Pattern Instances)**

Wybierz opcję **Największa (Largest)**, **Duża (Large)** lub **Mała (Small)**, aby ustawić liczbę wzorów do wydrukowania.

# **Uwaga**

 Opcji **Największa (Largest)** i **Duża (Large)** nie można wybrać, gdy wybrano niektóre rozmiary papieru lub rozmiary papieru wyjściowego.

**Różnica kolorów między instancjami (Color Variation Between Instances)** Ustaw stopień zmiany koloru między sąsiednimi wzorami.

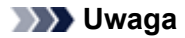
Opcja **Duża (Large)** stanowi około dwukrotność ustawienia **Średnia (Medium)**, a opcja **Mała (Small)** stanowi około połowę ustawienia **Średnia (Medium)**.

### **5.** Sprawdzanie wyników drukowania wzoru.

Na karcie **Dopasowywanie kolorów (Color Adjustment)** kliknij przycisk **OK**, aby zamknąć okno dialogowe **Ręczne dopasowywanie kolorów (Manual Color Adjustment)**. Na karcie **Główny (Main)** kliknij przycisk **OK** i uruchom drukowanie. Następnie urządzenie wydrukuje wzór, którego wartością środkową będzie ustawiona wartość balansu kolorów.

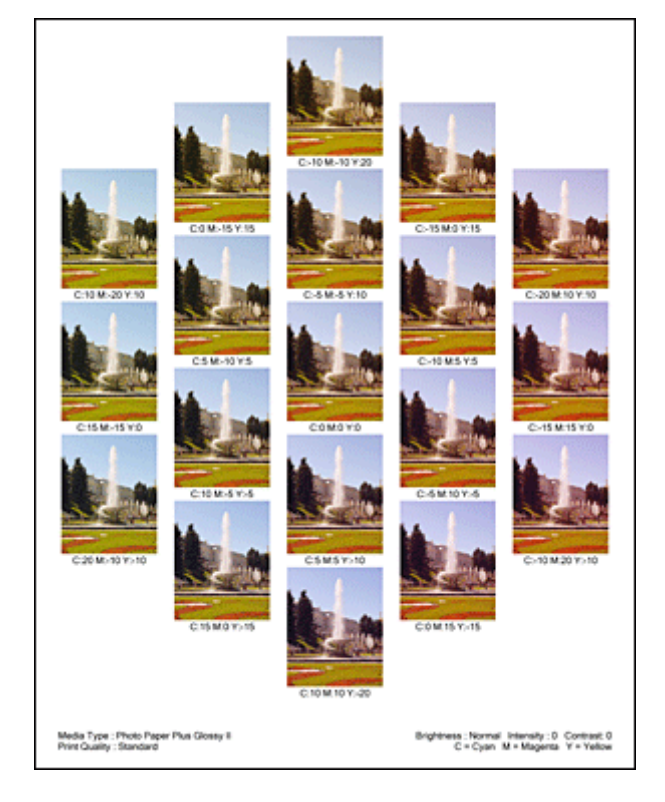

# **6.** Dopasowywanie balansu kolorów.

Oceń wynik wydruku i wybierz najbardziej odpowiedni obraz. Następnie wpisz wartości balansu kolorów wskazane na dole tego obrazu do pól **Błękitny (Cyan)**, **Amarantowy (Magenta)** i **Żółty (Yellow)** na karcie **Dopasowywanie kolorów (Color Adjustment)**. Usuń zaznaczenie pola wyboru **Drukuj wzór dopasowywania kolorów (Print a pattern for color adjustment)** i kliknij przycisk **OK**.

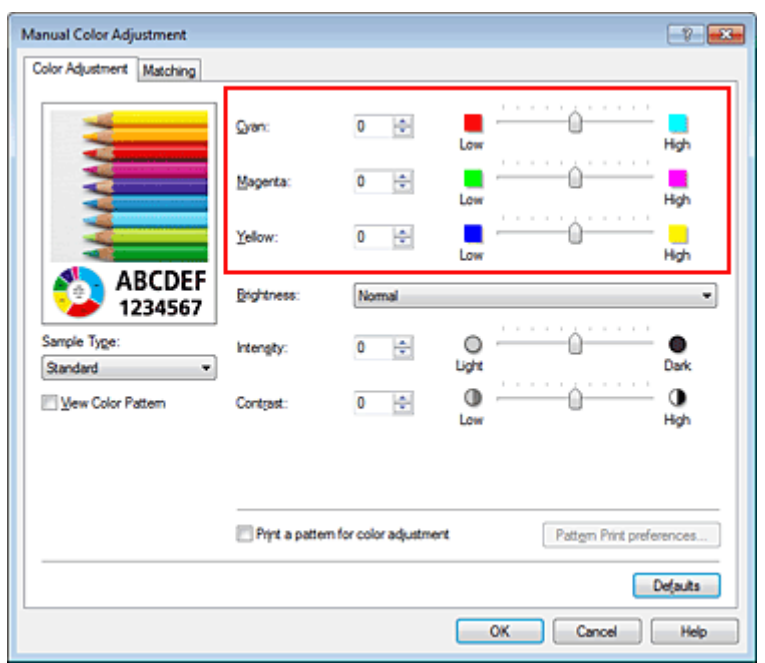

### **Uwaga**

 Balans kolorów można również ustawić na karcie **Szybki start (Quick Setup)**, wybierając opcję **Drukowanie fotografii (Photo Printing)** w obszarze **Najczęściej używane ustawienia (Commonly Used Settings)**, a następnie wybierając opcję **Ręczne dostosowanie koloru/ intensywności (Color/Intensity Manual Adjustment)** w obszarze **Funkcje dodatkowe (Additional Features)**.

**7.** Zakończ konfigurację.

Kliknij przycisk **OK** na karcie **Główny (Main)**.

Podczas drukowania dokument jest drukowany z balansem kolorów dopasowanym przez funkcję drukowania wzoru.

### **Ważne**

- W przypadku wybrania opcji **Drukuj wzór dopasowywania kolorów (Print a pattern for color adjustment)** na karcie **Dopasowywanie kolorów (Color Adjustment)** następujące elementy są wyszarzone i nie można ich ustawić:
	- **Wyświetl podgląd przed rozpoczęciem drukowania (Preview before printing)** na karcie **Główny (Main)**
	- Opcje **Zszywany bok (Stapling Side)** i **Określ margines... (Specify Margin...)** na karcie **Ustawienia strony (Page Setup)** (jeśli wybrano opcję **Drukowanie dwustronne (Duplex Printing)**, można skorzystać tylko z opcji **Zszywany bok (Stapling Side)**).
- Wzór można wydrukować tylko wtedy, gdy w menu **Układ strony (Page Layout)** na karcie **Ustawienia strony (Page Setup)** jest ustawiona opcja **Rozmiar normalny (Normal-size)** lub **Bez obramowania (Borderless)**.
- W przypadku zaznaczenia pola wyboru **Wydruk w odcieniach szarości (Grayscale Printing)** na karcie **Główny (Main)** opcje **Błękitny (Cyan)**, **Amarantowy (Magenta)** i **Żółty (Yellow)** są wyszarzone i niedostępne.
- W zależności od użytkowanej aplikacji funkcja ta może być niedostępna.

- [Dopasowywanie balansu kolorów](#page-68-0)
- [Dopasowywanie intensywności koloru](#page-76-0)
- [Dopasowywanie kontrastu](#page-78-0)
- [Dopasowywanie intensywności/kontrastu przy użyciu wzorów przykładowych \(sterownik drukarki\)](#page-80-0)

# <span id="page-74-0"></span>**Dopasowywanie jasności**

Podczas drukowania danych obrazu można zmienić ogólną jasność. Funkcja nie zmienia czystej bieli lub czerni, ale zmienia jasność kolorów pośrednich. Poniższy przykład pokazuje wynik drukowania, gdy zostanie zmienione ustawienie jasności.

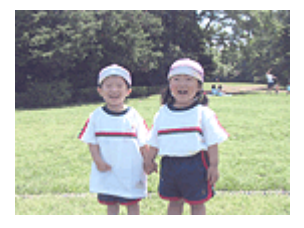

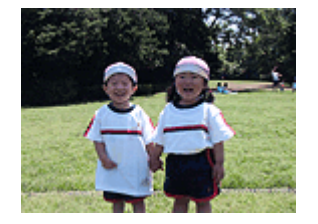

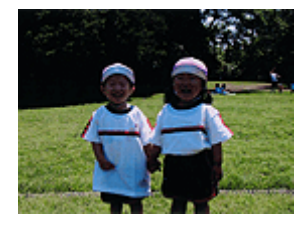

Wybrano wartość **Jasny (Light)** Wybrano wartość **Normalny (Normal)** Wybrano wartość **Ciemny (Dark)**

Procedura dopasowywania jasności jest następująca:

Jasność można również ustawić na karcie **Szybki start (Quick Setup)**, wybierając opcję **Drukowanie fotografii (Photo Printing)** w obszarze **Najczęściej używane ustawienia (Commonly Used Settings)**, a następnie wybierając opcję **Ręczne dostosowanie koloru/intensywności (Color/Intensity Manual Adjustment)** w obszarze **Funkcje dodatkowe (Additional Features)**.

- **1.** Otwórz [okno ustawień sterownika drukarki.](#page-86-0)
- **2.** Wybierz Ręczne dopasowywanie kolorów.

Na karcie **Główny (Main)** wybierz opcję **Ręczne (Manual)** dla ustawienia **Kolor/Intensywność (Color/Intensity)** i kliknij przycisk **Ustaw... (Set...)**.

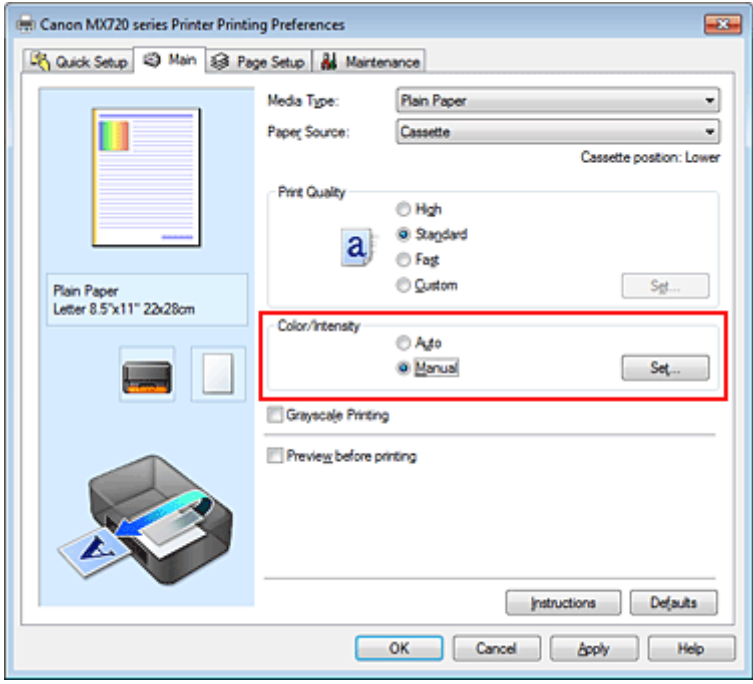

Zostanie otwarte okno dialogowe **Ręczne dopasowywanie kolorów (Manual Color Adjustment)**.

**3.** Określ jasność.

Wybierz wartość **Jasny (Light)**, **Normalny (Normal)** lub **Ciemny (Dark)** dla ustawienia **Jasność (Brightness)**, a następnie kliknij przycisk **OK**. Bieżące ustawienia wyświetlane są w oknie podglądu ustawień po lewej stronie sterownika drukarki.

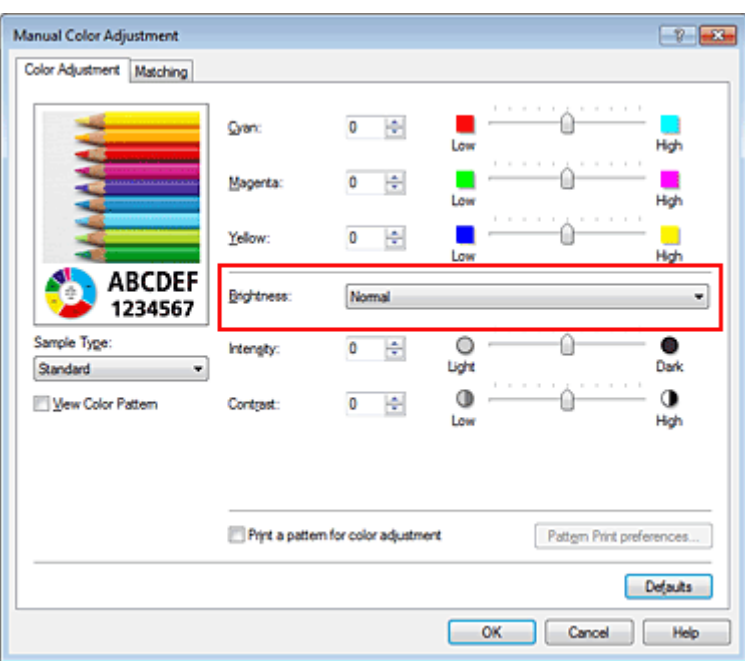

**4.** Zakończ konfigurację.

Kliknij przycisk **OK** na karcie **Główny (Main)**. Podczas drukowania dane są drukowane z określoną jasnością.

- [Ustawianie poziomu Jakość wydruku \(Niestandardowe\)](#page-57-0)
- [Wybieranie ustawienia korekcji kolorów](#page-60-0)
- [Dopasowywanie balansu kolorów](#page-68-0)
- [Dopasowywanie intensywności koloru](#page-76-0)
- [Dopasowywanie kontrastu](#page-78-0)

# <span id="page-76-0"></span>**Dopasowywanie intensywności koloru**

Podczas drukowania można osłabić (rozjaśnić) lub zintensyfikować (przyciemnić) kolory całego obrazu. Poniższy przykład pokazuje przypadek, gdy intensywność została zwiększona tak, że wszystkie kolory stały się bardziej intensywne podczas drukowania danych obrazu.

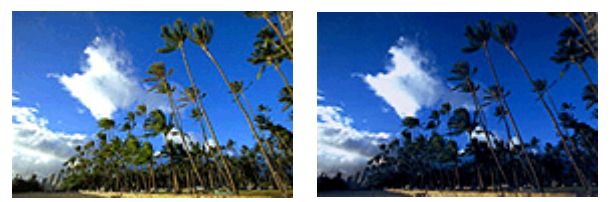

Bez dopasowania Większa intensywność koloru

Procedura dopasowywania intensywności jest następująca:

Intensywność można również ustawić na karcie **Szybki start (Quick Setup)**, wybierając opcję **Drukowanie fotografii (Photo Printing)** w obszarze **Najczęściej używane ustawienia (Commonly Used Settings)**, a następnie wybierając opcję **Ręczne dostosowanie koloru/intensywności (Color/Intensity Manual Adjustment)** w obszarze **Funkcje dodatkowe (Additional Features)**.

- **1.** Otwórz [okno ustawień sterownika drukarki.](#page-86-0)
- **2.** Wybierz Ręczne dopasowywanie kolorów.

Na karcie **Główny (Main)** wybierz opcję **Ręczne (Manual)** dla ustawienia **Kolor/Intensywność (Color/Intensity)** i kliknij przycisk **Ustaw... (Set...)**.

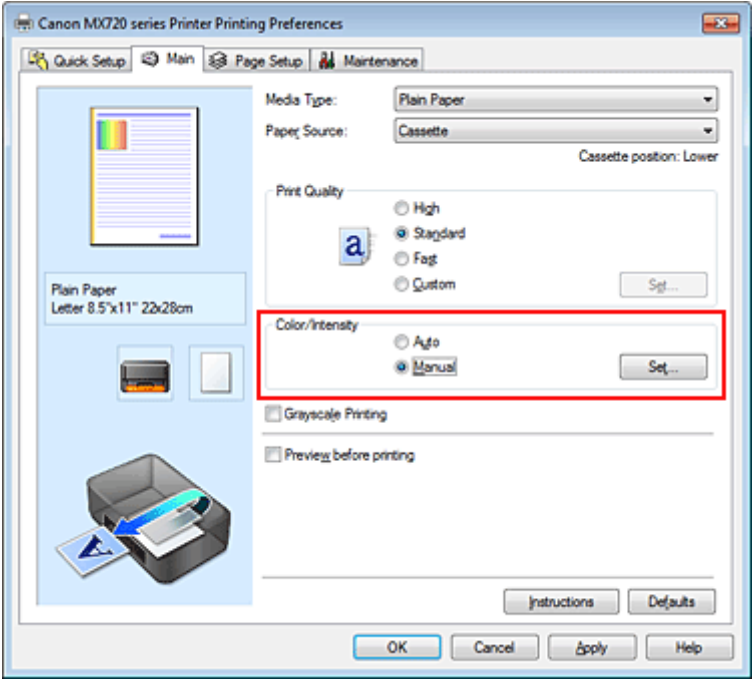

Zostanie otwarte okno dialogowe **Ręczne dopasowywanie kolorów (Manual Color Adjustment)**.

**3.** Dopasuj intensywność.

Przesunięcie suwaka **Intensywność (Intensity)** w prawo intensyfikuje (przyciemnia) kolory. Przesuwanie suwaka w lewo osłabia (rozjaśnia) kolory. Można także bezpośrednio wprowadzić wartość dla suwaka. Wprowadź wartość z zakresu od -50 do 50. Bieżące ustawienia wyświetlane są w oknie podglądu ustawień po lewej stronie sterownika drukarki.

Po dopasowaniu każdego koloru kliknij przycisk **OK**.

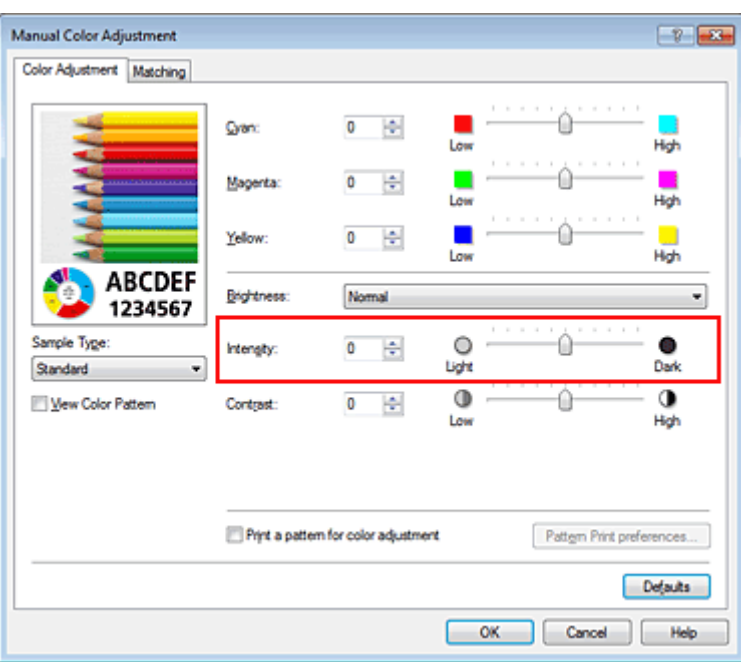

# **Ważne**

Ustawienia suwaka należy zmieniać stopniowo.

**4.** Zakończ konfigurację.

Kliknij przycisk **OK** na karcie **Główny (Main)**. Po rozpoczęciu drukowania dane obrazu drukowane będą ze zmienioną intensywnością.

- [Ustawianie poziomu Jakość wydruku \(Niestandardowe\)](#page-57-0)
- [Wybieranie ustawienia korekcji kolorów](#page-60-0)
- [Dopasowywanie balansu kolorów](#page-68-0)
- [Dopasowywanie balansu kolorów przy użyciu wzorów przykładowych \(sterownik drukarki\)](#page-70-0)
- [Dopasowywanie jasności](#page-74-0)
- [Dopasowywanie kontrastu](#page-78-0)
- [Dopasowywanie intensywności/kontrastu przy użyciu wzorów przykładowych \(sterownik drukarki\)](#page-80-0)

# <span id="page-78-0"></span>**Dopasowywanie kontrastu**

Istnieje możliwość ustawienia kontrastu obrazu podczas drukowania.

Aby uwydatnić różnice między jasnymi i ciemnymi partiami obrazów, należy zwiększyć kontrast. Z drugiej strony, aby zmniejszyć różnice między jasnymi i ciemnymi partiami obrazów, należy zmniejszyć kontrast.

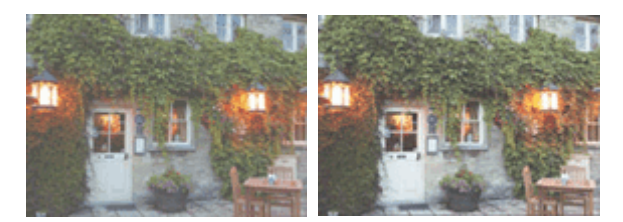

Bez dopasowania Z dopasowaniem kontrastu

Procedura dopasowywania kontrastu jest następująca:

Kontrast można również ustawić na karcie **Szybki start (Quick Setup)**, wybierając opcję **Drukowanie fotografii (Photo Printing)** w obszarze **Najczęściej używane ustawienia (Commonly Used Settings)**, a następnie wybierając opcję **Ręczne dostosowanie koloru/intensywności (Color/Intensity Manual Adjustment)** w obszarze **Funkcje dodatkowe (Additional Features)**.

- **1.** Otwórz [okno ustawień sterownika drukarki.](#page-86-0)
- **2.** Wybierz Ręczne dopasowywanie kolorów.

Na karcie **Główny (Main)** wybierz opcję **Ręczne (Manual)** dla ustawienia **Kolor/Intensywność (Color/Intensity)** i kliknij przycisk **Ustaw... (Set...)**.

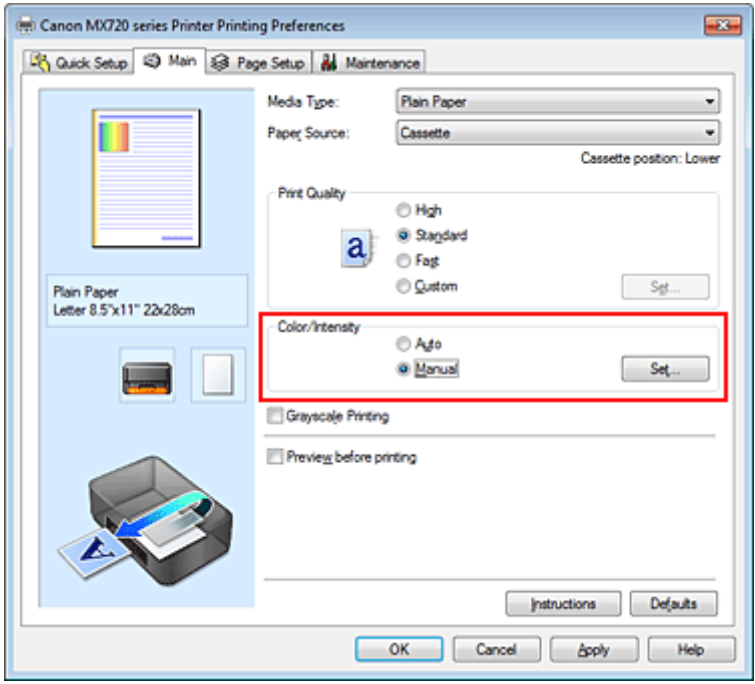

Zostanie otwarte okno dialogowe **Ręczne dopasowywanie kolorów (Manual Color Adjustment)**.

#### **3.** Z dopasowaniem kontrastu

Przesunięcie suwaka **Kontrast (Contrast)** w prawo zwiększa kontrast, a przesunięcie go w lewo zmniejsza kontrast.

Można także bezpośrednio wprowadzić wartość dla suwaka. Wprowadź wartość z zakresu od -50 do 50. Bieżące ustawienia wyświetlane są w oknie podglądu ustawień po lewej stronie sterownika drukarki.

Po dopasowaniu każdego koloru kliknij przycisk **OK**.

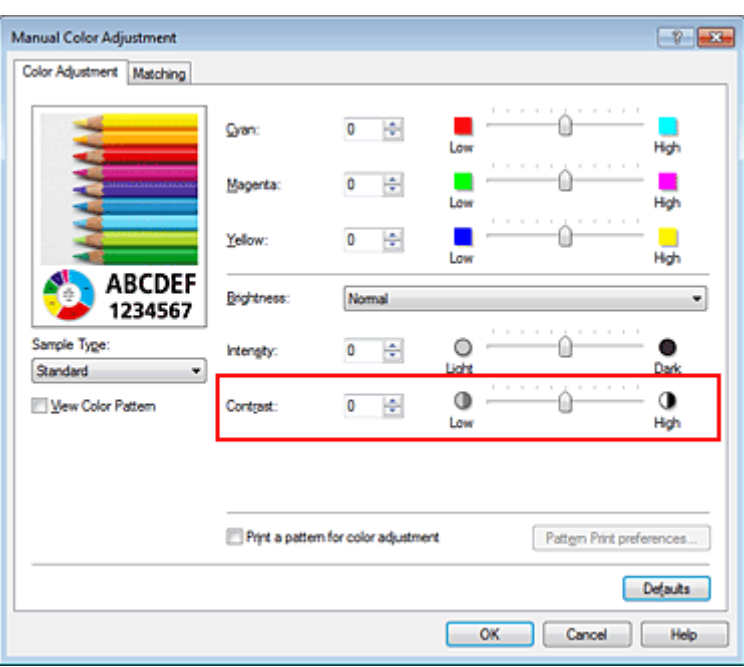

# **Ważne**

Ustawienia suwaka należy zmieniać stopniowo.

**4.** Zakończ konfigurację.

Kliknij przycisk **OK** na karcie **Główny (Main)**. Podczas drukowania obraz jest drukowany z dopasowanym kontrastem.

- [Ustawianie poziomu Jakość wydruku \(Niestandardowe\)](#page-57-0)
- [Wybieranie ustawienia korekcji kolorów](#page-60-0)
- [Dopasowywanie balansu kolorów](#page-68-0)
- [Dopasowywanie balansu kolorów przy użyciu wzorów przykładowych \(sterownik drukarki\)](#page-70-0)
- [Dopasowywanie jasności](#page-74-0)
- [Dopasowywanie intensywności koloru](#page-76-0)
- [Dopasowywanie intensywności/kontrastu przy użyciu wzorów przykładowych \(sterownik drukarki\)](#page-80-0)

# <span id="page-80-0"></span>**Dopasowywanie intensywności/kontrastu przy użyciu wzorów przykładowych (sterownik drukarki)**

Po ocenie wyników drukowania wzoru można dostosować intensywność/kontrast. W przypadku zmiany balansu kolorów lub intensywności/kontrastu dokumentu funkcja drukowania wzoru wydrukuje wyniki dopasowania na liście, razem z wartościami dopasowania.

Poniżej opisano procedurę dostosowywania intensywności/kontrastu w trakcie oceny wzoru.

- **1.** Otwórz [okno ustawień sterownika drukarki.](#page-86-0)
- **2.** Wybierz Ręczne dopasowywanie kolorów.

Na karcie **Główny (Main)** wybierz opcję **Ręczne (Manual)** dla ustawienia **Kolor/Intensywność (Color/Intensity)** i kliknij przycisk **Ustaw... (Set...)**.

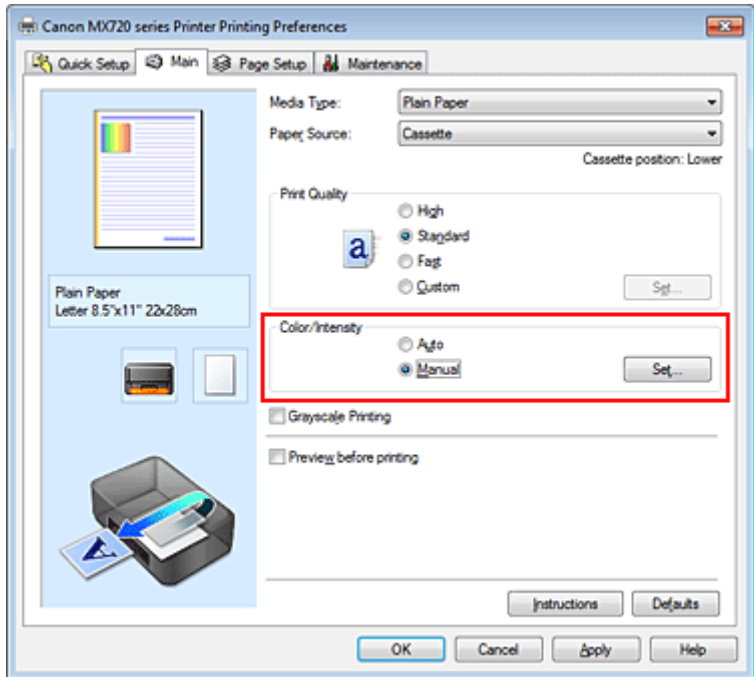

Zostanie otwarte okno dialogowe **Ręczne dopasowywanie kolorów (Manual Color Adjustment)**.

**3.** Wybór drukowania wzoru.

Na karcie **Dopasowywanie kolorów (Color Adjustment)** zaznacz pole wyboru **Drukuj wzór dopasowywania kolorów (Print a pattern for color adjustment)** i kliknij przycisk **Preferencje drukowania wzoru... (Pattern Print preferences...)**

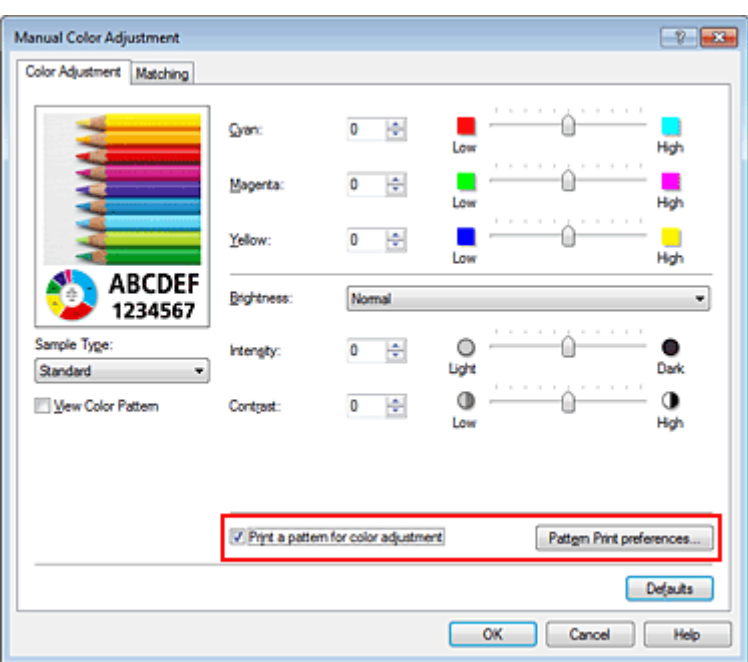

**4.** Ustawianie drukowania wzoru.

Po otwarciu okna dialogowego **Drukowanie wzoru (Pattern Print)** wprowadź poniższe ustawienia i kliknij przycisk **OK**.

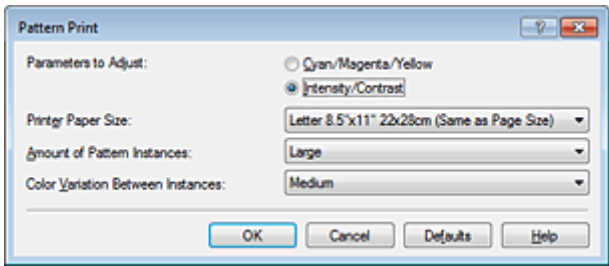

#### **Parametry do dopasowywania (Parameters to Adjust)** Wybierz ustawienie **Intensywność/Kontrast (Intensity/Contrast)**.

#### **Rozmiar papieru drukarki (Printer Paper Size)**

Wybierz rozmiar papieru używanego do drukowania wzoru.

#### **Uwaga**

 W zależności od rozmiaru papieru wybranego na karcie **Ustawienia strony (Page Setup)**, niektóre rozmiary mogą być niedostępne.

#### **Liczba instancji wzoru (Amount of Pattern Instances)** Wybierz opcję **Największa (Largest)**, **Duża (Large)** lub **Mała (Small)**, aby ustawić liczbę wzorów do wydrukowania.

#### **Uwaga**

 Opcji **Największa (Largest)** i **Duża (Large)** nie można wybrać, gdy wybrano niektóre rozmiary papieru lub rozmiary papieru wyjściowego.

#### **Różnica kolorów między instancjami (Color Variation Between Instances)** Ustaw stopień zmiany koloru między sąsiednimi wzorami.

#### **Uwaga**

 Opcja **Duża (Large)** stanowi około dwukrotność ustawienia **Średnia (Medium)**, a opcja **Mała (Small)** stanowi około połowę ustawienia **Średnia (Medium)**.

**5.** Sprawdzanie wyników drukowania wzoru.

#### Na karcie **Dopasowywanie kolorów (Color Adjustment)** kliknij przycisk **OK**, aby zamknąć okno dialogowe **Ręczne dopasowywanie kolorów (Manual Color Adjustment)**. Na karcie **Główny (Main)** kliknij przycisk **OK** i uruchom drukowanie. Następnie urządzenie wydrukuje wzór, którego wartością środkową będzie ustawiona wartość intensywności/kontrastu.

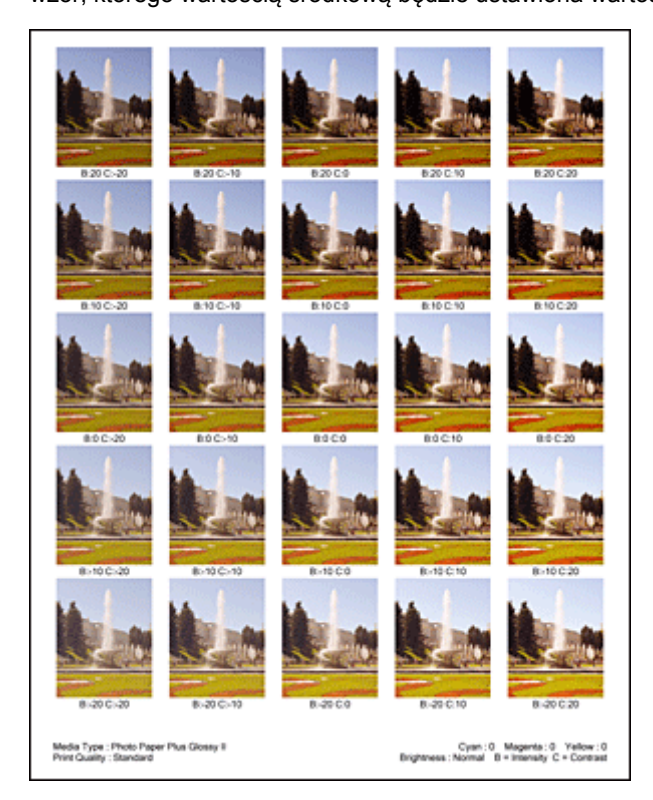

# **6.** Dopasowywanie intensywności/kontrastu.

Oceń wynik wydruku i wybierz najbardziej odpowiedni obraz. Następnie wpisz do pól **Intensywność (Intensity)** i **Kontrast (Contrast)** na karcie **Dopasowywanie kolorów (Color Adjustment)** liczby intensywności/kontrastu zgodnie ze wskazaniem na dole tego obrazu.

Usuń zaznaczenie pola wyboru **Drukuj wzór dopasowywania kolorów (Print a pattern for color adjustment)** i kliknij przycisk **OK**.

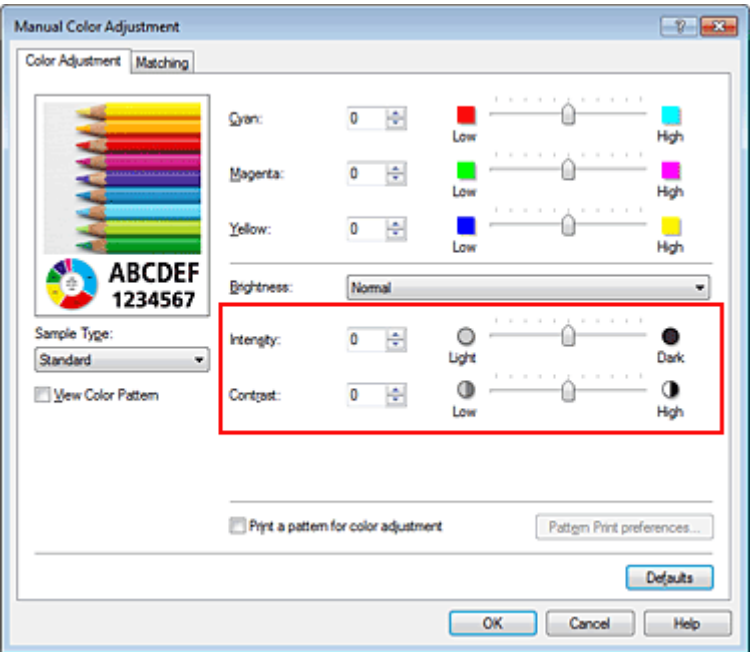

### **Uwaga**

 Intensywność/kontrast można również ustawić na karcie **Szybki start (Quick Setup)**, wybierając opcję **Drukowanie fotografii (Photo Printing)** w sekcji **Najczęściej używane ustawienia (Commonly Used Settings)**, a następnie wybierając opcję **Ręczne dostosowanie**

#### **7.** Zakończ konfigurację.

Kliknij przycisk **OK** na karcie **Główny (Main)**.

Podczas drukowania dokument jest drukowany z intensywnością/kontrastem dopasowanymi przez funkcję drukowania wzoru.

# **Ważne**

 W przypadku wybrania opcji **Drukuj wzór dopasowywania kolorów (Print a pattern for color adjustment)** na karcie **Dopasowywanie kolorów (Color Adjustment)** następujące elementy są wyszarzone i nie można ich ustawić:

- **Wyświetl podgląd przed rozpoczęciem drukowania (Preview before printing)** na karcie **Główny (Main)**
- Opcje **Zszywany bok (Stapling Side)** i **Określ margines... (Specify Margin...)** na karcie **Ustawienia strony (Page Setup)** (jeśli wybrano opcję **Drukowanie dwustronne (Duplex Printing)**, można skorzystać tylko z opcji **Zszywany bok (Stapling Side)**).

 Wzór można wydrukować tylko wtedy, gdy w menu **Układ strony (Page Layout)** na karcie **Ustawienia strony (Page Setup)** jest ustawiona opcja **Rozmiar normalny (Normal-size)** lub **Bez obramowania (Borderless)**.

W zależności od użytkowanej aplikacji funkcja ta może być niedostępna.

- [Dopasowywanie balansu kolorów](#page-68-0)
- [Dopasowywanie balansu kolorów przy użyciu wzorów przykładowych \(sterownik drukarki\)](#page-70-0)
- [Dopasowywanie intensywności koloru](#page-76-0)
- [Dopasowywanie kontrastu](#page-78-0)

# **Sterownik drukarki — przegląd**

- [Sterownik drukarki Canon IJ](#page-85-0)
- [Jak otworzyć okno ustawień sterownika drukarki](#page-86-0)
- [Karta Obsługa](#page-87-0)
- [Monitor stanu Canon IJ](#page-88-0)
- [Sprawdzanie stanu atramentu za pomocą komputera](#page-89-0)
- [Podgląd Canon IJ](#page-90-0)
- [Usuwanie niepotrzebnego zadania drukowania](#page-91-0)
- [Instrukcja obsługi \(Sterownik drukarki\)](#page-92-0)

# <span id="page-85-0"></span>**Sterownik drukarki Canon IJ**

Sterownik drukarki Canon IJ (nazywany dalej w skrócie sterownikiem drukarki) to program instalowany na komputerze w celu drukowania danych na tym urządzeniu.

Sterownik drukarki konwertuje dane do wydruku utworzone w aplikacji na dane zrozumiałe dla drukarki i wysyła skonwertowane dane do drukarki.

Ponieważ różne modele drukarki obsługują różne formaty drukowanych danych, należy mieć sterownik drukarki odpowiedni do użytkowanego modelu.

### **Typy sterowników drukarki**

W przypadku systemu Windows Vista SP1 lub nowszego można oprócz zwykłego sterownika drukarki zainstalować sterownik drukarki XPS.

Sterownik drukarki XPS służy do drukowania za pomocą aplikacji, która obsługuje drukowanie XPS.

#### **Ważne**

 Aby można było używać sterownika drukarki XPS, na komputerze musi już być zainstalowany standardowy sterownik drukarki.

#### **Instalacja sterownika drukarki**

- Aby zainstalować zwykły sterownik drukarki, włóż do napędu Instalacyjny dysk CD-ROM dostarczony z urządzeniem, a następnie zainstaluj sterownik, korzystając z opcji **Rozpocznij ponownie instalację (Start Setup Again)**.
- Aby zainstalować sterownik drukarki XPS, włóż do napędu Instalacyjny dysk CD-ROM dostarczony z urządzeniem, i wybierz opcję **Sterownik XPS (XPS Driver)**, korzystając z opcji **Dodaj oprogramowanie (Add Software)**.

#### **Wskazywanie sterownika drukarki**

Aby wskazać sterownik drukarki, otwórz w używanej aplikacji okno dialogowe **Drukuj (Print)** i wybierz pozycję "XXX Printer" (gdzie "XXX" to nazwa użytkowanego modelu), aby wskazać zwykły sterownik drukarki, lub wybierz pozycję "XXX Printer XPS" (gdzie "XXX" to nazwa użytkowanego modelu), aby wskazać sterownik drukarki XPS.

#### **Jak korzystać z Pomocy sterownika drukarki**

Okno Pomocy można wyświetlić z poziomu okna konfiguracji sterownika drukarki.

• **Aby wyświetlić wszystkie opisy karty...**

Kliknij przycisk **Pomoc (Help)** dostępny na każdej karcie. Zostanie otwarte okno dialogowe zawierające opis poszczególnych elementów na karcie. Ponadto kliknięcie łącza w opisie elementu powoduje wyświetlenie opisu odpowiedniego okna dialogowego.

• **Aby zobaczyć opis każdego elementu...**

Kliknij prawym przyciskiem myszy element, o którym chcesz się więcej dowiedzieć, a następnie kliknij przycisk **Co to jest? (What's This?)**.

Jeśli przycisk **Pomoc (Help)** znajduje się w prawej części paska tytułowego, można go także kliknąć, a następnie kliknąć poszukiwany element. Zostanie wyświetlony opis elementu.

#### **Tematy pokrewne**

[Jak otworzyć okno ustawień sterownika drukarki](#page-86-0)

# <span id="page-86-0"></span>**Jak otworzyć okno ustawień sterownika drukarki**

Okno ustawień sterownika drukarki można wyświetlić za pomocą aktualnie używanej aplikacji lub przy użyciu menu **Start** systemu Windows.

### **Otwieranie okna ustawień sterownika drukarki za pomocą aplikacji**

Postępuj zgodnie z opisaną niżej procedurą, aby skonfigurować profil drukowania podczas wydruku.

**1.** W aktualnie używanej aplikacji wybierz polecenie umożliwiające drukowanie.

Aby otworzyć okno dialogowe **Drukuj (Print)**, należy na ogół wybrać z menu **Plik (File)** polecenie **Drukuj (Print)**.

**2.** Wybierz nazwę modelu i kliknij przycisk **Preferencje (Preferences)** (lub **Właściwości (Properties)**).

Zostanie wyświetlone okno ustawień sterownika drukarki.

### **Uwaga**

 W zależności od używanej aplikacji nazwy poleceń i nazwy menu mogą być różne, a liczba czynności do wykonania może być większa. Szczegółowe informacje możesz znaleźć w podręczniku użytkownika dotyczącym używanej aplikacji.

### **Otwieranie okna ustawień sterownika drukarki za pomocą menu Start**

Aby wykonać czynności konserwacyjne urządzenia, takie jak czyszczenie głowicy drukującej, lub skonfigurować profil drukowania wspólny dla wszystkich aplikacji, należy wykonać poniższą procedurę.

- **1.** Wybierz elementy z menu **Start** w sposób przedstawiony poniżej:
	- **•** W przypadku korzystania z systemu Windows 7 wybierz kolejno: menu **Start** -> **Urządzenia i drukarki (Devices and Printers)**.
	- **•** W przypadku korzystania z systemu Windows Vista wybierz menu **Start** -> **Panel sterowania (Control Panel)** -> **Sprzęt i dźwięk (Hardware and Sound)** -> **Drukarki (Printers)**.
	- **•** W przypadku korzystania z systemu Windows XP wybierz menu **start** -> **Panel sterowania (Control Panel)** -> **Drukarki i inny sprzęt (Printers and Other Hardware)** -> **Drukarki i faksy (Printers and Faxes)**.
- **2.** Kliknij prawym przyciskiem myszy ikonę nazwy używanego modelu, a następnie z wyświetlonego menu wybierz polecenie **Preferencje drukowania (Printing preferences)**.

Zostanie wyświetlone okno ustawień sterownika drukarki.

#### **Ważne**

 W oknie ustawień sterownika drukarki otwartym za pomocą przycisku **Właściwości drukowania (Printer properties)** (Windows 7) lub **Właściwości (Properties)** (Windows Vista, Windows XP) wyświetlane są karty dotyczące funkcji systemu Windows, np. karta **Porty (Ports)** (lub **Zaawansowane (Advanced)**). Karty te nie pojawiają się w przypadku otwarcia przy użyciu polecenia **Preferencje drukowania (Printing preferences)** lub przez aplikację. Informacje dotyczące kart funkcji systemu Windows można znaleźć w podręczniku użytkownika systemu Windows.

# <span id="page-87-0"></span>**Karta Obsługa**

Karta **Obsługa (Maintenance)** umożliwia przeprowadzenie konserwacji urządzenia lub zmianę ustawień urządzenia.

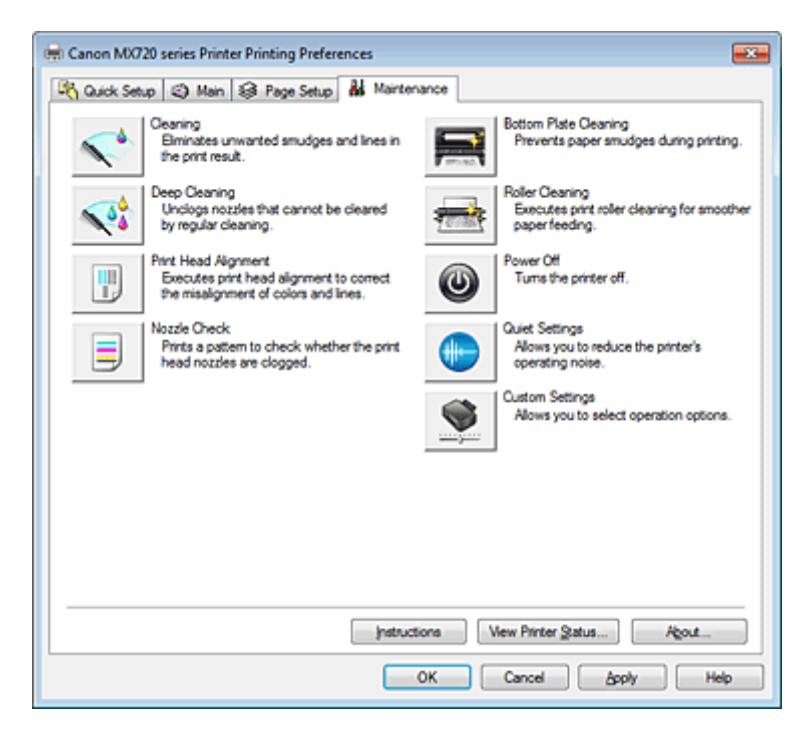

# **Funkcje**

- Czyszczenie głowic drukujących za pomocą komputera
- Wyrównywanie położenia głowicy drukującej za pomocą komputera
- Drukowanie deseniu testu dysz za pomocą komputera
- **Czyszczenie wnętrza urządzenia**
- Czyszczenie rolek podawania papieru za pomocą komputera
- Zarządzanie zasilaniem urządzenia

- Zmniejszanie hałasu urządzenia
- Zmiana trybu pracy urządzenia

# <span id="page-88-0"></span>**Monitor stanu Canon IJ**

W przypadku stosowania sterownika drukarki XPS należy podczas czytania niniejszych informacji zamienić nazwe "Monitor stanu Canon IJ" na "Monitor stanu Canon IJ XPS".

Monitor stanu Canon IJ to aplikacja pokazująca stan drukarki i postęp drukowania. Stan drukarki można rozpoznać po elementach graficznych, ikonach i komunikatach.

### **Uruchamianie programu Monitor stanu Canon IJ**

Monitor stanu Canon IJ jest uruchamiany automatycznie przy wysyłaniu do drukarki danych wydruku. Monitor stanu Canon IJ po uruchomieniu jest wyświetlany jako przycisk na pasku zadań.

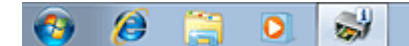

Kliknij przycisk monitora stanu wyświetlany na pasku zadań. Zostanie wyświetlony Monitor stanu Canon IJ.

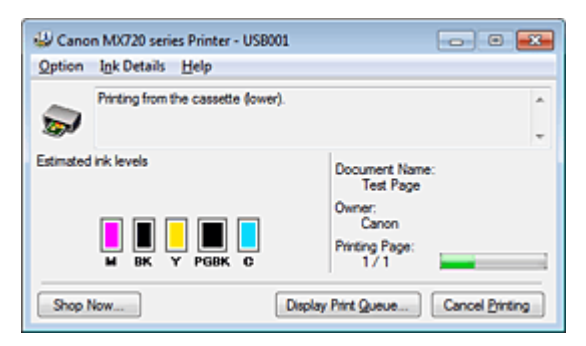

### **Uwaga**

 Aby otworzyć Monitor stanu Canon IJ, gdy urządzenie nie drukuje, otwórz [okno ustawień sterownika](#page-86-0) [drukarki](#page-86-0) i kliknij przycisk **Wyświetl stan drukarki... (View Printer Status...)** na karcie **Obsługa (Maintenance)**.

 Informacje wyświetlane przez Monitor stanu Canon IJ mogą się zmieniać w zależności od kraju lub regionu eksploatacji urządzenia.

# **Gdy występują błędy**

Monitor stanu Canon IJ jest wyświetlany automatycznie w przypadku wystąpienia błędu (np. gdy w drukarce skończył się papier lub poziom atramentu jest niski).

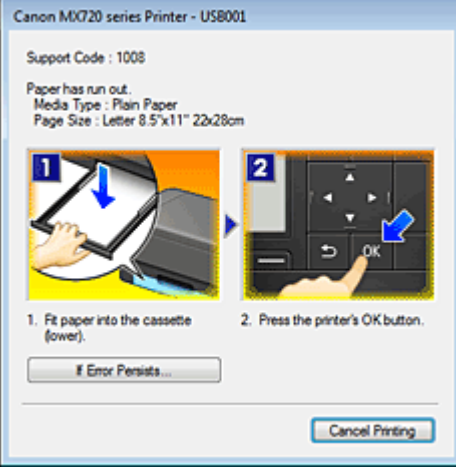

W takiej sytuacji należy wykonać odpowiednie czynności, postępując według instrukcji.

# <span id="page-89-0"></span>**Sprawdzanie stanu atramentu za pomocą komputera**

W przypadku stosowania sterownika drukarki XPS należy podczas czytania niniejszych informacji zamienić nazwe "Monitor stanu Canon IJ" na "Monitor stanu Canon IJ XPS".

Można sprawdzić poziom pozostałego atramentu i rodzaje zbiorników z atramentem przeznaczonych do użytkowanego modelu.

- **1.** Otwórz [okno ustawień sterownika drukarki](#page-86-0)
- **2.** Uruchamianie programu Monitor stanu Canon IJ

Kliknij na karcie **Obsługa (Maintenance)** przycisk **Wyświetl stan drukarki... (View Printer Status...)**. Uruchomi się Monitor stanu Canon IJ i wyświetli obraz stanu atramentu.

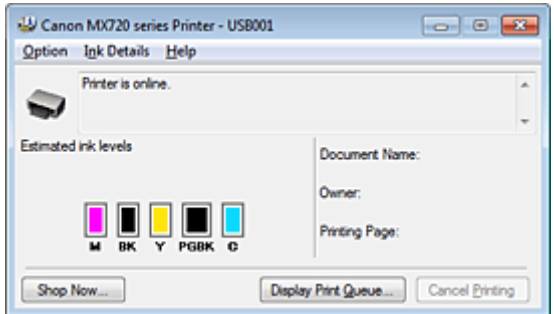

#### **Uwaga**

 Informacje wyświetlane przez Monitor stanu Canon IJ mogą się zmieniać w zależności od kraju lub regionu eksploatacji urządzenia.

### **3.** W razie konieczności kliknij przycisk **Szczegółowe informacje o atramencie (Ink Details)**

Można sprawdzać informacje dotyczące atramentu.

Jeśli wystąpi ostrzeżenie lub błąd w związku z ilością pozostałego atramentu, na górze obrazu w oknie dialogowym **Szczegółowe informacje o atramencie (Ink Details)** pojawi się ikona powiadomienia. W takiej sytuacji należy wykonać odpowiednie czynności, postępując według instrukcji wyświetlanych na ekranie.

### **Uwaga**

 Okno dialogowe **Szczegółowe informacje o atramencie (Ink Details)** można też wyświetlić, wybierając w Monitorze stanu Canon IJ ikonę atramentu.

# <span id="page-90-0"></span>**Podgląd Canon IJ**

Podgląd Canon IJ to aplikacja wyświetlająca przewidywany wygląd wydruku przed rozpoczęciem drukowania dokumentu.

Podgląd odzwierciedla informacje określone przy użyciu sterownika drukarki oraz umożliwia sprawdzenie układu strony dokumentu, kolejności drukowania i liczby stron. Można również zmienić ustawienia typu nośnika.

Jeśli przed drukowaniem ma zostać wyświetlony podgląd, otwórz [okno ustawień sterownika drukarki](#page-86-0), kliknij kartę **Główny (Main)**, a następnie zaznacz pole wyboru **Wyświetl podgląd przed rozpoczęciem drukowania (Preview before printing)**.

Aby przed drukowaniem podgląd nie był wyświetlany, należy usunąć zaznaczenie tego pola wyboru.

# **Ważne**

W przypadku zastosowania sterownika drukarki XPS należy zapoznać się z częścią "[Edytowanie](#page-52-0) [drukowanego dokumentu lub ponowne wydrukowanie z historii drukowania](#page-52-0)".

#### **Tematy pokrewne**

[Wyświetlanie wyniku drukowania przed wydrukowaniem](#page-49-0)

# <span id="page-91-0"></span>**Usuwanie niepotrzebnego zadania drukowania**

W przypadku stosowania sterownika drukarki XPS należy podczas czytania niniejszych informacji zamienić nazwę "Monitor stanu Canon IJ" na "Monitor stanu Canon IJ XPS".

Jeśli drukarka nie zacznie drukować, mogą pozostać dane anulowanego lub nieudanego zadania drukowania.

Niepożądane zadania drukowania można usunąć za pomocą Monitora stanu Canon IJ.

**1.** Uruchom Monitor stanu Canon IJ.

Kliknij przycisk monitora stanu wyświetlany na pasku zadań. Zostanie wyświetlony Monitor stanu Canon IJ.

**2.** Wyświetl zadania drukowania.

Kliknij przycisk **Wyświetl kolejkę wydruku... (Display Print Queue...)**. Zostanie otwarte okno dialogowe Kolejka wydruku.

#### **3.** Usuń zadania drukowania.

Wybierz polecenie **Anuluj wszystkie dokumenty (Cancel All Documents)** z menu **Drukarka (Printer)**.

Po pojawieniu się komunikatu potwierdzenia kliknij przycisk **Tak (Yes)**.

Zadanie drukowania zostało usunięte.

### **Ważne**

 Użytkownicy, którzy nie mają uprawnień dostępu do funkcji zarządzania drukarką, nie mogą usuwać zadań drukowania innych użytkowników.

### **Uwaga**

 Ta operacja powoduje usunięcie wszystkich zadań drukowania. Jeśli lista kolejki wydruku zawierała potrzebne zadanie drukowania, ponownie uruchom proces drukowania.

# <span id="page-92-0"></span>**Instrukcja obsługi (Sterownik drukarki)**

Działanie sterownika drukarki podlega poniższym ograniczeniom. Należy mieć je na uwadze, korzystając ze sterownika urządzenia.

### **Ograniczenia sterownika drukarki**

- Podczas pracy z niektórymi aplikacjami ustawienie **Kopie (Copies)** na karcie **Ustawienia strony (Page Setup)** sterownika drukarki może nie być aktywne. W takim przypadku użyj ustawienia liczby kopii w oknie dialogowym **Drukuj (Print)** aplikacji.
- Jeśli wartość opcji **Język (Language)** wybrana w oknie dialogowym **Informacje (About)** na karcie **Obsługa (Maintenance)** nie jest zgodna z językiem interfejsu systemu operacyjnego, ekran sterownika może zostać niepoprawnie wyświetlony.
- Nie zmieniaj ustawień właściwości drukarki na karcie **Zaawansowane (Advanced)**. W przypadku zmiany jakichkolwiek ustawień nie będzie można poprawnie korzystać z poniższych funkcji. Ponadto, gdy zostanie wybrana opcja **Drukuj do pliku (Print to file)** w oknie dialogowym **Drukuj (Print)** aplikacji i w przypadku aplikacji, które uniemożliwiają buforowanie EMF, takich jak Adobe Photoshop LE i MS Photo Editor, następujące funkcje nie będą działały.
	- **Wyświetl podgląd przed rozpoczęciem drukowania (Preview before printing)** na karcie **Główny (Main)**
	- **Zapobieganie utracie drukowanych danych (Prevention of Print Data Loss)** na karcie **Ustawienia strony (Page Setup)** okna dialogowego **Opcje wydruku (Print Options)**
	- **Układ strony (Page Layout)**, **Sąsiadująco/plakat (Tiling/Poster)**, **Broszura (Booklet)**, **Drukowanie dwustronne (Duplex Printing)** (ręcznie), **Określ margines... (Specify Margin...)**, **Drukuj od ostatniej strony (Print from Last Page)**, **Sortuj (Collate)** i **Stempel/Tło... (Stamp/ Background...)** (**Stempel... (Stamp...)**) na karcie **Ustawienia strony (Page Setup)**
	- Opcja **Drukuj wzór dopasowywania kolorów (Print a pattern for color adjustment)** na karcie **Dopasowywanie kolorów (Color Adjustment)** w oknie dialogowym **Ręczne dopasowywanie kolorów (Manual Color Adjustment)**
- Ponieważ rozdzielczość podglądu wydruku różni się od rozdzielczości samego wydruku, tekst i linie na podglądzie wydruku mogą się różnić od widocznych na wydruku.
- Niektóre aplikacje dzielą wydruk na szereg zadań drukowania. Aby anulować drukowanie, należy wówczas usunąć wszystkie zadania drukowania.
- Jeśli obraz nie zostanie wydrukowany poprawnie, wyświetl okno dialogowe **Opcje wydruku (Print Options)** na karcie **Ustawienia strony (Page Setup)** i zmień ustawienie opcji **Wyłącz funkcję ICM wymaganą przez oprogramowanie (Disable ICM required from the application software)**. Może to rozwiązać problem.

# **Uwaga**

- Po zastosowaniu sterownika drukarki XPS nie można korzystać z opcji **Wyłącz funkcję ICM wymaganą przez oprogramowanie (Disable ICM required from the application software)**.
- Użycie opcji Bluetooth w wymienionych poniżej warunkach może spowodować zablokowanie zadania drukowania z wyświetlanym na monitorze stanu komunikatem "Drukowanie", nawet jeśli drukowanie zostało zakończone i nastąpiło wysunięcie wydruku. W takim przypadku należy kliknąć przycisk **Anuluj drukowanie (Cancel Printing)** na monitorze stanu drukarki lub anulować to zadanie drukowania w kolejce zadań drukarki.
	- W trakcie drukowania urządzenie zostanie przeniesione do miejsca, gdzie nie dochodzą fale radiowe, lub pogorszy się jakość połączenia.
	- Jeśli urządzenie zostanie wyłączone.
- Jeśli w trakcie korzystania z drukarki z funkcją Bluetooth po wystąpieniu błędu drukowania zostanie ono anulowane na drukarce, wykonanie kolejnych operacji drukowania może być niemożliwe. W takim przypadku należy wyłączyć i ponownie włączyć urządzenie.
- Podczas korzystania z funkcji Bluetooth nie można używać panelu operacyjnego urządzenia, jeśli za pomocą przycisku **Wyświetl stan drukarki... (View Printer Status...)** na karcie **Obsługa (Maintenance)** został wyświetlony monitor stanu.
- Programu Canon IJ Network Tool nie należy uruchamiać, gdy trwa drukowanie.
- Nie należy rozpoczynać drukowania, gdy działa program Canon IJ Network Tool.

#### **Uwagi dotyczące aplikacji z ograniczeniami**

- Ograniczenia dotyczące programu Microsoft Word(Microsoft Corporation).
	- Jeśli program Microsoft Wordma te same funkcje drukowania, co sterownik drukarki, należy użyć programu Word do ich określenia.
	- W przypadku wybrania opcji **Z dopasowaniem do strony (Fit-to-Page)**, **Ze skalowaniem (Scaled)** lub **Układ strony (Page Layout)** z listy **Układ strony (Page Layout)** na karcie **Ustawienia strony (Page Setup)** wybrana funkcja drukowania może być nieaktywna, w zależności od wersji programu Word.

W takim przypadku wykonaj poniższą procedurę.

- 1. Otwórz okno dialogowe **Drukowanie (Print)** programu Word.
- 2. Otwórz [okno ustawień sterownika drukarki](#page-86-0), wybierz opcję **Układ strony (Page Layout)** na karcie **Ustawienia strony (Page Setup)**, a następnie kliknij przycisk **OK**.
- 3. Nie uruchamiając drukowania, zamknij okno dialogowe **Drukuj (Print)**.
- 4. Otwórz ponownie okno dialogowe **Drukowanie (Print)** programu Word.
- 5. Ponownie otwórz okno ustawień sterownika drukarki i kliknij przycisk **OK**.
- 6. Rozpocznij drukowanie.
- Jeśli w programie Adobe Illustrator (firmy Adobe Systems Incorporated) jest włączona funkcja drukowania map bitowych, drukowanie potrwa dłużej lub część danych nie zostanie wydrukowana. Uruchom drukowanie po usunięciu zaznaczenia pola wyboru **Drukowanie mapy bitowej (Bitmap Printing)** w oknie dialogowym **Drukuj (Print)**.

# **Aktualizacja sterowników MP Drivers**

- [Pobieranie najnowszych sterowników MP Drivers](#page-95-0)
- [Usuwanie niepotrzebnych sterowników MP Drivers](#page-96-0)
- **[Przed instalacją sterowników MP Drivers](#page-97-0)**
- [Instalowanie sterowników MP Drivers](#page-98-0)

# <span id="page-95-0"></span>**Pobieranie najnowszych sterowników MP Drivers**

Sterowniki MP Drivers zawierają sterownik drukarki, ScanGear(sterownik skanera) i sterownik faksu. Aktualizując sterowniki MP Drivers do najnowszej wersji sterowników MP Drivers, można rozwiązać nierozwiązane problemy.

Można uzyskać dostęp do naszej witryny i pobrać z niej najnowsze sterowniki MP Drivers dla używanego modelu.

### **Ważne**

 Sterowniki MP Drivers można pobrać za darmo, ale obowiązek opłacenia dostępu do Internetu spoczywa na użytkowniku.

 Przed instalacją najnowszych sterowników MP Drivers usuń poprzednio zainstalowaną wersję. Informacje na temat sposobu usuwania sterowników MP Drivers można znaleźć w temacie "[Usuwanie](#page-96-0) [niepotrzebnych sterowników MP Drivers"](#page-96-0).

- **[Przed instalacją sterowników MP Drivers](#page-97-0)**
- [Instalowanie sterowników MP Drivers](#page-98-0)

# <span id="page-96-0"></span>**Usuwanie niepotrzebnych sterowników MP Drivers**

Sterowniki MP Drivers, które nie są już potrzebne, można usunąć. W przypadku usuwania sterowników MP Drivers należy najpierw zamknąć wszystkie uruchomione programy.

Procedura usuwania niepotrzebnych sterowników MP Drivers jest następująca:

- **1.** Start dezinstalator.
	- **•** W przypadku korzystania z systemu operacyjnego Windows 7 lub Windows Vista otwórz menu **Start** i wybierz kolejno pozycje **Panel sterowania (Control Panel)** -> **Programy (Programs)** -> **Programy i funkcje (Programs and Features)**. Na liście programów wybierz pozycie "XXX MP Drivers" (gdzie "XXX" to nazwa użytkowanego

modelu), a następnie kliknij przycisk **Odinstaluj (Uninstall)**.

**•** W przypadku korzystania z systemu operacyjnego Windows XP otwórz menu **Start** i wybierz w nim kolejno pozycje **Panel sterowania (Control Panel)** -> **Dodaj lub usuń programy (Add or Remove Programs)**.

Na liście programów wybierz pozycję "XXX MP Drivers" (gdzie "XXX" to nazwa użytkowanego modelu), a następnie kliknij przycisk **Usuń (Remove)**.

Pojawi się okno, w którym należy potwierdzić chęć odinstalowania modelu.

### **Ważne**

 W systemie Windows 7 lub Windows Vista podczas instalacji, odinstalowywania lub uruchamiania programu może zostać wyświetlone okno potwierdzenia/ostrzeżenia. To okno dialogowe zostanie przedstawione, jeśli do wykonania zadania wymagane są uprawnienia administratora.

Jeśli użytkownik jest zalogowany na koncie administratora, należy kliknąć przycisk **Tak (Yes)** (albo **Kontynuuj (Continue)** lub **Zezwól (Allow)**), aby kontynuować.

W przypadku niektórych aplikacji do kontynuowania wymagane jest użycie konta administratora. Jeśli zalogowano się na koncie standardowym, należy zalogować się na koncie administratora i rozpocząć procedurę od nowa.

# **2.** Uruchom dezinstalator.

Kliknij przycisk **Wykonaj (Execute)**. Po pojawieniu się komunikatu potwierdzenia kliknij przycisk **Tak (Yes)**.

Po usunięciu wszystkich plików kliknij przycisk **Zakończ (Complete)**.

Sterowniki MP Drivers zostały usunięte.

# **Ważne**

 Sterownik drukarki, sterownik drukarki XPS, ScanGear (sterownik skanera) oraz sterownik faksu zostaną usunięte w przypadku odinstalowania sterowników MP Drivers.

# <span id="page-97-0"></span>**Przed instalacją sterowników MP Drivers**

W tej sekcji opisano elementy, które trzeba sprawdzić przed zainstalowaniem sterowników MP Drivers. Informacje te należy przejrzeć również w przypadku wystąpienia problemów z instalacją sterowników MP Drivers.

### **Sprawdzanie stanu urządzenia**

• Wyłącz urządzenie.

### **Sprawdzanie ustawień komputera osobistego**

- Zamknij wszystkie uruchomione aplikacje.
- W przypadku systemów Windows 7 i Windows Vista zaloguj się jako użytkownik z kontem administratora.

W przypadku systemu Windows XP zaloguj się jako administrator komputera.

### **Ważne**

 Przed instalacją najnowszych sterowników MP Drivers usuń poprzednio zainstalowaną wersję. Instrukcje dotyczące usuwania sterowników MP Drivers można znaleźć w temacie "[Usuwanie](#page-96-0) [niepotrzebnych sterowników MP Drivers"](#page-96-0).

- **P** [Pobieranie najnowszych sterowników MP Drivers](#page-95-0)
- [Instalowanie sterowników MP Drivers](#page-98-0)

# <span id="page-98-0"></span>**Instalowanie sterowników MP Drivers**

Można uzyskać dostęp do naszej witryny przez Internet i pobrać z niej najnowszy sterownik MP Drivers i sterownik drukarki XPS dla posiadanego modelu.

Procedura instalowania pobranych sterowników MP Drivers jest następująca:

- **1.** Wyłącz urządzenie.
- **2.** Uruchom instalator.

Dwukrotnie kliknij ikonę pobranego pliku. Zostanie uruchomiony program instalacyjny.

#### **Ważne**

 W systemie Windows 7 lub Windows Vista podczas instalacji, odinstalowywania lub uruchamiania programu może zostać wyświetlone okno potwierdzenia/ostrzeżenia. To okno dialogowe zostanie przedstawione, jeśli do wykonania zadania wymagane są uprawnienia administratora.

Jeśli użytkownik jest zalogowany na koncie administratora, należy kliknąć przycisk **Tak (Yes)** (albo **Kontynuuj (Continue)** lub **Zezwól (Allow)**), aby kontynuować.

W przypadku niektórych aplikacji do kontynuowania wymagane jest użycie konta administratora. Jeśli zalogowano się na koncie standardowym, należy zalogować się na koncie administratora i rozpocząć procedurę od nowa.

**3.** Zainstaluj sterowniki MP Drivers.

Należy wykonać odpowiednie czynności, postępując według instrukcji wyświetlanych na ekranie.

#### **4.** Zakończ instalację.

#### Kliknij przycisk **Zakończ (Complete)**.

W przypadku korzystania z połączenia USB procedura instalacji sterowników MP Drivers zostaje właśnie zakończona.

W zależności od używanego środowiska może zostać wyświetlony komunikat nakazujący ponowne uruchomienie komputera. Aby poprawnie zakończyć instalację, uruchom ponownie komputer.

### **Ważne**

- Sterownik drukarki XPS można zainstalować według tej samej procedury, jaka obowiązuje w przypadku sterowników MP Drivers. Jednak w celu zainstalowania sterownika drukarki XPS należy najpierw dokończyć instalację sterowników MP Drivers.
- Sterowniki MP Drivers i sterownik drukarki XPS można pobrać bezpłatnie, ale obowiązek opłacenia dostępu do Internetu spoczywa na użytkowniku.
- Przed instalacją najnowszych sterowników MP Drivers usuń poprzednio zainstalowaną wersję. Instrukcje dotyczące usuwania sterowników MP Drivers można znaleźć w temacie "[Usuwanie](#page-96-0) [niepotrzebnych sterowników MP Drivers"](#page-96-0).

- **[Pobieranie najnowszych sterowników MP Drivers](#page-95-0)**
- [Usuwanie niepotrzebnych sterowników MP Drivers](#page-96-0)
- **[Przed instalacją sterowników MP Drivers](#page-97-0)**

# **Drukowanie przy użyciu panelu operacyjnego urządzenia**

- [Drukowanie danych fotograficznych](#page-100-0)
- [Drukowanie formularzy szablonów, takich jak papier w linie i papier milimetrowy](#page-107-0)
- [Drukowanie dokumentów \(plików PDF\) zapisanych na napędzie flash USB](#page-110-0)

# <span id="page-100-0"></span>**Drukowanie danych fotograficznych**

- [Drukowanie fotografii zapisanych w napędzie flash USB](#page-101-0)
- [Ustawianie opcji](#page-105-0)
- [Korzystanie z przydatnych funkcji wyświetlania](#page-106-0)

# <span id="page-101-0"></span>**Drukowanie fotografii zapisanych w napędzie flash USB**

Można z łatwością drukować fotografie zapisane w napędzie flash USB.

- **1.** Upewnij się, że urządzenie jest włączone.
	- Sprawdzanie, czy jest włączone zasilanie
- **2.** Załaduj papier fotograficzny.
	- Ładowanie papieru
- **3.** Włóż napęd flash USB do portu napędu flash USB.
	- Wkładanie napędu USB

### **Ważne**

Jeśli napęd flash USB został już włożony w celu automatycznego zapisywania odebranych faksów, nie można wydrukować fotografii nawet wtedy, gdy ustawi się napęd flash USB zawierający odpowiednie dane fotograficzne.

W takiej sytuacji należy w menu **Ustawienia faksu (FAX settings)** wybrać dla opcji **Ustawienia autom. zapisu (Auto save setting)** ustawienie **WYŁĄCZONY (OFF)**, a następnie wyjąć napęd flash USB służący do zapisywania faksów, po czym włożyć napęd flash USB z danymi fotograficznymi.

**4.** Naciśnij przycisk **MENU**.

Pojawi się ekran menu.

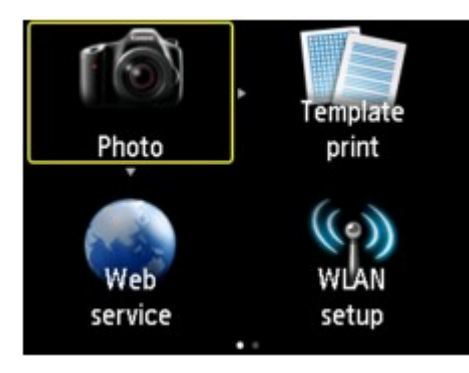

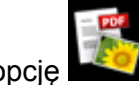

**5.** Wybierz opcję **Wydruk zaawans. (Advanced print)**, a następnie naciśnij przycisk **OK**.

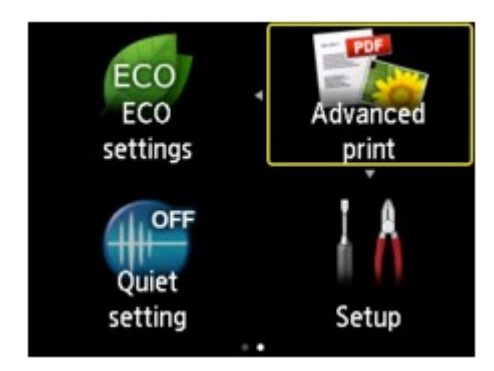

**6.** Wybierz opcję **Drukuj z napędu flash USB (Print from USB flash drive)**, a następnie naciśnij przycisk **OK**.

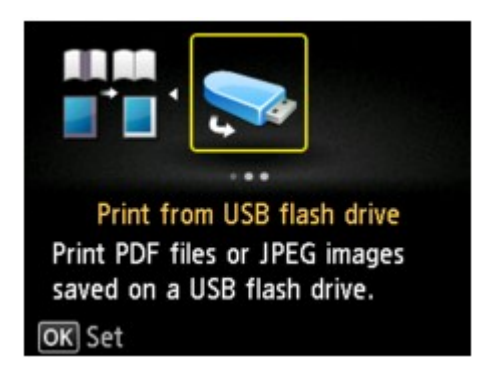

Zostanie wyświetlony ekran wyboru fotografii.

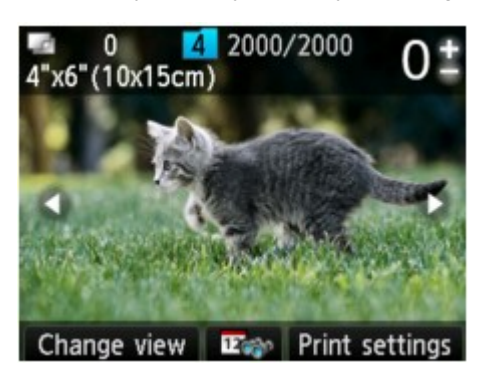

### **Uwaga**

- Jeśli w napędzie flash USB są zapisane zarówno fotografie, jak i pliki PDF, zostanie wyświetlony ekran z pytaniem o to, które pliki drukować. Na wyświetlonym ekranie wybierz opcję **Drukuj fotografie (Print photos)**, a następnie naciśnij przycisk **OK**.
- Jeśli w napędzie flash USB nie zapisano danych fotograficznych, które można wydrukować, na ekranie LCD pojawi się komunikat **Nie zapisano danych obsługiwanego typu. (Data of supported types are not saved.)**.

Jeśli w napędzie flash USB zapisano więcej niż 2000 plików danych fotograficznych, dane te zostaną automatycznie podzielone na grupy po 2000 zdjęć, sortowanych w odwrotnej kolejności chronologicznej (według daty ostatniej modyfikacji). Przeczytaj komunikat wyświetlony na ekranie LCD, a następnie naciśnij przycisk **OK**.

**7.** Ustaw odpowiednio poniższe parametry.

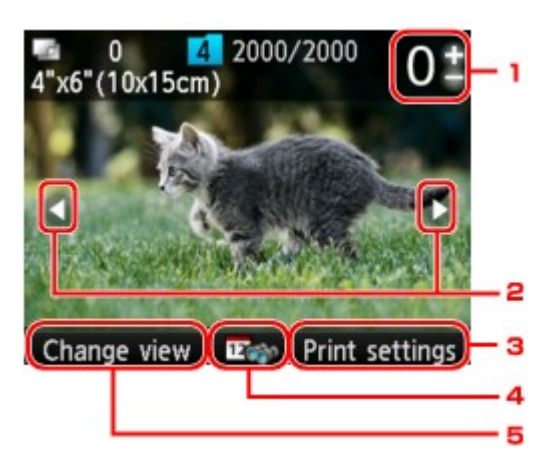

1. Liczba kopii

Ustaw przy użyciu przycisków **+** i **-**.

2. Wybieranie fotografii

Przy użyciu przycisku  $\blacktriangleleft$  wybierz fotografię do wydrukowania.

3. **Ustaw. druk. (Print settings)**

Po naciśnięciu prawego przycisku **Funkcja (Function)** zostanie wyświetlony ekran potwierdzenia ustawień drukowania.

Na ekranie potwierdzenia ustawień drukowania można zmienić ustawienia rozmiaru strony, typu nośnika, jakości wydruku itp.

#### [Ustawianie opcji](#page-105-0)

4. Specyfikacja daty

Po naciśnięciu środkowego przycisku **Funkcja (Function)** można wybrać zdjęcie, określając datę (datę ostatniej modyfikacji danych).

[Korzystanie z przydatnych funkcji wyświetlania](#page-106-0)

#### 5. **Zmień widok (Change view)**

Po naciśnięciu lewego przycisku **Funkcja (Function)** można zmienić metodę wyświetlania. [Korzystanie z przydatnych funkcji wyświetlania](#page-106-0)

### **Uwaga**

Jeśli chcesz określić liczbę kopii każdej fotografii, wyświetl fotografię do wydrukowania za pomocą przycisków  $\blacktriangleleft$  i ustaw dla niej liczbę kopii przy użyciu przycisków + i -.

Można również wyświetlić ekran określania liczby kopii, naciskając przycisk **OK** po wyświetleniu pożądanej fotografii. Po wyświetleniu ekranu wyboru liczby kopii użyj przycisków **+** i **-**, aby ustawić liczbę kopii. Naciśnij przycisk **OK**, aby wyświetlić ekran wyboru fotografii.

### **8.** Naciśnij przycisk **Kolorowy (Color)**.

Urządzenie rozpocznie drukowanie.

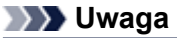

- Aby anulować drukowanie, naciśnij przycisk **Zatrzymaj (Stop)**.
- W trakcie drukowania można dodawać zadania drukowania, naciskając prawy przycisk **Funkcja (Function)**.
- Dodawanie zadania drukowania

### **Dodawanie zadania drukowania**

Podczas drukowania fotografii można dodawać zadanie drukowania (rezerwowy wydruk fotograficzny).

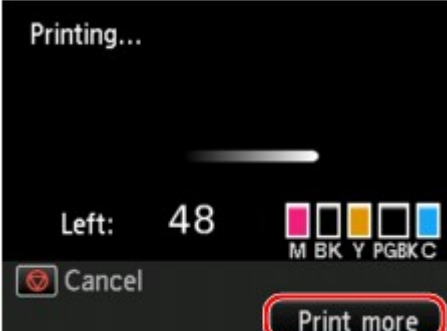

Aby dodać zadanie drukowania, wykonaj poniższą procedurę.

- **1.** Naciśnij prawy przycisk **Funkcja (Function)**, gdy wyświetlany jest ekran postępu drukowania. Zostanie wyświetlony ekran wyboru fotografii.
- **2.** Wybierz następną fotografię do wydrukowania.

# **Uwaga**

- Urządzenie wydrukuje kopie rezerwowe, podczas gdy wyświetlony jest ekran wyboru fotografii.
- Na fotografii dodanej do zadania drukowania umieszczana jest ikona kopii rezerwowej .
- **3.** Określ liczbę kopii każdej fotografii.

### **Uwaga**

Podczas przetwarzania zadania drukowania nie można na ekranie potwierdzenia ustawień drukowania zmienić ustawienia opcji **Roz. str. (Page size)** ani **Typ (Type)**. Użyte zostaną takie same ustawienia, jak ustawienia wybrane dla fotografii, która znajduje się w zadaniu drukowania. **4.** Naciśnij przycisk **Kolorowy (Color)**.

Kopia rezerwowa zostanie wydrukowana zaraz po aktualnie drukowanej fotografii. Jeśli chcesz wydrukować więcej zdjęć, ponownie wykonaj procedurę, zaczynając od kroku 1.

# **Uwaga**

- Podczas przetwarzania zadania drukowania nie można włączyć innego trybu, zmienić menu drukowania ani drukować z komputera i innych urządzeń.
- Podczas przetwarzania zadania drukowania fotografia z innej grupy nie jest zaznaczona.
- Naciśnięcie przycisku **Zatrzymaj (Stop)** w trakcie przetwarzania zadania drukowania spowoduje wyświetlenie ekranu umożliwiającego wybór metody anulowania tworzenia kopii rezerwowej. Aby anulować drukowanie wszystkich fotografii, wybierz opcję **Anuluj wszystkie rezerwacje (Cancel all reservations)**, a następnie naciśnij przycisk **OK**. Aby anulować ostatnie zadanie drukowania, wybierz opcję **Anuluj ostatnią rezerwację (Cancel the last reservation)**, a następnie naciśnij przycisk **OK**.
- Jeśli występuje wiele zadań drukowania, na ekranie LCD może pojawić się komunikat **Nie można zarezerwować następnych zadań drukowania. Poczekaj chwilę i powtórz operację. (Cannot reserve more print jobs. Please wait a while and redo the operation.)**. W takim przypadku należy chwilę poczekać, a następnie dodać zadanie drukowania.

# <span id="page-105-0"></span>**Ustawianie opcji**

W przypadku drukowania fotografii zapisanych w napędzie flash USB można określić ustawienia rozmiaru strony, typu nośnika, korekty zdjęcia itp.

Za pomocą przycisków  $\blacktriangle\blacktriangledown$  wybierz element ustawień do zmodyfikowania, a następnie wprowadź zmianę przy użyciu przycisków <

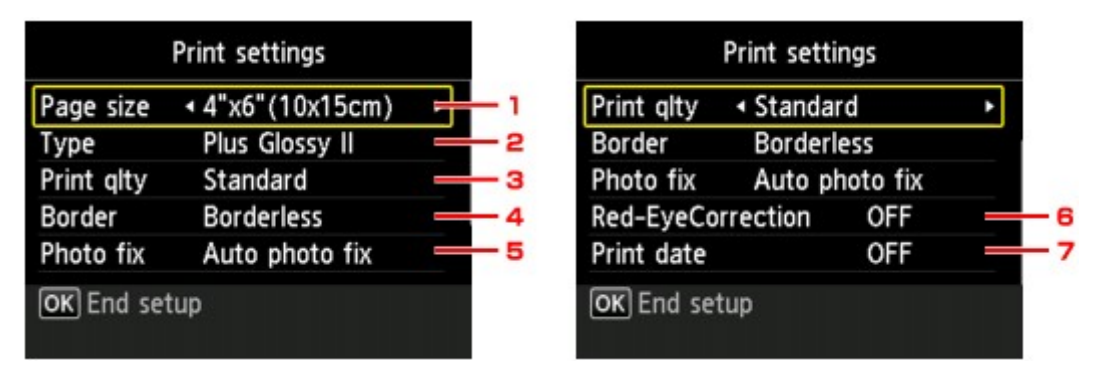

# **Uwaga**

Niektórych ustawień nie można łączyć z innymi elementami ustawień. Jeśli wybrano ustawienie, którego nie można wprowadzać w połączeniu z innymi, na ekranie LCD pojawi się komunikat **Szczeg. bł. (Error details)**. W takim przypadku naciśnij lewy przycisk **Funkcja (Function)**, a następnie zmień ustawienie.

1. **Roz. str. (Page size)**

Umożliwia wybór rozmiaru ładowanego papieru.

2. **Typ (Type)** (typ nośnika)

Umożliwia wybór typu ładowanego nośnika.

3. **Jak.wyd. (Print qlty)** (jakość wydruku)

Umożliwia dobór jakości wydruku do fotografii.

4. **Obramow (Border)** (wydruk z obramowaniem lub bez niego)

Pozwala wybrać drukowanie z obramowaniem lub bez obramowania.

5. **Kor. zdj (Photo fix)**

W przypadku wybrania ustawienia **Auto. korek. zdjęć (Auto photo fix)** analizowana jest scena lub twarz osoby utrwalonej na zdjęciu, a następnie na każdym zdjęciu automatycznie nanoszone są odpowiednie poprawki. Twarz przyciemniona przez oświetlenie z tyłu staje się jaśniejsza na wydruku. Analizowana jest również sceneria, krajobraz nocny, osoba itp. Każda scena zostaje poprawiona automatycznie pod względem koloru, jasności i kontrastu, aby uzyskać jak najlepsze rezultaty w druku.

# **Uwaga**

Domyślnie zdjęcia z napędu flash USB są drukowane po wykonaniu korekcji automatycznej.

Jeśli zostanie wybrana opcja **Brak korekcji (No correction)**, zdjęcia zostaną wydrukowane bez korekcji.

#### 6. **Korek.czerw.oczu (Red-EyeCorrection)**

Funkcja ta koryguje efekt czerwonych oczu na fotografiach portretowych spowodowany użyciem lampy błyskowej.

W przypadku niektórych rodzajów zdjęć mechanizm korekcji czerwonych oczu może nie zadziałać lub oddziaływać na inne niż oczy fragmenty zdjęcia.

#### 7. **Drukuj datę (Print date)**

Włącza/wyłącza drukowanie daty wykonania zdjęcia.

### **Uwaga**

Data rejestracji zdjęcia jest drukowana zgodnie z ustawieniem opcji **Format wyświetlania daty (Date display format)** w menu **Ustawienia zaawansow. (Device user settings)** w obszarze **Ustawienia urządzenia (Device settings)** na ekranie **Ustawienia (Setup)**. Ustawienia zaawansow.

# <span id="page-106-0"></span>**Korzystanie z przydatnych funkcji wyświetlania**

Można zmieniać metodę wyświetlania fotografii zapisanych w napędzie flash USB oraz wskazywać datę (datę ostatniej modyfikacji danych), która posłuży do wyboru fotografii.

Zmiana metody wyświetlania

Określanie daty wyboru fotografii

#### **Zmiana metody wyświetlania**

Po naciśnięciu lewego przycisku **Funkcja (Function)** na ekranie wyboru fotografii zostanie wyświetlony ekran wyboru metody.

Wybierz metodę wyświetlania, używając przycisków  $\blacktriangle\blacktriangledown$ , a następnie naciśnij przycisk OK.

Można wybrać następujące metody.

• **Widok standardowy (Standard view)**: Zdięcia są wyświetlane pojedynczo. Do wybrania fotografii użyj przycisku < • **Widok listy (x9) (List view (x9))**:

Jednocześnie wyświetlanych jest dziewięć fotografii. Do wybrania fotografii użyj przycisku  $\blacktriangle \blacktriangledown \blacktriangle \blacktriangleright$ .

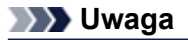

Liczbę kopii każdej fotografii można określić za pomocą przycisków **+** i **-**.

• **Widok listy (x45) (List view (x45))**: Jednocześnie wyświetlanych jest 45 fotografii. Do wybrania fotografii użyj przycisku  $\blacktriangle \blacktriangledown \blacktriangle \blacktriangleright$ .

### **Określanie daty wyboru fotografii**

Po naciśnięciu środkowego przycisku **Funkcja (Function)** na ekranie wyboru fotografii zostanie wyświetlony następujący ekran.

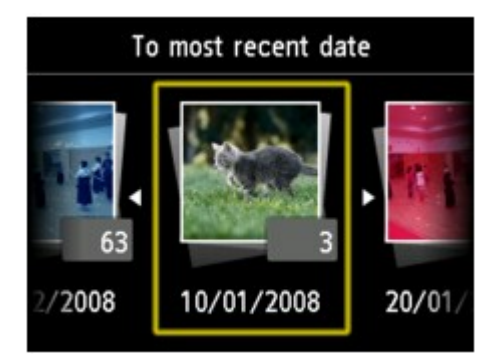

Używając przycisków  $\blacktriangleleft\blacktriangleright$ , wybierz folder date (ostatniej modyfikacji danych) i naciśnij przycisk **OK**. Zostaną wyświetlone zdjęcia z określonej daty.

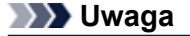

Data jest wyświetlana zgodnie z ustawieniem opcji **Format wyświetlania daty (Date display format)** w menu **Ustawienia zaawansow. (Device user settings)** w obszarze **Ustawienia urządzenia (Device settings)** na ekranie **Ustawienia (Setup)**. Ustawienia zaawansow.

# <span id="page-107-0"></span>**Drukowanie formularzy szablonów, takich jak papier w linie i papier milimetrowy**

Formularz szablonu, np. papier w linie, papier milimetrowy, listę kontrolną itd., można wydrukować na zwykłym papierze formatu A4, B5 lub Letter.

- Formularzy szablonów możliwych do wydrukowania
- [Drukowanie formularzy szablonów](#page-108-0)

#### **Uwaga**

- Usługa WWW umożliwia pobranie formularza szablonów i wydrukowanie go.
- [Pobieranie i drukowanie formularzy szablonów](#page-118-0)

#### **Formularzy szablonów możliwych do wydrukowania**

Dostępne są następujące szablony:

• **Papier w linie**

Można wybrać jeden z trzech typów linii.

- Ustawienie na ekranie LCD:
	- **Papier w linie 1 (Notebook paper 1)**: **Odstęp 8 mm (8 mm spacing)**
	- **Papier w linie 2 (Notebook paper 2)**: **Odstęp 7 mm (7 mm spacing)**
	- **Papier w linie 3 (Notebook paper 3)**: **Odstęp 6 mm (6 mm spacing)**

### **Uwaga**

Szablonu Papier w linie nie można drukować na papierze o formacie B5.

#### • **Papier milimetrowy**

Można wybrać jeden z dwóch stylów kwadratów. Ustawienie na ekranie LCD:

- **Papier milimetrowy 1 (Graph paper 1)**: **Wykres 5 mm (Graph 5 mm)**
- **Papier milimetrowy 2 (Graph paper 2)**: **Wykres 3 mm (Graph 3 mm)**

#### **Uwaga**

Szablonu Papier milimetrowy nie można drukować na papierze o formacie B5.

#### • **Lista kontrolna**

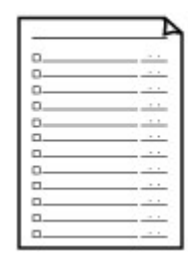

Istnieje możliwość wydrukowania notatnika z polami wyboru. Ustawienie na ekranie LCD: **Lista kontrolna (Checklist)**

• **Papier nutowy**
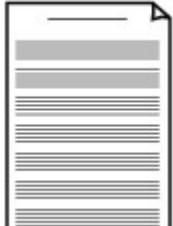

Istnieje możliwość wydrukowania papieru nutowego z 10 lub 12 pięcioliniami.

Ustawienie na ekranie LCD:

- **Papier nutowy 1 (Staff paper 1)**: **Papier nutowy 10 linii (Staff paper 10 staves)**
- **Papier nutowy 2 (Staff paper 2)**: **Papier nutowy 12 linii (Staff paper 12 staves)**

### • **Papier z pismem odręcznym**

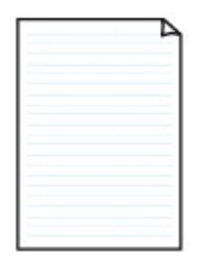

Istnieje możliwość drukowania dokumentów z pismem odręcznym. Ustawienie na ekranie LCD: **Pap. z pis. odręcz. (Handwriting paper)**

### • **Harmonogram tygodniowy**

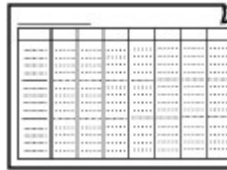

Można wydrukować formularz harmonogramu tygodniowego. Ustawienie na ekranie LCD: **Harmonogram tygodniowy (Weekly schedule)**

### • **Harmonogram miesięczny**

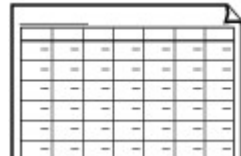

Można wydrukować formularz harmonogramu miesięcznego. Ustawienie na ekranie LCD: **Harmonogram miesięczny (Monthly schedule)**

## **Drukowanie formularzy szablonów**

Wydrukuj szablon według poniższej procedury.

- **1.** Upewnij się, że urządzenie jest włączone.
	- Sprawdzanie, czy jest włączone zasilanie
- **2.** Załaduj do kasety papier zwykły w formacie A4, B5 lub Letter.
	- Ładowanie papieru
- **3.** Naciśnij przycisk **MENU**.
	- Pojawi się ekran menu.

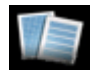

**4.** Wybierz opcję **Wydruk szablonu (Template print)**, a następnie naciśnij przycisk **OK**.

- **5.** Wybierz opcję **Wydruk szablonu (Template print)**, a następnie naciśnij przycisk **OK**.
- 6. Za pomocą przycisków ▲▼ **←** wybierz szablon, który chcesz wydrukować, a następnie naciśnij przycisk **OK**.

[Formularzy szablonów możliwych do wydrukowania](#page-107-0)

**7.** Ustaw odpowiednio poniższe parametry.

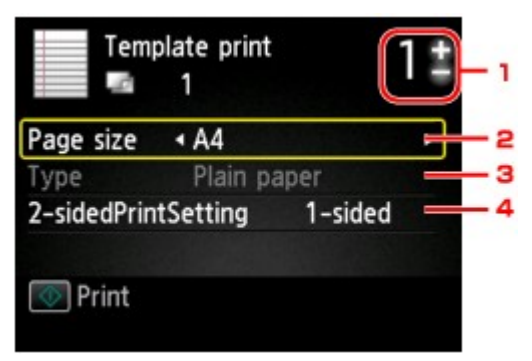

1. Liczba kopii

Określ liczbę kopii za pomocą przycisków **+** i **-**.

2. **Roz. str. (Page size)**

Umożliwia wybór rozmiaru strony w zależności od załadowanego papieru.

### **Uwaga**

W zależności od formularza, niektórych ustawień rozmiaru strony nie będzie można określić. Po wybraniu takiego ustawienia na wyświetlaczu LCD pojawi się ekran **Szczeg. bł. (Error details)**. W takim przypadku naciśnij lewy przycisk **Funkcja (Function)**, a następnie zmień ustawienie.

3. **Typ (Type)** (typ nośnika)

Dla typu nośnika wybrane jest ustawienie **Papier zwykły (Plain paper)**.

4. **Us. druk. 2-str. (2-sidedPrintSetting)**

Wybierz drukowanie dwustronne lub jednostronne.

#### **8.** Rozpocznij drukowanie.

Naciśnij przycisk **Kolorowy (Color)**, aby wydrukować następujące formularze. **Papier w linie 1 (Notebook paper 1)**/**Papier w linie 2 (Notebook paper 2)**/**Papier w linie 3 (Notebook paper 3)**/**Papier milimetrowy 1 (Graph paper 1)**/**Papier milimetrowy 2 (Graph paper 2)**/ **Pap. z pis. odręcz. (Handwriting paper)**

Naciśnij przycisk **Czarny (Black)**, aby wydrukować następujące formularze.

**Lista kontrolna (Checklist)**/**Papier nutowy 1 (Staff paper 1)**/**Papier nutowy 2 (Staff paper 2)**/ **Harmonogram tygodniowy (Weekly schedule)**/**Harmonogram miesięczny (Monthly schedule)**

# **Drukowanie dokumentów (plików PDF) zapisanych na napędzie flash USB**

Można drukować pliki PDF, które zostały zeskanowane przy użyciu panelu operacyjnego urządzenia, pliki PDF zapisane w napędzie flash USB przy odbieraniu faksów oraz pliki PDF z napędu flash USB utworzone za pomocą programu Canon IJ Scan Utility lub My Image Garden (aplikacji zgodnej z urządzeniem).

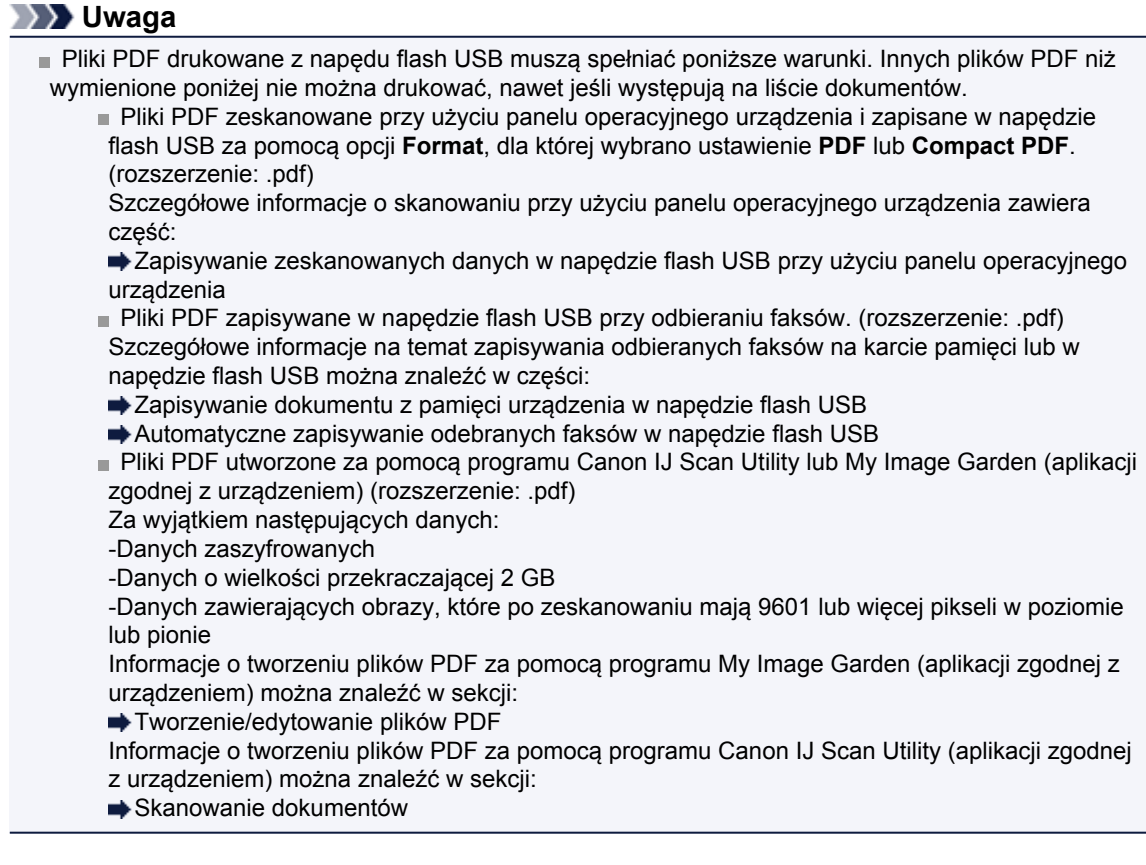

- **1.** Upewnij się, że urządzenie jest włączone.
	- Sprawdzanie, czy jest włączone zasilanie
- **2.** Załaduj papier zwykły rozmiaru A4 lub Letter.
	- Ładowanie papieru
- **3.** Włóż napęd flash USB do portu napędu flash USB.
	- Wkładanie napędu USB

#### **Ważne**

Jeśli napęd flash USB został już włożony w celu automatycznego zapisywania odebranych faksów, nie można wydrukować dokumentów nawet wtedy, gdy ustawi się napęd flash USB zawierający odpowiednie dane dokumentów.

W takiej sytuacji należy w menu **Ustawienia faksu (FAX settings)** wybrać dla opcji **Ustawienia autom. zapisu (Auto save setting)** ustawienie **WYŁĄCZONY (OFF)**, a następnie wyjąć napęd flash USB służący do zapisywania faksów, po czym włożyć napęd flash USB z danymi dokumentów.

**4.** Naciśnij przycisk **MENU**.

Pojawi się ekran menu.

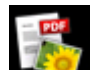

**5.** Wybierz opcję **Wydruk zaawans. (Advanced print)**, a następnie naciśnij przycisk **OK**.

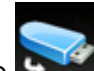

**6.** Wybierz opcję **Drukuj z napędu flash USB (Print from USB flash drive)**, a następnie naciśnij przycisk **OK**.

Zostanie wyświetlona lista dokumentów.

## **Uwaga**

Jeśli w napędzie flash USB są zapisane zarówno fotografie, jak i pliki PDF, zostanie wyświetlony ekran z pytaniem o to, które pliki drukować. Na wyświetlonym ekranie wybierz opcję **Drukuj dokumenty (Print documents)**, a następnie naciśnij przycisk **OK**.

Jeśli w napędzie flash USB nie zapisano dokumentów (plików PDF), które można wydrukować, na ekranie LCD pojawi się komunikat **Nie zapisano danych obsługiwanego typu. (Data of supported types are not saved.)**.

### **7.** Wybierz dokumentu do wydrukowania i naciśnij przycisk **OK**.

Za pomocą przycisków  $\blacktriangle \blacktriangledown$  wybierz w widoku listy dokument do wydrukowania i użyj przycisków  $\blacktriangleleft$ do wybrania dokumentu do wydrukowania na podglądzie.

### **Uwaga**

- Jeśli nazwa pliku jest długa lub zawiera niezgodne znaki, może nie być wyświetlana poprawnie na liście dokumentów.
- Gdy wyświetlana jest lista dokumentów, naciśnięcie lewego przycisku **Funkcja (Function)** powoduje wyświetlenie ekranu podglądu. Na ekranie podglądu (na ekranie LCD) wyświetlana jest pierwsza strona każdego pliku PDF. Ponadto jeśli dokument jest w formacie poziomym, zostanie wyświetlony po obróceniu o 90 stopni.
- W przypadku niektórych plików PDF czas wyświetlenia podglądu może się wydłużyć, a część podglądu może zostać przycięta.

Nazwy plików PDF są wyświetlane, nawet jeśli pliki PDF nie mogą zostać wydrukowane przy użyciu panelu operacyjnego urządzenia. Jeśli chociaż jeden z poniższych warunków ma zastosowanie do plików PDF, nie będzie można ich wydrukować.

- Pliki PDF zapisane za pomocą oprogramowania innego niż Canon IJ Scan Utility lub My Image Garden (aplikacji zgodnej z urządzeniem)
- Pliki PDF, dla których ekran podglądu jest niedostępny (na ekranie podglądu jest wyświetlany znak  $\cdot$ ?".)
- Zaleca się sprawdzenie, czy można wydrukować plik PDF. Gdy wyświetlana jest lista dokumentów, naciśnięcie prawego przycisku **Funkcja (Function)** powoduje wyświetlenie ekranu **Szczegóły (Details)**. Jeśli chociaż jeden z poniższych warunków ma zastosowanie do pliku PDF, nie będzie można go wydrukować.
	- Nie można wyświetlić informacji na ekranie **Szczegóły (Details)**.
	- W polu **Utworzone w: (Created with)** wyświetlane są inne znaki niż nazwa urządzenia, **IJ Scan Utility** lub **My Image Garden**.
- Nie można drukować plików PDF utworzonych w programie innym niż Canon IJ Scan Utility lub My Image Garden (aplikacji zgodnej z urządzeniem), nawet jeśli zostaną zapisane za pomocą programu Canon IJ Scan Utility lub My Image Garden.

### **8.** Ustaw odpowiednio poniższe parametry.

Użyj przycisków ▲▼, aby wybrać opcję do zmodyfikowania, a następnie wprowadź zmianę za pomocą przycisków <

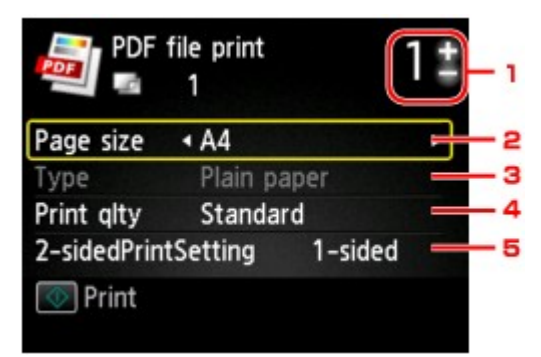

1. Liczba kopii

Określ liczbę kopii za pomocą przycisków **+** i **-**.

2. **Roz. str. (Page size)**

Umożliwia wybór rozmiaru strony w zależności od załadowanego papieru.

3. **Typ (Type)** (typ nośnika)

Dla typu nośnika wybrane jest ustawienie **Papier zwykły (Plain paper)**.

4. **Jak.wyd. (Print qlty)** (jakość wydruku)

Określ jakość wydruku.

5. **Us. druk. 2-str. (2-sidedPrintSetting)**

Wybierz drukowanie dwustronne lub jednostronne. Po wybraniu ustawienia **2-str. (2-sided)** naciśnięcie prawego przycisku **Funkcja (Function)** umożliwia wybór orientacji i zszywanego boku papieru.

**Uwaga**

Jeśli nazwa urządzenia albo programu **IJ Scan Utility** lub **My Image Garden** wyświetlana jest w polu **Utworzone w: (Created with)** na ekranie **Szczegóły (Details)**, istnieje możliwość wyboru ustawienia **2-str. (2-sided)** w celu drukowania na obu stronach jednego arkusza papieru.

### **9.** Naciśnij przycisk **Kolorowy (Color)**.

Urządzenie rozpocznie drukowanie.

## **Uwaga**

Za jednym razem można wydrukować do 250 stron. W przypadku próby wydrukowania ponad 250 stron pliku PDF na ekranie LCD pojawi się komunikat **Określony plik PDF zawiera za dużo stron. Zostaną wydrukowane tylko strony mieszczące się w limicie. Kontynuować? (The specified PDF file contains too many pages. The pages exceeding the number of printable pages will not be printed. Continue?)**. Aby rozpocząć drukowanie, wybierz opcję **Tak (Yes)** i naciśnij przycisk **OK**. Jeśli konieczne jest wydrukowanie ponad 250 stron pliku PDF, należy wydrukować je za pomocą komputera.

W zależności od pliku PDF może on zostać wydrukowany obrócony o 90 stopni.

Jeśli rozmiar dokumentu jest większy niż rozmiar strony określony w urządzeniu, dokument zostanie wydrukowany w mniejszym rozmiarze. W takim przypadku cienkie linie znajdujące się w dokumencie mogą nie zostać wydrukowane lub obrazy mogą być niewyrównane.

W przypadku niektórych plików PDF przed rozpoczęciem lub w trakcie drukowania może zostać wyświetlony komunikat o błędzie.

Szczegółowe informacje na ten temat można znaleźć w części Wyświetla się komunikat.

# **Korzystanie z drukowania usługi WWW**

- [Informacje o drukowaniu usługi WWW](#page-114-0)
- [Drukowanie zdjęć z albumu fotografii online](#page-115-0)
- [Pobieranie i drukowanie formularzy szablonów](#page-118-0)
- [Ustawienia usługi WWW](#page-119-0)

# <span id="page-114-0"></span>**Informacje o drukowaniu usługi WWW**

### **Podczas korzystania z drukowania usługi WWW**

- Firma Canon nie gwarantuje stałego i niezawodnego działania świadczonych usług WWW, dostępności do witryny ani uprawnień do pobierania materiałów.
- Firma Canon może w każdej chwili zaktualizować, zmienić lub usunąć informacje dostarczane za pośrednictwem usługi WWW albo bez uprzedzenia zawiesić lub przerwać świadczenie tej usługi. Firma Canon nie ponosi odpowiedzialności za szkody spowodowane takim działaniami.
- W żadnym przypadku firma Canon nie ponosi odpowiedzialności za jakiekolwiek szkody wynikające z korzystania z usług WWW.
- Rejestracja użytkownika jest wymagana przy korzystaniu z witryny do udostępniania fotografii. Podczas korzystania z witryny do udostępniania fotografii należy przestrzegać określonych warunków. Użytkownik korzysta z tej witryny na własną odpowiedzialność.
- Usługa WWW może być niedostępna w całości lub części, w zależności od kraju lub regionu, w którym mieszka użytkownik.
- W zależności od środowiska sieciowego niektóre funkcje usługi WWW mogą być niedostępne. Nawet jeśli są one dostępne, drukowanie lub wyświetlanie zawartości może trwać dłużej; mogą też występować przerwy w komunikacji w czasie trwającej operacji.
- Podczas korzystania z usługi WWW nazwa urządzenia, informacje o regionie lub kraju użytkownika, wybranym języku oraz rodzaju usługi, z której korzysta użytkownik (np. o witrynie do udostępniania fotografii), są wysyłane na nasz serwer i tam zapisywane. Firma Canon nie może na podstawie tych informacji identyfikować poszczególnych użytkowników.
- Nazwa użytkownika i hasło w witrynie do udostępniania fotografii są zapisane w pamięci urządzenia (w postaci nieszyfrowanej).

Przed oddaniem innej osobie lub pozbyciem się urządzenia, najpierw należy usunąć nazwę użytkownika i hasło z pamięci urządzenia.

- Informacje o koncie zostaną wysłane na serwer firmy Canon Inc. (znajdujący się w Japonii), a następnie przekazane na serwer usługodawcy.
- Firma Canon posługuje się informacjami o Państwa koncie w następujący sposób:
	- Informacje o Państwa koncie będą stosowane do celów identyfikacyjnych w wybranych usługach.

- Firma Canon nie będzie bez Państwa zgody przekazywać informacji o Państwa koncie żadnym stronom trzecim, z wyjątkiem wysyłania ich do usługodawcy oraz sytuacji uzasadnionych przez prawo i obowiązujące przepisy.

- Po zawarciu umowy o poufności firma Canon może przekazywać swojemu kontrahentowi informacje o Państwa koncie w celu zapewnienia jego funkcjonowania.

- Firma Canon dokłada wszelkich starań, aby zapewniać bezpieczeństwo informacji o Państwa koncie.

- Wprowadzanie i wysyłanie informacji o koncie leży całkowicie w Państwa gestii. Jednak niniejsza usługa wymaga wprowadzenia informacji o koncie, więc jest niedostępna, dopóki nie zdecydują się Państwo na ich wprowadzenie i wysłanie.

- Informacje o Państwa koncie nie pozostaną na serwerze firmy Canon Inc. Zostaną one usunięte najpóźniej w momencie odłączenia użytkowanej przez Państwa drukarki od sieci LAN.

- Szczegółowe informacje można uzyskać u miejscowego autoryzowanego przedstawiciela handlowego firmy Canon.

## **Prawa autorskie i prawa do upubliczniania informacji**

#### **W przypadku drukowania z witryny do udostępniania zdjęć:**

- Przestrzegaj obowiązujących w witrynie warunków używania zdjęć.
- Niedozwolone jest reprodukowanie i edytowanie prac chronionych prawami autorskimi bez pisemnej zgody ich właściciela, z wyjątkiem użytku osobistego, domowego lub innego, w ograniczonym zakresie określonym przez prawo autorskie. Ponadto reprodukowanie lub edytowanie zdjęć innych osób może stanowić naruszenie ich praw do upubliczniania informacji.

#### **W przypadku drukowania pobranych formularzy szablonów:**

1. Prawa autorskie do poszczególnych materiałów (fotografii, ilustracji, znaków logo lub dokumentów są tu zbiorczo nazywane "materiałami") udostępnianych za pośrednictwem sieciowej usługi drukowania szablonów należą do ich właścicieli. Korzystanie z wizerunków osób lub postaci wyświetlanych w sieciowej usłudze drukowania szablonów może naruszać prawa tych osób do upubliczniania informacji.

Poza wyjątkami określonymi w inny sposób (patrz poniżej punkt 2) kopiowanie, modyfikowanie lub dystrybucja w całości lub części dowolnych materiałów dostępnych w sieciowej usłudze drukowania szablonów, bez zgody posiadacza odpowiednich praw (praw autorskich i praw do upubliczniania informacji) jest surowo zabronione.

2. Wszystkie materiały udostępniane w sieciowej usłudze drukowania szablonów mogą być swobodnie wykorzystywane na użytek prywatny i w celach niekomercyjnych.

# <span id="page-115-0"></span>**Drukowanie zdjęć z albumu fotografii online**

Możesz korzystać ze strony do udostępniania zdjęć w internecie za pomocą panelu operacyjnego urządzenia i drukować zdjęcia w albumie dostępnym online (zdjęcia załadowane z urządzeń, takich jak komputer).

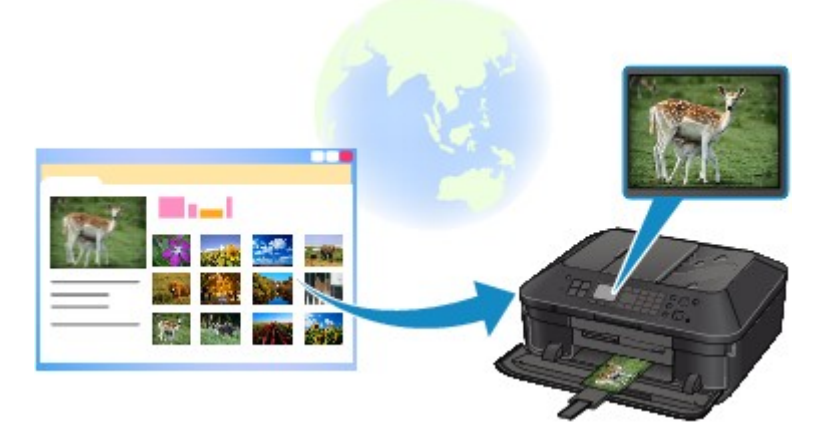

Przed użyciem usługi WWW należy się zapoznać z warunkami korzystania z usługi.

#### **■ Informacie o drukowaniu usługi WWW**

Aby uzyskać dostęp do strony do udostępniania zdjęć z urządzenia, na stronie udostępniania zdjęć należy utworzyć konto dla urządzenia. Zastosuj się do poniższych wskazówek i zarejestruj konto.

Rejestracia konta w witrynie do udostepniania fotografii

### **Ważne**

- Używanie tej funkcji wymaga połączenia urządzenia z siecią LAN oraz połączenia internetowego. Przed użyciem tej funkcji należy uzyskać konto w witrynie do udostępniania fotografii. Informacje o uzyskaniu konta są dostępne w witrynie do udostępniania fotografii.
- W zależności od typu zdjęcia może nie być możliwe jego wyświetlenie na ekranie LCD lub wydrukowane.
- **1.** Upewnij się, że urządzenie jest włączone.
	- Sprawdzanie, czy jest włączone zasilanie
- **2.** Załaduj papier fotograficzny 10 x 15 cm/4" x 6".
	- Ładowanie papieru
- **3.** Naciśnij przycisk **MENU**.

Pojawi się ekran menu.

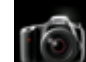

**4.** Wybierz opcję **Fotografii (Photo)**, a następnie naciśnij przycisk **OK**.

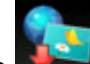

**5.** Wybierz opcję **Drukuj Album online (Online Album print)**, a następnie naciśnij przycisk **OK**.

6. Za pomocą przycisków ▲▼ wybierz witryne do udostępniania fotografii, a następnie naciśnij przycisk **OK**.

Urządzenie uzyska dostęp do witryny do udostępniania fotografii, następnie na ekranie LCD zostaną wyświetlone albumy online.

### **Uwaga**

Jeśli konto w witrynie do udostępniania fotografii jeszcze nie jest zarejestrowane w urządzeniu, zostanie wyświetlony ekran potwierdzenia rejestracji konta.

Za pomocą przycisków ▲▼ wybierz pozycję Tak (Yes), następnie naciśnij przycisk OK, aby zarejestrować konto.

Szczegółowe informacje dotyczące rejestracji konta można znaleźć w części [Rejestracja](#page-119-0) [konta w witrynie do udostępniania fotografii.](#page-119-0)

Po zarejestrowaniu konta pojawi się ekran potwierdzający zapisanie nazwy użytkownika lub adresu e-mail oraz hasła. Wybierz ustawienie za pomocą przycisków  $\blacktriangle$ , a następnie naciśnij przycisk **OK**. Jeśli nie chcesz zapisywać w urządzeniu nazwy użytkownika lub adresu e-mail ani hasła, wybierz opcję **Nie zapisuj (Do not save)**, a następnie naciśnij przycisk **OK**.

Jeśli do witryny do udostępniania fotografii przekazano większą liczbę albumów online lub występują problemy z połączeniem, albumy mogą być wyświetlane na ekranie LCD niepoprawnie.

- Wyświetlana na ekranie LCD data utworzenia albumu online może być inna niż wyświetlana na
- urządzeniu i komputerze. Ponadto inna może być kolejność wyświetlania obrazów.

### **7.** Za pomocą przycisków **◀►** wybierz album online, a następnie naciśnij przycisk **OK**.

Zostanie wyświetlone zdjęcie w albumie online.

## **Uwaga**

Jeśli do witryny do udostępniania fotografii przekazano większą liczbę albumów online lub występują problemy z połączeniem, zdjęcia mogą być wyświetlane na ekranie LCD niepoprawnie. Wyświetlana na ekranie LCD kolejność zdjęć może być inna niż wyświetlana na urządzeniu i komputerze.

### **8.** Ustaw odpowiednio poniższe parametry.

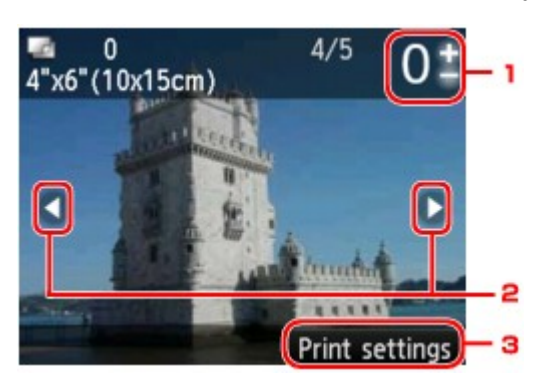

1. Liczba kopii

Ustaw przy użyciu przycisków **+** i **-**.

## **Uwaga**

Jeśli chcesz określić liczbę kopii każdej fotografii, wyświetl fotografię do wydrukowania za pomocą przycisków  $\blacktriangleleft \blacktriangleright$  i ustaw dla niej liczbę kopii przy użyciu przycisków + i -. Można również wyświetlić ekran określania liczby kopii, naciskając przycisk **OK** po wyświetleniu pożądanej fotografii. Po wyświetleniu ekranu wyboru liczby kopii użyj przycisków **+** i **-**, aby ustawić liczbę kopii. Naciśnij przycisk **OK**, aby wyświetlić ekran wyboru fotografii.

2. Wybieranie fotografii

Przy użyciu przycisku  $\blacktriangleleft$  wybierz fotografię do wydrukowania.

#### 3. **Ustaw. druk. (Print settings)**

Po naciśnięciu prawego przycisku **Funkcja (Function)** zostanie wyświetlony ekran potwierdzenia ustawień drukowania.

Wybierz element ustawień za pomocą przycisków  $\blacktriangle\blacktriangledown$  i zmień jego ustawienie za pomocą przycisków , a następnie potwierdź wybór za pomocą przycisku **OK**.

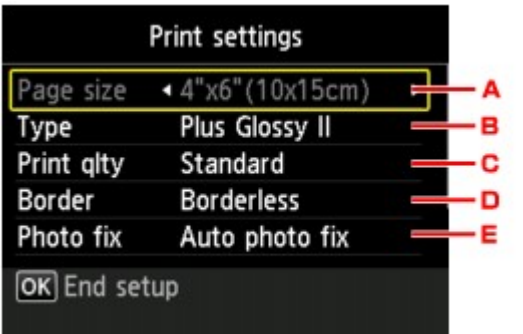

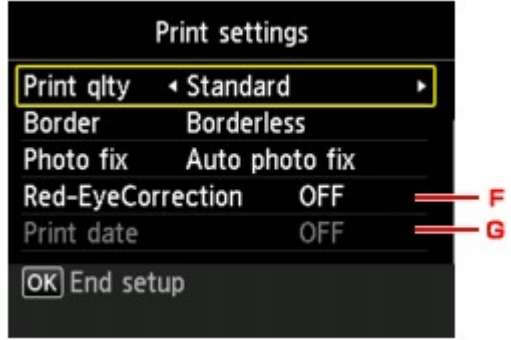

### A. **Roz. str. (Page size)**

Ustawionym rozmiarem strony jest **10x15cm(4"x6") (4"x6"(10x15cm))**.

B. **Typ (Type)** (typ nośnika)

Umożliwia wybór typu ładowanego nośnika.

- C. **Jak.wyd. (Print qlty)** (jakość wydruku) Umożliwia dobór jakości wydruku do fotografii.
- D. **Obramow (Border)** (wydruk z obramowaniem lub bez niego)

Pozwala wybrać drukowanie z obramowaniem lub bez obramowania.

E. **Kor. zdj (Photo fix)**

W przypadku wybrania ustawienia **Auto. korek. zdjęć (Auto photo fix)** analizowana jest scena lub twarz osoby utrwalonej na zdjęciu, a następnie na każdym zdjęciu automatycznie nanoszone są odpowiednie poprawki. Twarz przyciemniona przez oświetlenie z tyłu staje się jaśniejsza na wydruku. Analizowana jest również sceneria, krajobraz nocny, osoba itp. Każda scena zostaje poprawiona automatycznie pod względem koloru, jasności i kontrastu, aby uzyskać jak najlepsze rezultaty w druku.

W zależności od typu zdjęcia jego skorygowanie może nie być możliwe.

### **Uwaga**

Domyślnie zdjęcia z witryny do udostępniania fotografii są drukowane po wykonaniu korekcji automatycznej.

Jeśli zostanie wybrana opcja **Brak korekcji (No correction)**, zdjęcia zostaną wydrukowane bez korekcji.

#### F. **Korek.czerw.oczu (Red-EyeCorrection)**

Funkcja ta koryguje efekt czerwonych oczu na fotografiach portretowych spowodowany użyciem lampy błyskowej.

W przypadku niektórych rodzajów zdjęć mechanizm korekcji czerwonych oczu może nie zadziałać lub oddziaływać na inne niż oczy fragmenty zdjęcia.

### G. **Drukuj datę (Print date)**

To ustawienie jest niedostepne.

## **9.** Naciśnij przycisk **Kolorowy (Color)**.

Urządzenie rozpocznie drukowanie.

# <span id="page-118-0"></span>**Pobieranie i drukowanie formularzy szablonów**

Szablon, który ma być wydrukowany, można pobrać z usługi WWW. Przed użyciem usługi WWW należy się zapoznać z warunkami korzystania z usługi. [Informacje o drukowaniu usługi WWW](#page-114-0)

### **Ważne**

Używanie tej funkcji wymaga połączenia urządzenia z siecią LAN oraz połączenia internetowego.

### **1.** Upewnij się, że urządzenie jest włączone. Sprawdzanie, czy jest włączone zasilanie

**2.** Naciśnij przycisk **MENU**.

Pojawi się ekran menu.

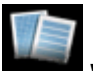

**3.** Wybierz opcję **Wydruk szablonu (Template print)**, a następnie naciśnij przycisk **OK**.

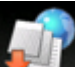

**4.** Wybierz opcję **Wydruk szabl. WWW (Web template print)**, a następnie naciśnij przycisk **OK**.

Foldery kategorii formularza szablonu zostaną wyświetlone na ekranie LCD.

- **5.** Używając przycisków <**II**, wybierz folder kategorii formularza szablonu, a następnie naciśnij przycisk **OK**. Formularze szablonu w folderze kategorii zostaną wyświetlone na ekranie LCD.
- **6.** Za pomocą przycisków **ID** wybierz formularz szablonów, który chcesz wydrukować, a następnie naciśnij przycisk **OK**.
- **7.** Przeczytaj wyświetlony komunikat, a następnie naciśnij przycisk **OK**.
- **8.** Sprawdź ustawienia wydruku.

Ustawienia drukowania są określane automatycznie na podstawie podanego formularza szablonu. Aby zmienić ustawienia drukowania, wybierz odpowiednią pozycję za pomocą przycisku  $\blacktriangle\blacktriangledown$  i zmień ustawienie za pomocą przycisku <

### **Uwaga**

Dla opcji **Us. druk. 2-str. (2-sidedPrintSetting)** jest wybrane ustawienie **1-str. (1-sided)**.

W zależności od formularza szablonu, niektórych ustawień drukowania nie będzie można określić. Po wybraniu takiego ustawienia na wyświetlaczu LCD pojawi się ekran **Szczeg. bł. (Error details)**. W takim przypadku naciśnij lewy przycisk **Funkcja (Function)**, a następnie zmień ustawienie.

- **9.** Załaduj papier zgodnie z ustawieniami drukowania.
	- Ładowanie papieru
- **10.** Naciśnij przycisk **Kolorowy (Color)**.

Urządzenie rozpocznie drukowanie.

# <span id="page-119-0"></span>**Ustawienia usługi WWW**

W tej części opisano ustawienia usługi WWW w urządzeniu.

- Rejestracja konta w witrynie do udostępniania fotografii
- [Resetowanie ustawień usługi WWW](#page-120-0)
- Przed użyciem usługi WWW należy się zapoznać z warunkami korzystania z usługi.
- [Informacje o drukowaniu usługi WWW](#page-114-0)

### **Rejestracja konta w witrynie do udostępniania fotografii**

Zarejestruj w urządzeniu konto w witrynie do udostępniania fotografii, wykonując następującą procedurę.

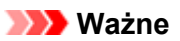

- Używanie tej funkcji wymaga połączenia urządzenia z siecią LAN oraz połączenia internetowego.
- Przed zarejestrowaniem konta w urządzeniu należy uzyskać konto w witrynie do udostępniania fotografii. Informacje o uzyskaniu konta są dostępne w witrynie do udostępniania fotografii.
- Można zarejestrować nazwę użytkownika lub adres e-mail o długości do 256 znaków i hasło o długości do 80 znaków. Podczas uzyskiwania konta w witrynie do udostępniania fotografii, ustaw nazwę użytkownika lub adres e-mail o długości do 256 znaków i hasło o długości do 80 znaków. Ustaw nazwę użytkownika, adres e-mail i hasło, wprowadzając litery i cyfry na ekranie LCD urządzenia.
- **1.** Upewnij się, że urządzenie jest włączone.
	- Sprawdzanie, czy jest włączone zasilanie
- **2.** Naciśnij przycisk **MENU**.

Pojawi się ekran menu.

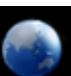

**3.** Wybierz opcję **Usługa WWW (Web service)**, a następnie naciśnij przycisk **OK**.

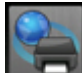

- **4.** Wybierz opcję **Konfiguracja usługi WWW (Web service setup)**, a następnie naciśnij przycisk **OK**.
- 5. Za pomocą przycisków **▲▼** wybierz pozycję **Konfig. poł. z Albumem online (Online Album connection setup)**, a następnie naciśnij przycisk **OK**.
- 6. Za pomocą przycisków ▲▼ wybierz pozycję Rejestrowanie konta (Register account), a następnie naciśnij przycisk **OK**.

#### **Uwaga**

W przypadku usuwania konta wybierz opcję **Usuń konto (Delete account)**, a następnie naciśnij przycisk **OK**. Po wybraniu do usunięcia konta w witrynie do udostępniania fotografii, naciśnięcie przycisku **OK** spowoduje wyświetlenie ekranu potwierdzenia usunięcia konta. Aby usunąć konto, wybierz opcję **Tak (Yes)** i naciśnij przycisk **OK**.

**7.** Za pomocą przycisków ▲▼ wybierz witryne do udostępniania fotografii konta do rejestracji, a następnie naciśnij przycisk **OK**.

Zostanie wyświetlony komunikat z informacjami o koncie.

- **8.** Sprawdź wyświetlony komunikat, a następnie naciśnij przycisk **OK**.
- **9.** Po wyświetleniu ekranu potwierdzenia funkcji zarządzania kontem naciśnij lewy przycisk **Funkcja (Function)**.

Naciśnięcie przycisku **OK** umożliwia wyświetlenie komunikatu o zasadach zarządzania kontem.

<span id="page-120-0"></span>**10.** Wprowadź nazwę użytkownika lub adres e-mail, a następnie naciśnij przycisk **OK**.

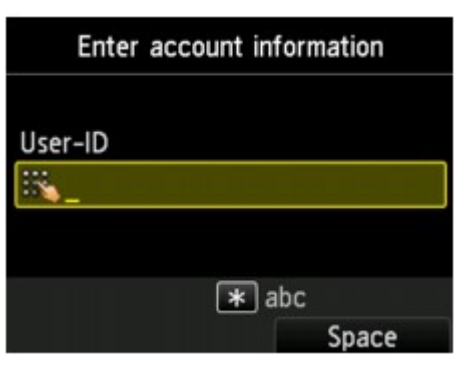

### **Uwaga**

Jeśli konto zostało już zarejestrowane, wyświetlana jest nazwa użytkownika lub adres e-mail.

**11.** Wprowadź hasło.

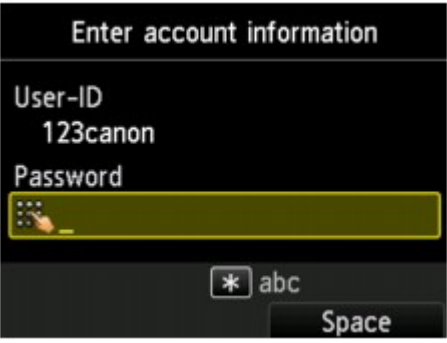

### **Uwaga**

W zależności od ustawienia w witrynie do udostępniania fotografii wprowadzenia hasła może nie być wymagane.

**12.** Naciśnij przycisk **OK**.

Urządzenie uzyska dostęp do witryny do udostępniania fotografii i nastąpi potwierdzenie konta użytkownika.

Po dokonaniu potwierdzenia konta zostanie wyświetlony ekran potwierdzenia zapisania nazwy użytkownika lub adresu e-mail i hasła.

13. Wybierz ustawienie za pomocą przycisków ▲▼, a następnie naciśnij przycisk OK. Rejestracja konta została zakończona.

### **Resetowanie ustawień usługi WWW**

Ta funkcja umożliwia zresetowanie wszystkich ustawień usługi WWW. Aby zresetować ustawienia usługi WWW, wykonaj poniższą procedurę.

- **1.** Upewnij się, że urządzenie jest włączone.
	- Sprawdzanie, czy jest włączone zasilanie
- **2.** Naciśnij przycisk **MENU**.

Pojawi się ekran menu.

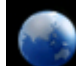

**3.** Wybierz opcję **Usługa WWW (Web service)**, a następnie naciśnij przycisk **OK**.

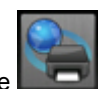

**4.** Konfiguracja usługi WWW (Web service setup), a następnie naciśnij przycisk **OK**.

- 5. Za pomocą przycisków **▲▼** wybierz pozycję Resetuj konfigurac. usługi WWW (Reset Web service **setup)**, a następnie naciśnij przycisk **OK**. Zostanie wyświetlony ekran potwierdzenia.
- 6. Za pomocą przycisków ▲▼ wybierz Tak (Yes), a następnie naciśnij przycisk OK. Ustawienie usługi WWW zostało zresetowane.

# **Drukowanie z usługi Google Cloud Print**

Urządzenie jest zgodne z Google Cloud Print™ (Google Cloud Print to usługa świadczona przez firmę Google Inc.).

Korzystając z usługi Google Cloud Print, możesz drukować z dowolnego miejsca za pomocą aplikacji lub usług zgodnych z Google Cloud Print.

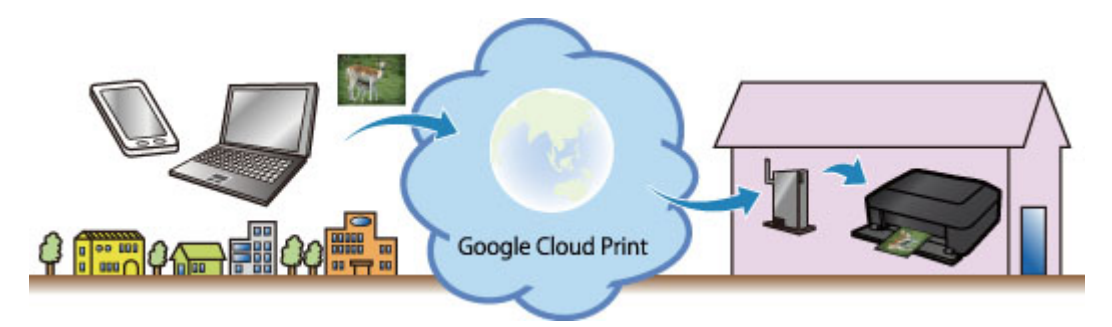

- **1.** [Przygotowanie do drukowania z usługi Google Cloud Print](#page-123-0)
- **2.** [Drukowanie z komputera lub smartfonu przez usługę Google Cloud Print](#page-126-0)

### **Ważne**

- Rejestracja urządzenia i drukowanie za pośrednictwem usługi Google Cloud Print wymagają połączenia urządzenia z siecią LAN oraz połączenia internetowego. Należy pamiętać o opłatach za połączenia.
- Funkcja ta może być niedostępna, w zależności od kraju lub regionu zamieszkania użytkownika.

# <span id="page-123-0"></span>**Przygotowanie do drukowania z usługi Google Cloud Print**

Aby drukować za pośrednictwem usługi Google Cloud Print, musisz wcześniej założyć konto Google i zarejestrować urządzenie w usłudze Google Cloud Print.

Zakładanie konta Google

- Jeśli masz już konto Google, zarejestruj urządzenie.
- Rejestrowanie urządzenia w usłudze Google Cloud Print

### **Zakładanie konta Google**

Najpierw załóż konto Google, aby móc zarejestrować urządzenie w usłudze Google Cloud Print.

Uzyskaj dostęp do usługi Google Cloud Print za pomocą przeglądarki internetowej na komputerze lub urządzeniu przenośnym, a następnie wprowadź wymagane informacje.

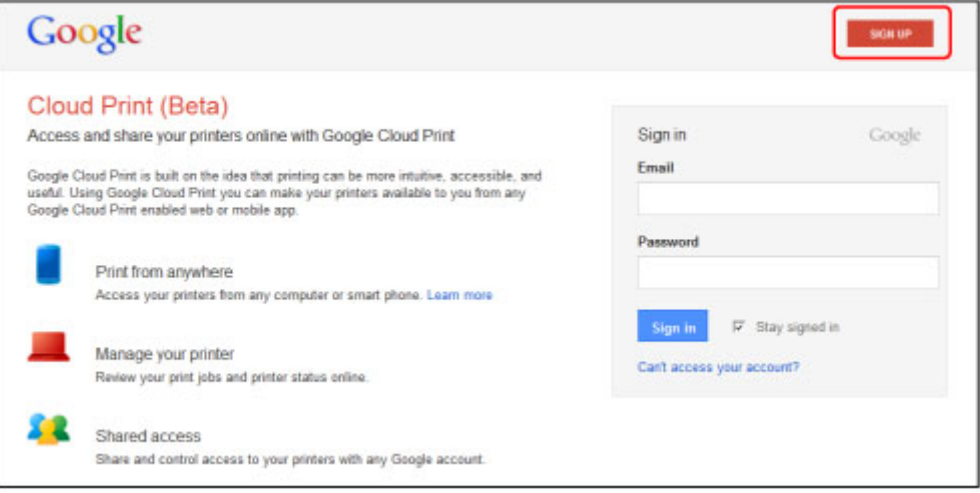

\* Powyższy ekran może ulec zmianie bez uprzedniego powiadomienia.

### **Rejestrowanie urządzenia w usłudze Google Cloud Print**

Zarejestruj urządzenie w usłudze Google Cloud Print.

Wykonanie procedury uwierzytelniania za pośrednictwem przeglądarki internetowej działającej na komputerze lub w urządzeniu przenośnym jest wymagane w ramach procesu rejestracji. W związku z tym, że podczas procesu rejestracji urządzenie drukuje adres URL uwierzytelniania, przygotuj zwykły papier formatu A4 lub Letter.

### **Ważne**

Rejestracja urządzenia i drukowanie za pośrednictwem usługi Google Cloud Print wymagają połączenia urządzenia z siecią LAN oraz połączenia internetowego. Należy pamiętać o opłatach za połączenia.

W przypadku zmiany właściciela urządzenia usuń urządzenie z usługi Google Cloud Print. [Usuwanie urządzenia z usługi Google Cloud Print](#page-125-0)

- **1.** Upewnij się, że urządzenie jest włączone.
	- Sprawdzanie, czy jest włączone zasilanie
- **2.** Naciśnij przycisk MENU.

Pojawi się ekran menu.

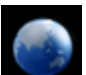

- **3.** Wybierz opcję **Usługa WWW (Web service)**, a następnie naciśnij przycisk OK.
	- $\rightarrow$  Wyświetlacz LCD i panel operacyjny

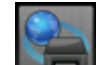

- **4.** Wybierz opcję **Konfiguracja usługi WWW (Web service setup)**, a następnie naciśnij przycisk OK.
- **5.** Używając przycisku ▲▼, wybierz pozycję Ustawienia portalu (Cloud settings), a następnie naciśnij przycisk OK.
- **6.** Wybierz opcję **Konfiguracja Google Cloud Print (Google Cloud Print setup)**, a następnie naciśnij przycisk OK.
- **7.** Używając przycisku ▲▼. wybierz pozycie Zarejestruj w Google Cloud Print **(Register with Google Cloud Print)**, a następnie naciśnij przycisk OK.

### **Uwaga**

Jeśli urządzenie zostało już zarejestrowane w usłudze Google Cloud Print, pojawi się komunikat potwierdzenia ponownej rejestracji urządzenia.

- **8.** Po wyświetleniu ekranu potwierdzenia rejestracji urządzenia za pomocą przycisków wybierz opcję **Tak (Yes)**, a następnie naciśnij przycisk OK.
- **9.** Za pomocą przycisków ▲▼ wybierz język wyświetlania na ekranie ustawień drukowania usługi Google Cloud Print, a następnie naciśnij przycisk OK. Pojawi się komunikat potwierdzający drukowanie adresu URL uwierzytelniania.
- **10.** Załaduj papier zwykły rozmiaru A4 lub Letter. Ładowanie papieru
- **11.** Naciśnij przycisk OK. Zostanie wydrukowany adres URL uwierzytelniania.
- **12.** Upewnij się, że trwa drukowanie adresu URL uwierzytelniania, za pomocą przycisków wybierz pozycję **Tak (Yes)**, a następnie naciśnij przycisk OK.
- **13.** Wykonaj procedurę uwierzytelniania za pośrednictwem przeglądarki internetowej działającej na komputerze lub w urządzeniu przenośnym.

Przejdź pod adres URL za pośrednictwem przeglądarki internetowej działającej na komputerze lub na urządzeniu przenośnym i wykonaj procedurę uwierzytelniania, postępując zgodnie z instrukcjami wyświetlanymi na ekranie.

### **Uwaga**

Wykonaj procedurę uwierzytelniania za pośrednictwem założonego uprzednio konta Google.

**14.** Po pojawieniu się na ekranie LCD urządzenia komunikatu o zakończeniu rejestracji naciśnij przycisk OK.

Jeśli procedura uwierzytelniania zakończy się prawidłowo, wyświetlane są elementy rejestracji. Po zakończeniu procedury uwierzytelniania można wydrukować dane z użyciem usługi Google Cloud Print.

[Drukowanie z komputera lub smartfonu przez usługę Google Cloud Print](#page-126-0)

Jeśli procedura uwierzytelniania zakończyła się niepowodzeniem i pojawił się komunikat o błędzie, naciśnij przycisk OK. Gdy pojawi się komunikat potwierdzenia drukowania adresu URL uwierzytelniania, wydrukuj ten adres, a następnie ponownie wykonaj na komputerze procedurę uwierzytelniania.

# <span id="page-125-0"></span>**Usuwanie urządzenia z usługi Google Cloud Print**

Jeśli zmieni się właściciel urządzenia lub chcesz ponownie zarejestrować urządzenie, usuń urządzenie z usługi Google Cloud Print, wykonując poniższe kroki.

- **1.** Upewnij się, że urządzenie jest włączone.
	- Sprawdzanie, czy jest włączone zasilanie
- **2.** Naciśnij przycisk MENU.

Pojawi się ekran menu.

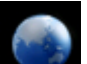

**3.** Wybierz opcję **Usługa WWW (Web service)**, a następnie naciśnij przycisk OK.

Wyświetlacz LCD i panel operacyjny

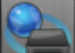

- **4.** Wybierz opcję **Konfiguracja usługi WWW (Web service setup)**, a następnie naciśnij przycisk OK.
- **5.** Używając przycisku ▲▼, wybierz pozycję Ustawienia portalu (Cloud settings), a następnie naciśnij przycisk OK.
- **6.** Wybierz opcję **Konfiguracja Google Cloud Print (Google Cloud Print setup)**, a następnie naciśnij przycisk OK.
- 7. Używając przycisku ▲▼, wybierz pozycję Usuń z Google Cloud Print (Delete **from Google Cloud Print)**, a następnie naciśnij przycisk OK.
- **8.** Po pojawieniu się ekranu potwierdzenia usunięcia urządzenia wybierz za pomocą przycisków pozycję **Tak (Yes)**, a następnie naciśnij przycisk OK.

# <span id="page-126-0"></span>**Drukowanie z komputera lub smartfonu przez usługę Google Cloud Print**

Gdy wysyłasz dane wydruku za pośrednictwem usługi Google Cloud Print, urządzenie odbiera je i automatycznie drukuje, o ile tylko urządzenie jest włączone.

W przypadku drukowania z komputera, smartfonu lub innego urządzenia zewnętrznego za pośrednictwem usługi Google Cloud Print, należy wcześniej załadować papier do urządzenia.

# **Wysyłanie danych wydruku z użyciem usługi Google Cloud Print**

- **1.** Upewnij się, że urządzenie jest włączone.
	- Sprawdzanie, czy jest włączone zasilanie

### **Uwaga**

Jeśli chcesz wysyłać dane wydruku spoza swojego miejsca zamieszkania, musisz wcześniej włączyć urządzenie.

**2.** Drukuj z komputera lub smartfonu.

Na poniższej ilustracji przedstawiono przykładowe drukowanie za pośrednictwem przeglądarki internetowej połączonej z usługą Google Cloud Print. Zawartość ekranu może się zmieniać w zależności od użytych aplikacji lub usług zgodnych z usługą Google Cloud Print.

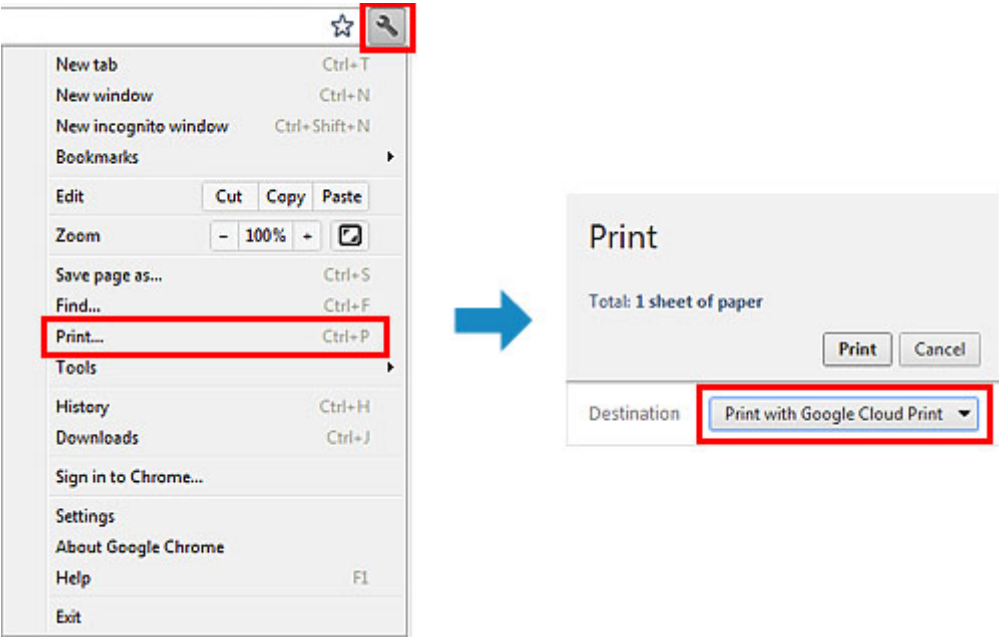

Jeśli czynności przygotowujące do drukowania za pośrednictwem usługi Google Cloud Print zostały zakończone, a urządzenie jest włączone, urządzenie odbierze dane wydruku i automatycznie je wydrukuje.

## **Uwaga**

- W zależności od stanu połączenia, drukowanie danych wydruku może trochę potrwać lub urządzenie może ich nie odebrać.
- Podczas drukowania z użyciem usługi Google Cloud Print może ono zostać anulowane w zależności od stanu urządzenia, np. gdy urządzenie jest zajęte wykonywaniem innych zadań lub w przypadku wystąpienia błędu. Aby wznowić drukowanie, sprawdź stan urządzenia, a następnie drukuj ponownie z użyciem usługi Google Cloud Print.
- Ustawienia drukowania:
	- W przypadku wybrania typu nośnika innego niż zwykły papier albo wybrania rozmiaru papieru innego niż A4, Letter, B5 lub A5, dane wydruku są drukowane jednostronnie, nawet jeśli zostało wybrane drukowanie dwustronne.
	- W przypadku wybrania dla typu nośnika zwykłego papieru albo wybrania dla rozmiaru papieru formatu B5 lub A5, dane wydruku są drukowane z obramowaniem, nawet jeśli zostało wybrane drukowanie bez obramowania.

Sporządzone wydruki mogą nieco różnić się od obrazu, który chcesz wydrukować, w zależności od danych wydruku.

W zależności od urządzenia wysyłającego dane wydruku do usługi Google Cloud Print modyfikowanie ustawień drukowania może być niedostępne.

### **Jeśli chcesz niezwłocznie drukować za pośrednictwem usługi Google Cloud Print**

Jeśli urządzenie nie może odebrać danych wydruku lub chcesz niezwłocznie rozpocząć drukowanie, możesz sprawdzić, czy w usłudze Google Cloud Print nie występuje jakieś zadanie drukowania i ręcznie włączyć drukowanie.

Wykonaj poniższe czynności.

- **1.** Upewnij się, że urządzenie jest włączone.
	- Sprawdzanie, czy jest włączone zasilanie
- **2.** Naciśnij przycisk MENU.

Pojawi się ekran menu.

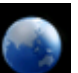

**3.** Wybierz opcję **Usługa WWW (Web service)**, a następnie naciśnij przycisk OK.

 $\rightarrow$  Wyświetlacz LCD i panel operacyjny

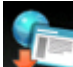

**4.** Wybierz opcję **Rozpocznij drukowanie z portalu (Start Cloud print)**, a następnie naciśnij przycisk OK.

**Uwaga** Jeśli urządzenie nie zostało zarejestrowane w usłudze Google Cloud Print, opcja **Rozpocznij drukowanie z portalu (Start Cloud print)** nie jest wyświetlana. Zarejestruj urządzenie w usłudze Google Cloud Print. [Rejestrowanie urządzenia w usłudze Google Cloud Print](#page-123-0)

**5.** Wybierz opcję **Drukuj z Google Cloud Print (Print from Google Cloud Print)**, a następnie naciśnij przycisk OK.

Pojawi się ekran potwierdzenia, na którym można sprawdzić ustawienia wydruku.

**6.** Używając przycisku , wybierz pozycję **Tak (Yes)**, a następnie naciśnij przycisk OK.

Jeśli są dostępne dane wydruku, urządzenie odbierze je i wydrukuje.

# **Drukowanie z aparatu cyfrowego**

- [Drukowanie fotografii bezpośrednio z urządzenia zgodnego ze standardem PictBridge](#page-129-0)
- [Informacje o Ustawienia drukow. Pictbridge](#page-131-0)

# <span id="page-129-0"></span>**Drukowanie fotografii bezpośrednio z urządzenia zgodnego ze standardem PictBridge**

Przez sieć LAN do urządzenia można podłączyć urządzenie zgodne ze standardem PictBridge, np. aparat cyfrowy, kamerę lub telefon komórkowy, oraz wydrukować zapisane zdjęcia bez użycia komputera.

#### **Zgodne urządzenia:**

Urządzenie zgodne ze standardem PictBridge, które można podłączyć do sieci LAN

#### **Zgodne formaty danych obrazów:**

Urządzenie jest w stanie drukować obrazy\* wykonane przy użyciu aparatu cyfrowego zgodnego ze standardem DCF oraz pliki PNG.

\* Zgodne ze standardem Exif w wersji 2.2/2.21/2.3

# **Ważne**

- Korzystanie z tej funkcji wymaga nawiązania połączenia LAN z urządzeniem.
- Nie można drukować, nawet jeśli urządzenie jest podłączone do urządzenia zgodnego ze standardem PictBridge przy użyciu kabla USB.

## **Uwaga**

PictBridge to standard umożliwiający drukowanie wykonanych zdjęć bez pośrednictwa komputera, bezpośrednio z aparatu cyfrowego, kamery cyfrowej lub telefonu komórkowego wyposażonego w aparat cyfrowy.

 (PictBridge): Urządzenie zgodne ze standardem PictBridge jest oznaczone tym symbolem. W przypadku drukowania zdjęć z podłączonego do drukarki urządzenia zgodnego ze standardem PictBridge zaleca się skorzystanie z zasilacza dołączonego do urządzenia. W przypadku korzystania z baterii urządzenia należy ją całkowicie naładować.

W zależności od modelu i marki urządzenia, przed jego podłączeniem konieczne może być określenie trybu drukowania zgodnego ze standardem PictBridge. Po podłączeniu urządzenia do drukarki konieczne może być także ręczne włączenie go lub wybranie trybu odtwarzania. Przed podłączeniem urządzenia zgodnego ze standardem PictBridge do urządzenia wprowadź w nim odpowiednie ustawienia, zgodnie z podręcznikiem dołączonym do urządzenia.

- **1.** Upewnij się, że urządzenie jest włączone.
	- Sprawdzanie, czy jest włączone zasilanie
- **2.** Załaduj papier.
	- Ładowanie papieru
- **3.** Połącz urządzenie zgodne ze standardem PictBridge z urządzeniem.

Wykryj urządzenie na urządzeniu zgodnym ze standardem PictBridge i nawiąż połączenie LAN między urządzeniem zgodnym ze standardem PictBridge a urządzeniem.

### **Uwaga**

Aby uzyskać szczegółowe informacje o wykrywaniu urządzenia, zapoznaj się z instrukcją obsługi urządzenia zgodnego ze standardem PictBridge.

**4.** Określ ustawienia wydruku, takie jak typ papieru i układ.

Ustawienia można wprowadzić przy użyciu menu dostępnego na wyświetlaczu LCD urządzenia zgodnego ze standardem PictBridge. Wybierz rozmiar i typ papieru załadowanego do urządzenia. [Konfiguracja urządzenia zgodnego ze standardem PictBridge](#page-131-0)

Jeśli urządzenie zgodne ze standardem PictBridge nie ma menu ustawień, ustawienia można zmienić z poziomu urządzenia.

[Ustawienia urządzenia](#page-132-0)

### **Uwaga**

W przypadku drukowania z urządzenia zgodnego ze standardem PictBridge jakość wydruku należy ustawić za pomocą panelu operacyjnego urządzenia. Ustawienia jakości wydruku nie można zmieniać przy użyciu urządzenia zgodnego ze standardem PictBridge.

**5.** Rozpocznij wydruk z urządzenia zgodnego ze standardem PictBridge.

# <span id="page-131-0"></span>**Informacje o Ustawienia drukow. Pictbridge**

- Konfiguracja urządzenia zgodnego ze standardem PictBridge
- [Ustawienia urządzenia](#page-132-0)

### **Konfiguracja urządzenia zgodnego ze standardem PictBridge**

Niniejsza sekcja zawiera opis funkcji PictBridge urządzenia. Ustawienia wydruku urządzenia zgodnego ze standardem PictBridge można znaleźć w podręczniku dołączonym do tego urządzenia.

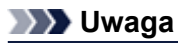

- W poniższym opisie użyto nazw elementów stosowanych w urządzeniach zgodnych ze standardem PictBridge firmy Canon. Nazwy elementów konfiguracji mogą różnić się w zależności od marki i modelu urządzenia.
- Część elementów opisanych poniżej może być niedostępna w niektórych urządzeniach. W takim przypadku stosowane są ustawienia urządzenia. Ponadto w przypadku wybrania wartości **Domyślnie (Default)** dla niektórych ustawień urządzenia zgodnego ze standardem PictBridge stosowane są dla nich ustawienia tego urządzenia.
- Ustawienia drukow. Pictbridge

W przypadku drukowania z urządzenia zgodnego ze standardem PictBridge można stosować poniższe ustawienia.

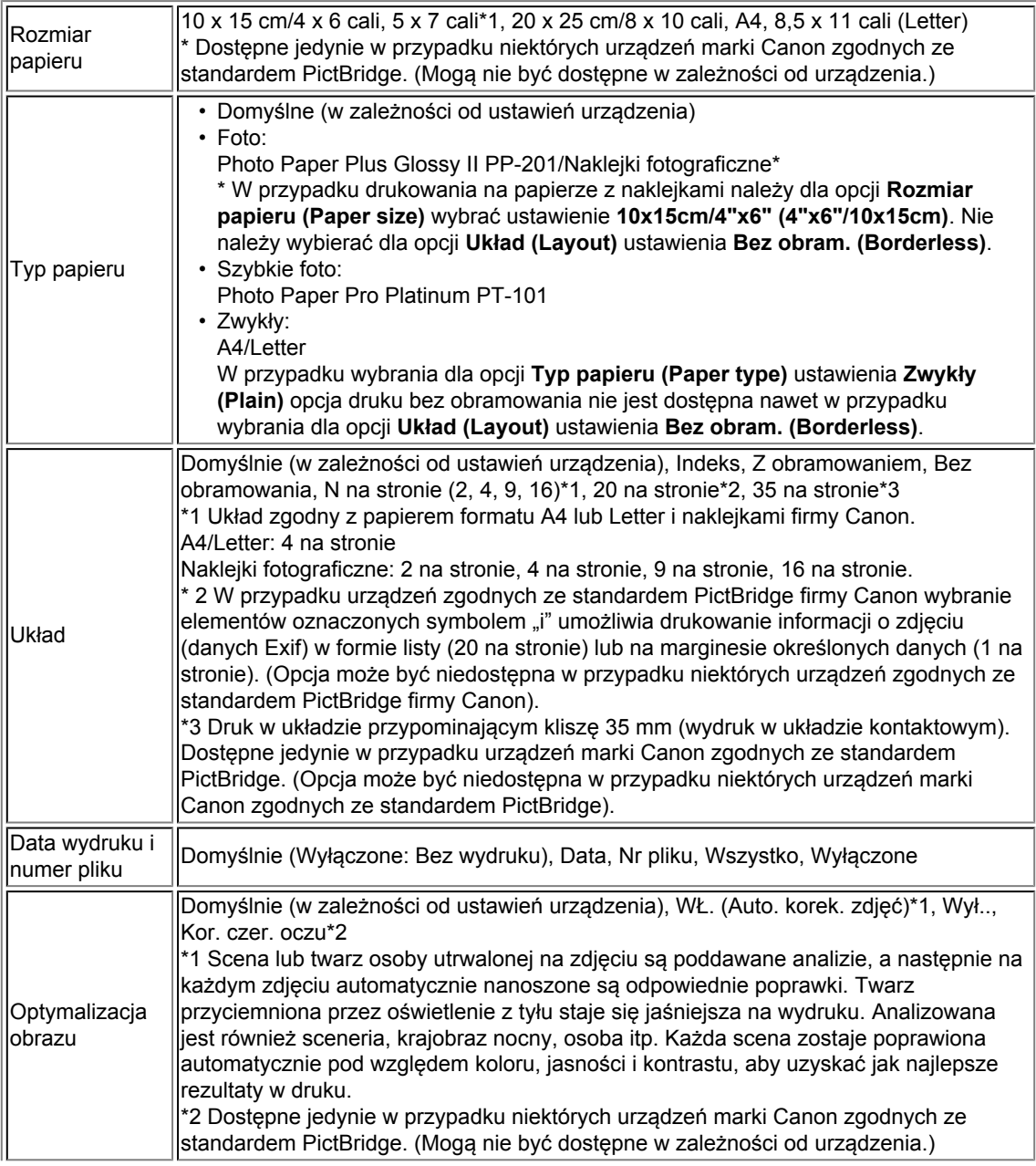

<span id="page-132-0"></span>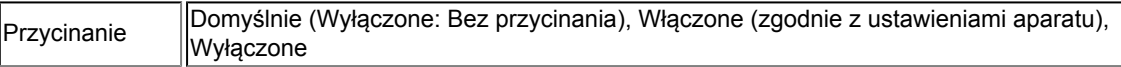

### **Ustawienia urządzenia**

Ustawienia drukowania w standardzie PictBridge można zmienić na ekranie **Ustawienia drukow. Pictbridge (PictBridge print settings)**. W urządzeniu zgodnym ze standardem PictBridge wybierz dla ustawień drukowania opcję **Domyślnie (Default)**, aby drukować zgodnie z ustawieniami tego urządzenia. W tej części opisano procedurę wyświetlania ekranu **Ustawienia drukow. Pictbridge (PictBridge print settings)**.

- **1.** Upewnij się, że urządzenie jest włączone.
	- Sprawdzanie, czy jest włączone zasilanie
- **2.** Naciśnij przycisk **MENU**.

Pojawi się ekran menu.

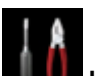

**3.** Wybierz opcję **Ustawienia (Setup)**, a następnie naciśnij przycisk **OK**.

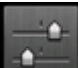

- **4.** Wybierz opcję **Ustawienia urządzenia (Device settings)**, a następnie naciśnij przycisk **OK**.
- 5. Za pomocą przycisków ▲▼ wybierz pozycję Ustawienia drukow. Pictbridge (PictBridge print **settings)**, a następnie naciśnij przycisk **OK**.
- **6.** Przeczytaj wyświetlony komunikat, a następnie naciśnij przycisk **OK**.

Zostanie wyświetlony ekran **Ustawienia drukow. Pictbridge (PictBridge print settings)**. Szczegółowe informacje o elementach ustawień:

Ustawienia drukow. Pictbridge

# **Drukowanie z urządzenia zgodnego ze standardem Bluetooth**

[Drukowanie z telefonu komórkowego przy użyciu połączenia Bluetooth](#page-134-0)

# <span id="page-134-0"></span>**Drukowanie z telefonu komórkowego przy użyciu połączenia Bluetooth**

Ta sekcja zawiera opis procedury drukowania zdjęć przy użyciu połączenia Bluetooth z telefonu komórkowego, przy zainstalowanym opcjonalnym module Bluetooth BU-30.

W przypadku drukowania z telefonu komórkowego przy użyciu połączenia Bluetooth należy korzystać także z podręcznika dołączonego do telefonu.

Procedurę drukowania z komputera przy użyciu połączenia Bluetooth opisano w sekcji [Komunikacja](#page-5-0) [Bluetooth — Informacje.](#page-5-0)

# **Uwaga**

Drukowanie zdjęć jest możliwe w przypadku telefonów obsługujących profil OPP (Object Push Profile) lub BIP (Basic Imaging Profile). W zależności od modelu telefonu drukowanie może nie być możliwe, nawet jeśli dany telefon obsługuje powyższe profile. Informacje na temat profili obsługiwanych przez telefon można znaleźć w dołączonym do niego podręczniku.

- **1.** Upewnij się, że urządzenie jest włączone.
	- Sprawdzanie, czy jest włączone zasilanie
- **2.** Załaduj papier.
	- **Ladowanie papieru**
- **3.** Podłącz opcjonalny moduł Bluetooth BU-30.

Włóż moduł Bluetooth BU-30 do portu napędu flash USB.

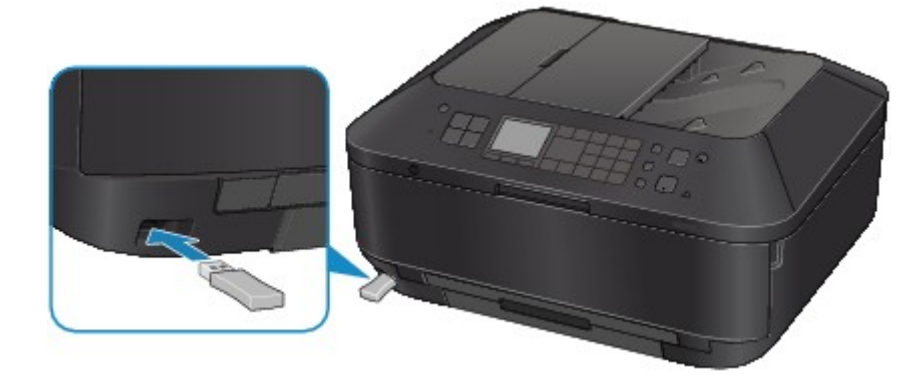

**4.** Naciśnij przycisk **MENU**.

Pojawi się ekran menu.

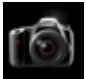

**5.** Wybierz opcję **Fotografii (Photo)**, a następnie naciśnij przycisk **OK**.

**6.** Wybierz opcję **Drukuj z tel. komórkowego (Print from mobile phone)**, a następnie naciśnij przycisk **OK**.

Zostanie wyświetlony ekran gotowości drukowania.

### **Uwaga**

Ustawienia drukowania można zmienić, naciskając prawy przycisk **Funkcja (Function)**. Ustawienia druku przez tel. kom.

**7.** Rozpocznij drukowanie z telefonu komórkowego.

- Jako nazwę urządzenia wybierz ustawienie domyślne "Canon XXX-1" (gdzie "XXX" to nazwa urządzenia).
- **•** Jeśli konieczne jest wprowadzenie hasła, wprowadź domyślną wartość "0000". Nazwę urządzenia, hasło itp. można zmienić na ekranie **Ustawienia Bluetooth (Bluetooth settings)**.
	- [Wprowadzanie ustawień drukowania przez Bluetooth](#page-162-0)

### **Uwaga**

Połączenie jest możliwe w odległości do około 10 m/33 stóp, w zależności od poniższych warunków. Szybkość drukowania może być różna w zależności od poniższych warunków: Obecność przeszkód pomiędzy urządzeniami oraz zakłócenia radiowe.

Obecność pól magnetycznych i elektrycznych oraz interferencja elektromagnetyczna. Czułość odbiornika i wydajność anten urządzeń.

- Nie istnieje możliwość drukowania plików wideo.
- W zależności od telefonu komórkowego dane zapisane na karcie pamięci mogą nie zostać wydrukowane.
- **Przesyłane dane informacje**
	- Ze względu na ustawienia zabezpieczeń telefonu komórkowego nie jest możliwe drukowanie treści i zdjęć pobranych przy użyciu adresu URL dołączonego do wiadomości email.
	- W zależności od rozmiaru zdjęcia jego drukowanie urządzenie może rozpocząć dopiero po chwili od nawiązania połączenia bezprzewodowego.
	- Jakość i orientacja (pionowa/pozioma) wydruku są określane automatycznie, zgodnie z rozmiarem zdjęcia.

W zależności od rozmiaru zdjęcia wykonanego przy użyciu telefonu w przypadku drukowania bez obramowań krawędzie obrazu mogą zostać obcięte; w przypadku drukowania z obramowaniem rozmiar marginesu może ulec zmianie.

Jeśli rozmiar pliku zdjęcia przekracza 1,8 MB, jego przesłanie może nie być możliwe.

# **Komunikacja Bluetooth — Informacje**

- [Środki ostrożności podczas transportu](#page-137-0)
- [Przygotowanie do zastosowania modułu Bluetooth](#page-139-0)
- [Drukowanie danych przy użyciu połączenia Bluetooth](#page-143-0)
- [Podstawowa procedura drukowania przy użyciu połączenia Bluetooth](#page-156-0)
- [Ustawienia Bluetooth](#page-161-0)
- **[Specyfikacje](#page-166-0)**

# <span id="page-137-0"></span>**Środki ostrożności podczas transportu**

[Dostawa modułu Bluetooth](#page-138-0)

# <span id="page-138-0"></span>**Dostawa modułu Bluetooth**

Ze względu na miejscowe przepisy i regulacje prawne modułu Bluetooth nie można używać w krajach i regionach innych niż kraj lub region jego zakupu. Należy pamiętać, że użycie modułu Bluetooth w takich krajach lub regionach może być przyczyną nałożenia sankcji prawnych, za które firma Canon nie będzie ponosić odpowiedzialności.

# <span id="page-139-0"></span>**Przygotowanie do zastosowania modułu Bluetooth**

- **[Moduł Bluetooth](#page-140-0)**
- [Podłączanie do drukarki i odłączanie od niej](#page-141-0)

# <span id="page-140-0"></span>**Moduł Bluetooth**

Moduł Bluetooth BU-30 (nazywany w dalszej części dokumentu modułem Bluetooth) to adapter przeznaczony do drukarek Canon IJ z interfejsem Bluetooth.

Podłączenie modułu Bluetooth do drukarki Canon IJ z interfejsem Bluetooth umożliwia drukowanie bezprzewodowe za pomocą urządzeń zgodnych ze standardem Bluetooth, np. komputerów czy telefonów komórkowych.

# **Uwaga**

- Połączenie jest możliwe w odległości do około 10 m/33 stóp, w zależności od poniższych warunków. Szybkość drukowania może być różna w zależności od poniższych warunków:
	- Obecność przeszkód pomiędzy urządzeniami oraz warunki rozchodzenia się fal radiowych.
	- Obecność pól magnetycznych i elektrycznych lub zakłóceń elektromagnetycznych.
	- Rodzaj użytkowanego oprogramowania i systemu operacyjnego.
	- Czułość odbiornika i wydajność anten urządzeń.

# <span id="page-141-0"></span>**Podłączanie do drukarki i odłączanie od niej**

- Podłączanie modułu Bluetooth do drukarki
- Odłączanie modułu Bluetooth od drukarki

### **Podłączanie modułu Bluetooth do drukarki**

Podłącz moduł Bluetooth do portu napędu flash USB w drukarce zgodnie z poniższą procedurą. Informacje na temat umiejscowienia portu napędu flash USB można znaleźć w części Widok z przodu.

- **1.** Upewnij się, że drukarka jest włączona.
	- Sprawdzanie, czy jest włączone zasilanie
- **2.** Włóż moduł Bluetooth do portu napędu flash USB w drukarce. Zdejmij z modułu Bluetooth nasadkę. Odłóż ją w bezpieczne miejsce.

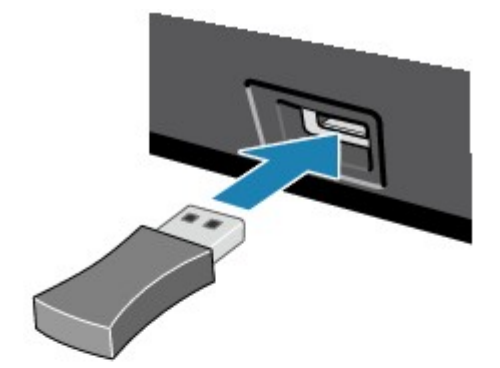

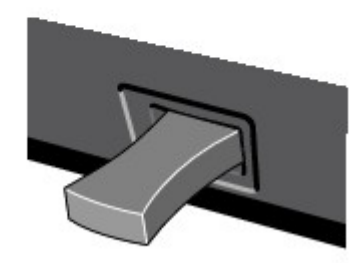

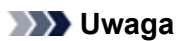

Jeśli moduł Bluetooth został prawidłowo podłączony do drukarki, na wyświetlaczu LCD pojawi się odpowiedni komunikat.

# **Odłączanie modułu Bluetooth od drukarki**

Usuń moduł Bluetooth z portu napędu flash USB w drukarce zgodnie z poniższą procedurą.

**1.** Usuń moduł Bluetooth z portu napędu flash USB w drukarce.

### **Ważne**

Przed wyjęciem modułu Bluetooth upewnij się, że umieszczona na module Bluetooth kontrolka nie świeci się ani nie miga.

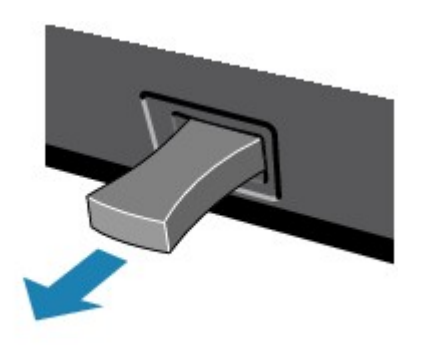

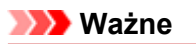

Przechowuj moduł Bluetooth z założoną nasadką.

# <span id="page-143-0"></span>**Drukowanie danych przy użyciu połączenia Bluetooth**

- [Przygotowanie](#page-144-0)
- [Instalowanie sterowników MP Drivers](#page-146-0)
- [Sprawdzanie w drukarce nazwy urządzenia](#page-147-0)
- [Rejestrowanie drukarki](#page-149-0)
- [Usuwanie drukarki](#page-155-0)
# **Przygotowanie**

Aby możliwe było drukowanie przy użyciu połączenia Bluetooth z komputerem Windows, muszą być spełnione poniższe wymagania systemowe.

## • **Komputer**

Komputer, w którym jest zainstalowany wewnętrzny moduł Bluetooth lub do którego jest podłączony opcjonalny adapter Bluetooth (dostępny u różnych producentów).

## • **System operacyjny**

Microsoft Windows 7 (Konieczne jest spełnienie dowolnego z poniższych warunków)

- **W oknie Panel sterowania (Control Panel) w obszarze Sprzęt i dźwięk (Hardware and Sound) wyświetlana jest pozycja Dodaj urządzenie Bluetooth (Add a Bluetooth Device)**
- **Zainstalowane jest oprogramowanie Bluetooth Stack for Windows firmy Toshiba w wersji 7.00.00 lub nowszej**

Microsoft Windows Vista (Konieczne jest spełnienie dowolnego z poniższych warunków)

- **W oknie Panel sterowania (Control Panel) w obszarze Sprzęt i dźwięk (Hardware and Sound) wyświetlana jest pozycja Urządzenia Bluetooth (Bluetooth Devices)**
- **Zainstalowane jest oprogramowanie Bluetooth Stack for Windows firmy Toshiba w wersji 5.10.04 lub nowszej**

Microsoft Windows XP (Konieczne jest spełnienie dowolnego z poniższych warunków)

- **Jest zainstalowany dodatek Windows XP SP2 lub nowszy, a w oknie Panel sterowania (Control Panel) w obszarze Drukarki i inny sprzęt (Printers and Other Hardware) wyświetlana jest pozycja Urządzenia Bluetooth (Bluetooth Devices)**
- **Zainstalowane jest oprogramowanie Bluetooth Stack for Windows firmy Toshiba w wersji 3.00.10 lub nowszej**

Więcej informacji na temat sposobu sprawdzania wersji oprogramowania Bluetooth Stack for Windows firmy Toshiba można znaleźć w części Kwestia 2: Czy w użyciu znajduje się nieobsługiwany sterownik Bluetooth?

W celu podłączenia modułu Bluetooth i drukowania przy użyciu połączenia Bluetooth należy wykonać poniższe czynności.

**1.** Sprawdź, czy moduł Bluetooth został prawidłowo podłączony do drukarki.

Patrz część [Podłączanie do drukarki i odłączanie od niej.](#page-141-0)

**2.** Zainstaluj sterowniki MP Drivers.

Patrz część [Instalowanie sterowników MP Drivers.](#page-115-0)

- **3.** Sprawdź na wyświetlaczu LCD nazwę urządzenia ustawioną w drukarce. Patrz część [Sprawdzanie w drukarce nazwy urządzenia.](#page-115-0)
- **4.** Zarejestruj drukarkę pod kątem drukowania przy użyciu połączenia Bluetooth.
	- **• W przypadku korzystania z systemu Windows 7, gdy w oknie Panel sterowania (Control Panel) w obszarze Sprzęt i dźwięk (Hardware and Sound) wyświetlana jest pozycja Dodaj urządzenie Bluetooth (Add a Bluetooth Device)**

Uwierzytelnij drukarkę jako urządzenie Bluetooth w oknie **Panel sterowania (Control Panel)** w obszarze **Sprzęt i dźwięk (Hardware and Sound)** w części **Dodaj urządzenie Bluetooth (Add a Bluetooth Device)**.

Patrz część [Rejestrowanie drukarki](#page-117-0).

**• W przypadku korzystania z systemu Windows Vista, gdy w oknie Panel sterowania (Control Panel) w obszarze Sprzęt i dźwięk (Hardware and Sound) wyświetlana jest pozycja Urządzenia Bluetooth (Bluetooth Devices)**

Uwierzytelnij drukarkę jako urządzenie Bluetooth w oknie **Panel sterowania (Control Panel)** w obszarze **Sprzęt i dźwięk (Hardware and Sound)** w części **Urządzenia Bluetooth (Bluetooth Devices)**.

Patrz część [Rejestrowanie drukarki](#page-117-0).

**• W przypadku korzystania z systemu Windows XP z dodatkiem SP2 lub nowszym, gdy w oknie Panel sterowania (Control Panel) w obszarze Drukarki i inny sprzęt (Printers and Other Hardware) wyświetlana jest pozycja Urządzenia Bluetooth (Bluetooth Devices)**

Uwierzytelnij drukarkę jako urządzenie Bluetooth w oknie **Panel sterowania (Control Panel)** w obszarze **Drukarki i inny sprzęt (Printers and Other Hardware)** w części **Urządzenia Bluetooth (Bluetooth Devices)**.

Patrz część [Rejestrowanie drukarki](#page-117-0).

**• Poszczególne czynności mogą się różnić zależnie systemu operacyjnego. W takim przypadku korzystaj z informacji podanych w podręczniku dołączonym do komputera.**

# **Instalowanie sterowników MP Drivers**

## **Uwaga**

W przypadku korzystania z drukarki podłączonej do komputera sterowniki MP Drivers są już na nim zainstalowane. W takiej sytuacji przejdź do następnego punktu. [Sprawdzanie w drukarce nazwy urządzenia](#page-115-0)

Przed podłączeniem do drukarki modułu Bluetooth w celu drukowania przy użyciu połączenia bezprzewodowego zainstaluj na komputerze sterowniki MP Drivers.

W przypadku ponownego instalowania sterowników MP Drivers należy korzystać z instalacyjnego dysku CD-ROM, aby ponownie zainstalować sterowniki MP Drivers.

# **Sprawdzanie w drukarce nazwy urządzenia**

W tym temacie opisano procedury sprawdzania ustawień modułu Bluetooth na wyświetlaczu LCD drukarki w ramach przygotowań do drukowania przez Bluetooth.

Drukarki Canon IJ z interfejsem Bluetooth dzielą się na dwa typy. Pierwszy typ jest wyposażony w graficzny ekran LCD, a drugi w tekstowy ekran LCD.

Jeśli potrzebujesz więcej informacji na temat ustawień połączenia Bluetooth, zapoznaj się z częścią [Wprowadzanie ustawień drukowania przez Bluetooth](#page-129-0).

- **1.** Upewnij się, że drukarka jest włączona.
	- Sprawdzanie, czy jest włączone zasilanie
- **2.** Podłącz moduł Bluetooth.

Informacje na temat podłączania modułu Bluetooth można znaleźć w części [Podłączanie do drukarki i](#page-141-0) [odłączanie od niej.](#page-141-0)

**3.** Włącz na wyświetlaczu LCD ekran **Ustawienia Bluetooth (Bluetooth settings)** (graficzny LCD)/**Ustawien. Bluetooth (Bluetooth settings)** (tekstowy LCD).

Informacje na temat wyświetlania ekranu **Ustawienia Bluetooth (Bluetooth settings)** (graficzny LCD)/**Ustawien. Bluetooth (Bluetooth settings)** (tekstowy LCD) można znaleźć w części Zmiana ustawień urządzenia na wyświetlaczu LCD.

#### **Graficzny ekran LCD**

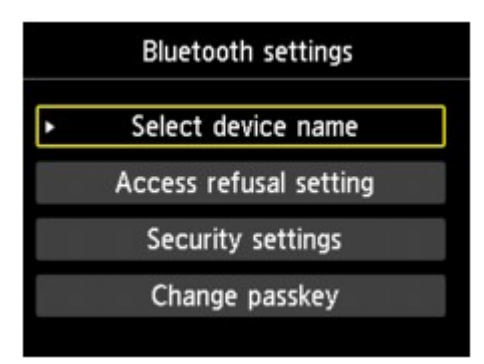

#### **Tekstowy ekran LCD**

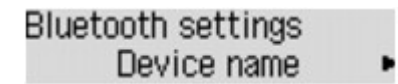

#### **Uwaga**

Jeśli ekran **Ustawienia Bluetooth (Bluetooth settings)** (graficzny LCD)/**Ustawien. Bluetooth (Bluetooth settings)** (tekstowy LCD) nie pojawia się na wyświetlaczu LCD, moduł Bluetooth może być podłączony nieprawidłowo. Odłącz od drukarki moduł Bluetooth i podłącz go ponownie. Szczegółowe informacje można znaleźć w części [Podłączanie do drukarki i odłączanie od niej](#page-141-0). Jeśli ekran **Ustawienia Bluetooth (Bluetooth settings)** (graficzny LCD)/**Ustawien. Bluetooth (Bluetooth settings)** (tekstowy LCD) nadal się nie pojawia, moduł Bluetooth może być uszkodzony. W takiej sytuacji skontaktuj się z centrum serwisowym.

**4.** Wybierz ekran **Wybierz nazwę urządz. (Select device name)** (graficzny LCD)/ **Nazwa urządzenia (Device name)** (tekstowy LCD).

Wyświetli się ekran **Wybierz nazwę urządz. (Select device name)** (graficzny LCD)/**Nazwa urządzenia (Device name)** (tekstowy LCD).

**Graficzny ekran LCD**

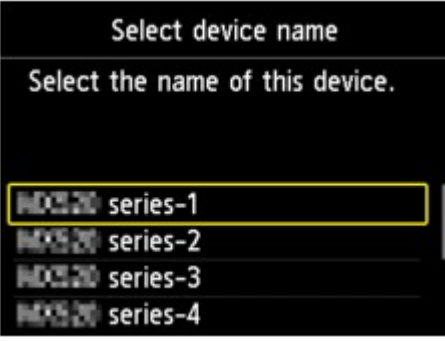

**Tekstowy ekran LCD**

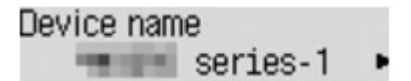

**5.** Sprawdź nazwę urządzenia.

Nazwa urządzenia jest niezbędna do zarejestrowania drukarki jako urządzenia Bluetooth. Pamiętaj, aby zanotować nazwę urządzenia.

#### **Uwaga**

Jeśli do komputera jest podłączonych kilka egzemplarzy drukarek o tej samej nazwie modelu, zaleca się przypisanie każdej z drukarek innej nazwy urządzenia, co ułatwi identyfikację użytkowanej drukarki. Patrz część Ekran **[Wybierz nazwę urządz.](#page-164-0) (Select device name)** (graficzny LCD)/**[Nazwa urządzenia](#page-164-0) (Device name)** (tekstowy LCD).

Po sprawdzeniu nazwy urządzenia zakończ wprowadzanie ustawień, korzystając z przycisku **OK** na drukarce.

Po sprawdzeniu ustawień Bluetooth za pomocą wyświetlacza LCD zarejestruj drukarkę na komputerze.

[Rejestrowanie drukarki](#page-117-0)

## **Rejestrowanie drukarki**

Zarejestruj drukarkę jako urządzenie Bluetooth, korzystając z opcji **Dodaj urządzenie Bluetooth (Add a Bluetooth Device)** (z opcji **Urządzenia Bluetooth (Bluetooth Devices)** w systemach innych niż Windows 7) w oknie **Panel sterowania (Control Panel)**.

### **Uwaga**

Przed zarejestrowaniem drukarki w części **Dodaj urządzenie Bluetooth (Add a Bluetooth Device)** (w części **Urządzenia Bluetooth (Bluetooth Devices)** w systemach innych niż Windows 7) w oknie **Panel sterowania (Control Panel)** włącz w komputerze funkcję Bluetooth.

Więcej informacji na ten temat można znaleźć w podręczniku dołączonym komputera. Jeśli chcesz ponownie zarejestrować drukarkę jako urządzenie Bluetooth, usuń najpierw zarejestrowaną już drukarkę, a następnie jeszcze raz ją zarejestruj. [Usuwanie drukarki](#page-155-0)

Procedura uwierzytelniania komputera może się zmieniać w zależności od użytkowanego komputera.

- W przypadku systemu Windows 7 lub Windows Vista:
- $\rightarrow$  [W przypadku systemu Windows XP:](#page-151-0)

#### **W przypadku systemu Windows 7 lub Windows Vista:**

Poniższą procedurę opisano z użyciem ekranów występujących w systemie Windows 7.

- **1.** Należy zalogować się na konto z uprawnieniami administratora.
- **2.** W oknie **Panel sterowania (Control Panel)** wybierz elementy w sposób przedstawiony poniżej.
	- **•** W systemie Windows 7 kliknij opcję **Panel sterowania (Control Panel)**, a następnie w obszarze **Sprzęt i dźwięk (Hardware and Sound)** kliknij pozycję **Dodaj urządzenie Bluetooth (Add a Bluetooth Device)**.
	- **•** W systemie Windows Vista kliknij opcję **Panel sterowania (Control Panel)**, w obszarze **Sprzęt i dźwięk (Hardware and Sound)** kliknij pozycję **Urządzenie Bluetooth (Bluetooth Device)**, a następnie kliknij pozycję **Dodaj urządzenie bezprzewodowe (Add Wireless Device)**.
- **3.** Wybierz nazwę urządzenia ustawioną w drukarce i kliknij przycisk **Dalej (Next)**.

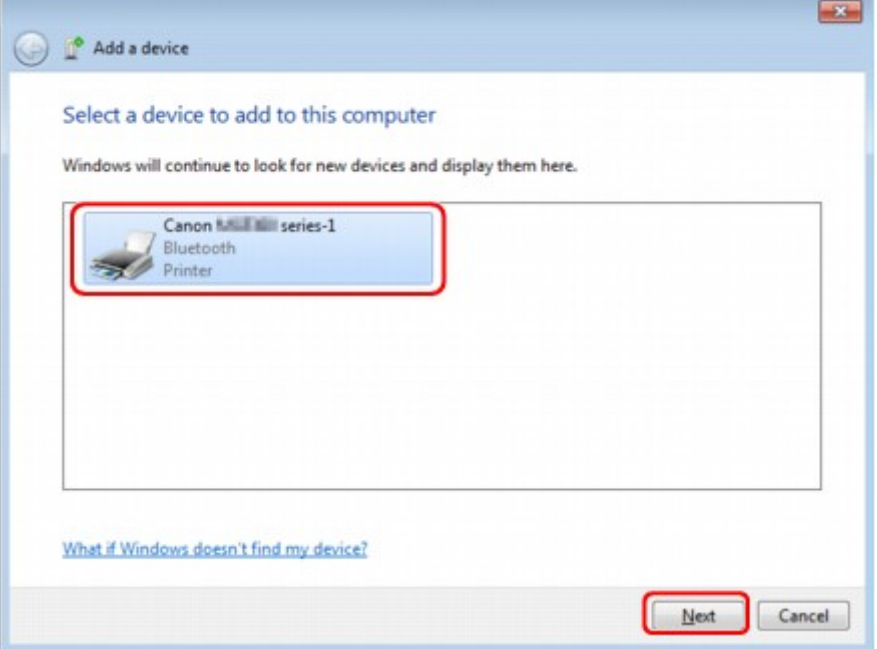

Wybierz taką samą nazwę urządzenia, jaka została zanotowana przy wykonywaniu procedury opisanej w części [Sprawdzanie w drukarce nazwy urządzenia](#page-115-0).

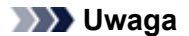

Jeśli nazwa urządzenia nie jest wyświetlana, zapoznaj się z częścią Kwestia 3: Czy nazwa drukarki, pod jaką chcesz ją zarejestrować, figuruje na liście drukarek?.

**4.** Wybierz opcję **Skojarz bez użycia kodu (Pair without using a code)**.

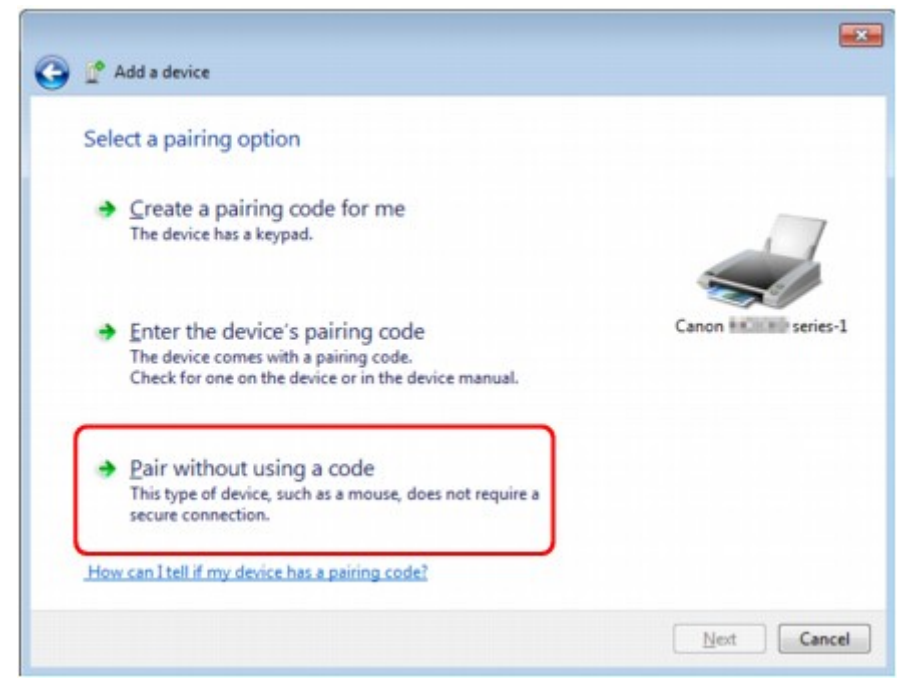

W trakcie rejestrowania drukarki pojawia się komunikat **Łączenie z tym urządzeniem (Connecting with this device)** (komunikat **Parowanie z tym urządzeniem bezprzewodowym (Pairing with this wireless device)** w systemie Windows Vista).

#### **Uwaga**

Jeśli w drukarce zostało ustawione hasło, wybierz opcję **Wprowadź kod parowania urządzenia (Enter the device's pairing code)** i wprowadź hasło, a następnie kliknij przycisk **Dalej (Next)**. Więcej informacji na temat ustawiania hasła można znaleźć w części [Ekran Ustawienia Bluetooth](#page-163-0).

- **5.** Upewnij się, że drukarka została dodana.
	- **•** W systemie Windows 7 po pojawieniu się komunikatu **To urządzenie zostało pomyślnie dodane do tego komputera (This device has been successfully added to this computer)** kliknij przycisk **Zamknij (Close)**.
	- **•** W systemie Windows Vista po pojawieniu się komunikatu **To urządzenie bezprzewodowe jest sparowane z tym komputerem (This wireless device is paired with this computer)** kliknij przycisk **Zamknij (Close)**.

<span id="page-151-0"></span>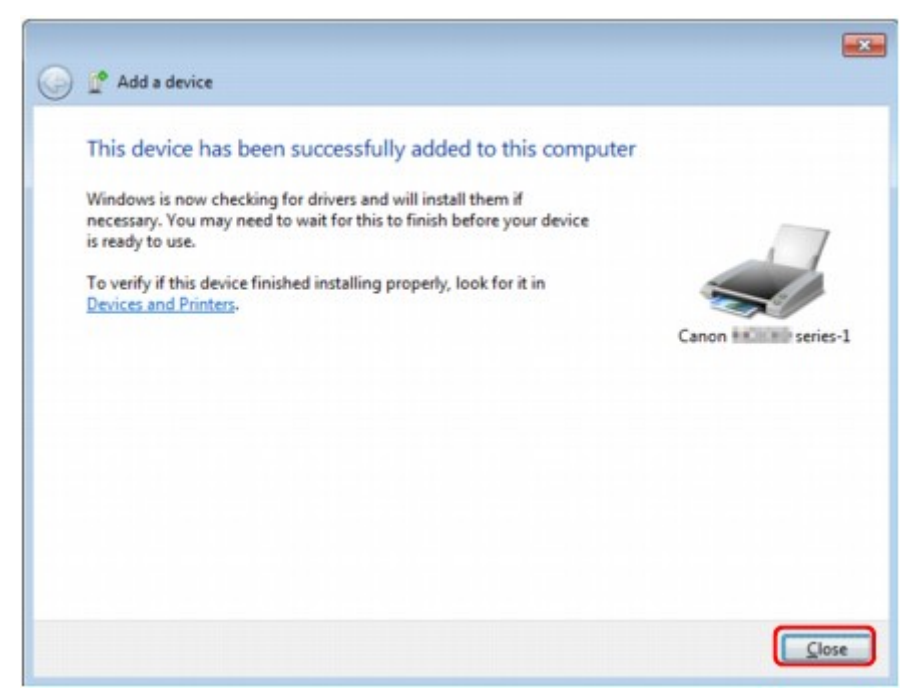

Ustawienia drukowania przy użyciu połączenia Bluetooth są już teraz wprowadzone.

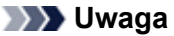

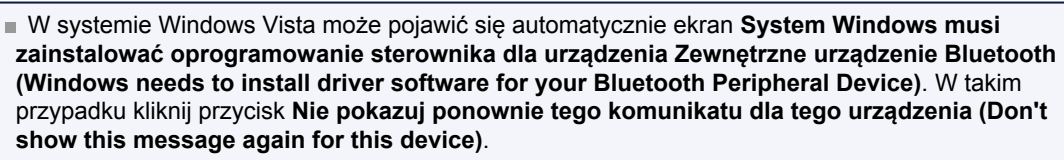

## **W przypadku systemu Windows XP:**

- **1.** Należy zalogować się na konto z uprawnieniami administratora.
- **2.** Kliknij kolejno opcje **Panel sterowania (Control Panel)**, **Drukarki i inny sprzęt (Printers and Other Hardware)** oraz **Urządzenia Bluetooth (Bluetooth Devices)**.
- **3.** Kliknij na karcie **Urządzenia (Devices)** przycisk **Dodaj (Add)**.

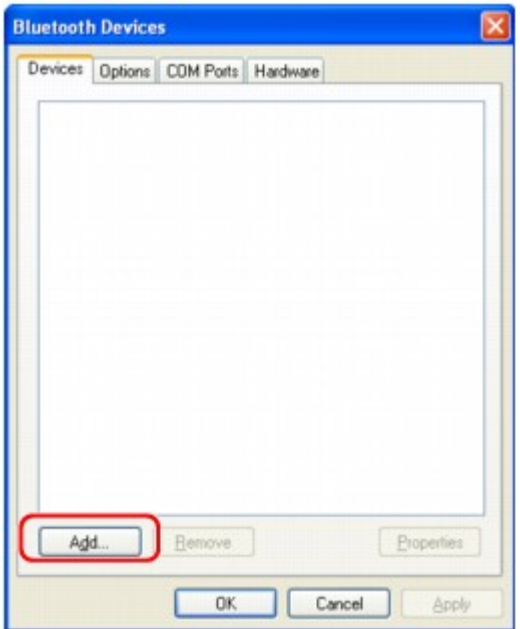

Uruchomi się **Kreator dodawania urządzeń Bluetooth (Add Bluetooth Device Wizard)**.

**4.** Upewnij się, że drukarka jest włączona, zaznacz pole wyboru **Moje urządzenie jest ustawione i gotowe do znalezienia (My device is set up and ready to be found)** i kliknij przycisk **Dalej (Next)**.

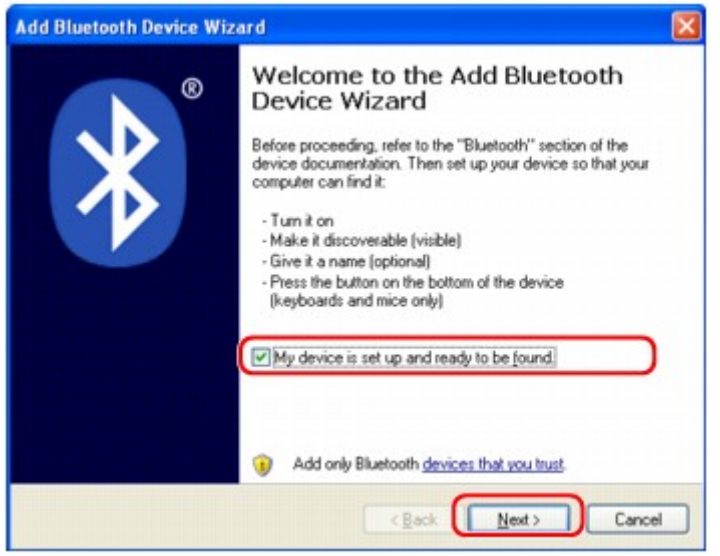

**5.** Wybierz nazwę urządzenia ustawioną w drukarce i kliknij przycisk **Dalej (Next)**.

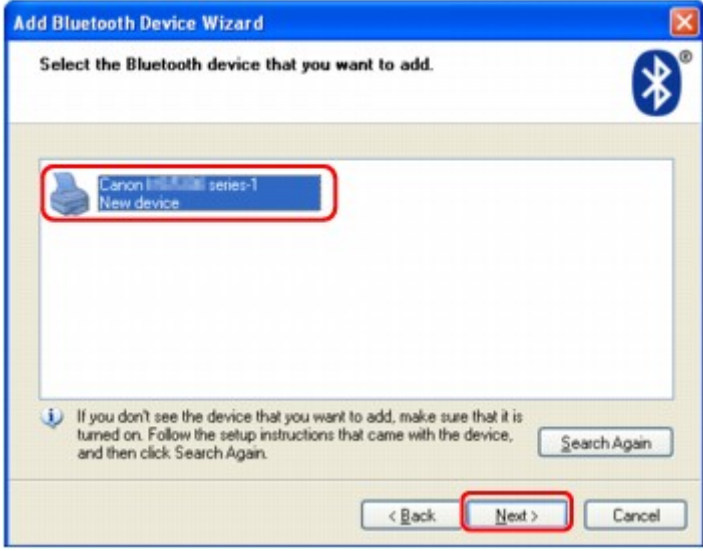

Wybierz taką samą nazwę urządzenia, jaka została zanotowana przy wykonywaniu procedury opisanej w części [Sprawdzanie w drukarce nazwy urządzenia](#page-115-0).

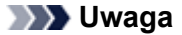

Jeśli nazwa urządzenia nie jest wyświetlana, zapoznaj się z częścią Kwestia 3: Czy nazwa drukarki, pod jaką chcesz ją zarejestrować, figuruje na liście drukarek?.

**6.** Wybierz opcję **Nie używaj klucza dostępu (Don't use a passkey)**, a następnie kliknij przycisk **Dalej (Next)**.

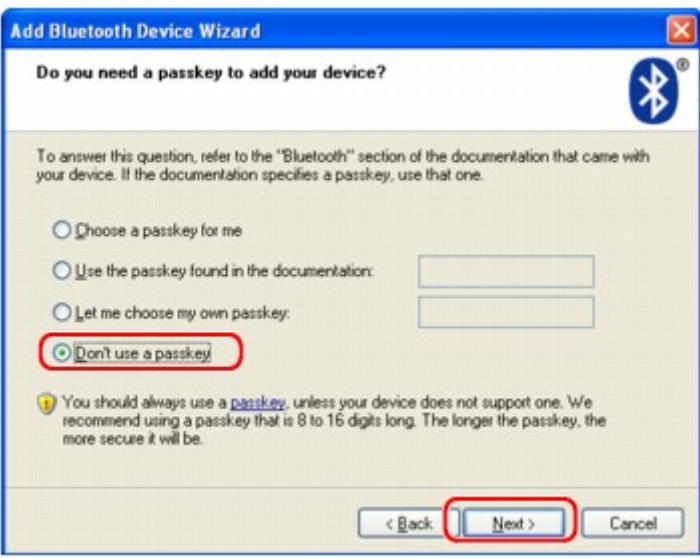

### **Uwaga**

Jeśli w drukarce zostało ustawione hasło, wybierz opcję **Użyj klucza dostępu znajdującego się w dokumentacji (Use the passkey found in the documentation)** i wprowadź hasło, a następnie kliknij przycisk **Dalej (Next)**.

Więcej informacji na temat hasła można znaleźć w części [Ekran Ustawienia Bluetooth](#page-163-0).

**7.** Kliknij przycisk **Zakończ (Finish)**.

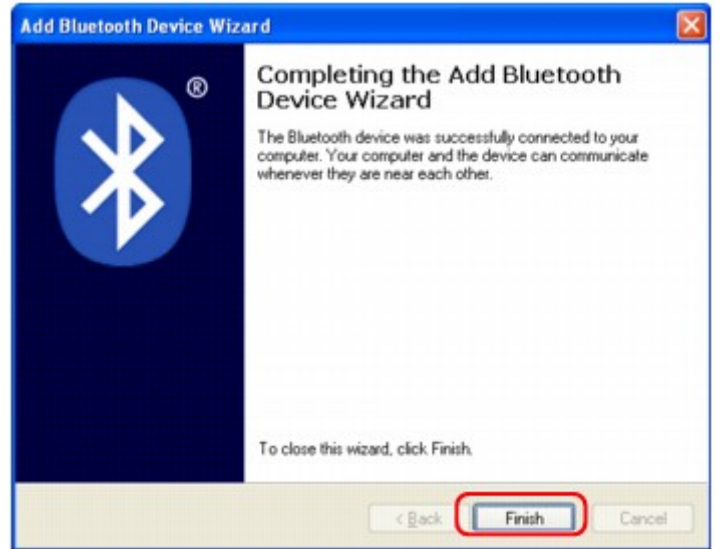

**8.** Sprawdź, czy nazwa urządzenia wybrana w punkcie 5 jest zarejestrowana na karcie **Urządzenia (Devices)**, a następnie kliknij przycisk **OK**.

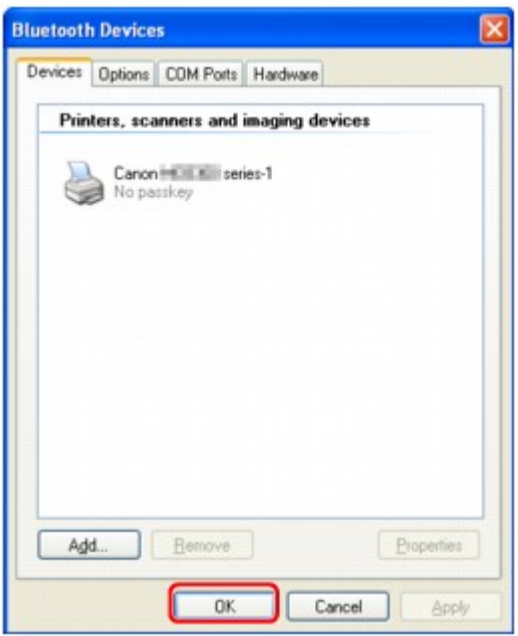

Ustawienia drukowania przy użyciu połączenia Bluetooth są już teraz wprowadzone.

# <span id="page-155-0"></span>**Usuwanie drukarki**

W tym temacie opisano procedurę usuwania zarejestrowanej drukarki.

Jeśli chcesz ponownie zarejestrować drukarkę jako urządzenie Bluetooth, usuń najpierw zarejestrowaną już drukarkę, postępując zgodnie z poniższą procedurą, a następnie jeszcze raz ją zarejestruj. Procedurę ponownej rejestracji drukarki można znaleźć w części [Rejestrowanie drukarki](#page-117-0).

- **1.** Należy zalogować się na konto z uprawnieniami administratora.
- **2.** W oknie **Panel sterowania (Control Panel)** wybierz elementy w sposób przedstawiony poniżej.
	- **•** W systemie Windows 7 kliknij opcję **Panel sterowania (Control Panel)**, a następnie w obszarze **Sprzęt i dźwięk (Hardware and Sound)** kliknij pozycję **Urządzenia i drukarki (Devices and Printers)**.
	- **•** W systemie Windows Vista kliknij opcję **Panel sterowania (Control Panel)**, a następnie w obszarze **Sprzęt i dźwięk (Hardware and Sound)** kliknij pozycję **Drukarki (Printers)**.
	- **•** W systemie Windows XP kliknij opcję **Panel sterowania (Control Panel)**, a następnie w obszarze **Drukarki i inny sprzęt (Printers and Other Hardware)** kliknij pozycję **Drukarki i faksy (Printers and Faxes)**.
- **3.** Kliknij ikonę drukarki służącej do drukowania przy użyciu połączenia Bluetooth.
- **4.** Usuń tę drukarkę w sposób przedstawiony poniżej.
	- **•** W systemie Windows 7 wybierz opcję **Usuń urządzenie (Remove device)**.
	- **•** W systemie Windows Vista wybierz w menu **Organizuj (Organize)** polecenie **Usuń (Delete)**.
	- **•** W systemie Windows XP wybierz w menu **Plik (File)** polecenie **Usuń (Delete)**.
- **W przypadku systemu Windows Vista lub Windows XP:**

Kontynuuj, postępując zgodnie z poniższą procedurą usuwania drukarki z obszaru **Urządzenia Bluetooth (Bluetooth Devices)**.

- W przypadku systemu Windows Vista:
	- 1. Kliknij opcję **Panel sterowania (Control Panel)**, a następnie w obszarze **Sprzęt i dźwięk (Hardware and Sound)** kliknij pozycję **Urządzenia Bluetooth (Bluetooth Devices)**.
	- 2. Kliknij ikonę drukarki służącej do drukowania przy użyciu połączenia Bluetooth.
	- 3. Wybierz opcję **Usuń urządzenie bezprzewodowe (Remove Wireless Device)**.
- W przypadku systemu Windows XP:
	- 1. Kliknij opcję **Panel sterowania (Control Panel)**, a następnie w obszarze **Drukarki i inny sprzęt (Printers and Other Hardware)** kliknij pozycję **Urządzenia Bluetooth (Bluetooth Devices)**.
	- 2. Na karcie **Urządzenia (Devices)** kliknij ikonę drukarki służącej do drukowania przy użyciu połączenia Bluetooth.
	- 3. Kliknij przycisk **Usuń (Remove)**.

# **Podstawowa procedura drukowania przy użyciu połączenia Bluetooth**

- [Drukowanie przy użyciu komputera](#page-157-0)
- [Drukowanie przy użyciu urządzenia zgodnego ze standardem Bluetooth innego niż komputer](#page-160-0)

# <span id="page-157-0"></span>**Drukowanie przy użyciu komputera**

W przypadku użycia połączenia Bluetooth należy też korzystać z podręcznika dołączonego do komputera. W przypadku drukowania za pomocą zgodnego urządzenia Bluetooth innego niż komputer zapoznaj się z częścią [Drukowanie przy użyciu urządzenia zgodnego ze standardem Bluetooth innego niż komputer](#page-160-0).

### **Uwaga**

Poszczególne czynności mogą się zmieniać zależnie od użytkowanej aplikacji. Szczegółowe informacje na ten temat można znaleźć w podręczniku dołączonym do aplikacji. Czynności opisane w tym temacie dotyczą drukowania w systemie Windows 7.

Zasięg połączenia Bluetooth: Około 10 m/33 stóp w zwykłych warunkach.

Zasięg ten może się zmieniać w zależności od warunków rozchodzenia się fal radiowych oraz od sprzętu komunikacyjnego.

**1.** Upewnij się, że drukarka jest włączona.

Sprawdzanie, czy jest włączone zasilanie

**2.** Podłącz moduł Bluetooth.

Informacje na temat podłączania modułu Bluetooth można znaleźć w części [Podłączanie do drukarki i](#page-141-0) [odłączanie od niej.](#page-141-0)

- **3.** Załaduj papier.
	- Ładowanie papieru
- **4.** Za pomocą odpowiedniej aplikacji utwórz dokument (lub otwórz plik) do wydrukowania.
- **5.** Otwórz okno dialogowe właściwości drukarki.
	- 1. Wybierz w menu **Plik (File)** aplikacji polecenie Drukuj (Print). Pojawi się okno dialogowe **Drukowanie (Print)**.
	- 2. W obszarze **Wybierz drukarkę (Select Printer)** wybierz drukarkę, do której jest podłączony moduł Bluetooth, np. "Canon XXX Printer (Copy X)".
	- 3. Kliknij przycisk **Preferencje (Preferences)** (lub **Właściwości (Properties)**).

Zostanie wyświetlona karta **Szybki start (Quick Setup)** w oknie dialogowym **Preferencje drukowania (Printing Preferences)**.

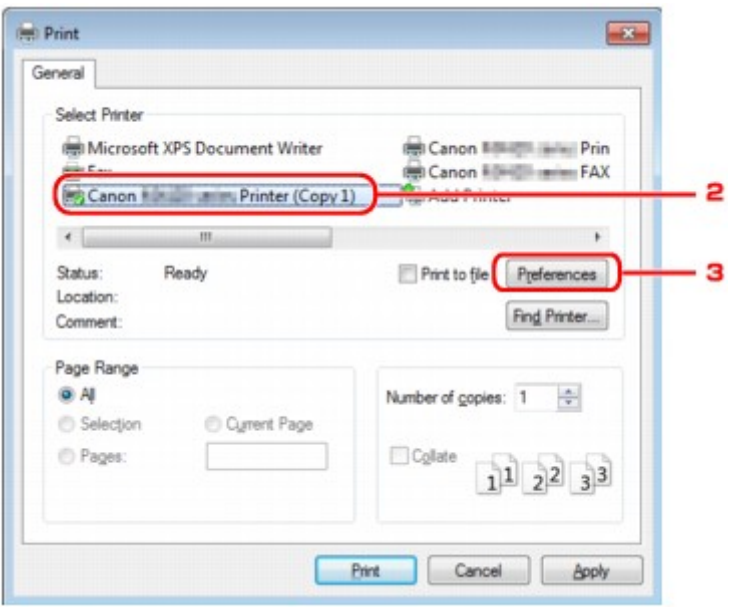

**Uwaga**

Drukarka zarejestrowana w części **Dodaj urządzenie Bluetooth (Add a Bluetooth Device)** (w części **Urządzenia Bluetooth (Bluetooth Devices)** w systemach innych niż Windows 7) jest wyświetlana pod nazwą "Canon XXX Printer (Copy X)".

■ "X" to nazwa urządzenia lub cyfra. Liczba cyfr może się zmieniać w zależności od drukarki.

## **6.** Wprowadź wymagane ustawienia.

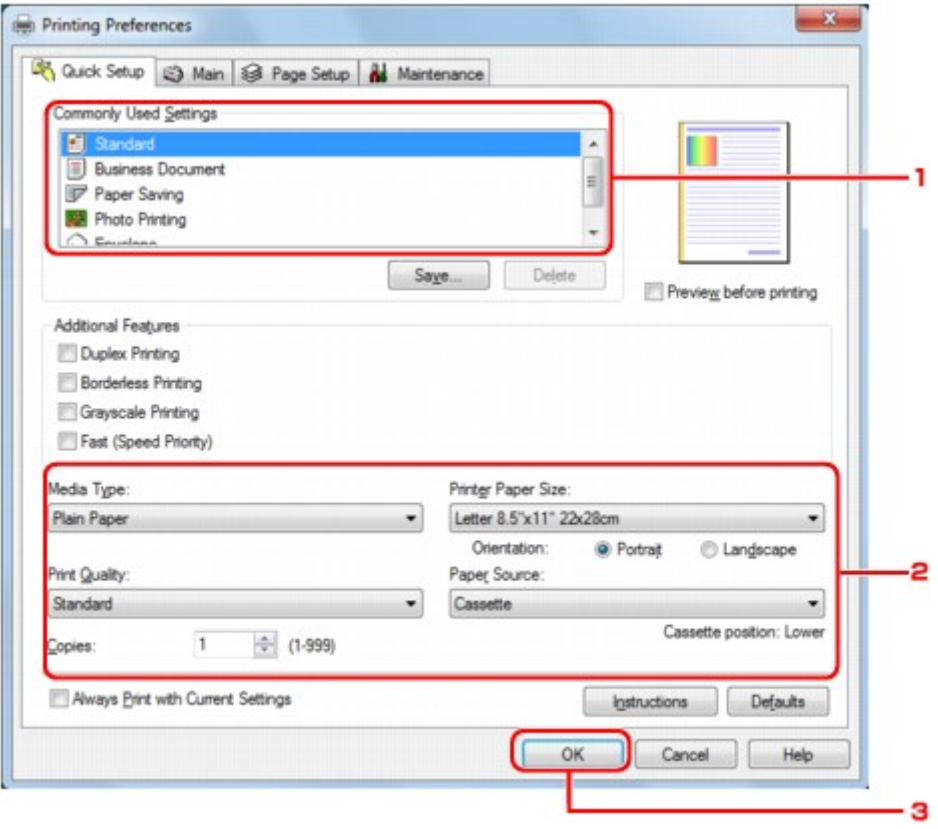

- 1. Wybierz ustawienie drukowania w obszarze **Najczęściej używane ustawienia (Commonly Used Settings)**.
- 2. Potwierdź wymagane ustawienia drukowania w polach **Typ nośnika (Media Type)**, **Rozmiar papieru drukarki (Printer Paper Size)** itd.

#### **Uwaga**

Zaawansowane ustawienia drukowania można wprowadzać na kartach **Główny (Main)** i **Ustawienia strony (Page Setup)**. Szczegółowe informacje na temat ustawień drukowania można znaleźć w części [Różne metody drukowania.](#page-13-0)

3. Kliknij przycisk **OK**.

Pojawi się okno dialogowe **Drukowanie (Print)**.

**7.** Aby wydrukować dokument, kliknij przycisk **Drukuj (Print)** (lub **OK**).

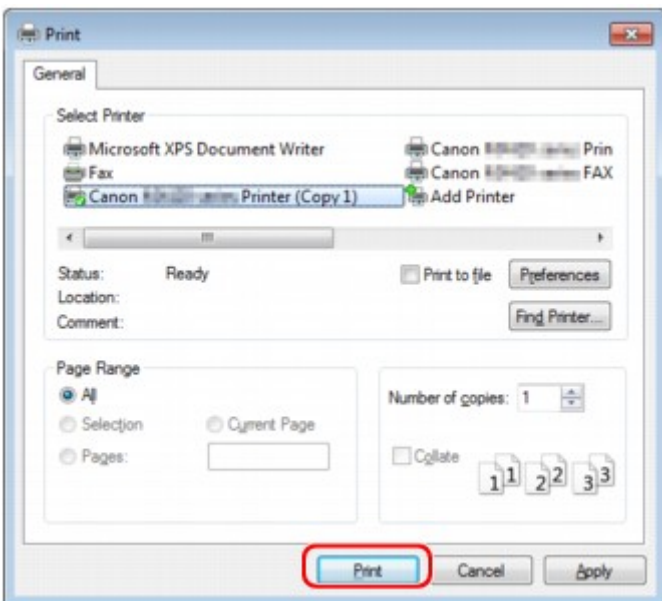

Rozpocznie się drukowanie.

## **Uwaga**

- W przypadku drukowania za pośrednictwem kabla USB na liście **Wybierz drukarkę (Select Printer)** wybierz pozycję "Canon XXX Printer".
- Aby anulować trwające zadanie drukowania, naciśnij przycisk **Zatrzymaj (Stop)** na drukarce lub kliknij przycisk **Anuluj drukowanie (Cancel Printing)** w oknie monitora stanu drukarki. Po anulowaniu drukowania może zostać wysunięty niezadrukowany arkusz papieru. Aby wyświetlić okno monitora stanu drukarki, kliknij na pasku zadań ikonę "Canon XXX Printer (Copy X)".
- $\bullet$  "X" to nazwa urządzenia lub cyfra. Liczba cyfr może się zmieniać w zależności od drukarki.

# <span id="page-160-0"></span>**Drukowanie przy użyciu urządzenia zgodnego ze standardem Bluetooth innego niż komputer**

Na wyświetlaczu LCD drukarki można wprowadzać ustawienia dotyczące drukowania przy użyciu urządzenia zgodnego ze standardem Bluetooth innego niż komputer.

W przypadku drukowania za pomocą jednego z tych urządzeń należy też korzystać z podręcznika dołączonego do danego urządzenia.

W przypadku drukowania za pośrednictwem komputera zapoznaj się z częścią [Drukowanie przy użyciu](#page-157-0) [komputera](#page-157-0).

## **Uwaga**

Drukowanie fotografii jest możliwe w przypadku telefonów komórkowych, urządzeń PDA i aparatów cyfrowych, które obsługują profil OPP (ang. Object Push Profile) lub BIP (ang. Basic Imaging Profile). W zależności od urządzenia drukowanie może być niemożliwe, nawet jeśli dane urządzenie obsługuje powyższe profile. Szczegółowe informacje na temat profili można znaleźć w podręczniku dołączonym do urządzenia.

- **1.** Upewnij się, że drukarka jest włączona.
	- Sprawdzanie, czy jest włączone zasilanie
- **2.** Podłącz moduł Bluetooth.

Informacje na temat podłączania modułu Bluetooth można znaleźć w części [Podłączanie do drukarki i](#page-141-0) [odłączanie od niej.](#page-141-0)

**3.** Załaduj papier.

Ładowanie papieru

**4.** Włącz ekran **Ustawienia druku przez tel. kom. (Mobile phone print settings)** (graficzny LCD)/**Ustawienia tel. kom. (Mob. phone settings)** (tekstowy LCD) na wyświetlaczu LCD i ustaw typ nośnika oraz rozmiar papieru.

Informacje na temat włączania ekranu **Ustawienia druku przez tel. kom. (Mobile phone print settings)** (graficzny LCD)/**Ustawienia tel. kom. (Mob. phone settings)** (tekstowy LCD) można znaleźć w części Zmiana ustawień urządzenia na wyświetlaczu LCD.

**5.** Rozpocznij drukowanie z urządzenia zgodnego ze standardem Bluetooth.

Po wybraniu nazwy urządzenia wybierz wartość początkową dla drukarki "Canon XXX-1" (gdzie "XXX" to nazwa drukarki).

Jeśli konieczne jest wprowadzenie hasła, wpisz wartość początkową "0000".

Nazwę urządzenia ustawioną w drukarce lub hasło można zmienić na ekranie **Ustawienia Bluetooth (Bluetooth settings)** (graficzny LCD)/**Ustawien. Bluetooth (Bluetooth settings)** (tekstowy LCD) na wyświetlaczu LCD.

[Wprowadzanie ustawień drukowania przez Bluetooth](#page-129-0)

# **Ustawienia Bluetooth**

- [Wprowadzanie ustawień drukowania przez Bluetooth](#page-162-0)
- [Ekran Ustawienia Bluetooth](#page-163-0)

## <span id="page-162-0"></span>**Wprowadzanie ustawień drukowania przez Bluetooth**

- **1.** Upewnij się, że drukarka jest włączona.
	- Sprawdzanie, czy jest włączone zasilanie
- **2.** Podłącz moduł Bluetooth.

Informacje na temat podłączania modułu Bluetooth można znaleźć w części [Podłączanie do drukarki i](#page-141-0) [odłączanie od niej.](#page-141-0)

### **Uwaga**

Jeśli moduł Bluetooth został prawidłowo podłączony do drukarki, na wyświetlaczu LCD pojawi się odpowiedni komunikat.

**3.** Włącz na wyświetlaczu LCD ekran **Ustawienia Bluetooth (Bluetooth settings)** (graficzny LCD)/**Ustawien. Bluetooth (Bluetooth settings)** (tekstowy LCD).

Informacje na temat wyświetlania ekranu **Ustawienia Bluetooth (Bluetooth settings)** (graficzny LCD)/**Ustawien. Bluetooth (Bluetooth settings)** (tekstowy LCD) można znaleźć w części Zmiana ustawień urządzenia na wyświetlaczu LCD.

**4.** Wybierz elementy, które chcesz ustawić na wyświetlaczu LCD.

[Ekran Ustawienia Bluetooth](#page-163-0)

### **Uwaga**

Informacje na temat ustawiania typu nośnika i rozmiaru papieru w przypadku drukowania za pomocą telefonu komórkowego można znaleźć w części Zmiana ustawień urządzenia na wyświetlaczu LCD.

# <span id="page-163-0"></span>**Ekran Ustawienia Bluetooth**

## • **Graficzny ekran LCD**

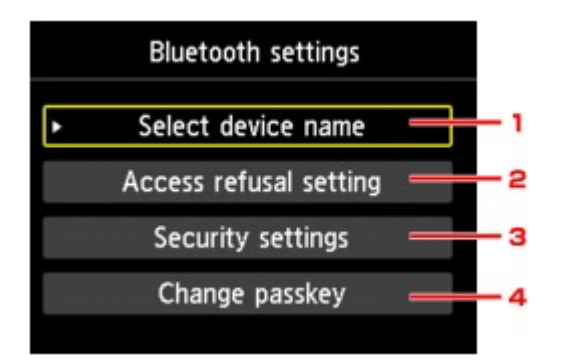

• **Tekstowy ekran LCD**

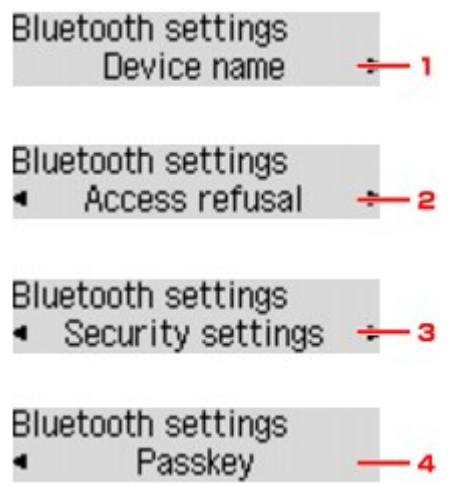

**1.** Ekran **Wybierz nazwę urządz. (Select device name)** (graficzny LCD)/**Nazwa urządzenia (Device name)** (tekstowy LCD)

Wyświetlenie nazwy urządzenia ustawionej w drukarce, do której jest podłączony moduł Bluetooth. Ekran **[Wybierz nazwę urządz.](#page-164-0) (Select device name)** (graficzny LCD)/**Nazwa urządzenia (Device name)** [\(tekstowy LCD\)](#page-164-0)

**2.** Ekran **Ustaw. odmowy dostępu (Access refusal setting)** (graficzny LCD)/ **Odmowa dostępu (Access refusal)** (tekstowy LCD)

Wybranie ekranu **WŁ. (ON)** (graficzny LCD)/**WŁ. (ON)** (tekstowy LCD) powoduje wyłączenie wyszukiwania drukarki przez urządzenie zgodne ze standardem Bluetooth. Ekran **[Ustaw. odmowy dostępu](#page-131-0) (Access refusal setting)** (graficzny LCD)/**Odmowa dostępu [\(Access refusal\)](#page-131-0)** (tekstowy LCD)

**3.** Ekran **Ustawienia zabezpieczeń (Security settings)** (graficzny LCD)/**Ustaw. zabezp. (Security settings)** (tekstowy LCD)

Wybierz ekran **Włącz (Enable)** (graficzny LCD)/**Włącz (Enable)** (tekstowy LCD), a następnie określ tryb zabezpieczeń, aby uaktywnić hasło wybrane na ekranie **Zmień hasło (Change passkey)** (graficzny LCD)/**Hasło (Passkey)** (tekstowy LCD). Ekran **[Ustawienia zabezpieczeń](#page-164-0) (Security settings)** (graficzny LCD)/**Ustaw. zabezp. (Security settings)** [\(tekstowy LCD\)](#page-164-0)

**4.** Ekran **Zmień hasło (Change passkey)** (graficzny LCD)/**Hasło (Passkey)** (tekstowy LCD)

<span id="page-164-0"></span>Umożliwia zmianę hasła. Hasło odnosi się do wprowadzonego przez użytkownika numeru identyfikacyjnego. Służy ono do zapobiegania niepożądanemu dostępowi innych urządzeń Bluetooth. Wartość początkowa to "0000".

Ekran **Zmień hasło [\(Change passkey\)](#page-165-0)** (graficzny LCD)/**Hasło (Passkey)** (tekstowy LCD)

## **Ekran Wybierz nazwę urządz. (Select device name) (graficzny LCD)/Nazwa urządzenia (Device name) (tekstowy LCD)**

Umożliwia wprowadzenie w urządzeniu Bluetooth nazwy urządzenia ustawionej w drukarce.

W tym przykładzie zastosowano w celach poglądowych nazwę modelu "MX520 series".

W przypadku użytkowania innego modelu niż "MX520 series" dowolny ciąg wstawiony w miejsce "MX520" będzie oznaczać nazwę modelu.

Przykład:

Po wybraniu ciągu **MX520 series-2** nazwa drukarki wyświetlana w urządzeniu Bluetooth będzie mieć postać **Canon MX520 series-2**.

Wartość początkowa to **MX520 series-1**.

#### • **Graficzny ekran LCD**

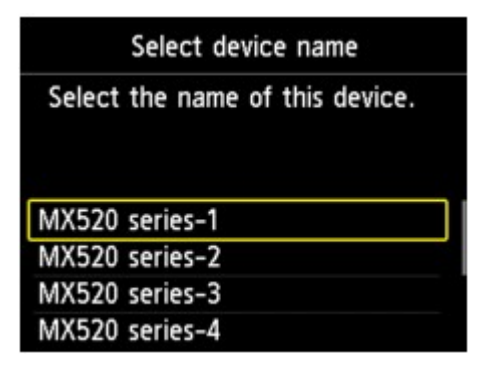

• **Tekstowy ekran LCD**

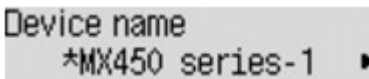

## **Ekran Ustaw. odmowy dostępu (Access refusal setting) (graficzny LCD)/Odmowa dostępu (Access refusal) (tekstowy LCD)**

W przypadku wyszukiwania za pomocą urządzenia Bluetooth można włączać i wyłączać wyświetlanie nazwy drukarki.

• **Ekran WŁ. (ON) (graficzny LCD)/WŁ. (ON) (tekstowy LCD)**

Umożliwia wyłączenie wyszukiwania za pomocą urządzenia Bluetooth.

• **Ekran WYŁ. (OFF) (graficzny LCD)/WYŁ. (OFF) (tekstowy LCD) (ustawienie domyślne)** Umożliwia wyszukiwanie i drukowanie za pomocą urządzenia Bluetooth.

## **Ekran Ustawienia zabezpieczeń (Security settings) (graficzny LCD)/Ustaw. zabezp. (Security settings) (tekstowy LCD)**

- **Ekran Włącz (Enable) (graficzny LCD)/Włącz (Enable) (tekstowy LCD)** Po włączeniu ekranu **Włącz (Enable)** (graficzny LCD)/**Włącz (Enable)** (tekstowy LCD) można wybrać jeden z przedstawionych poniżej trybów zabezpieczeń.
	- Ekran **Tryb 3 (zalecany) (Mode 3(recommended))** (graficzny LCD)/**Tryb 3 (zalecany) (Mode 3 (recommend))** (tekstowy LCD) Ten tryb powoduje włączenie zabezpieczeń na poziomie połączenia. Wprowadzenie hasła jest wymagane w chwili nawiązania połączenia między urządzeniem Bluetooth a drukarką. Zazwyczaj należy wybrać ten tryb.
	- Ekran **Tryb 2 (Mode 2)** (graficzny LCD)/**Tryb 2 (Mode 2)** (tekstowy LCD)

<span id="page-165-0"></span>Ten tryb powoduje włączenie zabezpieczeń na poziomie usług. Wprowadzenie hasła jest wymagane w chwili rozpoczęcia drukowania przy użyciu połączenia Bluetooth.

Po wybraniu tego trybu zabezpieczeń zaleca się wykonanie próbnego wydruku przy użyciu połączenia Bluetooth. Jeśli drukowanie nie rozpocznie się, należy zmienić tryb zabezpieczeń i spróbować ponownie.

Ustawienie hasła będzie zapobiegać niepożądanemu dostępowi innych urządzeń Bluetooth. Nazwę urządzenia można zmienić na ekranie **Zmień hasło (Change passkey)** (graficzny LCD)/**Hasło (Passkey)** (tekstowy LCD).

• **Ekran Wyłączone (Disable) (graficzny LCD)/Wyłączone (Disable) (tekstowy LCD) (ustawienie domyślne)**

Po zarejestrowaniu drukarki nie trzeba wprowadzać hasła.

## **Ekran Zmień hasło (Change passkey) (graficzny LCD)/Hasło (Passkey) (tekstowy LCD)**

Po wybraniu ekranu **Włącz (Enable)** (graficzny LCD)/**Włącz (Enable)** (tekstowy LCD) na ekranie **Ustawienia zabezpieczeń (Security settings)** (graficzny LCD)/**Ustaw. zabezp. (Security settings)** (tekstowy LCD), rejestrowanie drukarki na innych urządzeniach Bluetooth wymaga ustawienia hasła.

Jeśli hasło zostanie zmienione, na urządzeniach Bluetooth, które przed zmianą hasła umożliwiały drukowanie, może pojawiać się monit o wprowadzenie hasła. W takim przypadku należy wprowadzić nowe hasło.

### • **Graficzny ekran LCD**

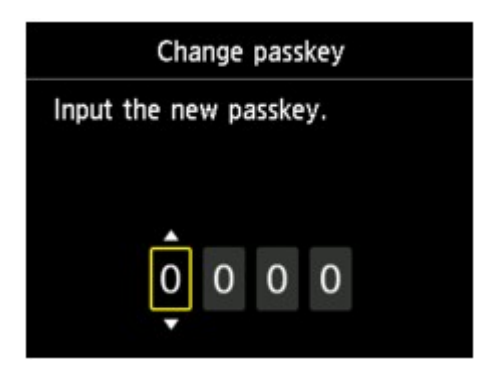

• **Tekstowy ekran LCD**

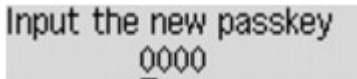

# **Specyfikacje**

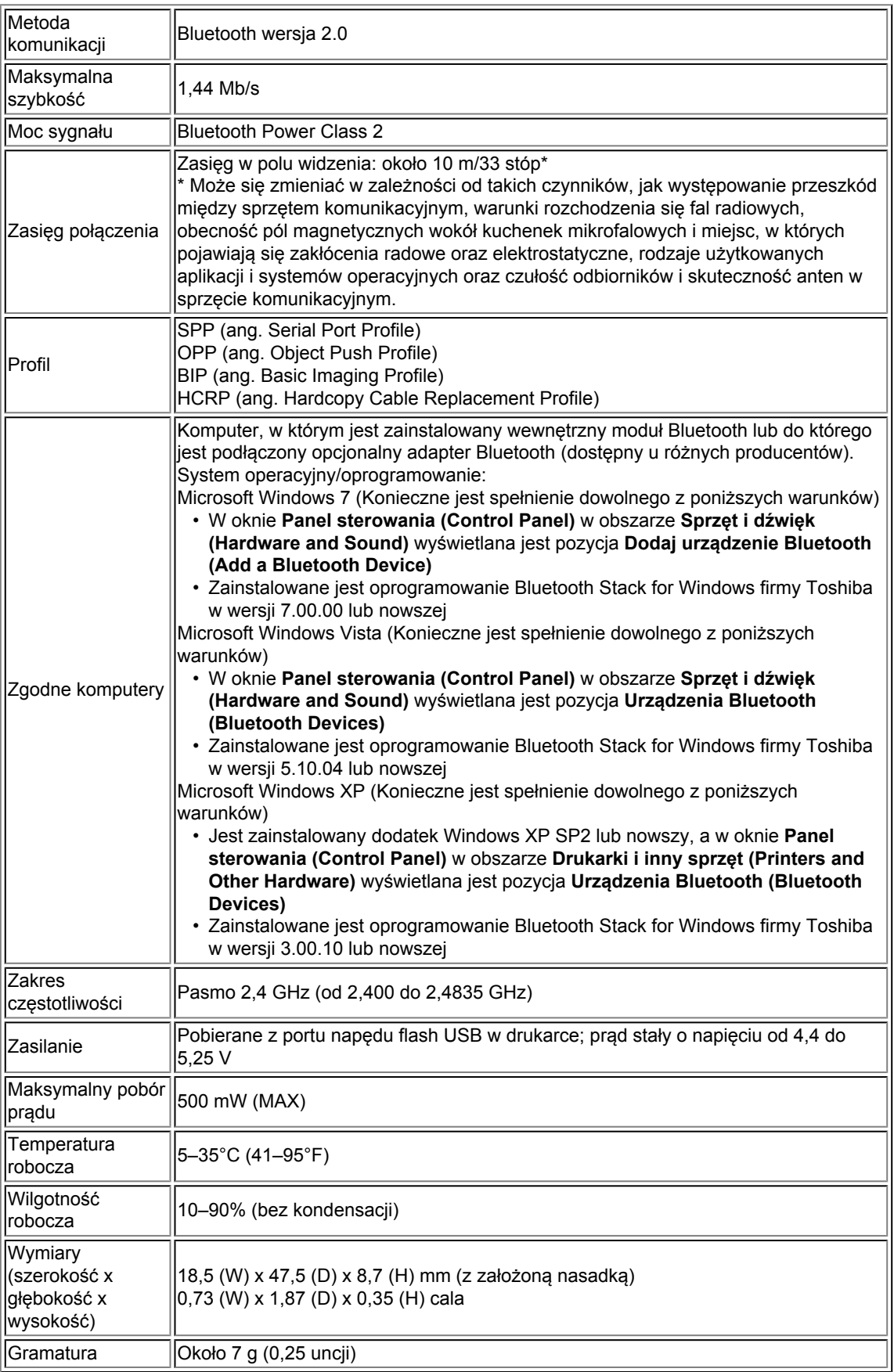

# **Kopiowanie**

- [Tworzenie kopii](#page-168-0) **Podstawy**
- [Wyświetlanie ekranu podglądu](#page-170-0)
- [Ustawianie opcji](#page-171-0)
- [Zmniejszanie lub powiększanie kopii](#page-174-0)
- [Kopiowanie dwustronne](#page-176-0)
- [Inne funkcje faksowania Informacje](#page-180-0)
- [Kopiowanie dwóch stron z dopasowaniem do jednej strony](#page-181-0)
- [Kopiowanie czterech stron z dopasowaniem do jednej strony](#page-183-0)
- [Kopiowanie grubych oryginałów, np. książek](#page-186-0)
- [Kopiowanie bez obramowań](#page-187-0)
- [Kopiowanie z sortowaniem](#page-188-0)
- [Kopiowanie zdjęć](#page-189-0)

# <span id="page-168-0"></span>**Tworzenie kopii**

Załaduj oryginał do skopiowania.

W tej części opisano procedurę kopiowania z ustawieniem **Kopia standardowa (Standard copy)**.

- **1.** Upewnij się, że urządzenie jest włączone. Sprawdzanie, czy jest włączone zasilanie
- **2.** Naciśnij przycisk **KOPIUJ (COPY)**. Zostanie wyświetlony ekran gotowości kopiowania.
- **3.** Załaduj papier.
	- Ładowanie papieru
- **4.** Umieść oryginalny dokument na płycie szklanej lub w ADF.
	- Ładowanie oryginałów
- **5.** Ustaw odpowiednio poniższe parametry.

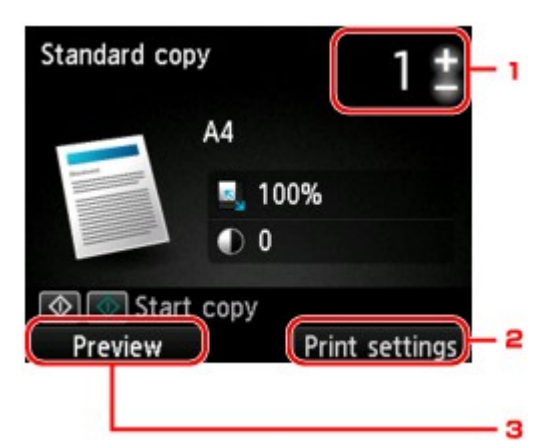

1. Liczba kopii

Ustaw przy użyciu przycisków **+** i **-**.

2. **Ustaw. druk. (Print settings)**

Po naciśnięciu prawego przycisku **Funkcja (Function)** zostanie wyświetlony ekran ustawień drukowania.

Na ekranie ustawień drukowania można zmienić ustawienia rozmiaru strony, typu nośnika, jakości wydruku itp.

[Ustawianie opcji](#page-171-0) 3. **Podgląd (Preview)**

> Naciśnięcie lewego przycisku **Funkcja (Function)** spowoduje wyświetlenie podglądu wydruku na ekranie podglądu.

[Wyświetlanie ekranu podglądu](#page-170-0)

**6.** Naciśnij przycisk **Kolorowy (Color)**, aby rozpocząć kopiowanie w kolorze lub przycisk **Czarny (Black)**, aby rozpocząć kopiowanie w czerni i bieli.

#### Urządzenie rozpocznie kopiowanie.

Po zakończeniu kopiowania usuń oryginał z płyty szklanej lub z otworu wyjściowego dokumentu.

### **Ważne**

- Jeśli oryginał został umieszczony na płycie szklanej, nie należy go zdejmować ani otwierać pokrywy dokumentów, dopóki na ekranie wyświetlany jest komunikat **Skanowanie dokumentu... (Scanning document...)**.
- Jeśli oryginał został załadowany do ADF, nie należy ruszać oryginału do chwili zakończenia kopiowania.

## <span id="page-169-0"></span>**Uwaga**

- Aby anulować kopiowanie, naciśnij przycisk **Zatrzymaj (Stop)**.
- Jeśli oryginał został umieszczony na płycie szklanej, podczas drukowania można dodać zadanie kopiowania.
- Dodawanie zadania kopiowania (rezerwacja kopii)

## **Dodawanie zadania kopiowania (rezerwacja kopii)**

Jeśli oryginał został umieszczony na płycie szklanej, podczas drukowania można dodać zadanie kopiowania (Kopia rezerwowa).

Zadanie kopiowania można dodać, gdy zostanie wyświetlony następujący ekran.

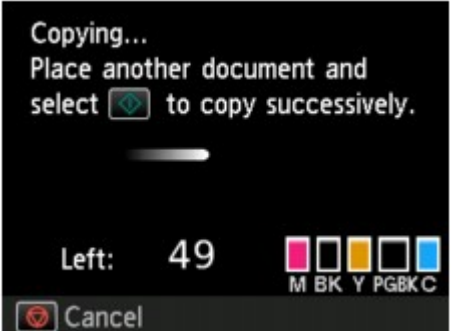

Załaduj oryginał na płytę szklaną i naciśnij ten sam przycisk, co poprzednio — **Kolorowy (Color)** lub **Czarny (Black)**.

## **Ważne**

Umieszczając oryginał na płycie szklanej, należy delikatnie poruszać pokrywą dokumentów.

### **Uwaga**

- Nie można dodać zadania kopiowania, gdy dla opcji **Jak.wyd. (Print qlty)** (jakość wydruku) wybrano ustawienie **Wysoka (High)** lub gdy oryginał został załadowany do ADF.
- Dodając zadanie kopiowania, nie można zmieniać liczby kopii ani ustawień takich jak rozmiar strony lub typ nośnika.
- Naciśnięcie przycisku **Zatrzymaj (Stop)** w trakcie sporządzania kopii rezerwowej spowoduje wyświetlenie ekranu umożliwiającego wybór metody anulowania kopiowania. Wybranie opcji **Anuluj wszystkie rezerwacje (Cancel all reservations)**, a następnie naciśnięcie przycisku **OK** spowoduje anulowanie kopiowania wszystkich zeskanowanych danych. Wybranie opcji **Anuluj ostatnią rezerwację (Cancel the last reservation)**, a następnie naciśnięcie przycisku **OK** spowoduje anulowanie ostatniego zadania kopiowania.
- Jeśli dokument ma zbyt wiele stron, aby można było dodać zadanie kopiowania, na ekranie LCD może się pojawić komunikat **Nie można dodać następnych zadań kopiowania. Poczekaj chwilę i powtórz operację. (Cannot add more copy jobs. Please wait a while and redo the operation.)**. Naciśnij przycisk **OK** i poczekaj chwilę, a następnie spróbuj ponowić kopiowanie.
- Jeśli podczas skanowania na ekranie LCD pojawi się komunikat **Rezerwowanie zadania kopiowania nie powiodło się. Zacznij od początku. (Failed to reserve the copy job. Start over from the beginning.)**, naciśnij przycisk **OK**, a następnie przycisk **Zatrzymaj (Stop)**, aby anulować kopiowanie. Potem skopiuj dokumenty, których kopiowanie nie zostało zakończone.

# <span id="page-170-0"></span>**Wyświetlanie ekranu podglądu**

Gdy oryginał jest umieszczony na płycie szklanej, a w menu **Wydruk zaawans. (Advanced print)** wybrano opcję **Kopia standardowa (Standard copy)** lub **Kopia usuwania ramki (Frame erase copy)**, naciśnięcie dowolnego przycisku **Funkcja (Function)** umożliwia wyświetlenie podglądu wydruku na ekranie podglądu.

Gdy wybrano opcję **Kopia standardowa (Standard copy)**, naciśnij na ekranie gotowości kopiowania lewy przycisk **Funkcja (Function)**.

Gdy wybrano opcję **Kopia usuwania ramki (Frame erase copy)**, naciśnij na ekranie ustawień drukowania prawy przycisk **Funkcja (Function)**.

## **Ważne**

Ekran podglądu jest niedostępny, jeśli oryginał został załadowany do ADF.

- W następujących przypadkach nie jest możliwe używanie lewego przycisku **Funkcja (Function)** na ekranie gotowości kopiowania.
	- Po wybraniu dla opcji **Us. druk. 2-str. (2-sidedPrintSetting)** ustawienia **2-str. (2-sided)**.
	- Po wybraniu dla opcji **Układ (Layout)** ustawienia **Kopia 2 na 1 (2-on-1 copy)** lub **Kopia 4 na 1 (4-on-1 copy)**.
	- Po wybraniu dla opcji **Sortuj (Collate)** ustawienia **WŁ. (ON)**.

Jeśli wybrano ustawienie **2-str. (2-sided)**, **Kopia 2 na 1 (2-on-1 copy)** lub **Kopia 4 na 1 (4-on-1 copy)**, a oryginał jest umieszczony na płycie szklanej, można włączyć wyświetlanie ekranu podglądu po zakończeniu skanowania oryginału.

- [Kopiowanie dwustronne](#page-176-0)
- [Kopiowanie dwóch stron z dopasowaniem do jednej strony](#page-181-0)
- [Kopiowanie czterech stron z dopasowaniem do jednej strony](#page-183-0)
- [Kopiowanie z sortowaniem](#page-188-0)
- W celu wyświetlenia podglądu oryginał zostanie zeskanowany. W związku z tym do chwili pojawienia się podglądu nie należy otwierać pokrywy dokumentów.
- Po wyświetleniu podglądu przed rozpoczęciem kopiowania oryginały są skanowane ponownie. W związku z tym nie należy otwierać pokrywy dokumentów ani zdejmować oryginału z płyty szklanej, dopóki nie zniknie komunikat **Skanowanie dokumentu... (Scanning document...)**.

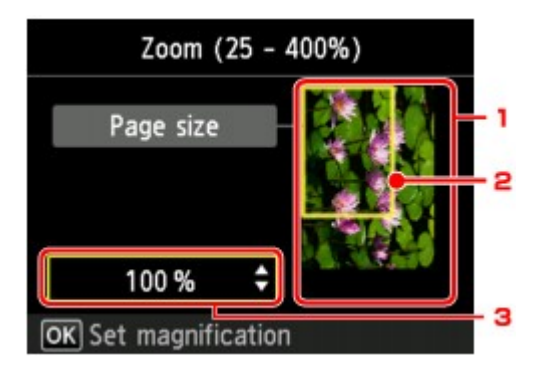

1. Podgląd oryginału

Wyświetlany jest oryginał umieszczony na płycie szklanej. Jeśli wyświetlony obraz jest przekrzywiony, zapoznaj się z częścią Ładowanie oryginałów, poprawnie ułóż oryginał, a następnie wyświetl ponownie podgląd oryginału.

2. Rozmiar strony

Nad obrazem wyświetlana jest ramka z wybranym rozmiarem strony. Wydrukowane zostanie wnętrze ramki.

3. Powiększenie

Wyświetlane jest powiększenie ustawione na ekranie podglądu. Jeśli wybrano ustawienie inne niż **Dop.do str.** (Fit to page), można zmienić ustawienie powiekszenia za pomocą przycisków ▲▼.

# <span id="page-171-0"></span>**Ustawianie opcji**

Możesz zmieniać ustawienia kopiowania, np. powiększenie i intensywność.

### **Ekran Ustawienia drukowania**

#### **Uwaga**

Szczegółowe informacje na temat ekranu ustawień drukowania oraz elementów ustawień w menu **Kopia fotografii (Photo copy)** można znaleźć w części [Kopiowanie zdjęć](#page-189-0).

Sposób wyświetlania ekranu ustawień drukowania zależy od wybranego menu kopiowania.

• W przypadku menu **Kopia standardowa (Standard copy)**:

Po naciśnięciu prawego przycisku **Funkcja (Function)** na ekranie gotowości do kopiowania zostanie wyświetlony poniższy ekran.

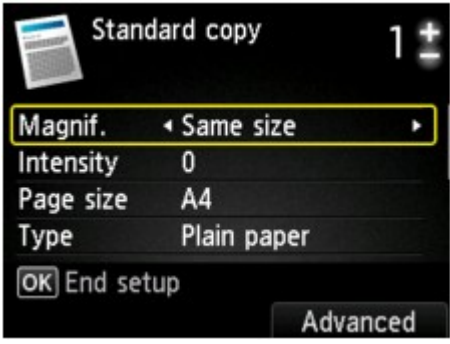

• W przypadku opcji **Kopia bez obramow. (Borderless copy)** lub **Kopia usuwania ramki (Frame erase copy)**:

Przed rozpoczęciem kopiowania zostanie wyświetlony poniższy ekran.

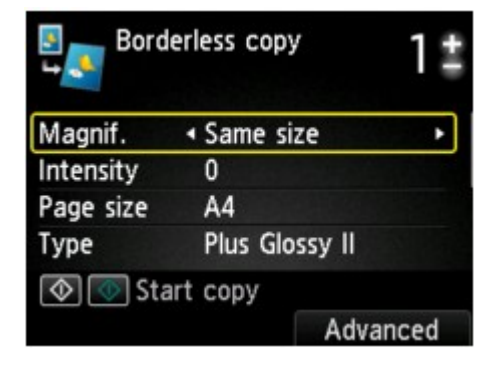

#### **Ustawianie opcji**

Dostępne są następujące ustawienia.

Za pomocą przycisków  $\blacktriangle\blacktriangledown$  wybierz element ustawień do zmodyfikowania, a następnie wprowadź zmianę przy użyciu przycisków <

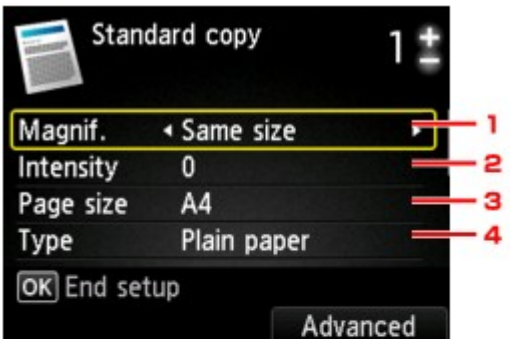

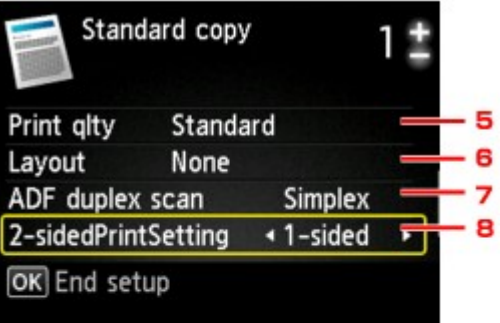

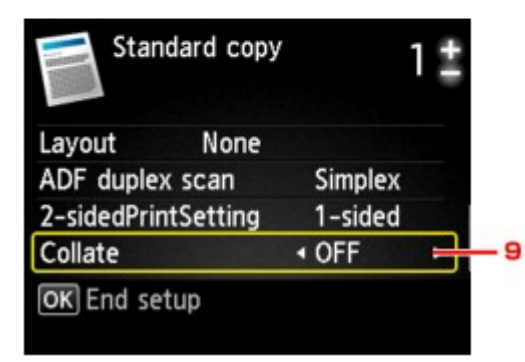

## **Uwaga**

W przypadku niektórych menu kopii pewnych ustawień nie można wybrać. W tej części opisano konfigurowanie ustawień w menu **Kopia standardowa (Standard copy)**.

Ustawienie, którego nie można wybrać, jest wyszarzone.

Szczegółowe informacje na temat elementów ustawień w menu **Kopia fotografii (Photo copy)** można znaleźć w części [Kopiowanie zdjęć](#page-189-0).

Niektórych ustawień nie można łączyć z innymi ustawieniami lub elementami menu kopii. Jeśli wybrano ustawienie, którego nie można wprowadzać w połączeniu z innymi, na ekranie LCD pojawi się komunikat **Szczeg. bł. (Error details)**. W takim przypadku naciśnij lewy przycisk **Funkcja (Function)**, a następnie zmień ustawienie.

Ustawienia rozmiaru strony, rodzaju nośnika itp. są zachowywane nawet po wyłączeniu urządzenia.

Jeśli kopiowanie zostanie rozpoczęte w menu kopii, które jest niedostępne z podanym ustawieniem, na ekranie LCD pojawi się komunikat **Określona funkcja jest niedostępna przy bież. ustaw. (The specified function is not available with current settings.)**. Zmień ustawienia, postępując zgodnie z instrukcjami wyświetlanymi na ekranie.

#### **1. Powięk. (Magnif.)** (powiększenie)

Umożliwia wybór metody pomniejszania/powiększania. [Zmniejszanie lub powiększanie kopii](#page-174-0)

#### **2. Intensyw (Intensity)**

Określ intensywność. Po wybraniu opcji **Autom. (Auto)** intensywność jest dostosowywana automatycznie zgodnie z oryginałami umieszczonymi na płycie szklanej. Na ekranie gotowości do kopiowania zostanie wyświetlony komunikat **Autom. (Auto)**.

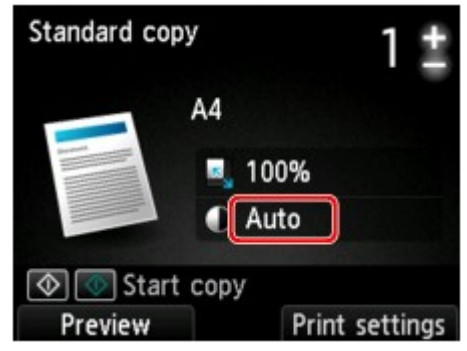

**Uwaga**

Gdy wybrana jest opcja **Autom. (Auto)**, załaduj oryginał na płytę szklaną.

#### **3. Roz. str. (Page size)**

Umożliwia wybór rozmiaru ładowanego papieru.

#### **4. Typ (Type)** (typ nośnika)

Umożliwia wybór typu ładowanego nośnika.

#### **5. Jak.wyd. (Print qlty)** (jakość wydruku)

Umożliwia dostosowanie jakości wydruku do oryginału.

#### **Ważne**

Jeśli przy ustawieniu jakości wydruku **Szybka (Fast)** i wybraniu dla opcji **Typ (Type)** ustawienia **Papier zwykły (Plain paper)** jakość nie jest zadowalająca, wybierz dla opcji **Jak.wyd. (Print qlty)** ustawienie **Standardowy (Standard)** lub **Wysoka (High)** i spróbuj skopiować ponownie. Jeśli chcesz wykonać kopię w skali szarości, wybierz dla opcji **Jak.wyd. (Print qlty)** ustawienie **Wysoka (High)**. Odcienie szarości umożliwiają odwzorowanie tonów w szerokiej gamie odcieni, a nie jedynie w czerni i bieli.

#### **6. Układ (Layout)**

Wybierz układ.

[Kopiowanie dwóch stron z dopasowaniem do jednej strony](#page-181-0)

[Kopiowanie czterech stron z dopasowaniem do jednej strony](#page-183-0)

#### **7. Skan. dwust. ADF (ADF duplex scan)**

Wybierz, czy przy korzystaniu z ADF skanowanie ma się odbywać dwustronnie. [Kopiowanie dwustronne](#page-176-0)

#### **8. Us. druk. 2-str. (2-sidedPrintSetting)**

Wybierz, czy przeprowadzać kopiowanie dwustronne. [Kopiowanie dwustronne](#page-176-0)

#### **9. Sortuj (Collate)**

Pozwala wybrać, czy chcesz otrzymywać posortowane wydruki w przypadku sporządzania kilku kopii wielostronicowego oryginału.

[Kopiowanie z sortowaniem](#page-188-0)

# <span id="page-174-0"></span>**Zmniejszanie lub powiększanie kopii**

Na ekranie gotowości kopiowania można opcjonalnie określać powiększenie. Można również wybrać wstępnie ustawiony współczynnik lub tryb kopiowania z dopasowaniem do strony.

Poniższy ekran LCD jest wyświetlany po naciśnięciu prawego przycisku **Funkcja (Function)** na ekranie gotowości kopiowania. Metodę pomniejszania/powiększania można wybrać za pomocą opcji **Powięk. (Magnif.)**.

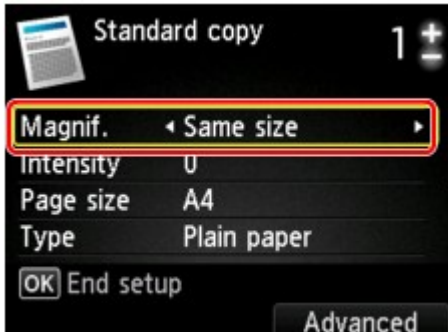

## **Uwaga**

W zależności od menu kopiowania, niektóre metody pomniejszania/powiększania mogą być niedostępne.

• Dopas. do strony

Urządzenie automatycznie zmniejsza lub powiększa obraz odpowiednio do rozmiaru strony.

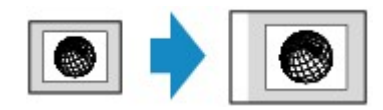

Ustawienia w menu **Powięk. (Magnif.)**: **Dop.do str. (Fit to page)**

### **Uwaga**

Gdy wybrana jest opcja **Dop.do str. (Fit to page)**, umieść oryginał na płycie szklanej.

W przypadku wybrania ustawienia **Dop.do str. (Fit to page)** rozmiar strony może nie zostać rozpoznany prawidłowo. W takim przypadku wybierz ustawienie inne niż **Dop.do str. (Fit to page)**.

• Ustalone proporcje

Możesz wybrać jedną z ustalonych proporcji powiększenia.

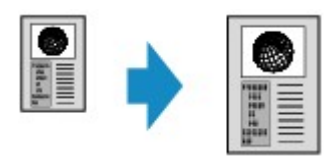

Wybrać odpowiedni współczynnik rozmiaru oryginału i rozmiaru strony. Ustawienia w menu **Powięk. (Magnif.)**: **70% A4->A5**/**86% A4->B5**/**94% A4->LTR**/**115% B5- >A4**/**141% A5->A4**/**156% 5x7->LTR**/**183% 4x6->LTR**

## **Uwaga**

Niektóre wstępnie ustawione współczynniki mogą być niedostępne. Zależy to od kraju lub regionu zakupu.

• Kopia o określonej proporcji

Można określić współczynnik kopiowania jako procentową wielkość pomniejszenia lub powiększenia.

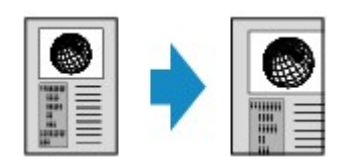

Jeśli zostanie wybrana inna opcja niż **Dop.do str. (Fit to page)**, po naciśnięciu prawego przycisku **Funkcja (Function)**pojawia się ekran **Powiększenie (Magnification)**. Określ powiększenie za pomocą przycisków ▲▼

## **Uwaga**

- Można wybrać opcje **Maksimum 400% (400% MAX)** (maksymalny współczynnik kopii) i **Minimum 25% (25% MIN)** (minimalny współczynnik kopii).
- Aby określić rozmiar kopii identyczny z oryginałem, wybierz ustawienie **Ten sam rozmiar (Same size)**.

# <span id="page-176-0"></span>**Kopiowanie dwustronne**

Wybór ustawienia **2-str. (2-sided)** dla opcji **Us. druk. 2-str. (2-sidedPrintSetting)** w menu **Kopia standardowa (Standard copy)** umożliwia skopiowanie dwóch stron oryginału na obie strony jednego arkusza papieru.

Ponadto po wybraniu dla opcji **Skan. dwust. ADF (ADF duplex scan)** ustawienia **Dwustr. (Duplex)** można przeprowadzać skanowanie dwustronne.

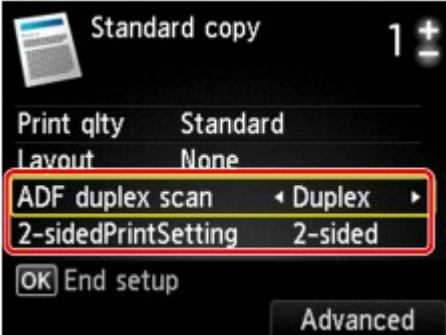

Wskaż miejsce ładowania oryginałów lub wprowadź ustawienia kopiowania zgodne z przyjętą metodą kopiowania dwustronnego.

### • **Z arkusza jednostronnego na dwustronny**

Miejsce ładowania oryginału: płyta szklana lub ADF

**Skan. dwust. ADF (ADF duplex scan)**: **Jednostr. (Simplex)**

**Us. druk. 2-str. (2-sidedPrintSetting)**: **2-str. (2-sided)**

### **Uwaga**

Po wybraniu dla opcji **Us. druk. 2-str. (2-sidedPrintSetting)** ustawienia **2-str. (2-sided)** na wyświetlaczu LCD pojawi się menu **Zaawansow. (Advanced)**. Naciśnięcie prawego przycisku **Funkcja (Function)** umożliwia wybór orientacji i zszywanego boku papieru. Możesz ponadto wybrać, czy po umieszczeniu oryginału na płycie szklanej ma się pojawiać ekran podglądu.

• W przypadku wybrania dla opcji **Orientację (Orientation)** ustawienia **Pionowa (Portrait)**, a dla opcji **Zszywana strona druk. papieru (Stapling side of print paper)** ustawienia **Zszywany długi bok (Long-side stapling)**:

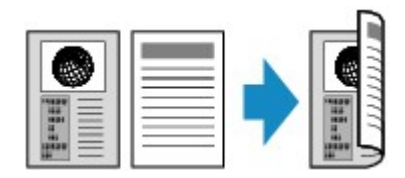

• W przypadku wybrania dla opcji **Orientację (Orientation)** ustawienia **Pionowa (Portrait)**, a dla opcji **Zszywana strona druk. papieru (Stapling side of print paper)** ustawienia **Zszywany krótki bok (Short-side stapling)**:

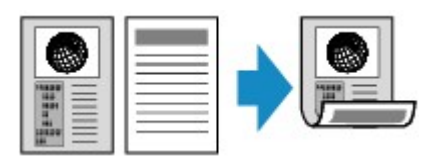

• W przypadku wybrania dla opcji **Orientację (Orientation)** ustawienia **Pozioma (Landscp.)**, a dla opcji **Zszywana strona druk. papieru (Stapling side of print paper)** ustawienia **Zszywany długi bok (Long-side stapling)**:

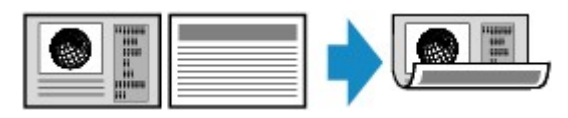

• W przypadku wybrania dla opcji **Orientację (Orientation)** ustawienia **Pozioma (Landscp.)**, a dla opcji **Zszywana strona druk. papieru (Stapling side of print paper)** ustawienia **Zszywany krótki bok (Short-side stapling)**:

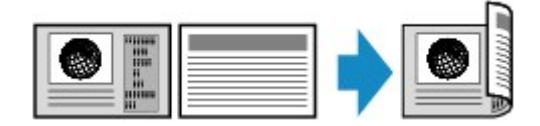

## • **Z arkusza dwustronnego na jednostronny**

Miejsce ładowania oryginału: Automatyczny podajnik dokumentów (ADF) **Skan. dwust. ADF (ADF duplex scan)**: **Dwustr. (Duplex) Us. druk. 2-str. (2-sidedPrintSetting)**: **1-str. (1-sided)**

### **Uwaga**

Po wybraniu dla opcji **Skan. dwust. ADF (ADF duplex scan)** ustawienia **Dwustr. (Duplex)** na wyświetlaczu LCD pojawi się menu **Zaawansow. (Advanced)**. Naciśnięcie prawego przycisku **Funkcja (Function)** umożliwia wybór orientacji i zszywanego boku oryginału.

• W przypadku wybrania dla opcji **Orientację (Orientation)** ustawienia **Pionowa (Portrait)**, a dla opcji **Zszywana strona druk. papieru (Stapling side of print paper)** ustawienia **Zszywany długi bok (Long-side stapling)**:

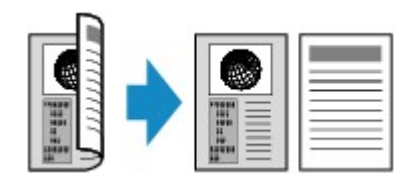

• W przypadku wybrania dla opcji **Orientację (Orientation)** ustawienia **Pionowa (Portrait)**, a dla opcji **Zszywana strona druk. papieru (Stapling side of print paper)** ustawienia **Zszywany krótki bok (Short-side stapling)**:

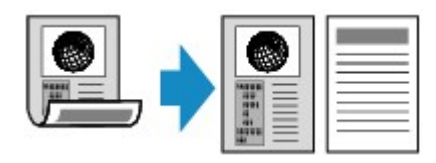

• W przypadku wybrania dla opcji **Orientację (Orientation)** ustawienia **Pozioma (Landscp.)**, a dla opcji **Zszywana strona druk. papieru (Stapling side of print paper)** ustawienia **Zszywany długi bok (Long-side stapling)**:

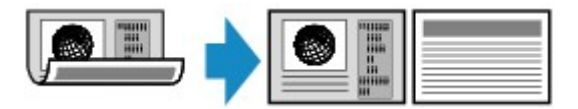

• W przypadku wybrania dla opcji **Orientację (Orientation)** ustawienia **Pozioma (Landscp.)**, a dla opcji **Zszywana strona druk. papieru (Stapling side of print paper)** ustawienia **Zszywany krótki bok (Short-side stapling)**:

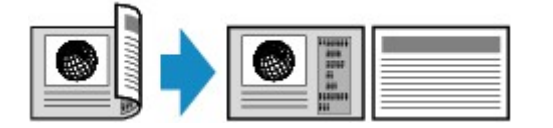

## • **Z arkusza dwustronnego na dwustronny**

Miejsce ładowania oryginału: Automatyczny podajnik dokumentów (ADF)

**Skan. dwust. ADF (ADF duplex scan)**: **Dwustr. (Duplex)**

**Us. druk. 2-str. (2-sidedPrintSetting)**: **2-str. (2-sided)**

## **Uwaga**

Po wybraniu dla opcji **Skan. dwust. ADF (ADF duplex scan)** ustawienia **Dwustr. (Duplex)** i naciśnięciu prawego przycisku **Funkcja (Function)** można wybrać orientację i zszywany bok oryginału. Po wybraniu dla opcji **Us. druk. 2-str. (2-sidedPrintSetting)** ustawienia **2-str. (2 sided)** i naciśnięciu prawego przycisku **Funkcja (Function)** można wybrać orientację i zszywany bok papieru.

Należy wybrać ten sam zszywany bok i dla oryginału, i dla papieru.

• Po wybraniu dla orientacji ustawienia **Pionowa (Portrait)**, a dla zszywanego boku ustawienia **Zszywany długi bok (Long-side stapling)**:

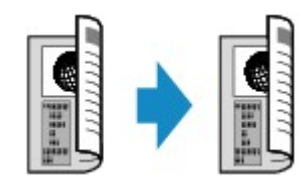

• Po wybraniu dla orientacji ustawienia **Pionowa (Portrait)**, a dla zszywanego boku ustawienia **Zszywany krótki bok (Short-side stapling)**:

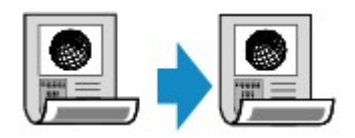

• Po wybraniu dla orientacji ustawienia **Pozioma (Landscp.)**, a dla zszywanego boku ustawienia **Zszywany długi bok (Long-side stapling)**:

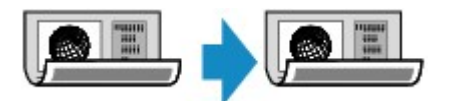

• Po wybraniu dla orientacji ustawienia **Pozioma (Landscp.)**, a dla zszywanego boku ustawienia **Zszywany krótki bok (Short-side stapling)**:

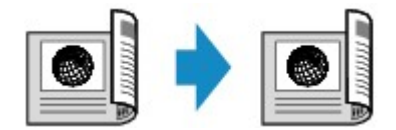

Po wybraniu opcji Zszywany bok i naciśnięciu przycisku **OK** można wybrać, czy będzie wyświetlany ekran podglądu. Po wybraniu ustawienia **WŁĄCZONY (ON)** pojawi się ekran podglądu umożliwiający sprawdzenie orientacji.

## **Uwaga**

Jeśli podczas skanowania pojawi się na ekranie LCD komunikat **Pamięć urządzenia jest pełna. Nie można kontynować operacji. (Device memory is full. Cannot continue process.)**, wybierz dla jakości wydruku ustawienie **Standardowy (Standard)**, a następnie spróbuj ponownie wykonać kopiowanie. Jeśli problem nie zniknie, wybierz dla jakości wydruku ustawienie **Szybka (Fast)** i spróbuj ponownie wykonać kopiowanie.

Jeśli wybrano opcję **Kopia standardowa (Standard copy)**, ustawienie Kopia dwustronna może być używane w połączeniu z opcjami **Kopia 2 na 1 (2-on-1 copy)** lub **Kopia 4 na 1 (4-on-1 copy)**. Kopiowanie dwustronne jest również dostępne po wybraniu dla opcji **Sortuj (Collate)** ustawienia **WŁ. (ON)**.

- [Kopiowanie dwóch stron z dopasowaniem do jednej strony](#page-181-0)
- [Kopiowanie czterech stron z dopasowaniem do jednej strony](#page-183-0)
- [Kopiowanie z sortowaniem](#page-188-0)

W przypadku kopiowania w czerni i bieli intensywność wydruku przy wybranej opcji Kopia dwustronna może różnić się od intensywności kopii jednostronnej.

### **W przypadku umieszczania oryginału na płycie szklanej:**

#### • **Przed rozpoczęciem skanowania:**

Po wybraniu dla opcji **Us. druk. 2-str. (2-sidedPrintSetting)** ustawienia **2-str. (2-sided)** i uaktywnieniu funkcji podglądu urządzenie rozpoczyna skanowanie wstępne, które poprzedza właściwe skanowanie oryginału. Po zakończeniu skanowania wstępnego na wyświetlaczu LCD pojawi się poniższy ekran (ekran podglądu).

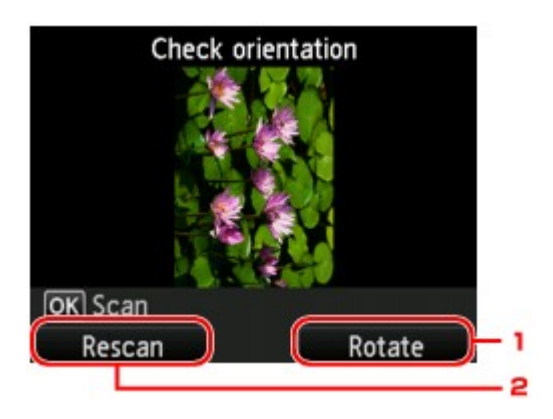

#### **1. Obróć (Rotate)**

Naciśnięcie prawego przycisku **Funkcja (Function)** spowoduje obrót oryginału o 180 stopni.

#### **2. Skanuj ponow (Rescan)**

Naciśnięcie lewego przycisku **Funkcja (Function)** spowoduje ponowne zeskanowanie oryginału. Naciśnij przycisk **OK**, aby rozpocząć skanowanie.

#### • **Po zakończeniu skanowania:**

Po zeskanowaniu każdego arkusza oryginału na wyświetlaczu LCD pojawi się ekran **Umieszczanie dokum. (płyta) (Placing documents (platen))**.

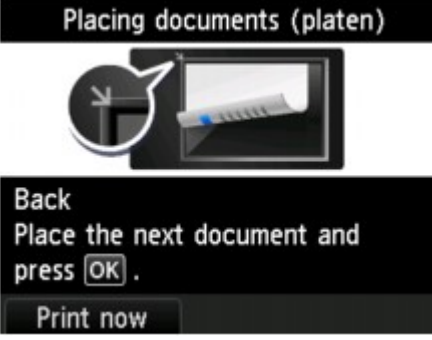

Po zeskanowaniu arkusza oryginału zdejmij go z płyty szklanej. Następnie umieść na płycie szklanej kolejny arkusz oryginału i naciśnij przycisk **OK**.

### **Uwaga**

- Jeśli nie ma nic więcej do zeskanowania, naciśnij lewy przycisk **Funkcja (Function)**. Urządzenie rozpocznie kopiowanie.
- Podczas drukowania można dodać zadanie kopiowania.
- [Dodawanie zadania kopiowania \(rezerwacja kopii\)](#page-169-0)
# **Inne funkcje faksowania — Informacje**

Można wybierać spośród poniższych funkcji kopiowania.

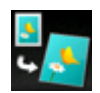

**Kopia bez obramow. (Borderless copy)**

Istnieje możliwość skopiowania obrazów tak, aby wypełniały całą stronę, bez obramowań. [Kopiowanie bez obramowań](#page-187-0)

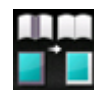

**Kopia usuwania ramki (Frame erase copy)**

Istnieje możliwość kopiowania grubych dokumentów oryginalnych, np. książek, bez czarnych marginesów dookoła obrazu oraz cienia marginesu. [Kopiowanie grubych oryginałów, np. książek](#page-186-0)

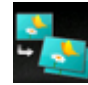

**Kopia fotografii (Photo copy)**

Można kopiować wszystkie zeskanowane zdjęcia.

[Kopiowanie zdjęć](#page-189-0)

## **Kopiowanie dwóch stron z dopasowaniem do jednej strony**

Po wybraniu w menu **Kopia standardowa (Standard copy)** dla opcji **Układ (Layout)** ustawienia **Kopia 2 na 1 (2-on-1 copy)** można skopiować dwie oryginalne strony na jednym arkuszu papieru, zmniejszając każdy z obrazów.

Naciśnij na ekranie gotowości do kopiowania prawy przycisk **Funkcja (Function)**, aby wyświetlić ekran ustawień drukowania. Następnie wybierz dla opcji **Układ (Layout)** ustawienie **Kopia 2 na 1 (2-on-1 copy)**.

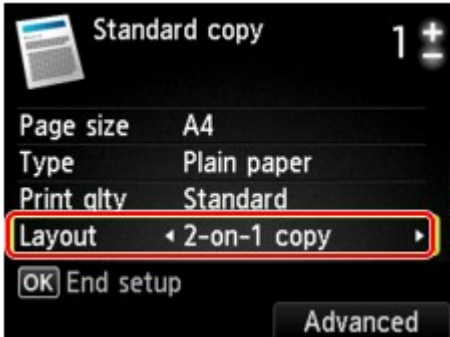

Aby wybrać orientację i określić układ zaawansowany, naciśnij prawy przycisk **Funkcja (Function)**.

• W przypadku wybrania dla opcji **Orientację (Orientation)** ustawienia **Pionowa (Portrait)**, a dla opcji **Układ kopii 2 na 1 (2-on-1 copy layout)** ustawienia **Od lewej do prawej (Left to right)**:

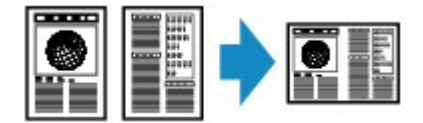

• W przypadku wybrania dla opcji **Orientację (Orientation)** ustawienia **Pionowa (Portrait)**, a dla opcji **Układ kopii 2 na 1 (2-on-1 copy layout)** ustawienia **Od prawej do lewej (Right to left)**:

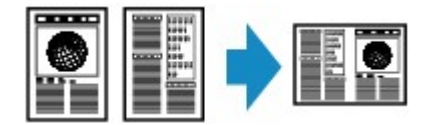

• W przypadku wybrania dla opcji **Orientację (Orientation)** ustawienia **Pozioma (Landscp.)**, a dla opcji **Układ kopii 2 na 1 (2-on-1 copy layout)** ustawienia **Od góry do dołu (Top to bottom)**:

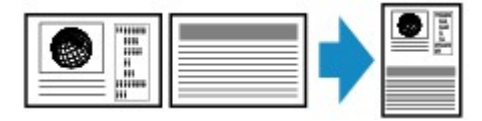

• W przypadku wybrania dla opcji **Orientację (Orientation)** ustawienia **Pozioma (Landscp.)**, a dla opcji **Układ kopii 2 na 1 (2-on-1 copy layout)** ustawienia **Od dołu do góry (Bottom to top)**:

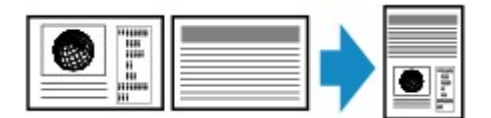

Po wybraniu układu i naciśnięciu przycisku **OK** można wyświetlić ekran podglądu. Po wybraniu ustawienia **WŁĄCZONY (ON)** pojawi się ekran podglądu umożliwiający sprawdzenie orientacji.

### **Uwaga**

Jeśli podczas skanowania pojawi się na ekranie LCD komunikat **Pamięć urządzenia jest pełna. Nie można kontynować operacji. (Device memory is full. Cannot continue process.)**, wybierz dla jakości wydruku ustawienie **Standardowy (Standard)**, a następnie spróbuj ponownie wykonać kopiowanie. Jeśli problem nie zniknie, wybierz dla jakości wydruku ustawienie **Szybka (Fast)** i spróbuj ponownie wykonać kopiowanie.

Ta funkcja może być używana wraz z ustawieniem Kopia dwustronna.

W przypadku użycia tej funkcji w połączeniu, można skopiować cztery strony oryginału na jeden arkusz papieru. W takim przypadku na każdej stronie kartki zostaną skopiowane dwie strony oryginału. W przypadku użycia tej funkcji w połączeniu z inną opcją należy na ekranie ustawień drukowania wybrać ustawienia kopii dwustronnej dla opcji **Skan. dwust. ADF (ADF duplex scan)** i **Us. druk. 2 str. (2-sidedPrintSetting)** oraz zszywany bok zadrukowywanego papieru.

### **W przypadku umieszczania oryginału na płycie szklanej:**

#### • **Przed rozpoczęciem skanowania:**

Po uaktywnieniu funkcji podglądu urządzenie rozpoczyna skanowanie wstępne, które poprzedza właściwe skanowanie oryginału. Po zakończeniu skanowania wstępnego na wyświetlaczu LCD pojawi się poniższy ekran (ekran podglądu).

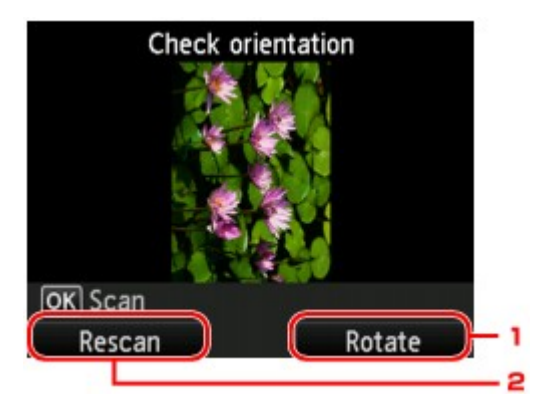

### **1. Obróć (Rotate)**

Naciśnięcie prawego przycisku **Funkcja (Function)** spowoduje obrót oryginału o 180 stopni.

#### **2. Skanuj ponow (Rescan)**

Naciśnięcie lewego przycisku **Funkcja (Function)** spowoduje ponowne zeskanowanie oryginału. Naciśnij przycisk **OK**, aby rozpocząć skanowanie.

### • **Po zakończeniu skanowania:**

Po zeskanowaniu każdego arkusza oryginału na wyświetlaczu LCD pojawi się ekran **Umieszczanie dokum. (płyta) (Placing documents (platen))**.

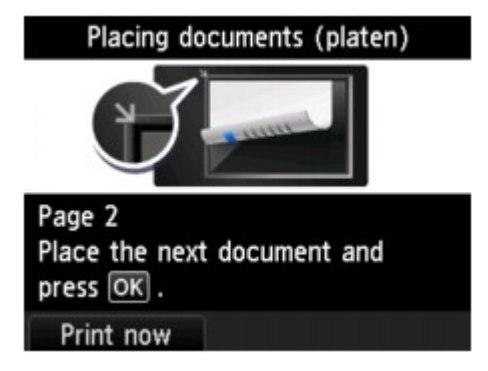

Po zeskanowaniu arkusza oryginału zdejmij go z płyty szklanej. Następnie umieść na płycie szklanej kolejny arkusz oryginału i naciśnij przycisk **OK**.

### **Uwaga**

- Jeśli nie ma nic więcej do zeskanowania, naciśnij lewy przycisk **Funkcja (Function)**. Urządzenie rozpocznie kopiowanie.
- Podczas drukowania można dodać zadanie kopiowania.
- [Dodawanie zadania kopiowania \(rezerwacja kopii\)](#page-169-0)

## **Kopiowanie czterech stron z dopasowaniem do jednej strony**

Ustawiając opcję **Układ (Layout)** w menu **Kopia standardowa (Standard copy)** na wartość **Kopia 4 na 1 (4-on-1 copy)**, można skopiować cztery oryginalne strony na jednym arkuszu papieru, zmniejszając każdy z obrazów. Dostępne są cztery różne układy.

Naciśnij na ekranie gotowości do kopiowania prawy przycisk **Funkcja (Function)**, aby wyświetlić ekran ustawień drukowania. Następnie wybierz dla opcji **Układ (Layout)** ustawienie **Kopia 4 na 1 (4-on-1 copy)**.

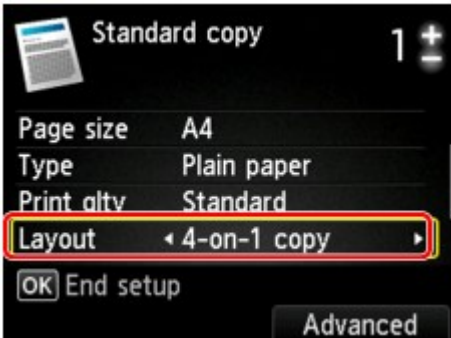

Aby wybrać orientację i określić układ zaawansowany, naciśnij prawy przycisk **Funkcja (Function)**.

### **Uwaga**

Układ jest taki sam niezależnie od orientacji.

• Po wybraniu dla opcji **Kopia w układzie 4 na 1 (4-on-1 copy layout)** ustawienia **Lewy górny i w prawo (Upper-left to right)**:

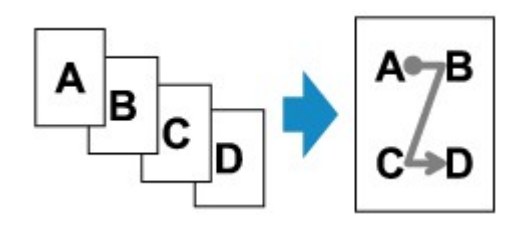

• Po wybraniu dla opcji **Kopia w układzie 4 na 1 (4-on-1 copy layout)** ustawienia **Prawy górny i w lewo (Upper-right to left)**:

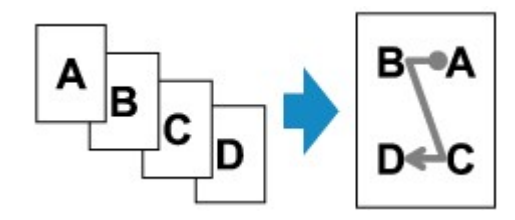

• Po wybraniu dla opcji **Kopia w układzie 4 na 1 (4-on-1 copy layout)** ustawienia **Lewy górny i w dół (Upper-left to bottom)**:

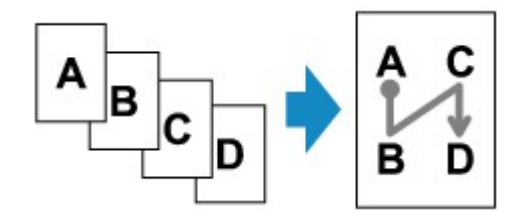

• Po wybraniu dla opcji **Kopia w układzie 4 na 1 (4-on-1 copy layout)** ustawienia **Prawy górny i w dół (Upper-right to bottom)**:

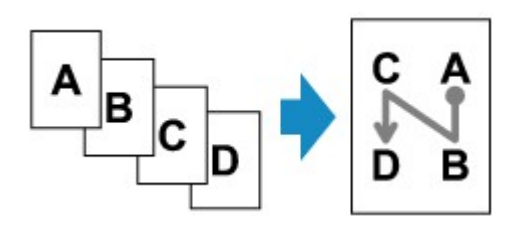

Po wybraniu układu i naciśnięciu przycisku **OK** można wyświetlić ekran podglądu. Po wybraniu ustawienia **WŁĄCZONY (ON)** pojawi się ekran podglądu umożliwiający sprawdzenie orientacji.

### **Uwaga**

Jeśli podczas skanowania pojawi się na ekranie LCD komunikat **Pamięć urządzenia jest pełna. Nie można kontynować operacji. (Device memory is full. Cannot continue process.)**, wybierz dla jakości wydruku ustawienie **Standardowy (Standard)**, a następnie spróbuj ponownie wykonać kopiowanie. Jeśli problem nie zniknie, wybierz dla jakości wydruku ustawienie **Szybka (Fast)** i spróbuj ponownie wykonać kopiowanie.

Ta funkcja może być używana wraz z ustawieniem Kopia dwustronna.

W przypadku użycia tej funkcji w połączeniu można skopiować osiem stron oryginału na jeden arkusz papieru. W takim przypadku na każdej stronie kartki zostaną skopiowane cztery strony oryginału. W przypadku użycia tej funkcji w połączeniu z inną opcją należy na ekranie ustawień drukowania wybrać ustawienia kopii dwustronnej dla opcji **Skan. dwust. ADF (ADF duplex scan)** i **Us. druk. 2 str. (2-sidedPrintSetting)** oraz zszywany bok zadrukowywanego papieru.

Szczegółowe informacje na temat funkcji kopiowania dwustronnego można znaleźć w części: [Kopiowanie dwustronne](#page-176-0)

### **W przypadku umieszczania oryginału na płycie szklanej:**

### • **Przed rozpoczęciem skanowania:**

Po uaktywnieniu funkcji podglądu urządzenie rozpoczyna skanowanie wstępne, które poprzedza właściwe skanowanie oryginału. Po zakończeniu skanowania wstępnego na wyświetlaczu LCD pojawi się poniższy ekran (ekran podglądu).

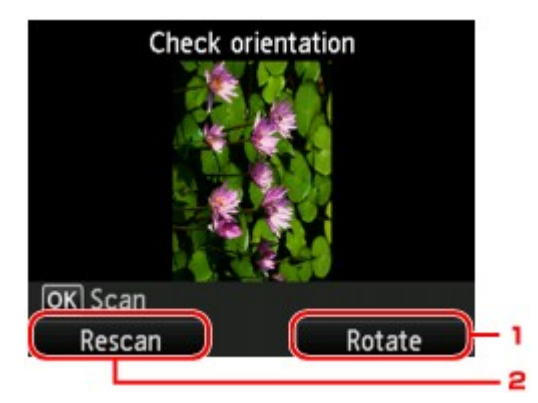

### **1. Obróć (Rotate)**

Naciśnięcie prawego przycisku **Funkcja (Function)** spowoduje obrót oryginału o 180 stopni.

### **2. Skanuj ponow (Rescan)**

Naciśnięcie lewego przycisku **Funkcja (Function)** spowoduje ponowne zeskanowanie oryginału. Naciśnij przycisk **OK**, aby rozpocząć skanowanie.

### • **Po zakończeniu skanowania:**

Po zeskanowaniu każdego arkusza oryginału na wyświetlaczu LCD pojawi się ekran **Umieszczanie dokum. (płyta) (Placing documents (platen))**.

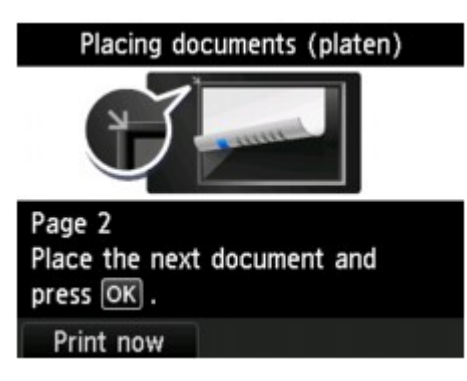

Po zeskanowaniu arkusza oryginału zdejmij go z płyty szklanej. Następnie umieść na płycie szklanej kolejny arkusz oryginału i naciśnij przycisk **OK**.

### **Uwaga**

- Jeśli nie ma nic więcej do zeskanowania, naciśnij lewy przycisk **Funkcja (Function)**. Urządzenie rozpocznie kopiowanie.
- Podczas drukowania można dodać zadanie kopiowania.
- [Dodawanie zadania kopiowania \(rezerwacja kopii\)](#page-169-0)

# <span id="page-186-0"></span>**Kopiowanie grubych oryginałów, np. książek**

Istnieje możliwość kopiowania grubych dokumentów oryginalnych, np. książek, bez czarnych marginesów dookoła obrazu oraz cienia marginesu. Dzięki tej funkcji można ograniczyć zużycie atramentu.

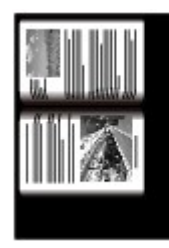

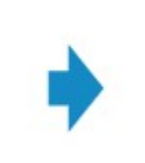

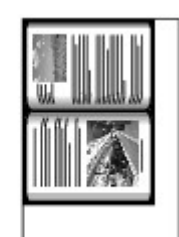

- **1.** Upewnij się, że urządzenie jest włączone. Sprawdzanie, czy jest włączone zasilanie
- **2.** Załaduj papier.

 $\blacktriangleright$  **Ładowanie papieru** 

**3.** Naciśnij przycisk **MENU**. Pojawi się ekran menu.

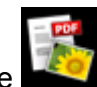

**4.** Wybierz opcję **Wydruk zaawans. (Advanced print)**, a następnie naciśnij przycisk **OK**.

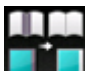

- **5.** Wybierz opcję **Kopia usuwania ramki (Frame erase copy)**, a następnie naciśnij przycisk **OK**.
- **6.** Umieść oryginał na płycie szklanej.
	- Ładowanie oryginałów

**Uwaga**

W przypadku korzystania z tej funkcji oryginał należy umieścić na płycie szklanej.

**7.** Określ liczbę kopii za pomocą przycisków **+** i **-**.

W razie konieczności zmień ustawienia wydruku. [Ustawianie opcji](#page-171-0)

### **Uwaga**

Gdy wyświetlany jest ekran gotowości do kopiowania, naciśnięcie prawego przycisku **Funkcja (Function)** umożliwia wyświetlenie podglądu wydruku na ekranie podglądu. [Wyświetlanie ekranu podglądu](#page-170-0)

**8.** Naciśnij przycisk **Kolorowy (Color)**, aby rozpocząć kopiowanie w kolorze lub przycisk **Czarny (Black)**, aby rozpocząć kopiowanie w czerni i bieli.

Urządzenie rozpocznie kopiowanie.

### **Uwaga**

- Zamknij pokrywę dokumentów.
- Wokół obrazu może być widoczny wąski czarny margines. Ta funkcja usuwa wyłącznie ciemne marginesy. Jeśli skanowana książka jest zbyt cienka lub urządzenie jest używane w pobliżu okna albo przy jasnym oświetleniu, na obrazie może pozostać czarna ramka. Jeśli oryginał jest ciemny, urządzenie również może nie odróżnić koloru dokumentu od cienia, co może spowodować niewielkie obcięcie lub powstanie cienia na zszyciu.

# <span id="page-187-0"></span>**Kopiowanie bez obramowań**

Istnieje możliwość skopiowania obrazów tak, aby wypełniały całą stronę, bez obramowań.

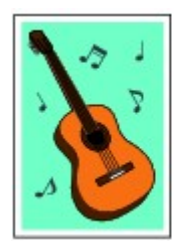

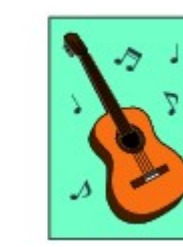

- **1.** Upewnij się, że urządzenie jest włączone.
	- Sprawdzanie, czy jest włączone zasilanie
- **2.** Załaduj papier fotograficzny. Ładowanie papieru
- **3.** Naciśnij przycisk **MENU**. Pojawi się ekran menu.
- **4.** Wybierz opcję **Fotografii (Photo)**, a następnie naciśnij przycisk **OK**.

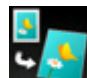

**5.** Wybierz opcję **Kopia bez obramow. (Borderless copy)**, a następnie naciśnij przycisk **OK**.

- **6.** Umieść oryginał na płycie szklanej.
	- Ładowanie oryginałów

### **Uwaga**

W przypadku korzystania z tej funkcji oryginał należy umieścić na płycie szklanej.

**7.** Określ liczbę kopii za pomocą przycisków **+** i **-**.

W razie konieczności zmień ustawienia wydruku. [Ustawianie opcji](#page-171-0)

**8.** Naciśnij przycisk **Kolorowy (Color)**, aby rozpocząć kopiowanie w kolorze lub przycisk **Czarny (Black)**, aby rozpocząć kopiowanie w czerni i bieli.

Urządzenie rozpocznie kopiowanie.

### **Uwaga**

Może dojść do lekkiego przycięcia krawędzi, ponieważ kopiowany obraz jest powiększany w celu wypełnienia całej strony. W razie potrzeby można zmienić szerokość obszaru usuwanego z obramowań oryginalnego obrazu. Przycięty obszar będzie tym większy, im większa będzie szerokość rozszerzenia.

Szczegółowe informacje można znaleźć w części:

Zwiększona liczba kopii (Extended copy amount)

- Szczegółowe informacje dotyczące rozmiarów papieru i typów nośników, które mogą być używane przy kopiowaniu bez obramowania, można znaleźć w części:
- Obszar wydruku

## **Kopiowanie z sortowaniem**

Po wybraniu w menu **Kopia standardowa (Standard copy)** dla opcji **Sortuj (Collate)** ustawienia **WŁ. (ON)** można otrzymać posortowane wydruki w przypadku sporządzania kilku kopii wielostronicowego oryginału. Dodatkowo można kopiować oryginały na obu stronach arkusza.

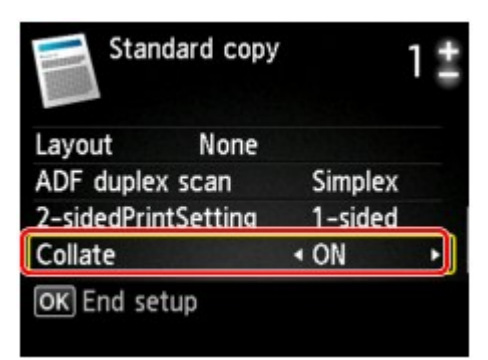

• Po wybraniu ustawienia **WŁ. (ON)**:

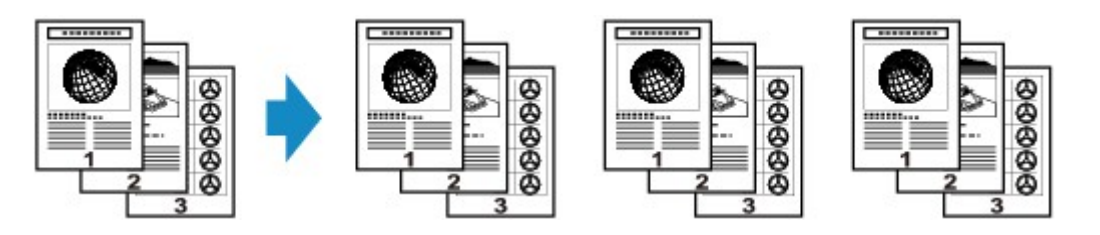

• Po wybraniu ustawienia **WYŁ. (OFF)**:

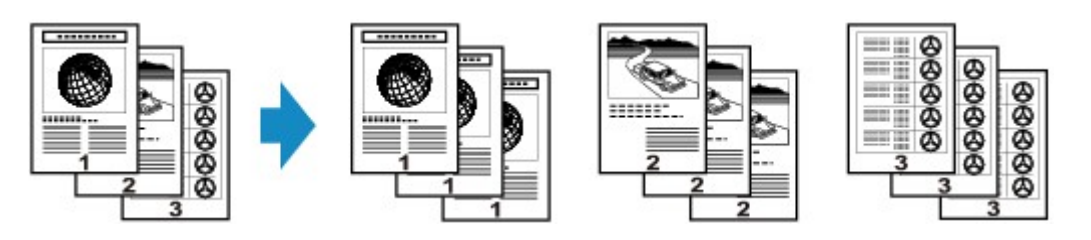

### **Uwaga**

- W przypadku korzystania z tej funkcji dokument należy załadować do ADF.
- Ta funkcja może być używana wraz z ustawieniem Kopia dwustronna.

W przypadku użycia tej funkcji w połączeniu z inną opcją należy na ekranie ustawień drukowania wybrać ustawienia kopii dwustronnej dla opcji **Skan. dwust. ADF (ADF duplex scan)** i **Us. druk. 2 str. (2-sidedPrintSetting)** oraz zszywany bok zadrukowywanego papieru.

Szczegółowe informacje na temat funkcji kopiowania dwustronnego można znaleźć w części: [Kopiowanie dwustronne](#page-176-0)

Liczba stron, jakie może odczytać urządzenie, zmienia się w zależności od dokumentu. Jeśli podczas skanowania na wyświetlaczu LCD pojawi się komunikat **Pamięć urządzenia jest pełna. Nie można kontynować operacji. (Device memory is full. Cannot continue process.)**, zmniejsz liczbę stron dokumentu do zeskanowania i ponownie spróbuj wykonać kopiowanie.

# <span id="page-189-0"></span>**Kopiowanie zdjęć**

Odbitki fotografii można zeskanować i wydrukować wszystkie naraz.

- **1.** Upewnij się, że urządzenie jest włączone. Sprawdzanie, czy jest włączone zasilanie
- **2.** Załaduj papier fotograficzny. Ładowanie papieru
- **3.** Naciśnij przycisk **MENU**. Pojawi się ekran menu.

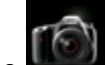

**4.** Wybierz opcję **Fotografii (Photo)**, a następnie naciśnij przycisk **OK**.

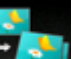

- **5.** Wybierz opcję **Kopia fotografii (Photo copy)**, a następnie naciśnij przycisk **OK**.
- **6.** Potwierdź instrukcje wyświetlane na ekranie, a następnie naciśnij przycisk **OK**.
- **7.** Umieść odbitkę na płycie szklanej zgodnie z instrukcjami wyświetlanymi na ekranie, następnie naciśnij przycisk **OK**.

### **Uwaga**

Szczegółowe informacje o ładowaniu fotografii na płytę szklaną zawiera część: Ładowanie oryginałów

Po zakończeniu skanowania pojawi się ekran potwierdzania ustawień drukowania.

### **8.** Ustaw odpowiednio poniższe parametry.

Za pomocą przycisków  $\blacktriangle\blacktriangledown$  wybierz element ustawień do zmodyfikowania, a następnie wprowadź zmianę przy użyciu przycisków <

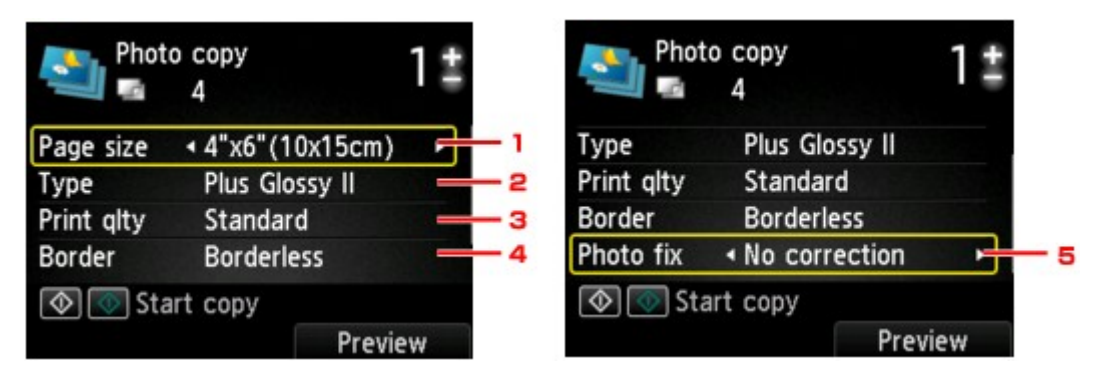

### **Uwaga**

W przypadku niektórych elementów konfiguracji, niektórych ustawień nie można łączyć z ustawieniami innych elementów konfiguracji. Jeśli wybrano ustawienie, którego nie można wprowadzić w połączeniu z innymi, na ekranie LCD pojawi się komunikat **Szczeg. bł. (Error details)**. W takim przypadku naciśnij lewy przycisk **Funkcja (Function)**, a następnie zmień ustawienie.

### 1. **Roz. str. (Page size)**

Umożliwia wybór rozmiaru ładowanego papieru.

2. **Typ (Type)** (typ nośnika)

Umożliwia wybór typu ładowanego nośnika.

3. **Jak.wyd. (Print qlty)** (jakość wydruku)

Umożliwia wybranie jakości wydruku odpowiedniej do jakości oryginału.

4. **Obramow (Border)** (wydruk z obramowaniem lub bez niego)

Pozwala wybrać drukowanie z obramowaniem lub bez obramowania.

5. **Kor. zdj (Photo fix)**

Wybierz opcję **Brak korekcji (No correction)**, **Auto. korek. zdjęć (Auto photo fix)** lub **Korekcja blakn. (Fade restoration)**.

### **Uwaga**

- W przypadku wybrania opcji **Brak korekcji (No correction)** urządzenie wydrukuje zeskanowany obraz bez korekcji.
- Po wybraniu opcji **Auto. korek. zdjęć (Auto photo fix)** urządzenie automatycznie skoryguje zeskanowany obraz.
- W przypadku wybrania opcji **Korekcja blakn. (Fade restoration)** urządzenie skoryguje zeskanowany obraz, który przyblakł z biegiem czasu.
- **9.** Określ liczbę kopii za pomocą przycisków **+** i **-**.

### **Uwaga**

Naciśnięcie prawego przycisku **Funkcja (Function)** spowoduje wyświetlenie podglądu wydruku na ekranie podglądu. Za pomocą przycisków < możesz zmieniać widok.

Zeskanuj tę odbitkę ponownie.

■ Jeśli na fotografii pojawi się ikona , odbitka mogła zostać zeskanowana nieprawidłowo.

**10.** Naciśnij przycisk **Kolorowy (Color)**, aby rozpocząć drukowanie w kolorze lub przycisk **Czarny (Black)**, aby rozpocząć drukowanie w czerni i bieli.

Urządzenie rozpocznie drukowanie.

### **Uwaga**

Jeśli odbitka nie została prawidłowo zeskanowana, zostanie wyświetlony ekran z pytaniem, czy kontynuować drukowanie. Jeśli wybierzesz opcję **Tak (Yes)**, urządzenie rozpocznie drukowanie. Aby ponownie zeskanować fotografię, wybierz opcję **Nie (No)**. Następnie jeszcze raz zeskanuj odbitkę.